# learningMaker

# Guía de autor

Versión 4.3.9

Descarga el manual en PDF

Índice

# [Novedades de las últimas versiones](#page-3-0)

- [Novedades de la versión 4.3.9](#page-3-1) [\(see page 4\)](#page-3-1)
- [Novedades de la versión 4.3.8](#page-4-0) [\(see page 5\)](#page-4-0)
- [Novedades y dudas frecuentes de la versión 4.2.2.0](#page-5-0) [\(see page 6\)](#page-5-0)

# [1. Introducción](#page-13-0)

# [2. Empezar a usar learningMaker](#page-14-0)

- [2.1 Entrar y salir](#page-15-0) [\(see page 16\)](#page-15-0)
- [2.2. Navegar por carpetas y proyectos](#page-15-1) [\(see page 16\)](#page-15-1)
- [2.3. Editar mi perfil](#page-17-0) [\(see page 18\)](#page-17-0)
- [2.4. Cambiar mi contraseña](#page-18-0) [\(see page 19\)](#page-18-0)
- [2.5. Recuperar mi contraseña](#page-20-0) [\(see page 21\)](#page-20-0)
- [2.6. Buscar proyectos y carpetas](#page-20-1) [\(see page 21\)](#page-20-1)
- [2.7. Cambiar el idioma de learningMaker](#page-21-0) [\(see page 22\)](#page-21-0)
- [2.8. Gestionar notificaciones y mensajes](#page-22-0) [\(see page 23\)](#page-22-0)

# [3. Gestionar carpetas](#page-24-0)

- [3.1. Crear carpetas](#page-24-1) [\(see page 25\)](#page-24-1)
- [3.2. Renombrar carpetas](#page-25-0) [\(see page 26\)](#page-25-0)
- [3.3. Copiar o mover carpetas](#page-26-0) [\(see page 27\)](#page-26-0)
- [3.4. Eliminar carpetas](#page-27-0) [\(see page 28\)](#page-27-0)
- [3.5. Publicar carpetas](#page-27-1) [\(see page 28\)](#page-27-1)

• [3.6. Ver las publicaciones de una carpeta](#page-29-0) [\(see page 30\)](#page-29-0)

# [4. Configurar un proyecto](#page-30-0)

- [4.1. Crear un proyecto](#page-32-0) [\(see page 33\)](#page-32-0)
- [4.2. Renombrar un proyecto](#page-33-0) [\(see page 34\)](#page-33-0)
- [4.3. Copiar y mover proyectos](#page-34-0) [\(see page 35\)](#page-34-0)
- [4.4. Eliminar un proyecto](#page-35-0) [\(see page 36\)](#page-35-0)
- [4.5. Previsualizar un proyecto](#page-35-1) [\(see page 36\)](#page-35-1)
- [4.6. Revisar y comentar un proyecto](#page-37-0) [\(see page 38\)](#page-37-0)
- [4.7. Configurar el idioma de un proyecto](#page-38-0) [\(see page 39\)](#page-38-0)
- [4.8. Configurar el seguimiento o trazabilidad de un proyecto](#page-40-0) [\(see page 41\)](#page-40-0)
- [4.9. Definir la información de un proyecto](#page-41-0) [\(see page 42\)](#page-41-0)
- [4.10. Gestionar los recursos de un proyecto](#page-42-0) [\(see page 43\)](#page-42-0)
- [4.11. Versiones de un proyecto](#page-45-0) [\(see page 46\)](#page-45-0)
- [4.12. Cambiar el estado de un proyecto](#page-47-0) [\(see page 48\)](#page-47-0)

# [5. Editar un proyecto](#page-49-0)

- [5.1. Bloquear y desbloquear un proyecto](#page-51-0) [\(see page 52\)](#page-51-0)
- [5.2. Solicitar el desbloqueo de un proyecto](#page-52-0) [\(see page 53\)](#page-52-0)
- [5.3. Navegar en el panel de edición](#page-53-0) [\(see page 54\)](#page-53-0)
- [5.4. Gestionar páginas](#page-54-0) [\(see page 55\)](#page-54-0)
- [5.5. Gestionar pop-ups](#page-55-0) [\(see page 56\)](#page-55-0)
- [5.6. Enlazar pop-ups](#page-55-1) [\(see page 56\)](#page-55-1)
- [5.7. Añadir y configurar componentes](#page-57-0) [\(see page 58\)](#page-57-0)
- [5.8. Mover y eliminar componentes.](#page-60-0) [\(see page 61\)](#page-60-0)
- [5.9. Mover y copiar componentes entre páginas.](#page-60-1) [\(see page 61\)](#page-60-1)
- [5.10. Editar textos](#page-61-0) [\(see page 62\)](#page-61-0)
- [5.11. Verificar las incidencias de un proyecto](#page-66-0) [\(see page 67\)](#page-66-0)
- [5.12. Publicar un proyecto](#page-68-0) [\(see page 69\)](#page-68-0)
- [5.13. Competencias de un proyecto](#page-69-0) [\(see page 70\)](#page-69-0)
- [5.14. Actualización de proyectos](#page-70-0) [\(see page 71\)](#page-70-0)

# [6. Crear y editar cuestionarios](#page-71-0)

- [6.1. Crear un cuestionario](#page-72-0) [\(see page 73\)](#page-72-0)
- [6.2. Asociar un cuestionario compartido a un proyecto](#page-74-0) [\(see page 75\)](#page-74-0)
- [6.3. Copiar un cuestionario compartido en un proyecto](#page-75-0) [\(see page 76\)](#page-75-0)
- [6.4. Copiar un cuestionario exclusivo a otra ubicación](#page-75-1) [\(see page 76\)](#page-75-1)
- [6.5. Abrir un cuestionario](#page-76-0) [\(see page 77\)](#page-76-0)
- [6.6. Editar propiedades de los cuestionarios](#page-77-0) [\(see page 78\)](#page-77-0)
- [6.7. Crear preguntas en un cuestionario](#page-81-0) [\(see page 82\)](#page-81-0)
- [6.8. Añadir página de introducción a un cuestionario](#page-97-0) [\(see page 98\)](#page-97-0)
- [6.9. Añadir feedback final a un cuestionario](#page-98-0) [\(see page 99\)](#page-98-0)
- [6.10. Añadir un cuestionario a una página de un proyecto](#page-101-0) [\(see page 102\)](#page-101-0)

# [7. Crear libros](#page-102-0)

# [8. Importar/exportar proyectos](#page-105-0)

# [9. Plantillas](#page-106-0)

- [9.1 New Corporate](#page-106-1) [\(see page 107\)](#page-106-1)
	- [9.1.1. Crear un proyecto](#page-106-2) [\(see page 107\)](#page-106-2)
	- [9.1.2. Primeros pasos en la edición](#page-110-0) [\(see page 111\)](#page-110-0)
	- [9.1.3. Configurar las páginas](#page-112-0) [\(see page 113\)](#page-112-0)
	- [9.1.4. Crear pop-ups](#page-121-0) [\(see page 122\)](#page-121-0)
	- [9.1.5. Crear zona de widgets](#page-127-0) [\(see page 128\)](#page-127-0)
	- [9.1.6. Insertar y configurar componentes](#page-129-0) [\(see page 130\)](#page-129-0)

# <span id="page-3-0"></span>Novedades de las últimas versiones

# [Novedades de la versión 4.3.9](#page-3-1)

[Novedades de la versión 4.3.8](#page-4-0)

# [Novedades y dudas frecuentes de la versión 4.2.2.0](#page-5-0)

<span id="page-3-1"></span>Novedades de la versión 4.3.9

## Competencias de un proyecto

El módulo de competencias de un proyecto es opcional, y será activado sólo en las instancias para las que se solicite explícitamente.

Las competencias se asignan desde la sección "Competencias" del proyecto:

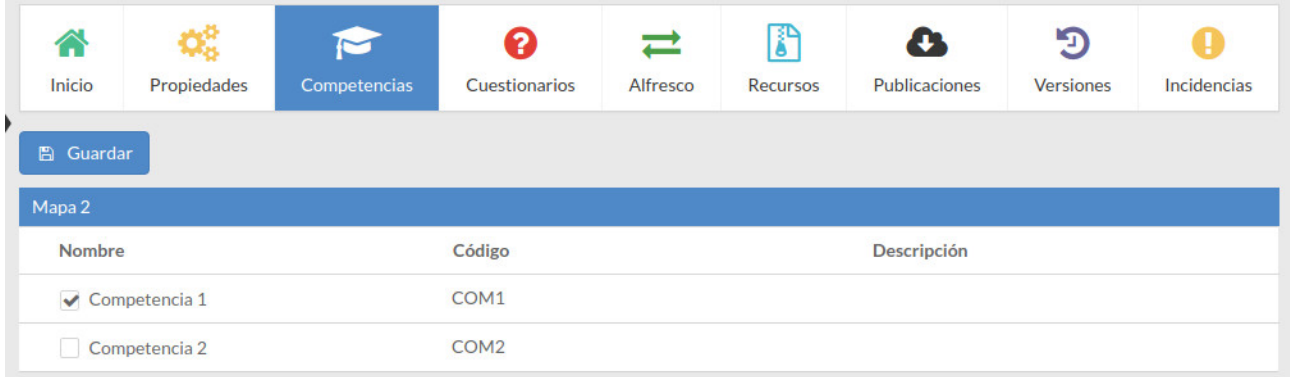

En esta ventana se mostrarán las competencias disponibles para el proyecto, y el autor podrá asociar las que desee.

Es necesario disponer de permisos de administrador o autor para gestionar competencias y activar el módulo en la configuración de la aplicación.

## Actualización de proyectos

El módulo de actualización de proyectos es opcional, y será activado sólo en las instancias para las que se solicite explícitamente.

Se añade la opción de actualizar los proyectos que el usuario indique. Esta actualización es útil en caso de que se haya actualizado alguna plantilla con cambios que es necesario reflejar en el proyecto.

Esta actualización se puede realizar desde el propio proyecto, en el apartado de "Versiones":

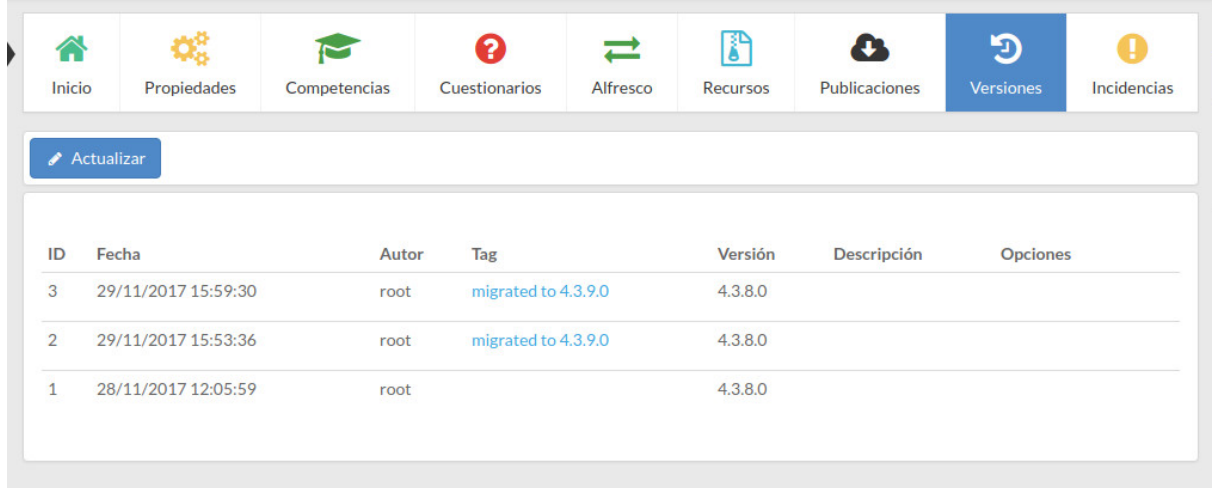

Tras la actualización el proyecto será modificado para reflejar los cambios realizados en la nueva versión de la plantilla.

También se puede realizar de forma masiva, desde el catálogo desde el menú opciones de una carpeta o libro, o directamente desde el menú lateral "Actualizar contenidos":

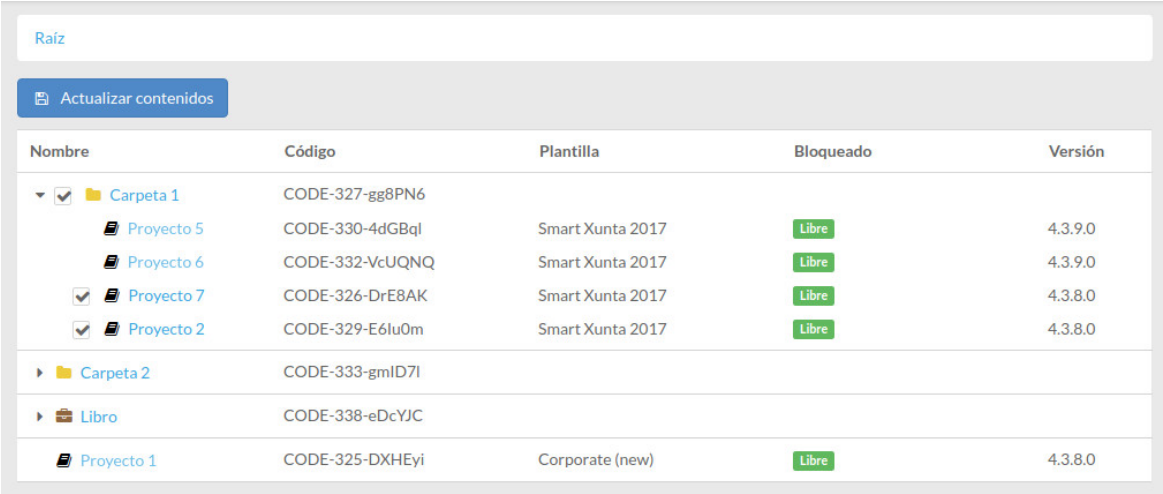

Es necesario contar con permisos de administrador para realizar la actualización y activar el módulo en la configuración de la aplicación.

# <span id="page-4-0"></span>Novedades de la versión 4.3.8

## Exportación mejorada

#### Se añaden opciones de exportación

Al pulsar en **"Exportar"** se mostrará la siguiente ventana:

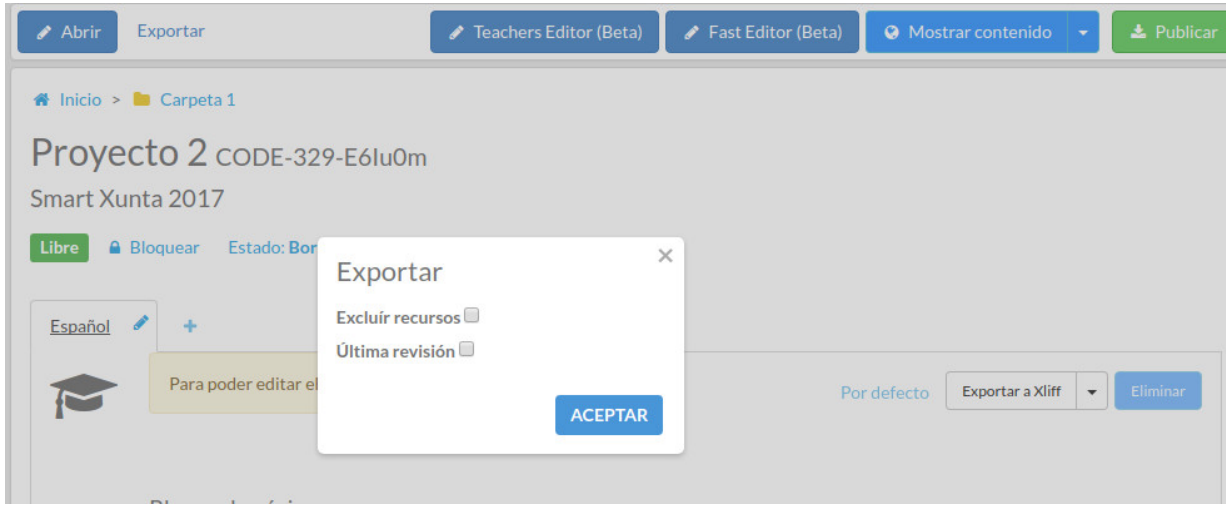

En ella es posible habilitar estas dos opciones:

- "Excluir recursos" permite exportar el contenido sin los recursos asociados (imágenes, vídeos, audios,…)
- "Última revisión" permite exportar únicamente la última revisión, y no todo el histórico de versiones.

Para exportar un proyecto tal cómo se hacía antes de que existiese esta ventana, deje ambas opciones sin marcar.

# <span id="page-5-0"></span>Novedades y dudas frecuentes de la versión 4.2.2.0

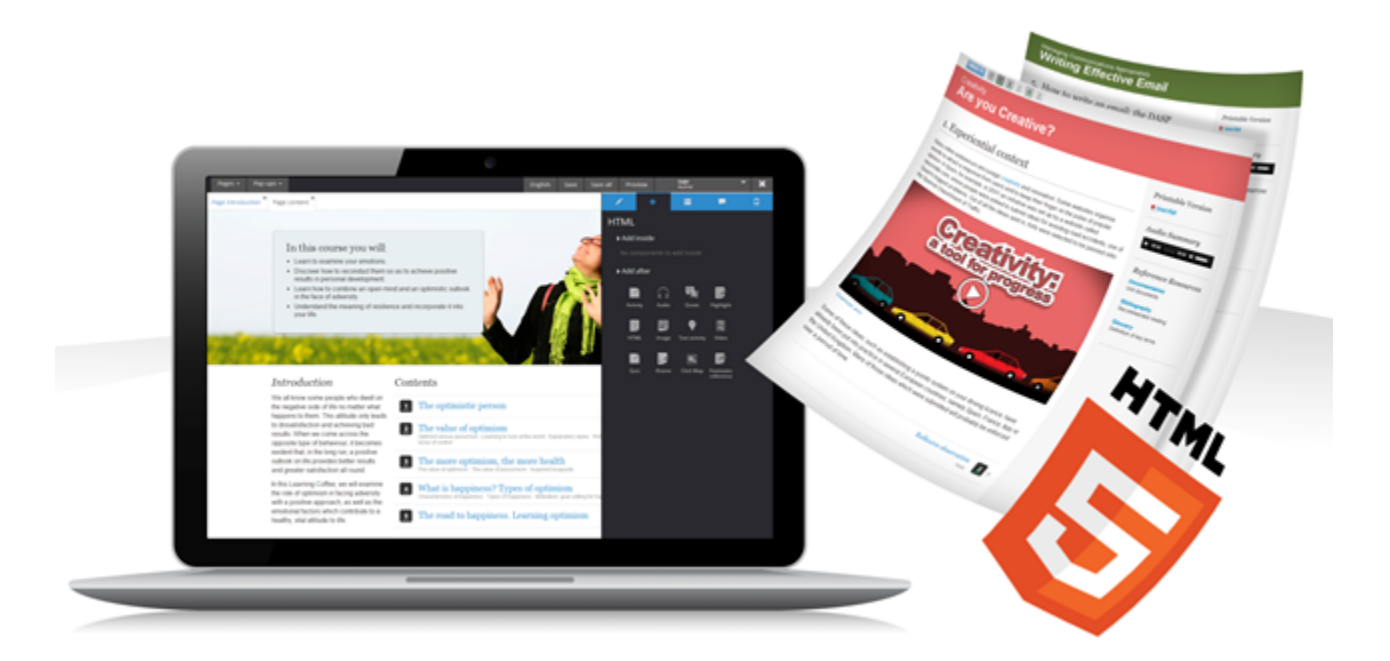

# Mejoras en la navegación

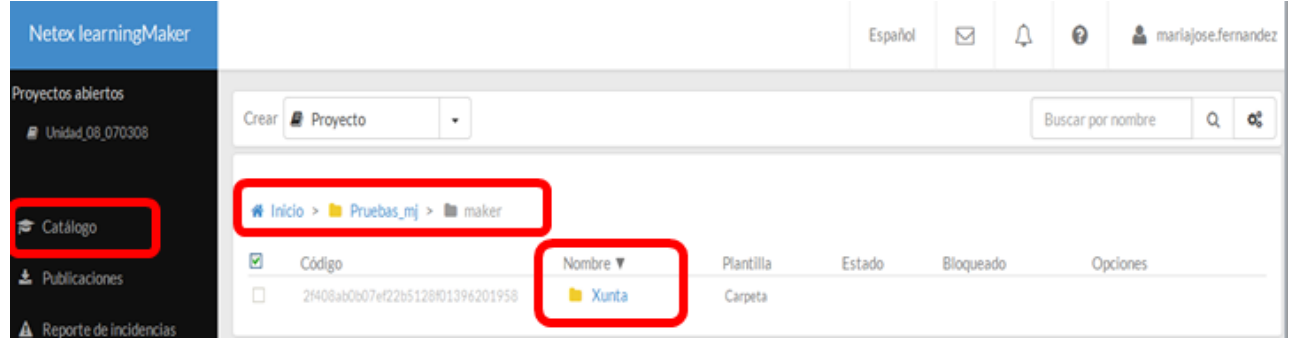

Es posible moverse y cambiar de carpeta igual que hasta ahora:

- utilizando el camino de migas
- o navegando por las carpetas.

Como novedad, para volver la portada de learningMaker, pulsamos **"Catálogo"**.

# Búsqueda avanzada

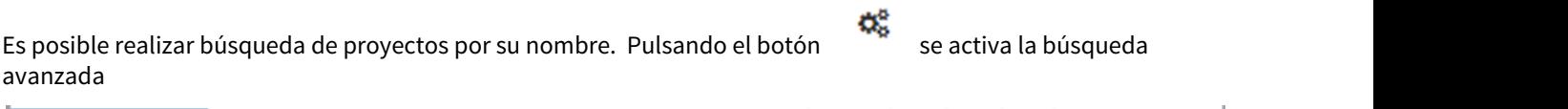

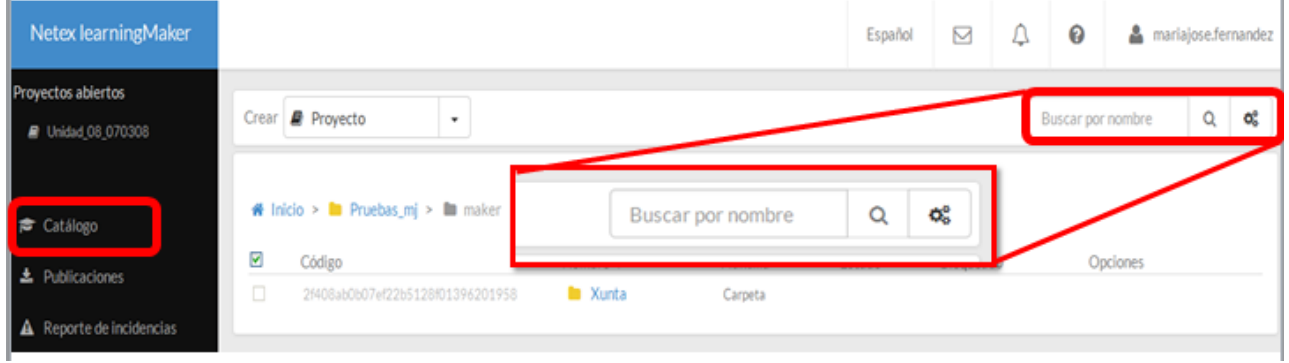

# Nueva zona centralizada de creación

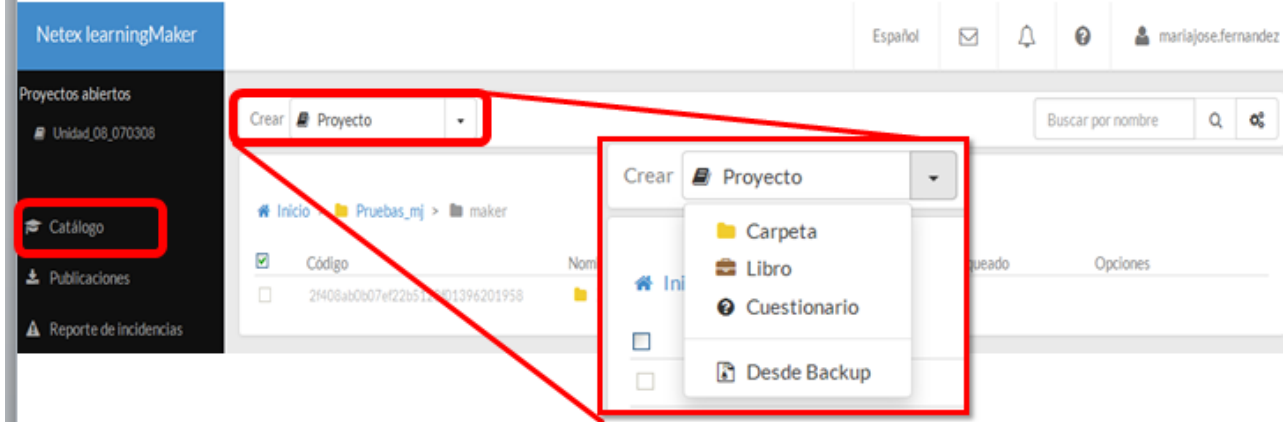

Botón con desplegable de selección para **Crear:**

- Proyectos
- Libros
- Cuestionarios
- Importar un proyecto desde un backup

## Copiar, mover y borrar proyectos

Para crear copia o mover el proyecto de carpeta, seleccionamos **"Enviar a portapapeles".**

Se activa un icono lateral que, al pulsarlo, nos permite:

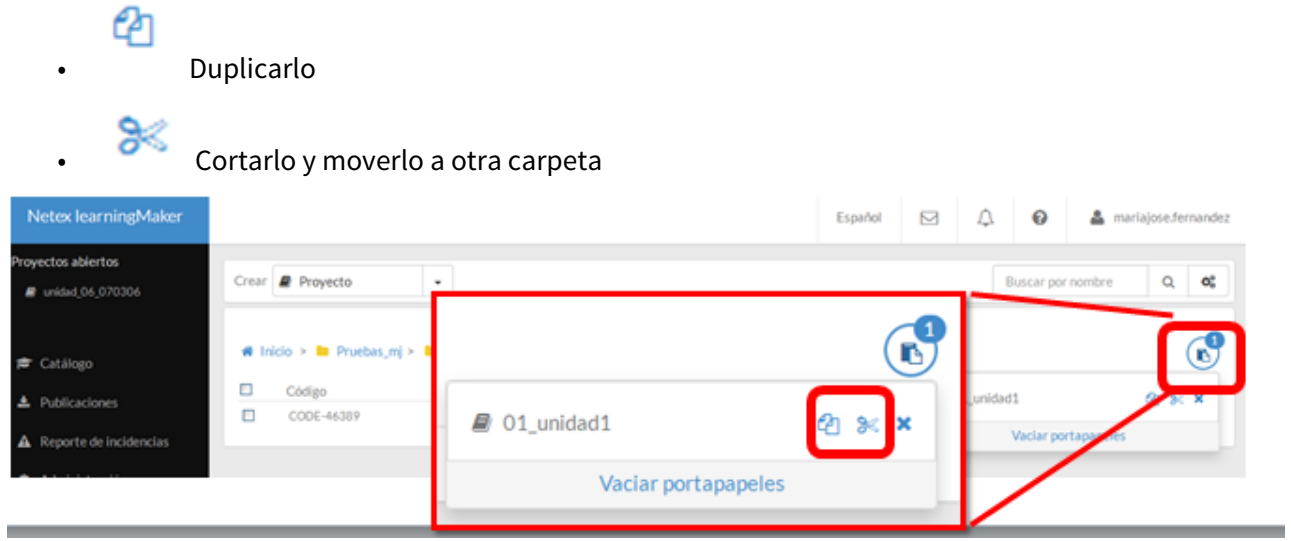

Para borrar un proyecto, en la zona **"Opciones"**, seleccionamos **"Eliminar".** 

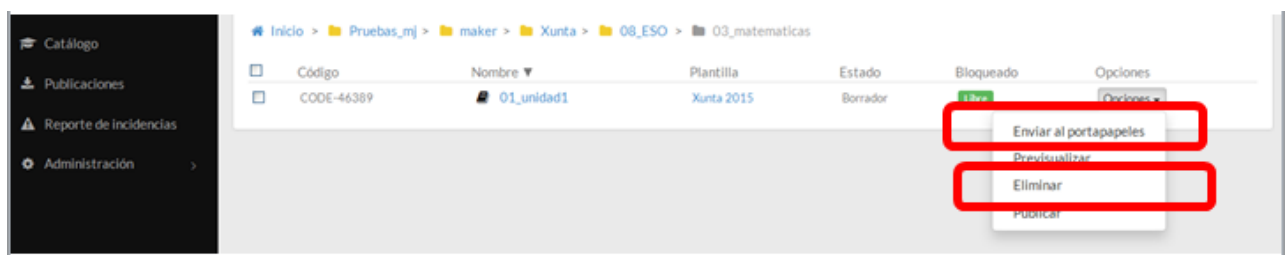

#### Gestionar un proyecto

El menú general de las unidades, ahora está situado en la zona superior.

Así, podremos acceder a sus publicaciones, versiones, recursos…

En la pestaña **"Inicio"** podemos:

- **"Abrir"** el proyecto.
- **"Desbloquear"** el proyecto cuando lo tengamos bloqueado.

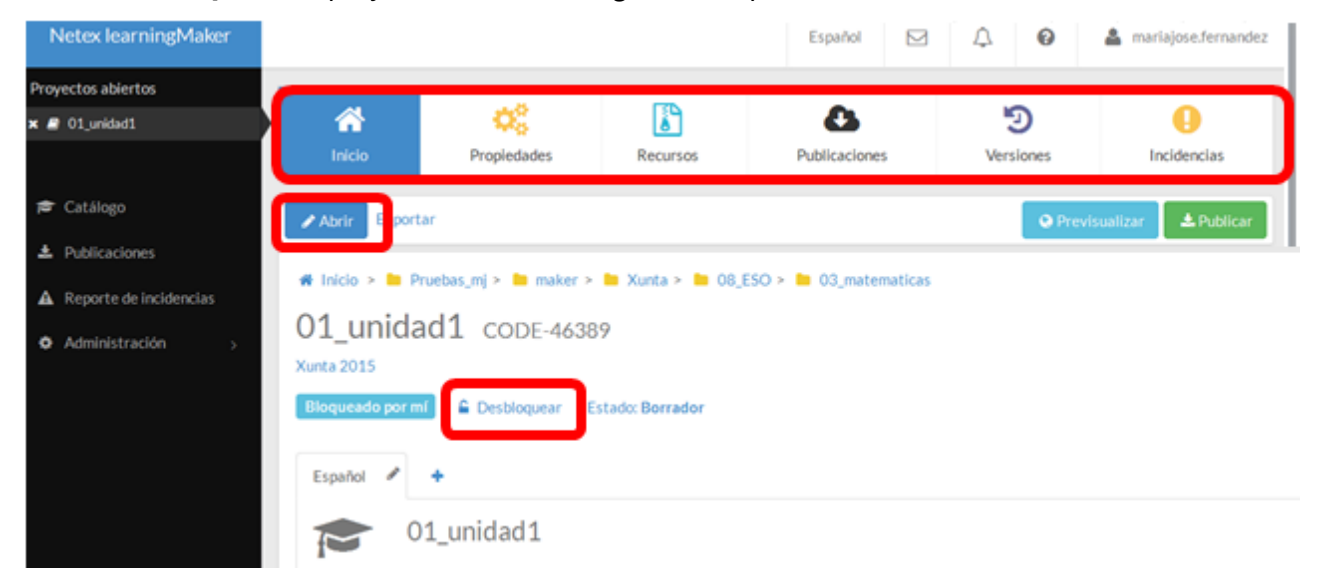

En la pestaña **"Propiedades"** podemos modificar la información básica del proyecto:

- Su nombre identificativo dentro de learningMaker.
- Su código o ID.
- La plantilla que utiliza.

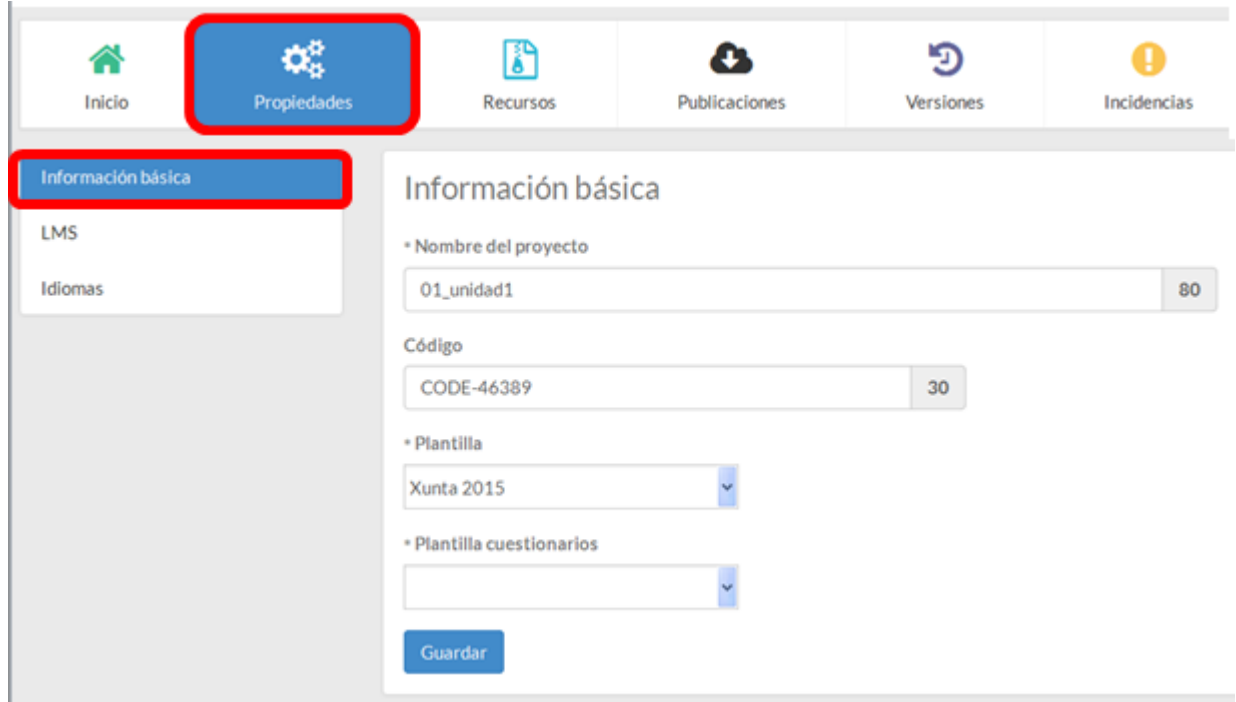

También podremos modificar los parámetros de seguimiento de la unidad, en la sección **"LMS".**

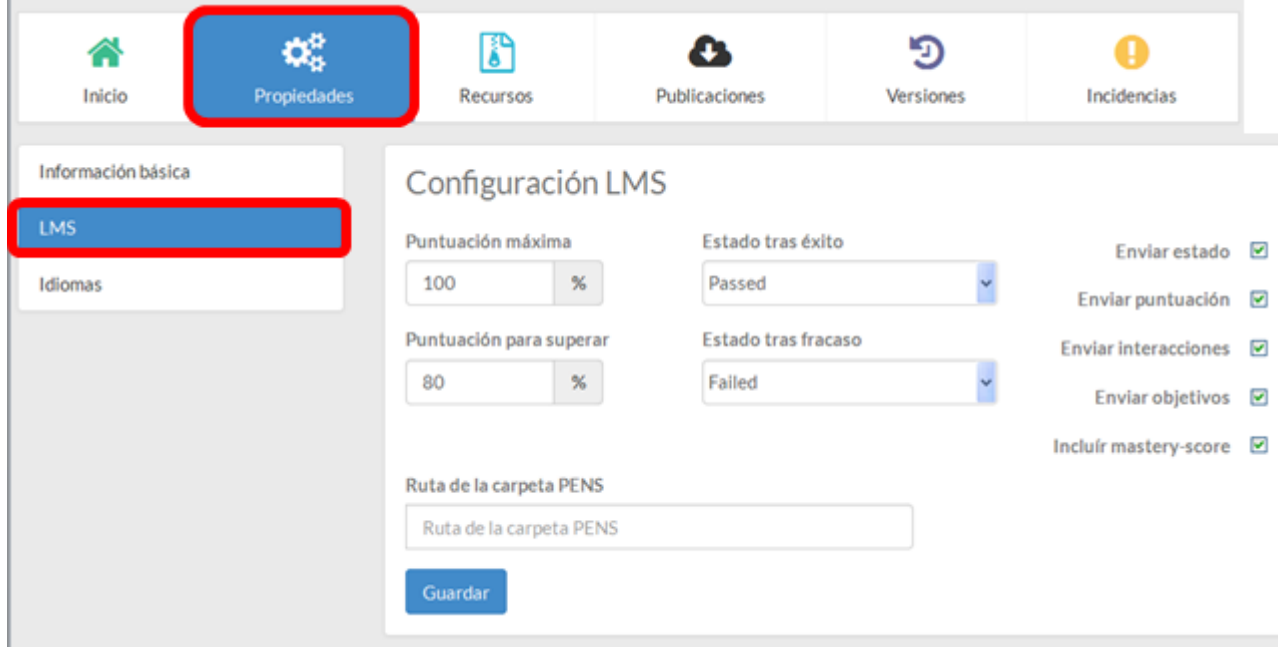

Y en la zona **"Idiomas"** podemos:

- Añadir un nuevo idioma (si la plantilla está preparada para la opción multi-idioma). Para añadir o eliminar el idioma, el proyecto debe estar bloqueado.
- Definir los metadatos de la unidad que se enviarán al LMS (título, descripción y palabras clave).

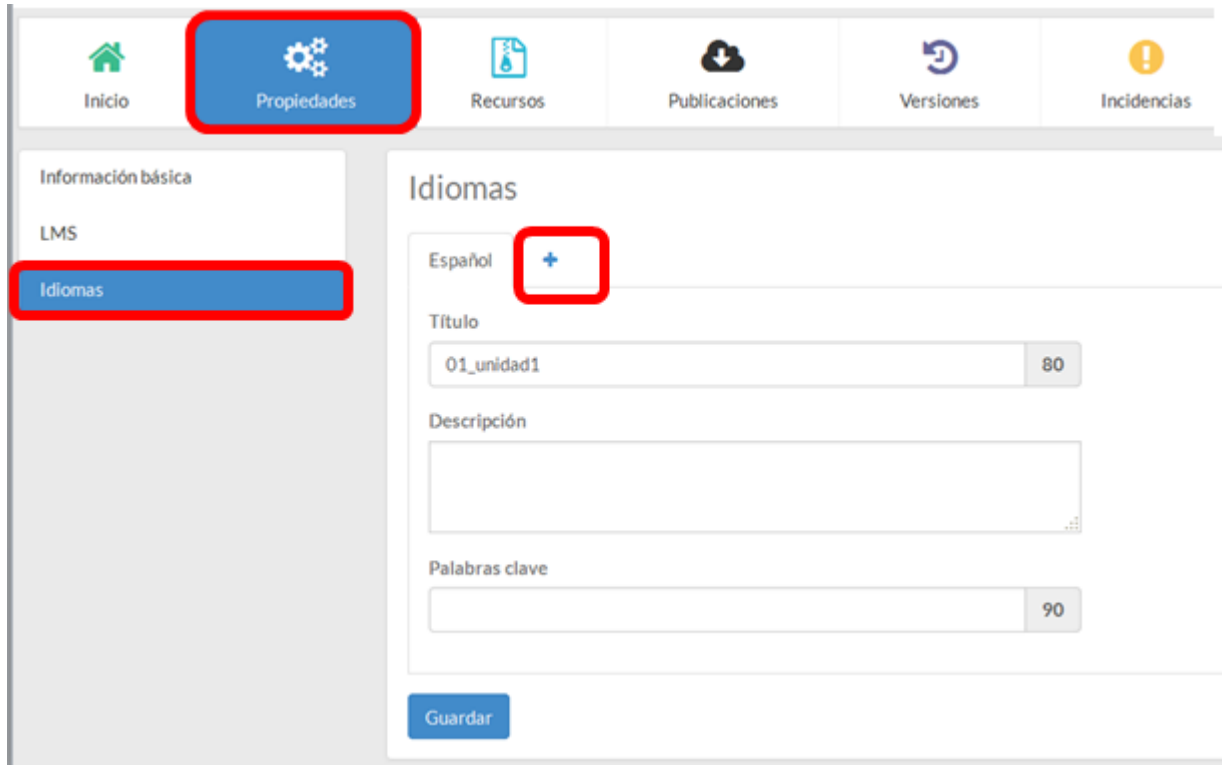

Si tenemos varios proyectos abiertos, podemos acceder a sus datos desde el menú lateral.

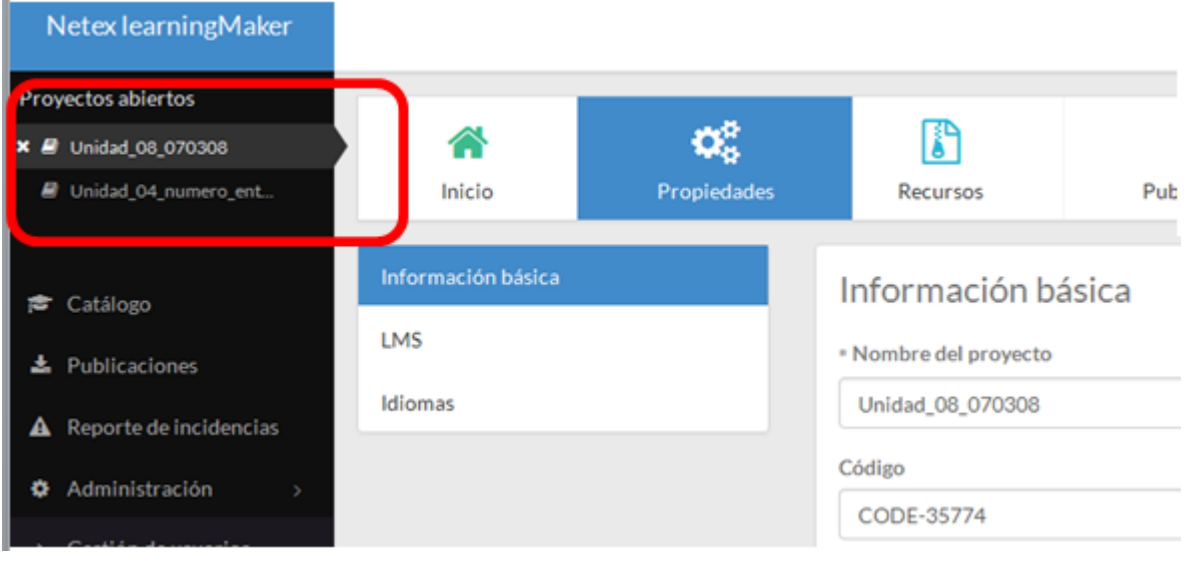

 Si vas a cambiar datos del proyecto (nombre, propiedades, recursos…) comprueba siempre cuál tienes seleccionado. De lo contrario, podrías modificar datos en el proyecto incorrecto.

# Nueva vista de edición

Actualmente, la vista de edición de los proyectos que se abre por defecto es la que ya conocemos.

Si deseamos acceder a la nueva vista, pulsamos este icono.

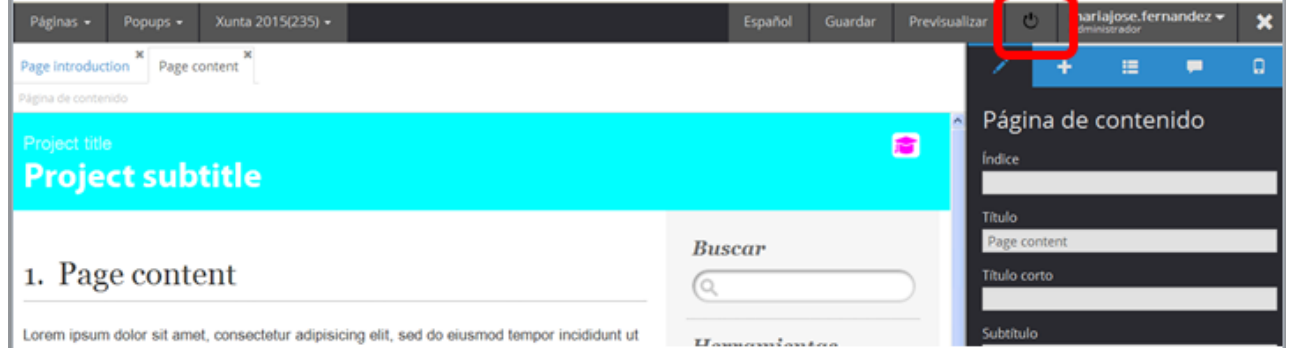

La nueva zona de edición cuenta con:

 $\alpha$ 

- un menú lateral que permite gestionar las páginas, pop-ups, recursos, guardar cambios, etc.
- un panel de edición que permite añadir componente en pantalla (con dos opciones insertar dentro del elemento activado o insertar después) y definir los ajustes/propiedades del componente.

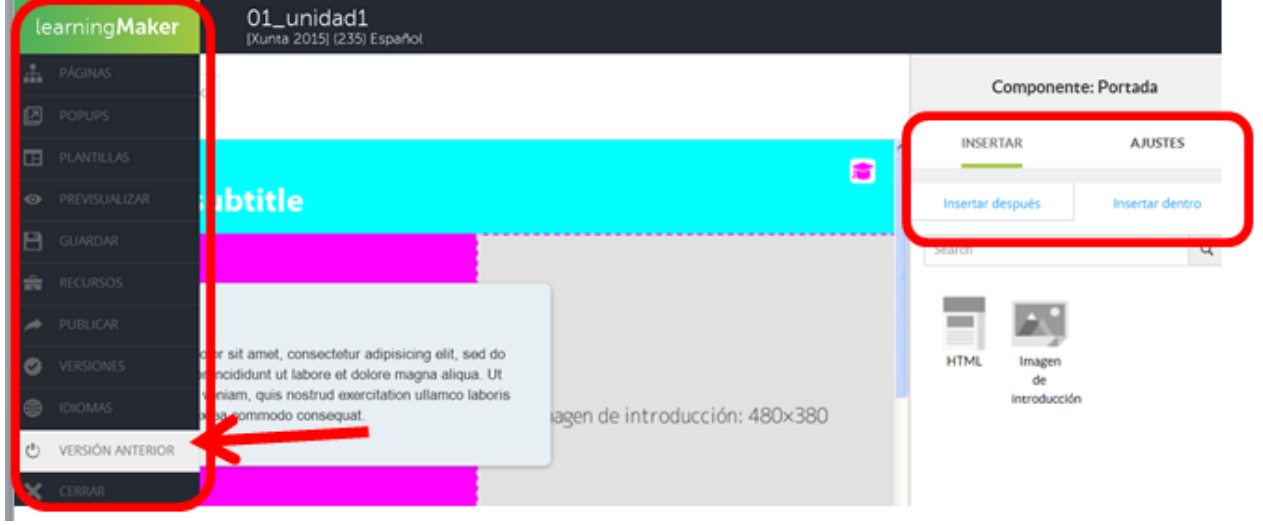

Es recomendable trabajar en la versión anterior del área de edición ya que esta se encuentra en fase beta. Se puede regresar a ella pulsando **"Versión anterior".**

#### Guardar proyectos

Se ha eliminado la opción **"Deshacer modificaciones".**

Solo se podrá salir del proyecto desbloqueándolo o dejándolo bloqueado.

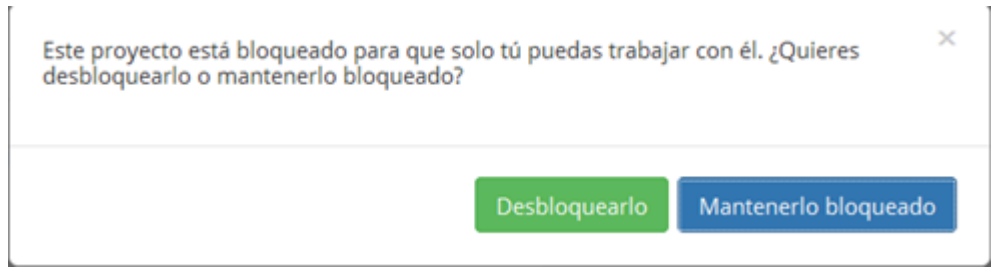

Si hemos entrado en una unidad solo para ver cómo está montada pero no queremos guardar ningún cambio que haya podido hacer, desbloquearemos la unidad (lo que genera una nueva versión) y recuperaremos la versión inmediatamente anterior.

# <span id="page-13-0"></span>1. Introducción

Netex learningMaker es una herramienta autora que permite crear y editar fácilmente contenidos e-learning y publicarlos en diferentes formatos para que se puedan **utilizar en cualquier CMS, LMS o sitio web**.

Los contenidos creados son **compatibles con múltiples dispositivos** y se pueden publicar en diferentes formatos (Web, SCORM, xAPI, etc.). Al utilizar tecnología HTML5 y técnicas de "Responsive Design" los contenidos generados bajo este formato se adaptan totalmente al dispositivo desde el que se está visualizando.

Netex learningMaker te permitirá producir tus contenidos (denominados "**proyectos**") de forma **colaborativa y deslocalizada**, de modo que pueden intervenir en su creación varios usuarios.

**Cada proyecto utilizará una plantilla**, que es la responsable de definir el comportamiento del contenido (diseño, navegación...). La herramienta ofrece las siguientes plantillas básicas:

- **Express.** Plantilla que muestra todo el contenido en una única página, pudiendo incorporar secciones a modo de anclas internas. Se utiliza para contenidos breves y concisos.
- **Multi-página.** Plantilla que permite incorporar diversas páginas, con un menú general de navegación y botones de avances y retroceso. Es una de las plantillas más sencillas de utilizar y más versatil.
- **Vídeo.** En esta plantilla el elemento central es el vídeo, pudiendo acompañarlo de breves contenidos descriptivos y otros recursos de apoyo.
- **Basic.** Es una plantilla muy versátil y con mayores opciones de configuración y personalización. Permite generar distintas páginas, apartados y subapartados y varios estilos de navegación.

Además de las plantillas básicas, es posible crear **plantillas personalizadas** ad-hoc para nuestros clientes, ofreciendo contenidos más adaptados a sus necesidades formativas.

Los **usuarios** en learningMaker podrán ser de tres tipos:

- Los **administradores** se encargarán de la administración de la herramienta (usuarios, permisos, etc.).
- Los **autores** son los encargados de la creación y autoría de los contenidos.
- Los **revisores**, que pueden ser tantos como desees (no contabilizan para tu suscripción), se encargarán de revisar todos los proyectos que les asignes. Se podrán comunicar con los autores a través del sistema de comentarios (ver **[Aptdo 4.6.](#page-37-0) [\(see page 38\)](#page-37-0)**).

# <span id="page-14-0"></span>2. Empezar a usar learningMaker

El manejo de learningMaker es muy sencillo y altamente intuitivo ya que se comporta de manera similar al Explorador de documentos de Windows.

Para iniciarse en el uso de learningMaker es necesario conocer los siguientes aspectos básicos:

# [2.1 Entrar y salir](#page-15-0)

- [2.2. Navegar por carpetas y proyectos](#page-15-1)
- [2.3. Editar mi perfil](#page-17-0)
- [2.4. Cambiar mi contraseña](#page-18-0)
- [2.5. Recuperar mi contraseña](#page-20-0)
- [2.6. Buscar proyectos y carpetas](#page-20-1)
- [2.7. Cambiar el idioma de learningMaker](#page-21-0)
- [2.8. Gestionar notificaciones y mensajes](#page-22-0)

# <span id="page-15-0"></span>2.1 Entrar y salir

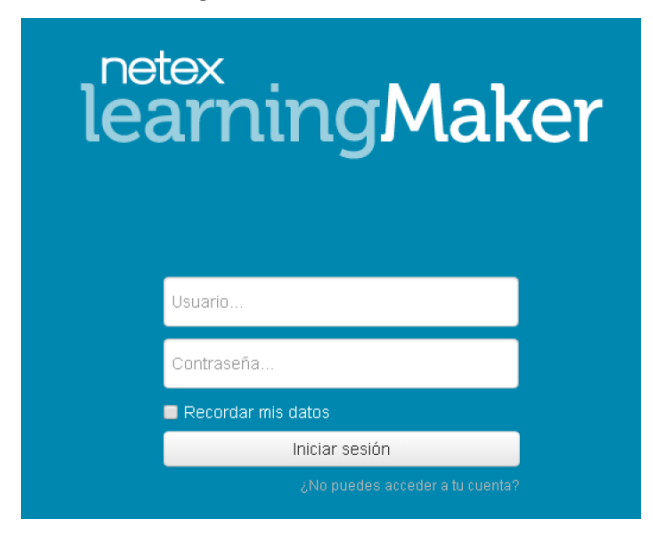

- 1. Introduce tu nombre de usuario y contraseña y pulsa**"Iniciar sesión"**.
- 2. La casilla **"Recordar mis datos"** permite que el equipo recuerde tus datos de acceso. De esta forma, no tendrás que introducirlos cada vez que te conectes, a no ser que lo hagas desde un equipo o navegador diferente.
- 3. Si nola recuerdas, puedes **recuperar tu contraseña** pulsando el enlace **"¿No puedes acceder a tu cuenta?"**. Tendrás que introducir tu dirección de correo electrónico y recibirás un e-mail con instrucciones para configurar una nueva contraseña.

#### **Recuerda**

No utilices la opción de recordar contraseña en un ordenador que utilicen habitualmente otros usuarios para evitar accesos indebidos con tus claves.

Para **cerrar tu sesión** de la plataforma, pulsa el botón **"Cerrar sesión"** en el desplegable de tu perfil.

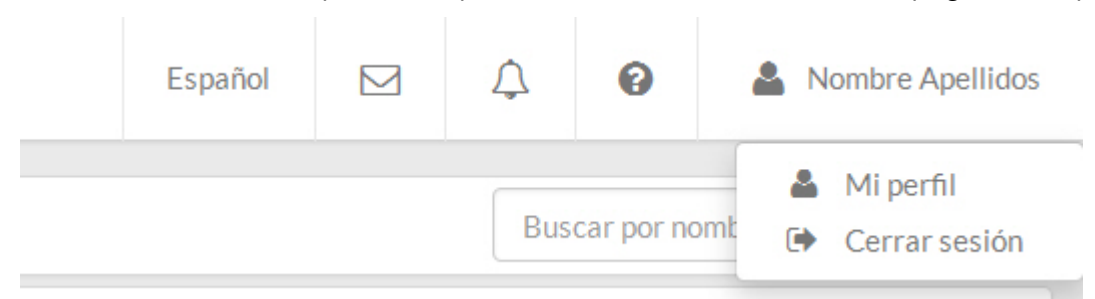

#### <span id="page-15-1"></span>2.2. Navegar por carpetas y proyectos

- 1. Pulsando sobre "**Catálogo**" accederás al listado de carpetas y proyectos en los que tienes permisos de visualización y/o edición.
- 2. Pulsa sobre el nombre de la carpeta o proyecto al que deseas acceder.

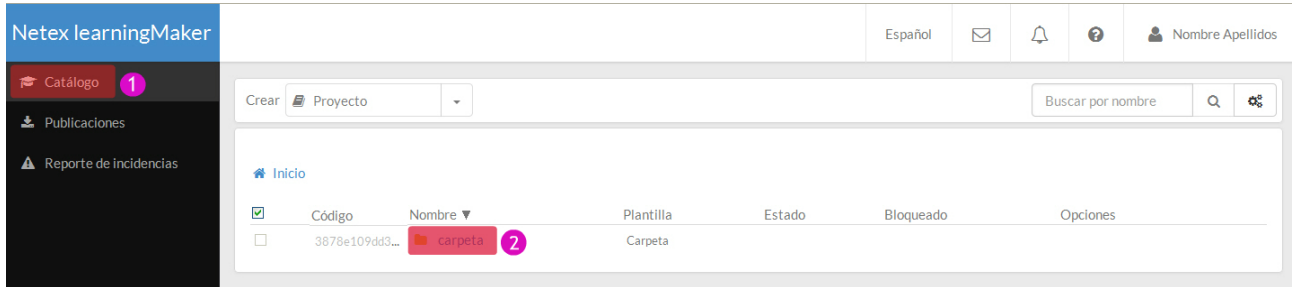

3. Una vez dentro de una carpeta, podrás volver atrás utilizando el **camino de migas**. También podrá volver al inicio pulsando de nuevo en "**Catálogo**".

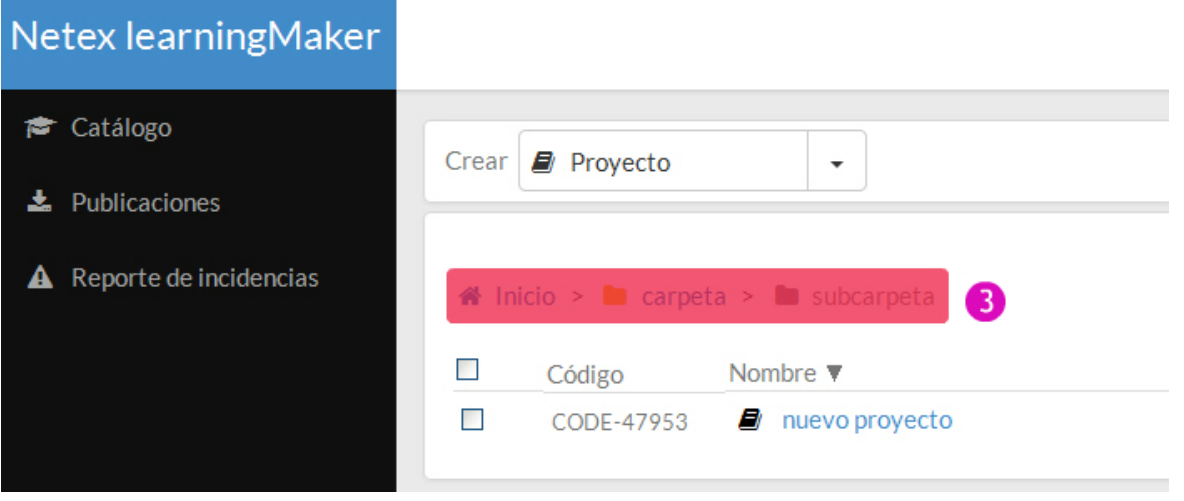

4. Si estás dentro de un proyecto, el **camino de migas** estará siempre disponible en la pestaña **"Inicio"** del proyecto.

5. Observa que una vez abierto un proyecto, se activiará el menú "**Proyectos abiertos**". Así, si tienes varios proyectos abiertos a la vez, podrás moverte rápidamente entre ellos.

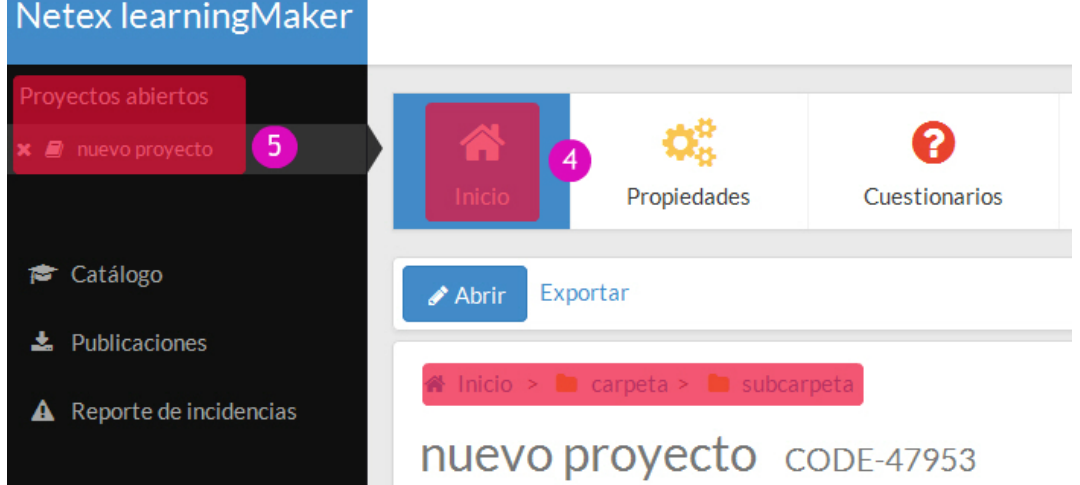

# <span id="page-17-0"></span>2.3. Editar mi perfil

**1. Pulsa sobre tu nombre de usuario en la esquina superior derecha y elige la opción <b>"Mi perfil"**.<br>Netex learning Maker **Nations** 

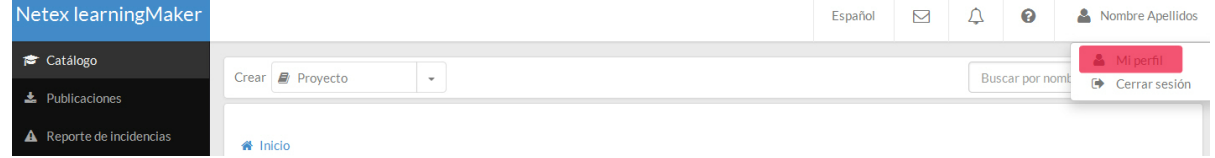

2. Pulsa **"Editar perfil"** para modificar la información de tu perfil.

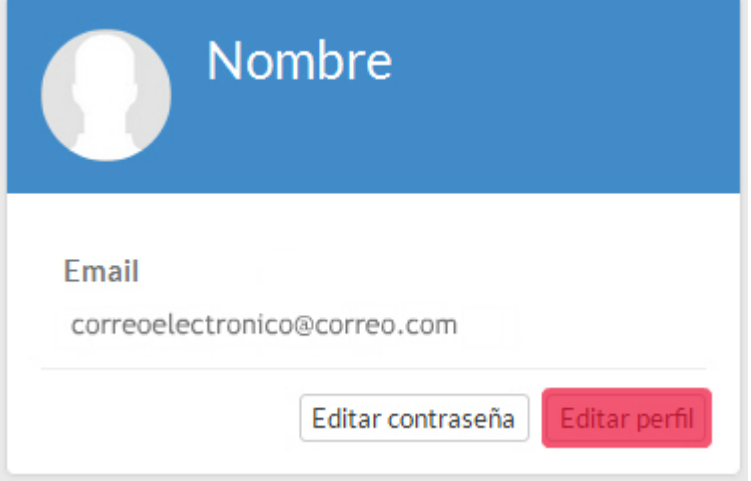

- 3. Puedes modificar tu nombre de usuario, nombre y apellidos, y el correo electrónico asociado a tu cuenta de usuario.
- 4. Pulsa **"Subir imagen"** para modificar tu foto de perfil. Esta imagen aparecerá asociada a tu nombre de usuario en la herramienta, por ejemplo cuando realices comentarios en un proyecto.

#### 5. Al finalizar pulsa **"Guardar "**.

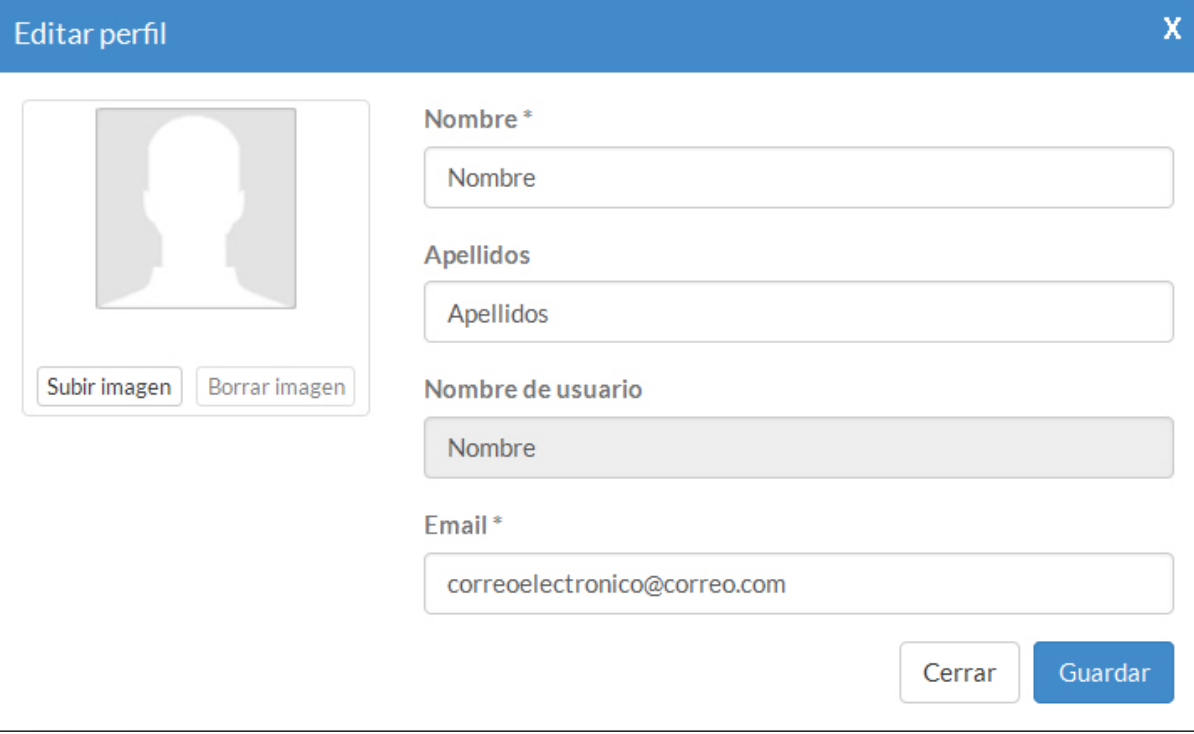

# <span id="page-18-0"></span>2.4. Cambiar mi contraseña

1. Pulsa sobre tu nombre de usuario en la esquina superior derecha y elige la opción **"Mi perfil"**.

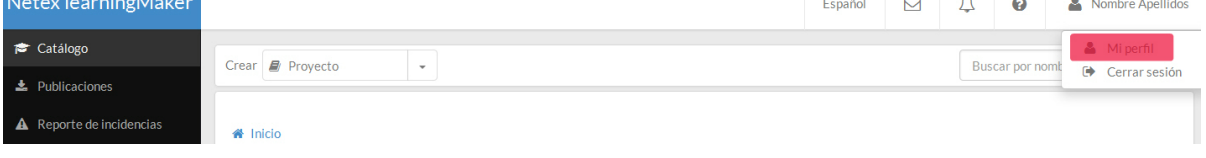

2. Pulsa **"Editar contraseña"** .

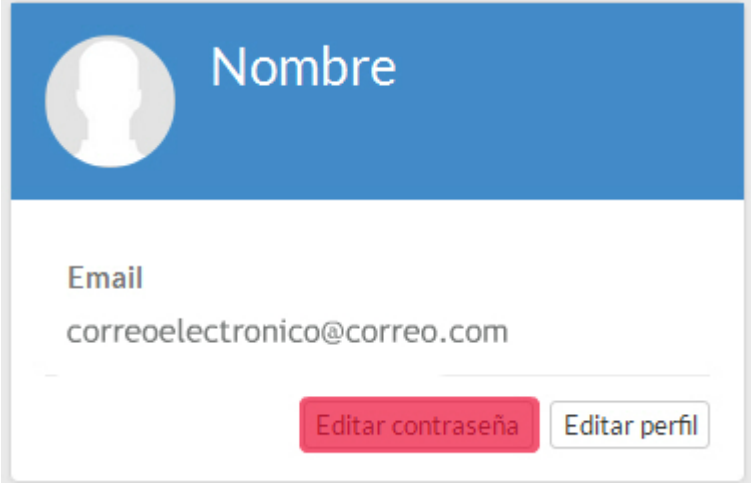

3. Introduce tu contraseña actual y la nueva contraseña y pulsa **"Modificar contraseña"**.

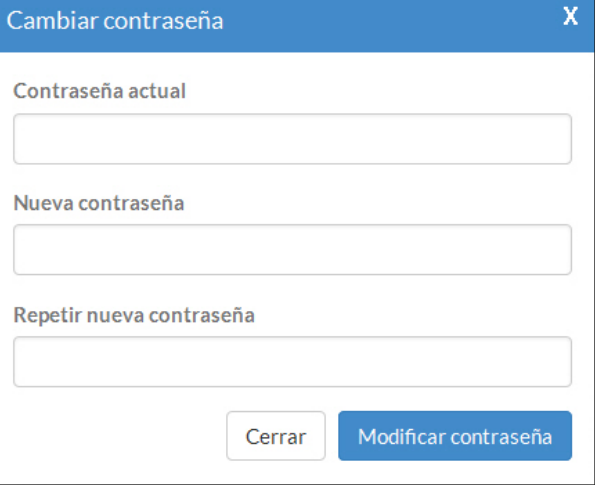

# <span id="page-20-0"></span>2.5. Recuperar mi contraseña

1. Si no recuerdas tu contraseña pulsa sobre "**¿No puedes acceder a tu cuenta?**"

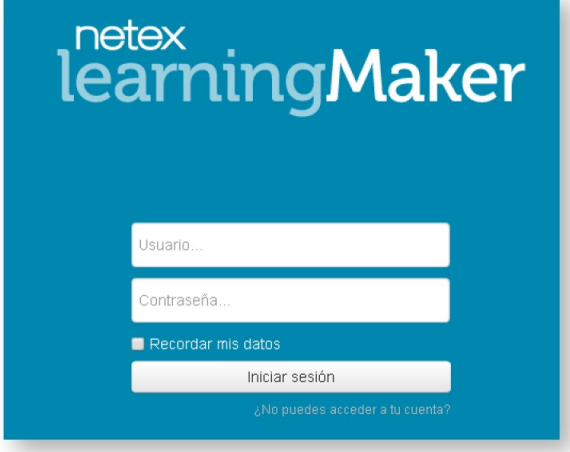

2. Introduce tu correo electrónico y pulsa "**Enviar**".

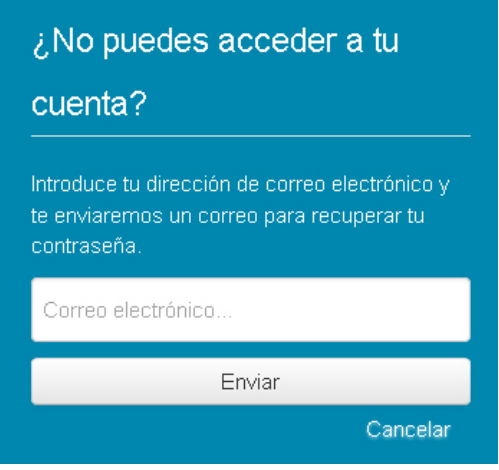

3. Recibirás un correo electrónico con las instrucciones necesarias para recuperar el acceso a la aplicación.

# <span id="page-20-1"></span>2.6. Buscar proyectos y carpetas

Sobre el listado de proyectos tienes disponible un buscador que te permite localizar **carpetas y proyectos por su nombre**. Basta escribir el nombre del proyecto o de la carpeta y pulsar el icono de la **lupa**.

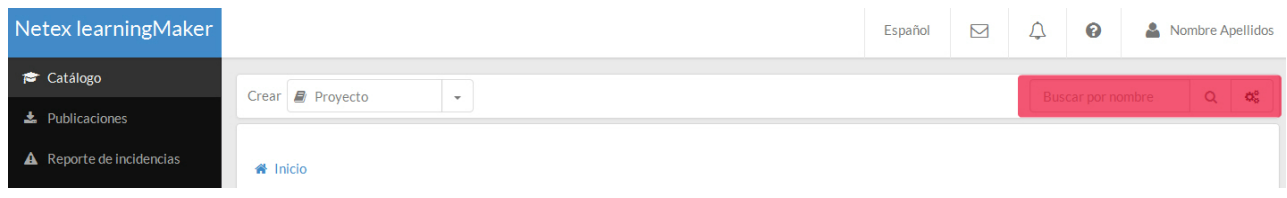

# Búsqueda avanzada.

Para activar la búsqueda avanzada, pulsa el botón

Se podrán localizar proyectos por su código, su nombre o por el tipo de plantilla.

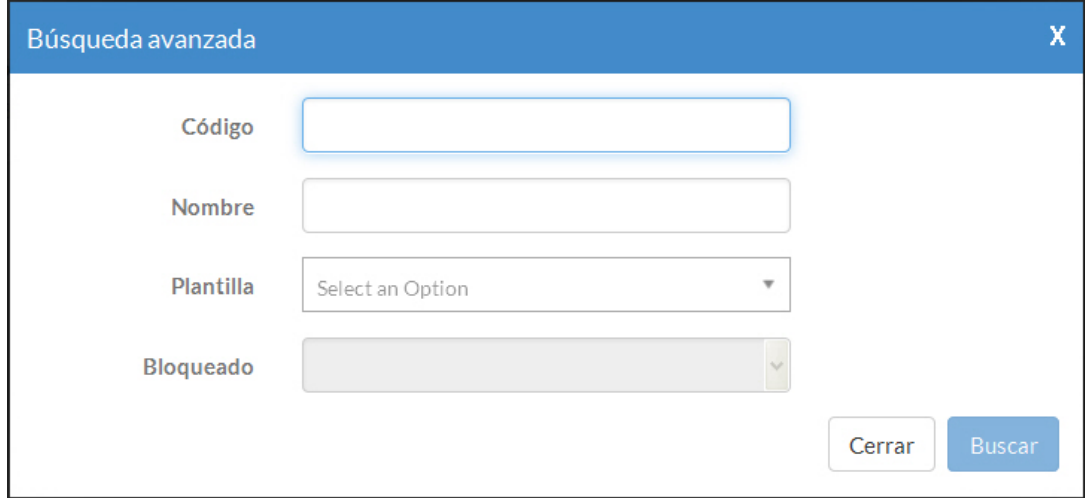

Desde el listado de resultados podremos acceder directamente a los proyectos y trabajar con ellos.

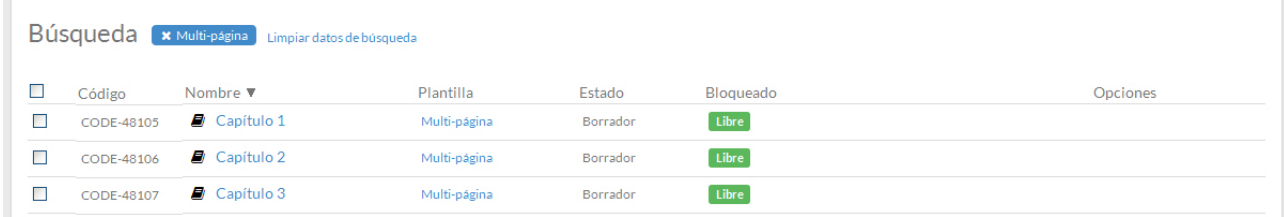

# <span id="page-21-0"></span>2.7. Cambiar el idioma de learningMaker

Para cambiar el idioma de la interfaz de learningMaker basta con desplegar la última opción del menú superior y seleccionar un idioma.

La aplicación está disponible en Español, Inglés, Portugués y Holandés.

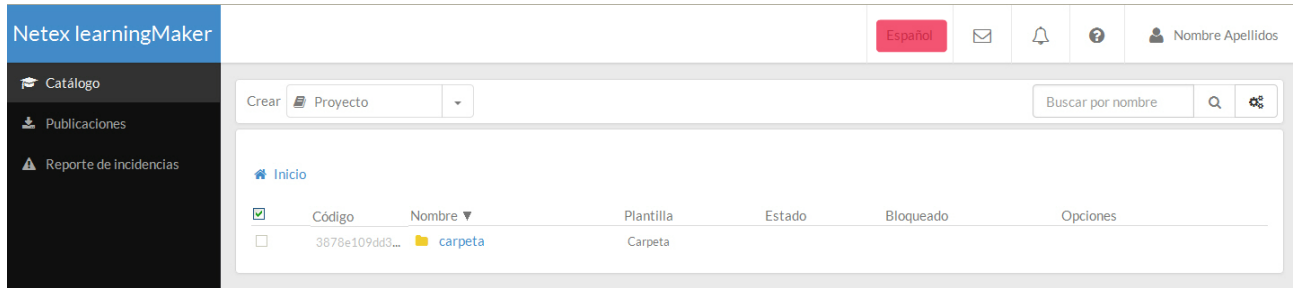

# <span id="page-22-0"></span>2.8. Gestionar notificaciones y mensajes

En el menú superior de la derecha podrás visualizar si tienes mensajes o notificaciones pendientes.

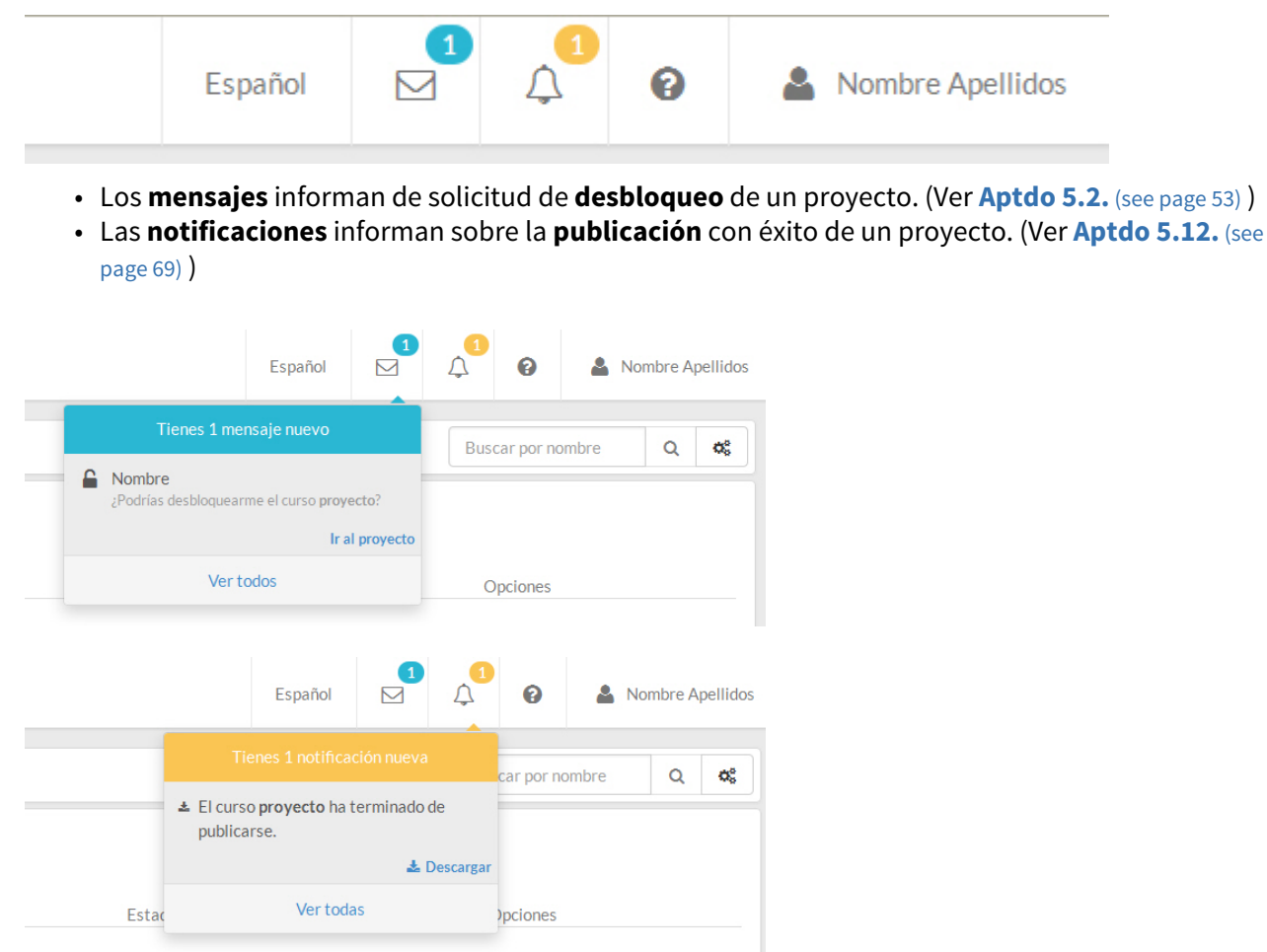

Pulsando "**Ver todos**" podrás consultar la lista completa de mensajes y/o notificaciones que tienes pendientes.

Desde el panel de notificaciones y mensajes podemos **acceder** a cada una de las listas, "**Marcar todos como leídos**" y realizar las **acciones** correspondientes (acceder al proyecto para desbloquearlo o descargar el zip con la publicación del proyecto).

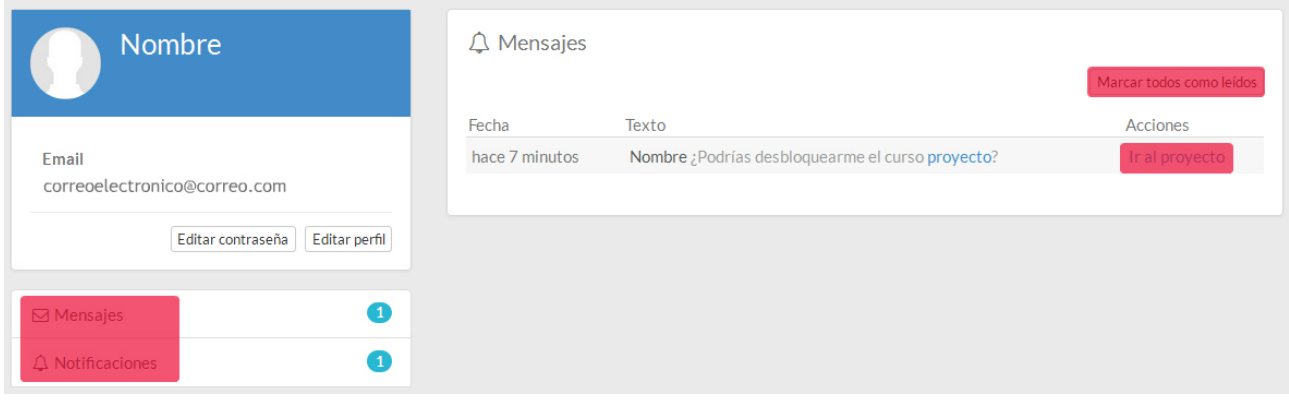

# <span id="page-24-0"></span>3. Gestionar carpetas

Las carpetas permiten organizar fácilmente los distintos proyectos creados en learningMaker.

Por defecto, las carpetas que crea un usuario solo son visibles para este usuario. Los administradores podrán cambiar los permisos de acceso a una carpeta, facilitando acceso (visualización, edición...) a otros usuarios o a grupos de usuarios.

Para gestionar carpetas puedes...

# [3.1. Crear carpetas](#page-24-1)

- [3.2. Renombrar carpetas](#page-25-0)
- [3.3. Copiar o mover carpetas](#page-26-0)
- [3.4. Eliminar carpetas](#page-27-0)
- [3.5. Publicar carpetas](#page-27-1)
- [3.6. Ver las publicaciones de una carpeta](#page-29-0)

## <span id="page-24-1"></span>3.1. Crear carpetas

1. Despliega el menú "**Crear**" y pulsa "**Carpeta**".

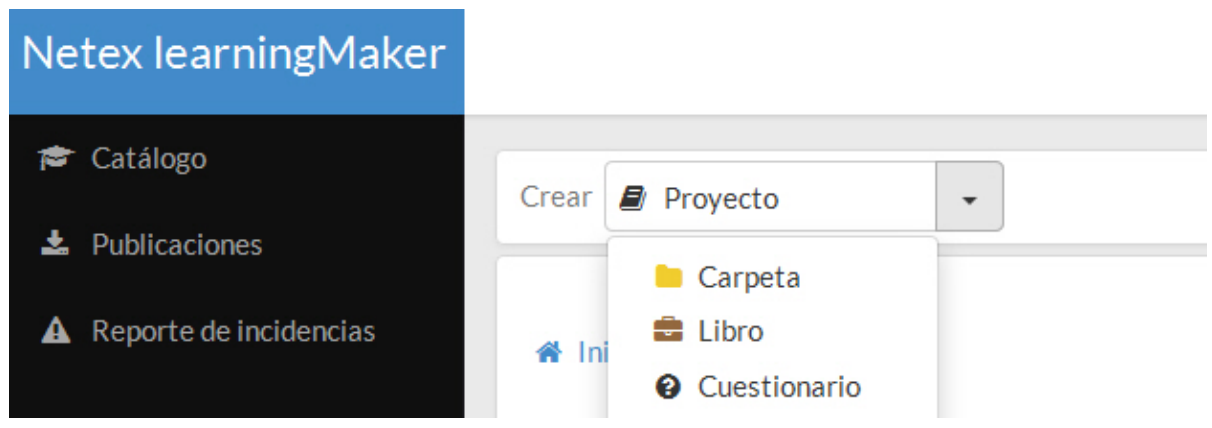

2. Indicar el nombre de la carpeta y pulsa "**Crear carpeta**".

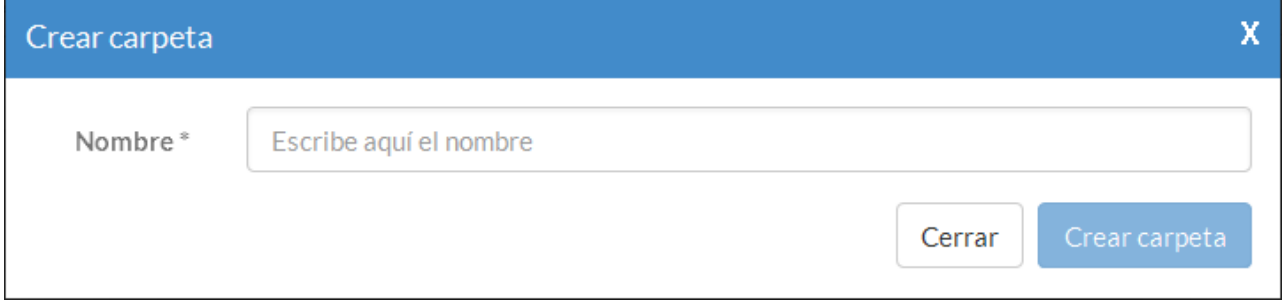

Si quieres añadir proyectos a esta carpeta puedes crearlos dentro de ella (ver **[Aptdo. 4.1.](#page-32-0) [\(see page 33\)](#page-32-0)**), o copiarlos/ moverlos de otro lugar (ver **[Aptdo. 4.3.](#page-34-0) [\(see page 35\)](#page-34-0)**).

# <span id="page-25-0"></span>3.2. Renombrar carpetas

- 1. Desliza el ratón por la columna opciones a la derecha del proyecto para que se muestre el menú **"Opciones"**.
- 2. Elige en el desplegable la opción **"Renombrar"**.

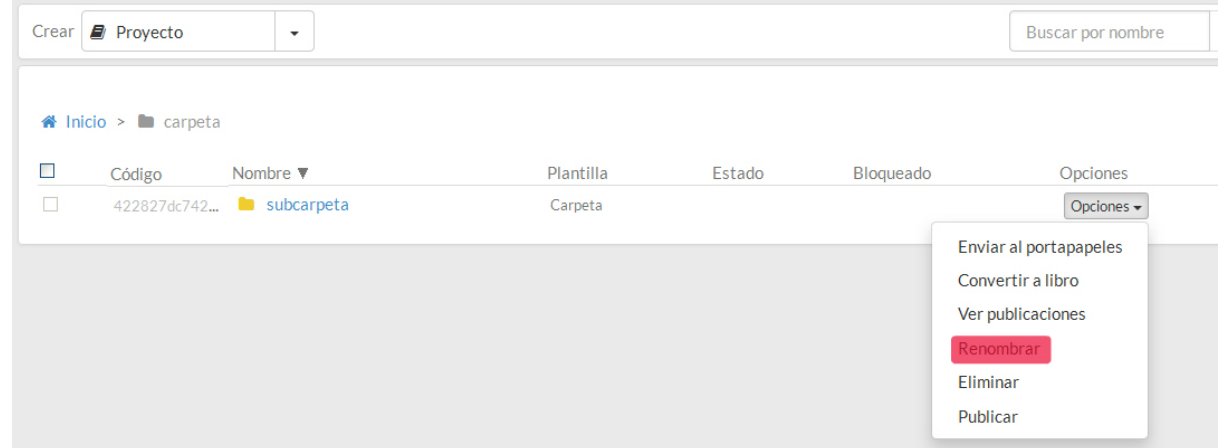

3. Modifica el nombre de la carpeta y pulsa **"Aceptar"**.

## <span id="page-26-0"></span>3.3. Copiar o mover carpetas

learningMaker nos permite crear una copia de una carpeta o cambiarla de ubicación.

# **Recuerda** Para crear una **copia** de una carpeta, tiene que estar **vacía**, no debe albergar ningún proyecto en su interior. Para **cortar y mover** una carpeta a otra ubicación de learningMaker **puede tener proyectos en su interior o no**.

- 1. Desliza el ratón por la columna opciones a la derecha de la carpeta para que se muestre el menú **"Opciones".**
- 2. Elige en el desplegable la opción **"Enviar a portapapeles"**.

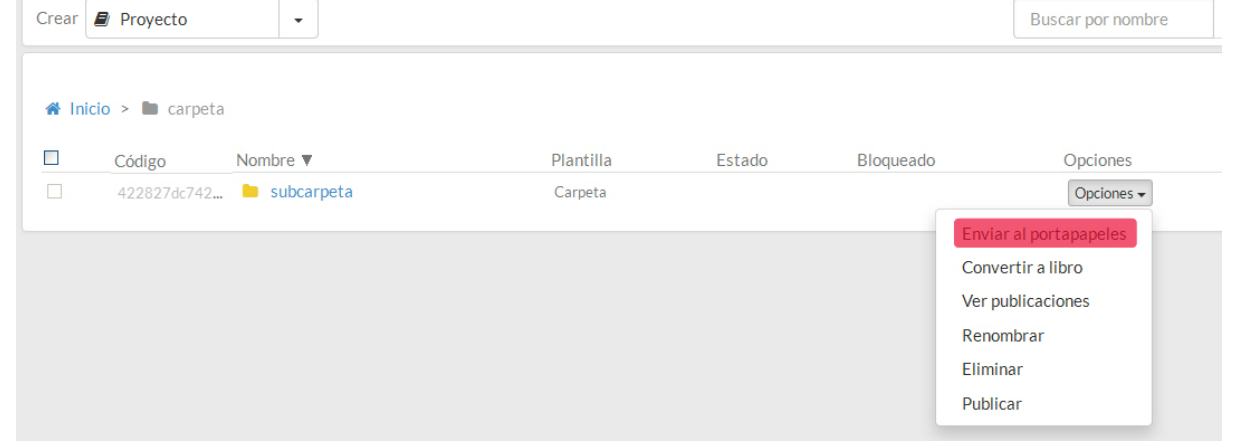

3. Después, accede a la ubicación en la que deseas copiar o mover la carpeta.

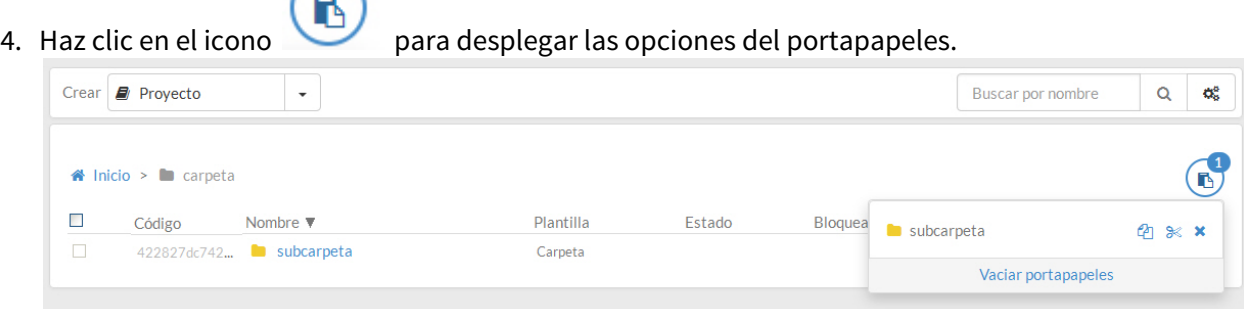

5. Para **hacer una copia de la carpeta**, pulsa el icono <sup>en</sup>.

 $\mathbf{1}$ 

6. Para **mover la carpeta**, pulsa el iciono .

#### **Recuerda**

Cuando copias o cortas carpetas, se mantienen en el portapapeles hasta que las elimines pulsando el icono ×

Ojo, este icono no elimina la carpeta de learningMaker, solo la quita del portapapeles y graba en el sistema la última operación que hayamos hecho con ella.

## <span id="page-27-0"></span>3.4. Eliminar carpetas

.

Solo se pueden **eliminar carpetas cuando están vacias**, no albergan ningún proyecto en su interior. Una vez que se eliminan, las carpetas **no se pueden recuperar**.

1. Desliza el ratón por la columna opciones a la derecha del proyecto para que se muestre el menú **"Opciones"**.

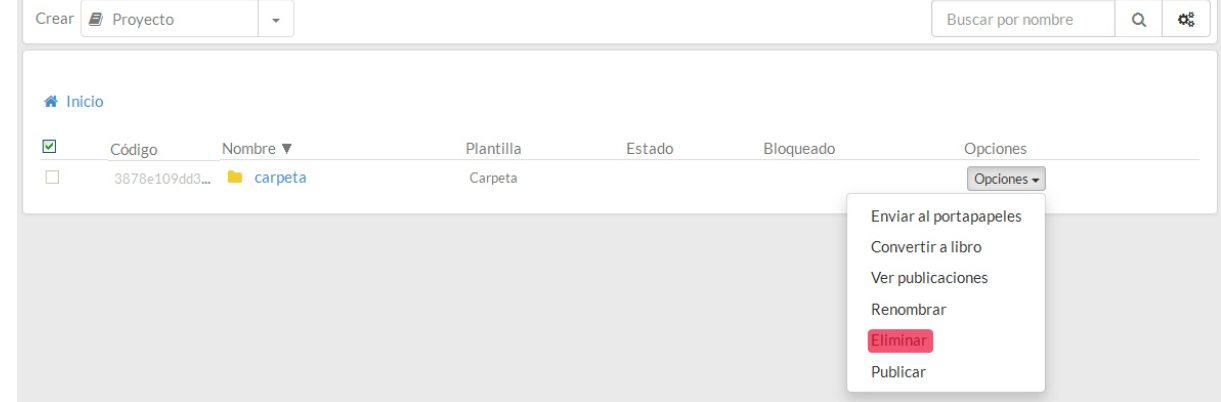

- 2. Elige en el desplegable la opción **"Eliminar"**.
- 3. Haz click en **"Aceptar"** en la ventana de confirmación.

# <span id="page-27-1"></span>3.5. Publicar carpetas

Es posible realizar la **publicación de manera masiva de todos los proyectos** existentes dentro de una carpeta (incluídas sus subcarpetas).

1. Desliza el ratón por la columna opciones a la derecha de la carpeta para que se muestre el menú **"Opciones"**.

2. Elige en el desplegable la opción **"Publicar".**

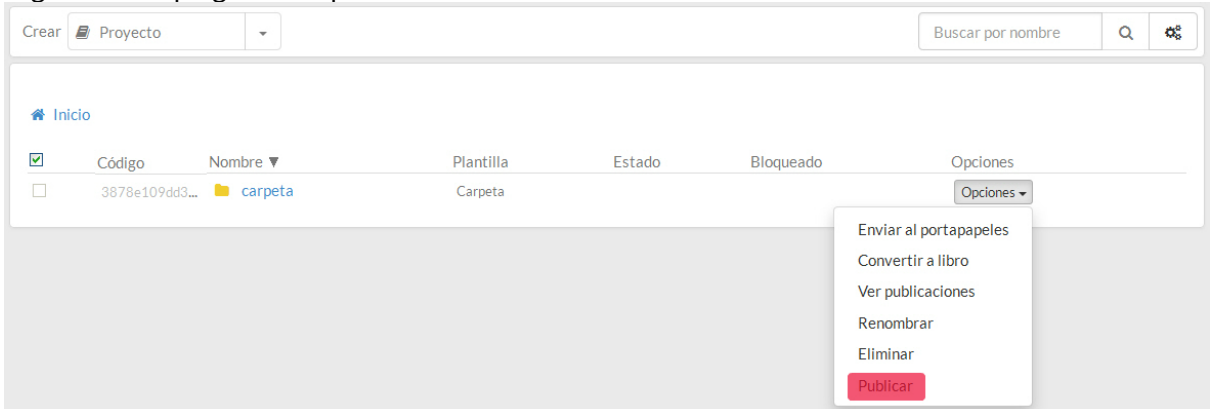

3. Se abre una ventana que **indica el tipo de plantillas que utilizan los proyectos** creados en la carpeta. En este ejemplo, tenemos varios proyectos con la plantilla Basic y otros con Multipágina.

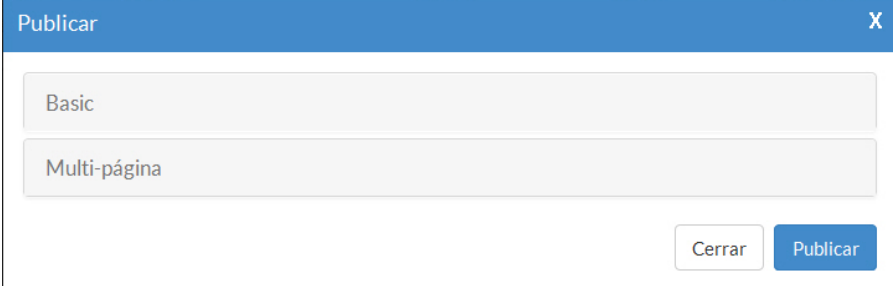

4. Pulsando sobre cada tipo de plantilla podrás configurar el modo de publicación de cada tipo. Recuerda que esta configuración afectará a la publicación todos los proyectos que utilizan esa plantilla en esa carpeta.

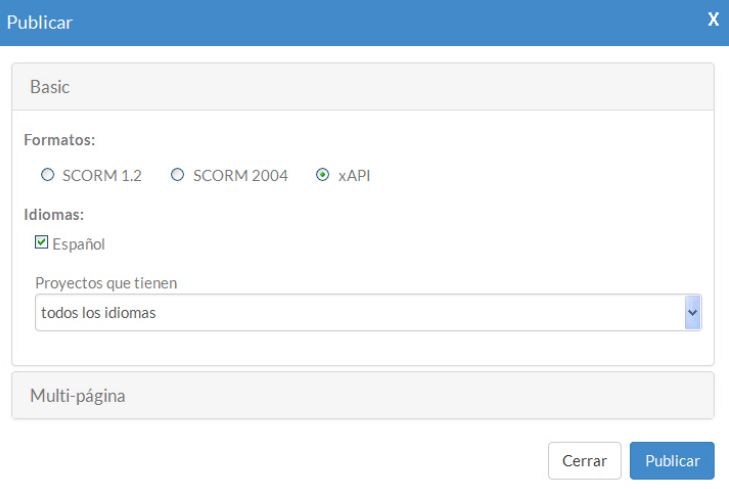

5. Pulsa "**Publicar**" para ejecutar esta acción masiva.

# <span id="page-29-0"></span>3.6. Ver las publicaciones de una carpeta

Para acceder al listado completo de proyectos publicados de una carpeta:

- 1. Desliza el ratón por la columna opciones a la derecha de la carpeta para que se muestre el menú **"Opciones"**.
- 2. Elige en el desplegable la opción **"Ver publicaciones"**.

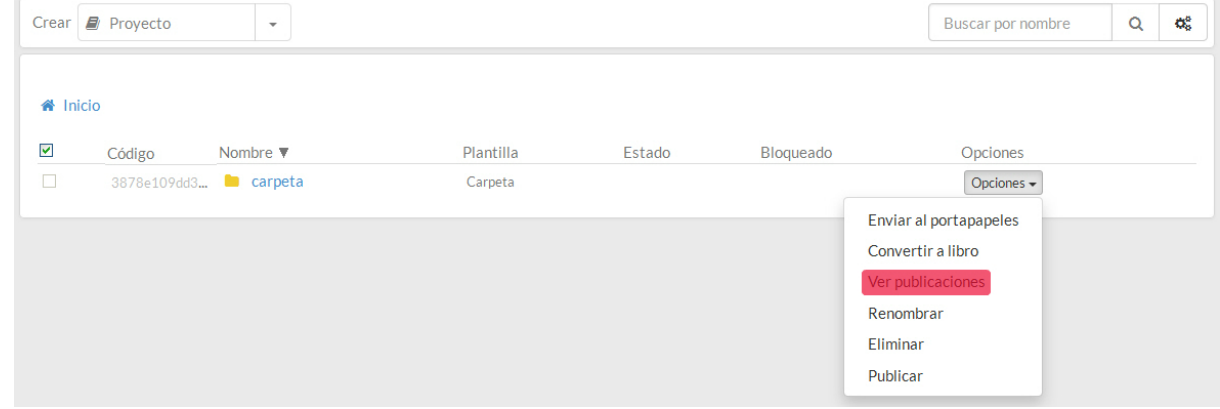

- 3. Accederás al listado de proyectos publicados dentro de esa carpeta vas a poder:
	- a. Seleccionar uno o varios proyectos para **borrarlos**.
	- b. Seleccionar uno o varios proyectos y obtener de un txt. que ofrece, manera masiva, el **enlace directo para descarga** de cada una de las publicaciones elegidas.
	- c. **Descargar cada proyecto**, uno a uno, pulsando "**Descargar**" en la zona derecha de la pantalla.
	- d. Pulsa "**PENS**" si se desea publicar el proyecto en una plataforma compatible con PENS.

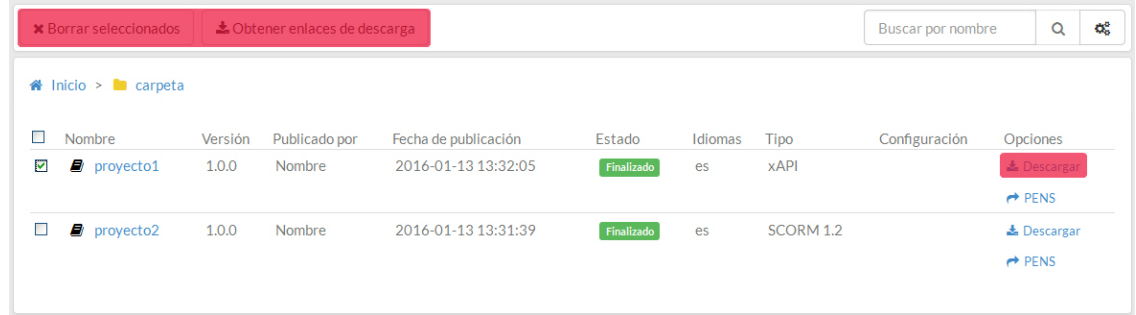

# <span id="page-30-0"></span>4. Configurar un proyecto

Cuando se crea un proyecto podemos realizar diversas acciones con él, incluso antes de comenzar a editar su contenido.

De este modo podemos:

- [4.1. Crear un proyecto](#page-32-0)
- [4.2. Renombrar un proyecto](#page-33-0)
- [4.3. Copiar y mover proyectos](#page-34-0)
- [4.4. Eliminar un proyecto](#page-35-0)
- [4.5. Previsualizar un proyecto](#page-35-1)
- [4.6. Revisar y comentar un proyecto](#page-37-0)
- [4.7. Configurar el idioma de un proyecto](#page-38-0)
- [4.8. Configurar el seguimiento o trazabilidad de un proyecto](#page-40-0)
- [4.9. Definir la información de un proyecto](#page-41-0)
- [4.10. Gestionar los recursos de un proyecto](#page-42-0)
- [4.11. Versiones de un proyecto](#page-45-0)
- [4.12. Cambiar el estado de un proyecto](#page-47-0)

# <span id="page-32-0"></span>4.1. Crear un proyecto

#### Por defecto **ningún usuario podrá crear proyectos en la portada** o Inicio de learningMaker.

Solo se podrán crear proyectos **dentro de las carpetas** en las que tenga los permisos correspondientes.

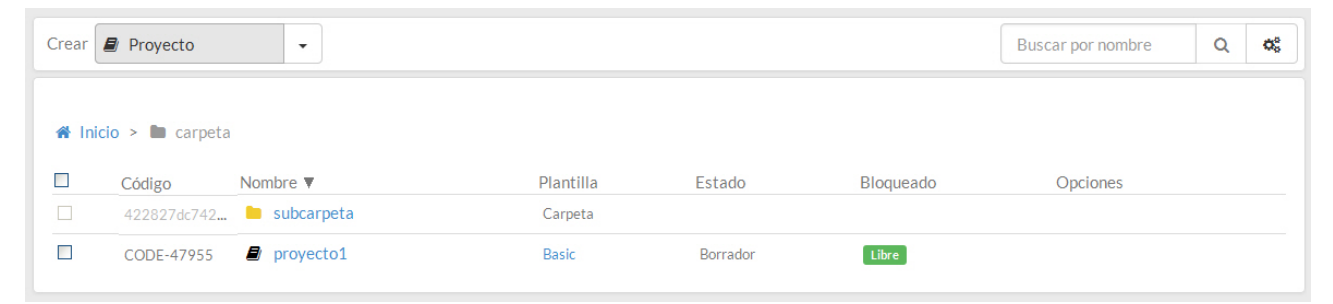

- 1. En la zona "**Crear**", pulsa **"Proyecto"**.
- 2. Cubre los datos básicos del formulario de creación: nombre, idioma y plantilla.

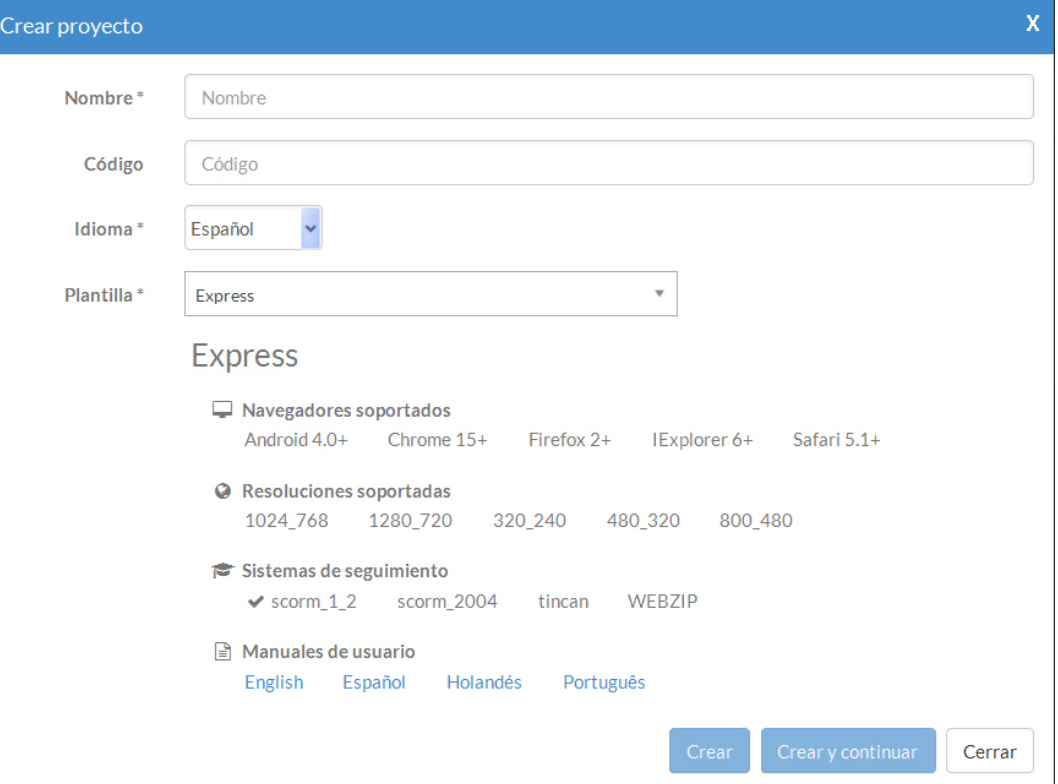

• La **"Plantilla"** que utilices será el diseño prefijado del contenido. Incorporará los colores de fondo, lugar donde se ubican los textos, imágenes, etc. Puedes buscar la plantilla en el listado o escribir su nombre para filtrar mejor y localizarla rápidamente. Al seleccionar la plantilla verás bajo ella sus características y, si existe, tendrás acceso a su manual de uso.

- El "**Idioma**" indica el lenguaje predefinido de la botonera de la plantilla (avanzar, retroceder, menú...). Si quieres que tu proyecto esté en varios idiomas, podrás incluir un nuevo idioma más adelante (ver **[Aptdo. 4.7.](#page-38-0) [\(see page 39\)](#page-38-0)**).
- El campo "**Código**" es opcional. Puedes indicar cualquier información para definir el código o identificador personalizado del proyecto. Si no se indica nada, learningMaker asigna un código automáticamente.
- 3. Pulsa **"Crear"** para crear el proyecto y acceder directamente a sus propiedades o **"Crear y continuar"** para crear más proyectos.

# <span id="page-33-0"></span>4.2. Renombrar un proyecto

1. Desliza el ratón por la columna opciones a la derecha del proyecto para que se muestre el menú **"Opciones"**.

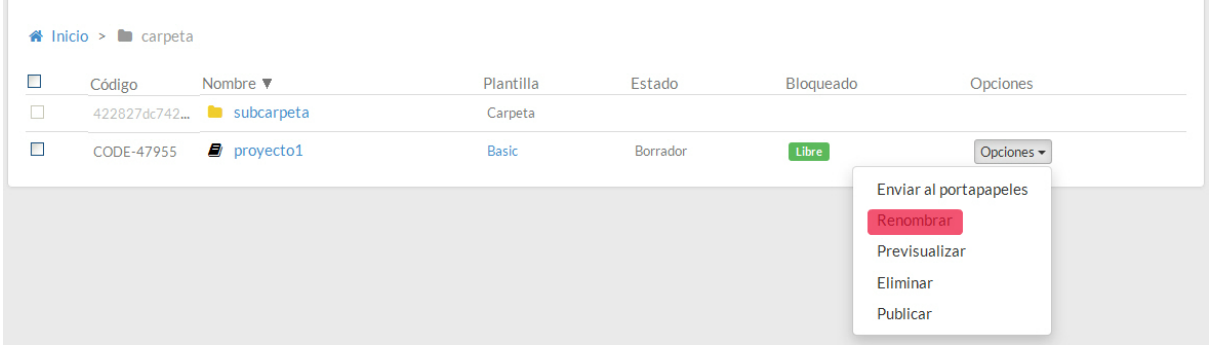

- 2. Elige en el desplegable la opción **"Renombrar"**.
- 3. Modifica el nombre del proyecto y pulsa **"Guardar"**.

También se puede renombrar un proyecto desde su pestaña "**Propiedades**" desde el menú "**Información básica**".

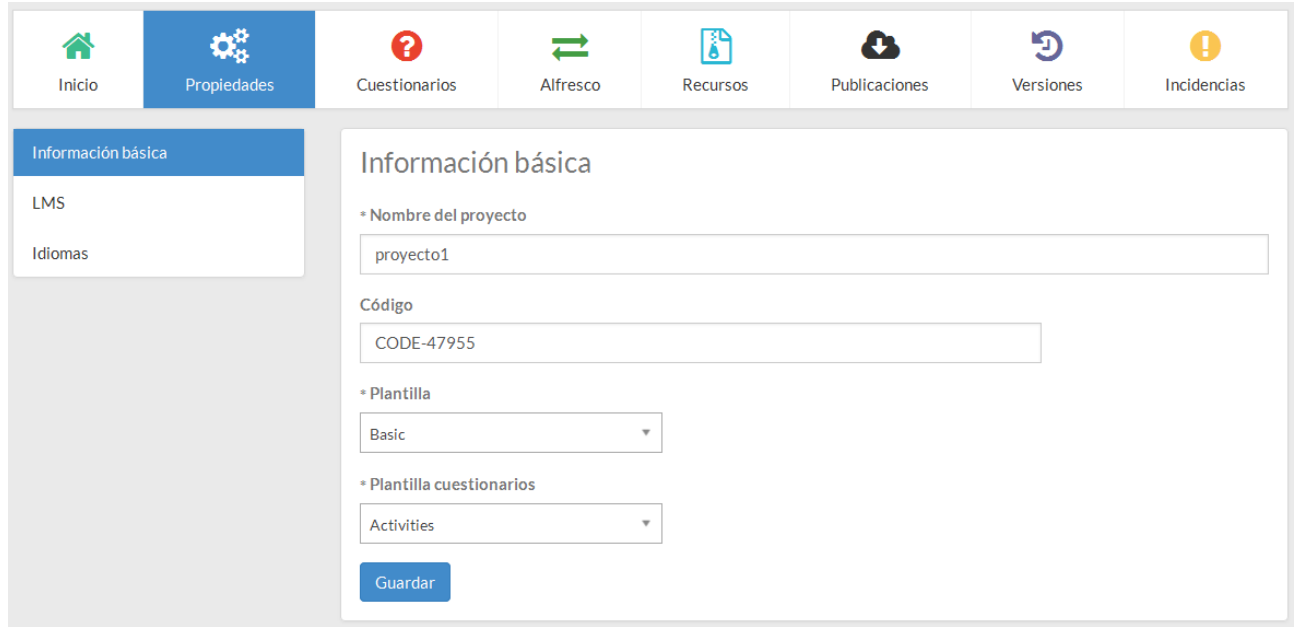

# <span id="page-34-0"></span>4.3. Copiar y mover proyectos

learningMaker nos permite crear una copia de un proyecto o cambiarlo de ubicación.

- 1. Desliza el ratón por la columna opciones a la derecha del proyecto para que se muestre el menú **"Opciones".**
- 2. Elige en el desplegable la opción **"Enviar a portapapeles"**.

**e** 

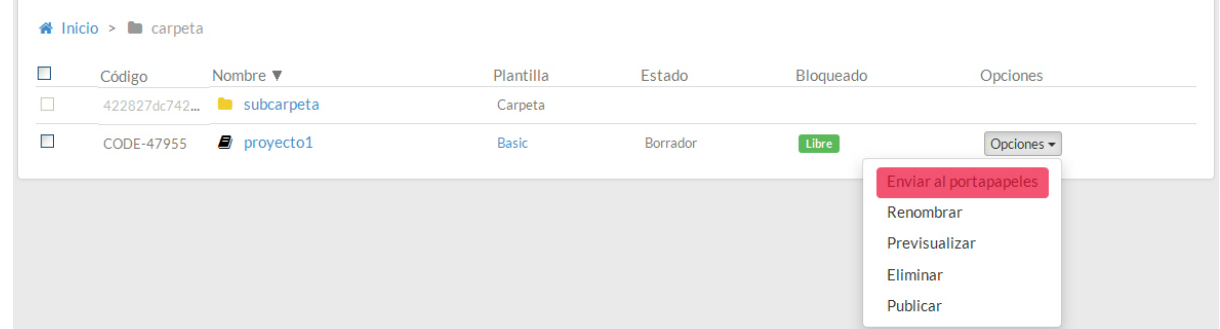

3. Después, accede a la ubicación en la que deseas copiar o mover el proyecto

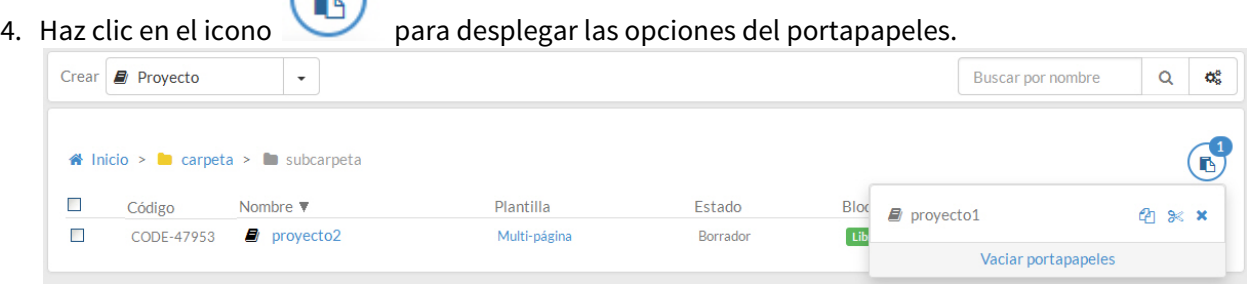

- 5. Para **hacer una copia del proyecto**, pulsa el icono .
- 6. Para **mover el proyecto**, pulsa el iciono .

#### **Recuerda**

Cuando copias o cortas proyectos, se mantienen en el portapapeles hasta que los elimines pulsando el icono ×

Ojo, este icono o elimina el proyecto de learningMaker, solo lo quita del portapapeles y graba en el sistema la última operación que hayamos hecho con él.

# <span id="page-35-0"></span>4.4. Eliminar un proyecto

.

Se puede eliminar un proyecto si eres Administrador o si, siendo Autor, tienes bloqueado un proyecto.

1. Pasa el ratón por la columna opciones a la derecha del proyecto, despliega el menú de **"Opciones"** y elige **"Eliminar"**.

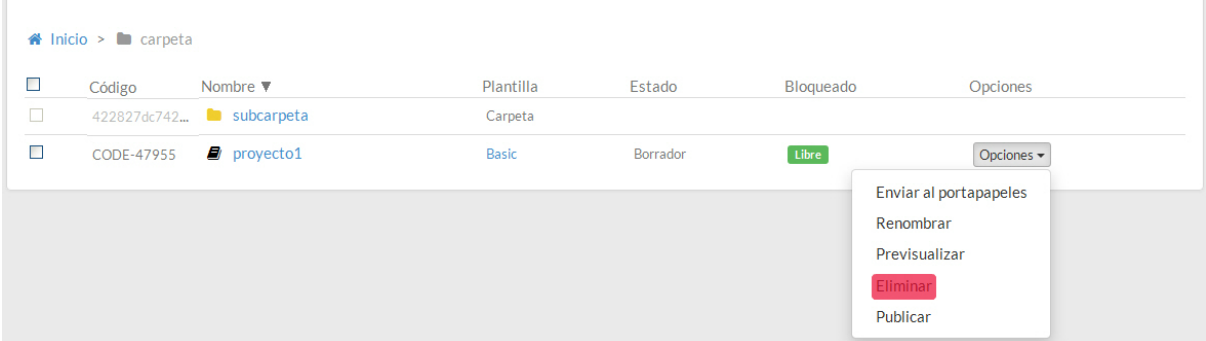

2. Pulsa "**Aceptar**" en la pantalla de confirmación.

#### **Recuerda**

Los proyectos eliminados quedan almacenados temporalmente en la papelera de learningMaker.

Un usuario Administrador **podrá recuperar el proyecto borrado** siempre y cuando no se haya vaciado la papelera.

# <span id="page-35-1"></span>4.5. Previsualizar un proyecto

learningMaker ofrece dos formas de visualizar un proyecto:
- **Previsualización.** Permite ver el proyecto en su vista definitiva, tal y como la vería el usuario final en su navegador web.
- **Modo revisión.** Esta opción permite simular cómo se vería el contenido en diversos dispositivos y añadir comentarios para facilitar la revisión de los proyectos. Para ver cómo acceder al modo revisión de un proyecto, **consulta el [Aptdo. 4.6](#page-37-0) [\(see page 38\)](#page-37-0)**

Existen tres vías generales para previsualizar.

**Opción 1**. Desde el menú de "**Opciones**" asociado al proyecto, pulsando "**Previsualizar**" (opción general y disponible para todos los perfiles de usuario).

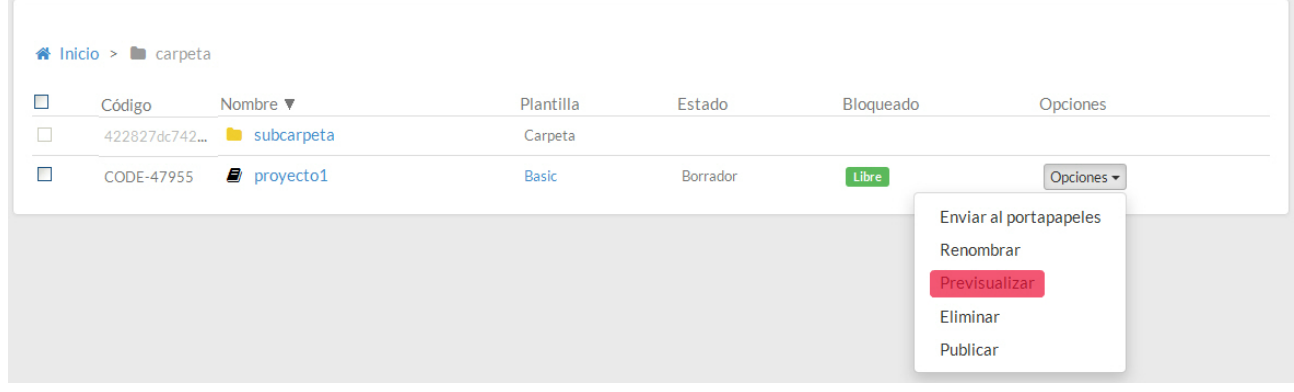

**Opción 2.** Desde los detalles de un proyecto. En la pestaña "**Inicio**" de cada proyecto, pulsa el botón "**Mostrar contenido**". Esta opción está disponible para Administradores y Autores.

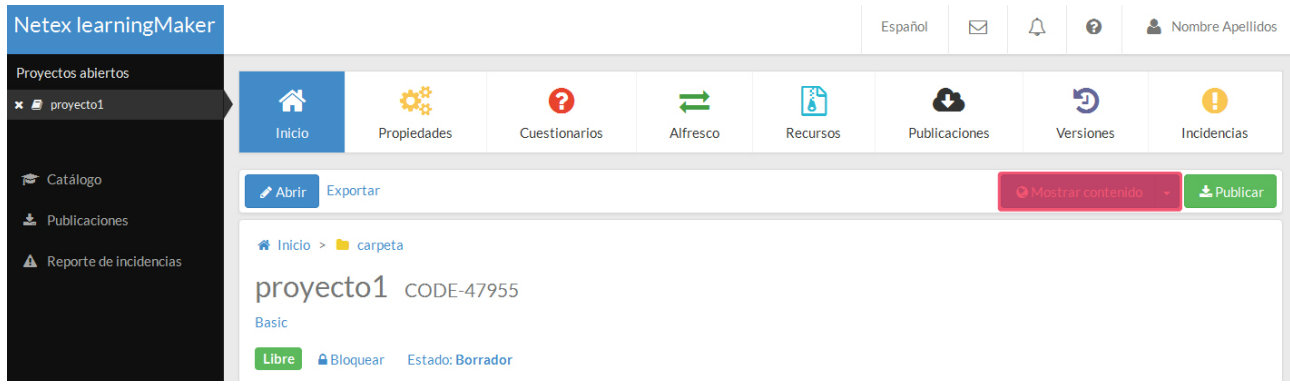

**Opción 3.** Desde la vista de edición de los proyectos. Una vez que estas editando un proyecto, puedes previsualizarlo para ver los avances pulsando en "Mostrar contenido".

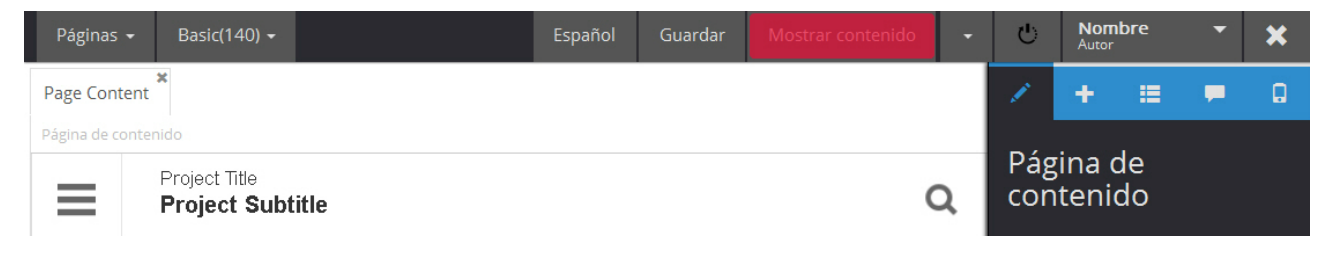

## <span id="page-37-0"></span>4.6. Revisar y comentar un proyecto

learningMaker ofrece dos formas de visualizar un proyecto:

- **Previsualización.** Permite ver el proyecto en su vista definitiva, tal y como la vería el usuario final en su navegador web. Para ver cómo previsualizar un proyecto, **consulta el [Aptdo. 4.5](#page-35-0) [\(see page 36\)](#page-35-0)**
- **Modo revisión.** Esta opción permite simular cómo se vería el contenido en diversos dispositivos y añadir comentarios para facilitar la revisión de los proyectos.

Según el tipo de usuario que seas, podrás acceder a las dos formas de ver el proyecto o a una sola.

Si eres un **usuario Revisor**, podrás acceder al modo revisión pulsando directamente sobre el nombre del proyecto.

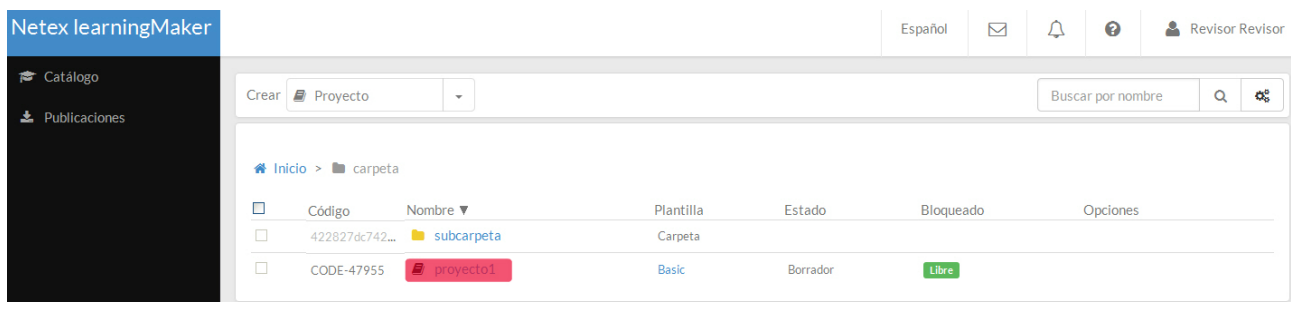

Si eres **Autor o Administrador,** por defecto accederás al modo de previsualización. Para acceder al modo revisión, debes utilizar el botón disponible al lado de la opción "**Mostrar contenidos**" y seleccionar "**Modo revisión**". Esta opción está disponible tanto desde los detalles del proyecto como desde el panel de edición.

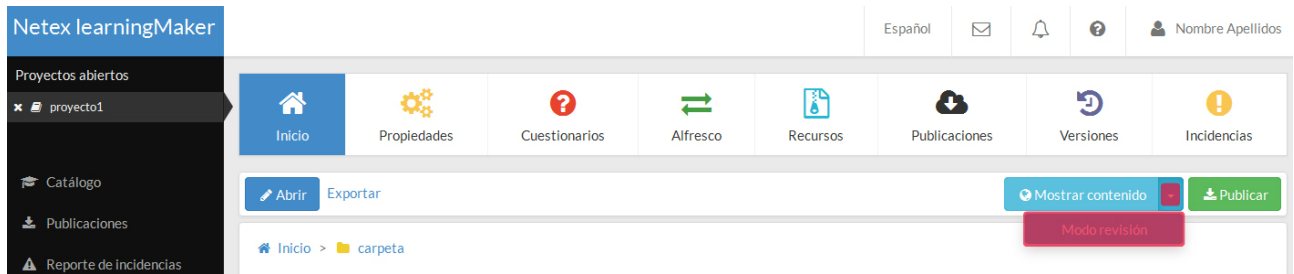

### Activar el modo revisión desde los detalles del proyecto.

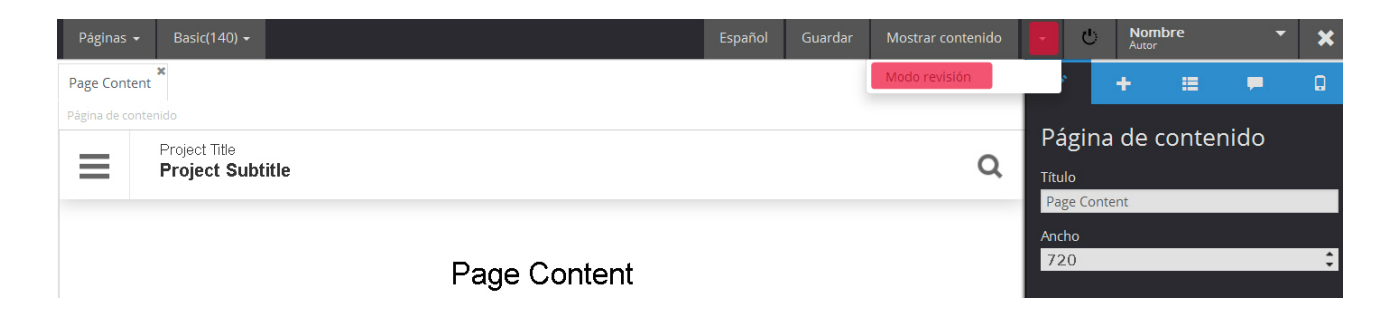

# Activar el modo revisión desde el panel de edición.

Una vez dentro del modo revisión, podrás simular la visualización del contenido en distintos dispositivos, así como ver y añadir comentarios al proyecto activando la opción "**Mostrar Comentarios**".

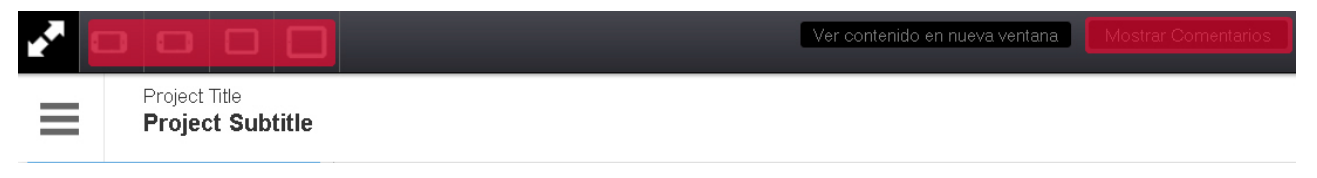

#### **Recuerda**

La lista de dispositivos con la que se puede visualizar el proyecto dependerá las características para las que ha sido preparada la plantilla elegida para el proyecto. Así, habrá plantillas que podrán ser visualizadas desde móviles y otras que solo están preparadas para visualizar en tablets.

# 4.7. Configurar el idioma de un proyecto

Cuando se crea un proyecto elegimos su idioma principal (Ver **[Aptdo. 4.1](#page-32-0)** [\(see page 33\)](#page-32-0)). El idioma elegido establece el idioma del menú general de navegación de la plantilla (nombre de las botoneras, menús, opciones de avance y retroceso...). learningMaker también permite:

- [Añadir otro idioma para crear un proyecto multi-idioma](#page-38-0) [\(see page 39\)](#page-38-0).
- [Eliminar un idioma](#page-40-0) [\(see page 41\)](#page-40-0).
- [Modificar el idioma](#page-40-1) [\(see page 41\)](#page-40-1).

Para realizar cualquiera de estas acciones es necesario **tener bloqueado el proyecto (ver [Aptdo. 5.1.](#page-51-0) [\(see page 52\)](#page-51-0))**.

### <span id="page-38-0"></span>Añadir un nuevo idioma al proyecto

Para añadir un nuevo idioma al proyecto y crear un proyecto multi-idioma, basta con pulsa el icono **"+"** para añadir un nuevo idioma. (También es posible hacerlo desde la pestaña "**Propiedades**", entrando en "**Idiomas**")

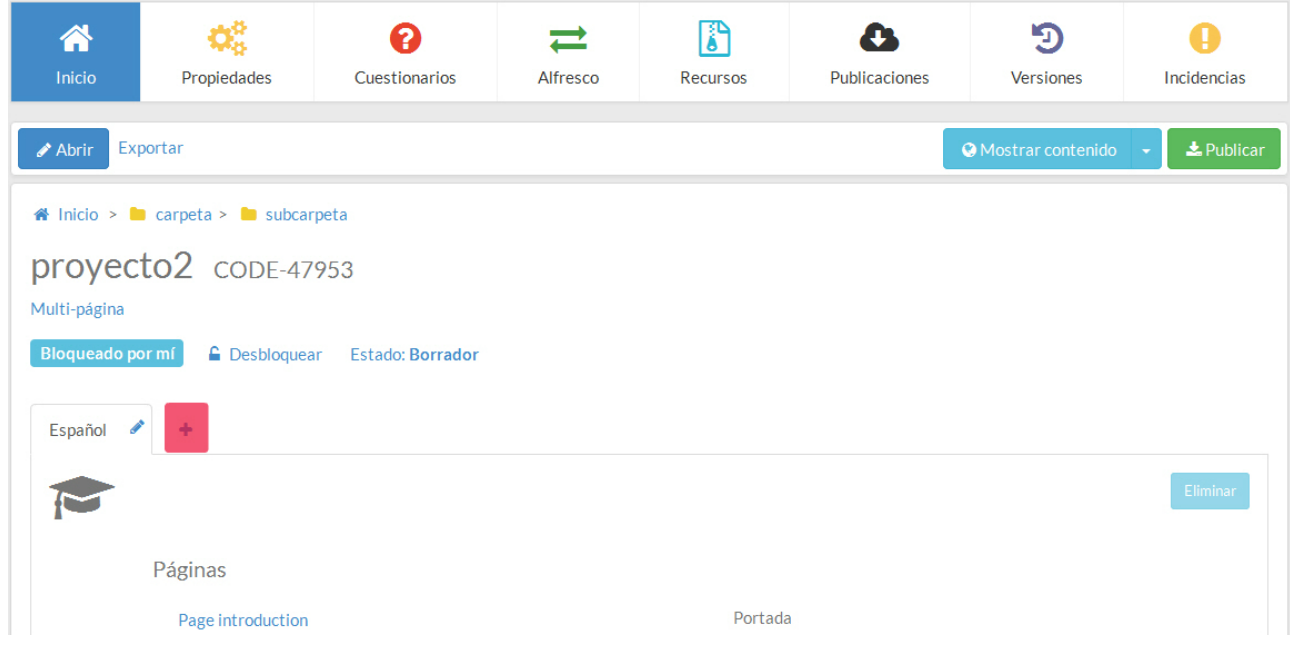

A continuación, indica el idioma de origen, el nuevo idioma y pulsa "**Añadir idioma/s**".

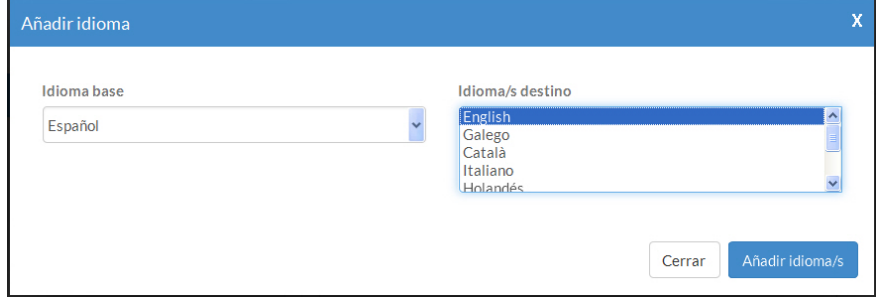

Recuerda que el idioma únicamente traduce automáticamente el nombre de las opciones de navegación. Una vez añadido el nuevo idioma, debes entrar en la zona de edición del proyecto, elegir el nuevo idioma y acceder a las distintas páginas del proyecto para traducir manualmente todos los textos y otros contenidos.

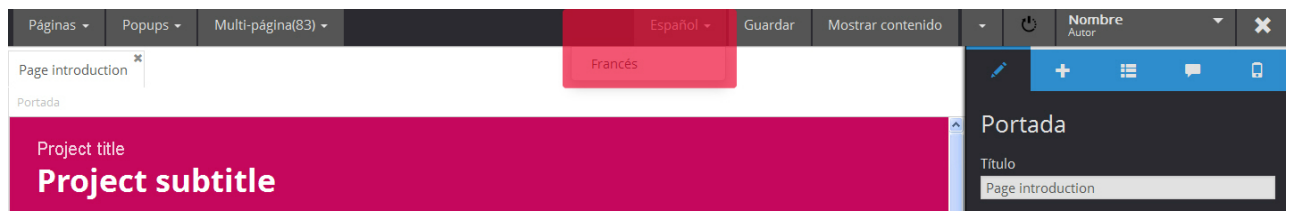

#### **Recuerda**

Las plantillas básicas de learningMaker (Express, Multipágina, Basic y Vídeo) permiten crear proyectos multiidioma.

En el caso de plantillas custom, creadas a medida para nuestros clientes, esta opción funcionará correctamente siempre que haya sido un parámetro requerido por el cliente.

### <span id="page-40-0"></span>Eliminar un idioma

Selecciona la pestaña del idioma y pulsa "**Eliminar**".

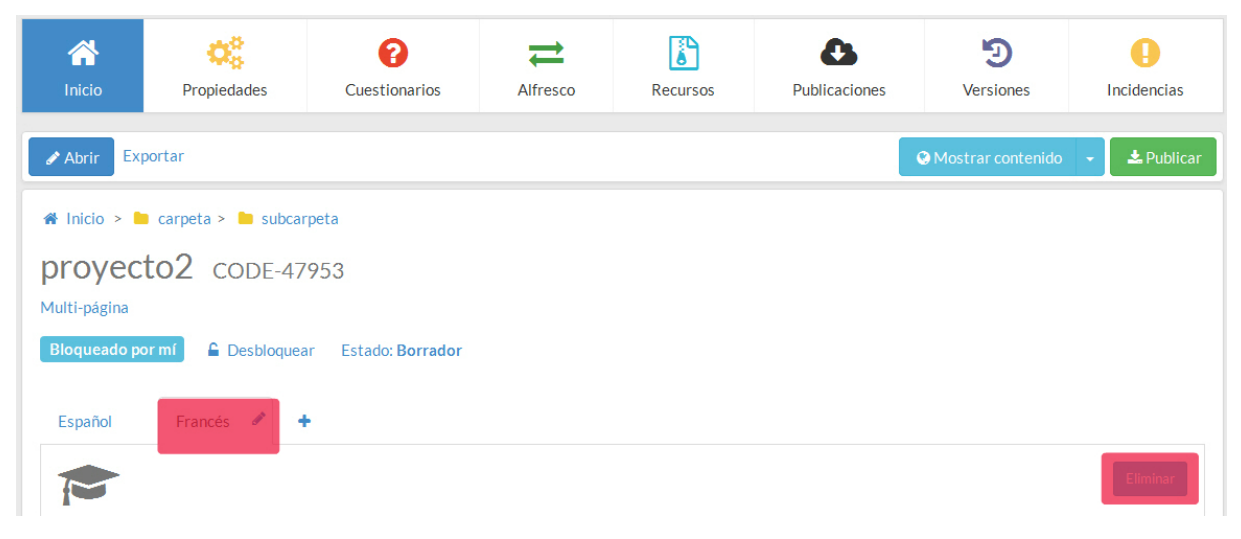

### <span id="page-40-1"></span>Modificar un idioma

Pulsa el **icono con forma de lapiz** asociado al idioma. A continuación, podrás elegir otro idioma.

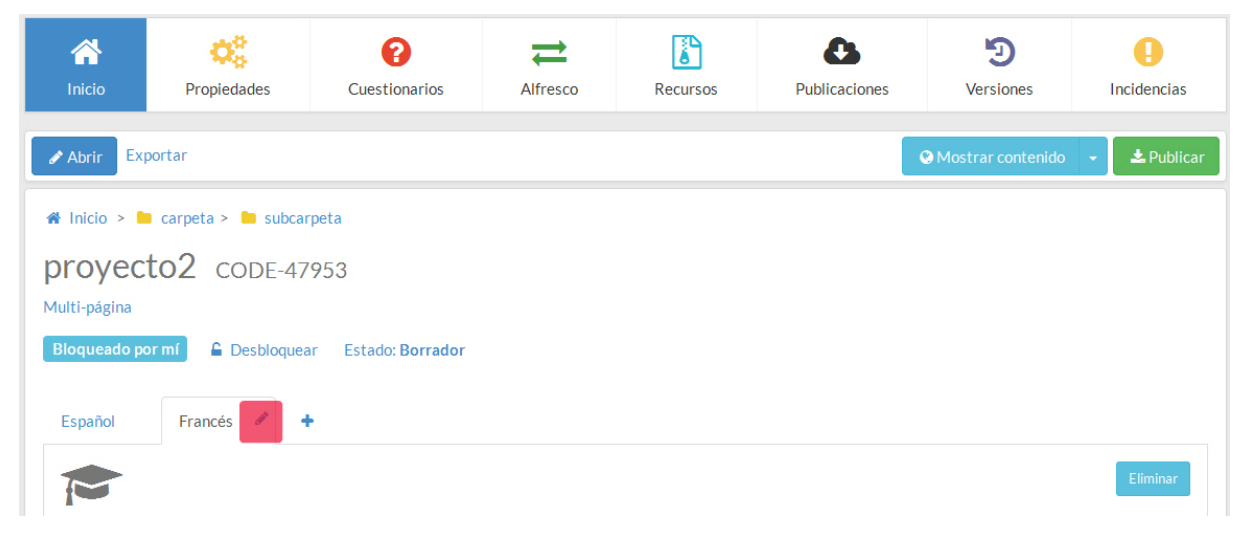

# 4.8. Configurar el seguimiento o trazabilidad de un proyecto

Si el proyecto se va a publicar en un LMS o EVA, podemos configurar la información que se va a enviar y recoger en la plataforma.

Entra en la pestaña "**Propiedades**" del proyecto y accede al menú "**LMS**".

![](_page_41_Picture_120.jpeg)

Aquí puedes:

- Indicar la **puntuación máxima** que puede alcanzar el alumno, así como la **puntuación mínima** que debe alcanzar el alumno en el test de evaluación para superar la unidad.
- **Estado** de la unidad tras su éxito o fracaso en la evaluación. Puedes elegir dos opciones: Passed/ failled y Completed/Incompleted.
- Enviar o no el estado de éxito o fracaso en la evaluación.
- Enviar o no la **puntuación** concreta que ha alcanzado el alumno.
- Enviar o no las **interacciones** del alumno (por ejemplo, que se recoja cuál es el último apartado visitado).
- Enviar **objetivos**, es decir, toda la información de meta-tags de la unidad que se configura en la pestaña "**Idiomas**". Ver **[Aptdo. 4.9.](#page-41-0)** [\(see page 42\)](#page-41-0)

Realiza los cambios oportunos y pulsa "**Guardar**".

# <span id="page-41-0"></span>4.9. Definir la información de un proyecto

Si el proyecto se va a publicar en un LMS o EVA podemos definir **una descripción y unas palabras clave** que estas plataformas podrán reconocer y utilizar para distintas funciones (desde búsquedas hasta categorización de materiales). Para modificar estos datos es necesario **tener bloqueado el proyecto (ver [Aptdo. 5.1.](#page-51-0) [\(see page 52\)](#page-51-0))**

#### Accede a la pestaña "**Propiedades**" y entra en "**Idiomas**". Aquí puedes añadir el **título, descripción y las palabras clave del proyecto**.

Este contenido se configura por cada uno de los idiomas del proyecto.

![](_page_42_Picture_86.jpeg)

Realiza los cambios oportunos y pulsa "**Guardar**".

# <span id="page-42-0"></span>4.10. Gestionar los recursos de un proyecto

Los recursos son los archivos (imágenes, vídeos, documentos, etc.) que incluyes en el proyecto. Puedes acceder al listado desde la pestaña "**Recursos**".

![](_page_42_Picture_5.jpeg)

Es importante subir únicamente los ficheros necesarios para editar una unidad. De todos modos, aunque existan ficheros innecesarios no es un problema. Cuando se publica un proyecto, la publicación solo recoge los archivos que realmente utiliza el proyecto, es decir, que están enlazados en un componente del proyecto. Los recursos que no se hayan enlazados se quedan en learningMaker. Así, evitamos que un proyecto publicado pese más de la necesario arrastrando archivos que no se utilizan.

Podrás:

- [Añadir nuevos recursos](#page-43-0) [\(see page 44\)](#page-43-0)
- [Ordenarlos en carpetas](#page-43-1) [\(see page 44\)](#page-43-1)
- [Buscarlos](#page-43-2) [\(see page 44\)](#page-43-2)
- [Cambiarles el nombre](#page-44-0) [\(see page 45\)](#page-44-0)
- [Eliminarlos](#page-44-1) [\(see page 45\)](#page-44-1)

#### <span id="page-43-0"></span>Añadir nuevos recursos

Para añadir uno o varios recursos a un proyecto, solo tienes que arrastrarlos a la ventana de recursos o pulsar el botón "**Añadir**"

#### **Recuerda**

En el nombre de los ficheros que se suban a Recursos **no deben tener espacios en blanco, ni mayúsculas, ni tildes, ni caracteres especiales** (ñ, \$, & ...)

Algunos navegadores no se comportan correctamente cuando el nombre de archivo contiene alguno de estos elementos.

#### <span id="page-43-1"></span>Ordenar los recursos en carpetas

Si queres mantener los recursos de un proyecto ordenados, puedes crear carpetas para almacenarlos (por ejemplo, una carpeta para las imágenes, otra para los vídeos...).

Pulsa con el botón derecho del ratón sobre "**Recursos**" y pulsa "**Nueva subcarpeta**" para crear un nuevo espacio de almacenamiento.

![](_page_43_Picture_11.jpeg)

#### <span id="page-43-2"></span>Buscar recursos

El buscador lateral permite localizar un recurso por su nombre o por su extensión. Resulta muy útil, por ejemplo, para filtrar todos los documentos por su extensión (p. ej., para ver solo los ficheros mp3 o los ficheros pdf).

![](_page_44_Picture_39.jpeg)

#### <span id="page-44-0"></span>Renombrar recursos

Te resultará útil por si has subido un recurso que tiene caracteres incorrectos o espacios en blanco en su nombre. Pulsa con el botón derecho sobre el recurso y selecciona "**Renombrar**". Indica el nuevo nombre y pulsa "**Guardar**".

![](_page_44_Picture_40.jpeg)

### <span id="page-44-1"></span>Eliminar recursos

Pulsa con el botón derecho sobre el recurso y selecciona "**Borrar**". Los recursos hay que eliminarlos uno a uno, no se pueden borrar varios a la vez.

![](_page_45_Picture_1.jpeg)

# 4.11. Versiones de un proyecto

Las versiones son copias del proyecto que se generan cada vez que un usuario **realiza modificaciones y las guarda** así como cuando sale de la zona de edición y lo **desbloquea** (ver **[Aptdo. 5.1.](#page-51-0)** [\(see page 52\)](#page-51-0)).

El listado de versiones te muestra la fecha y hora en que se generó, el autor y el tipo de versión (copia creada al guardar cambios o copia al desbloquear el proyecto).

learningMaker te permite:

- [Etiquetar una versión](#page-45-0) [\(see page 46\)](#page-45-0).
- [Recuperar una versión anterior.](#page-46-0) [\(see page 47\)](#page-46-0)

![](_page_45_Picture_122.jpeg)

### <span id="page-45-0"></span>Etiquetar una versión

La opción de etiquetado permite añadir una etiqueta a una versión de un proyecto para poder identificarla más fácilmente.

**Solo puedes hacer esta acción si el proyecto está libre o bloqueado por ti.** .

- 1. Accede a la pestaña **"Versiones"** del proyecto.
- 2. Desliza el ratón por la columna acciones para que se muestre el menú **"Acciones"** y pulsa **"Etiquetar"**.

3. Escribe el nombre de la etiqueta y pulsa **"Aceptar"**.

![](_page_46_Picture_77.jpeg)

#### <span id="page-46-0"></span>Recuperar una versión

#### **Solo puedes hacer esta acción si el proyecto no está bloqueado por ningún usuario**.

- 1. Accede a la sección **"Versiones"** del proyecto.
- 2. Desliza el ratón por la columna **"Acciones"** para que se muestre el menú **"Acciones"** y pulsa **"Recuperar versión"**.

![](_page_46_Picture_78.jpeg)

3. Verás que en este listado se genera una nueva versión, que **es una copia de la versión que has recuperado**. (Observa que la versión original se mantiene en su posición correspondiente -fecha y hora-).

![](_page_46_Picture_79.jpeg)

Las versiones **nunca se borran, siempre están disponibles y siempre se pueden recuperar**, manteniendo la seguridad e integridad de los contenidos.

#### **Recuerda** También es posible etiquetar y restaurar una versión desde el panel de edición de los proyectos. Accede al menú de opciones adicionales de la zona de edición y pulsa "**Recursos**". **Nombre** nido ڻ Autor Publicar □ Versiones Recursos Portac Idiomas Pulsando el **lapiz** asociado a cada versión podrás etiquetarla y pulsando "**Restaurar**" podrás crear una copia de la versión elegida. Versión automática al desbloquear y salir  $\overline{\mathscr{O}}$ Nombre 2016-01-19 10:08:28  $\overrightarrow{C}$ 2016-01-19 10:08:26 Versión automática al guardar Nombre 2016-01-19 10:08:21 Versión automática al guardar Ò Nombre Versión automática al guardar v Nombre 2016-01-19 10:08:00 Cancelar Restaurar

# 4.12. Cambiar el estado de un proyecto

El Estado permite **indicar la fase en la que se encuentra el proyecto dentro del proceso de producción**. El sistema no cambiará las fases automáticamente, sino que deben hacerlo los propios usuarios.

Los Estados disponibles son:

- **Borrador.** Estado básico que se genera al crear un proyecto, lo que indica que el proyecto está todavía en fase de montaje y edición de sus contenidos.
- **En revisón.** Una vez terminada la edición de un proyecto puede pasar a esta fase, que indica que el proyecto está en periodo de correcciones y revisiones para mejorar su contenido o diseño. Recuerda que los usuarios pueden realizar comentarios con sus revisiones (ver **[Aptdo 4.6](#page-37-0)** [\(see page](#page-37-0) [38\)](#page-37-0).).
- **Revisado.** Una vez se hayan corregido los cambios que se estimen oportunos el proyecto podrá pasar a este último estado, que indica que el proyecto está validado y que se puede publicar.

Desde el listado de proyecto puedes **ver el estado en el que se encuentra un proyecto**.

![](_page_47_Picture_151.jpeg)

#### Para **modificar el estado** de un proyecto:

1. Accede a la pestaña **"Inicio"** del proyecto y pulsa sobre su **estado**.

![](_page_48_Picture_38.jpeg)

2. Selecciona el estado al que quieras cambiar el proyecto y pulsa **"Aceptar"**.

![](_page_48_Picture_39.jpeg)

# 5. Editar un proyecto

A la hora de editar y configurar el contenido de un proyecto podemos:

# [5.1. Bloquear y desbloquear un proyecto](#page-51-0)

- [5.2. Solicitar el desbloqueo de un proyecto](#page-52-0)
- [5.3. Navegar en el panel de edición](#page-53-0)
- [5.4. Gestionar páginas](#page-54-0)
- [5.5. Gestionar pop-ups](#page-55-0)
- [5.6. Enlazar pop-ups](#page-55-1)
- [5.7. Añadir y configurar componentes](#page-57-0)
- [5.8. Mover y eliminar componentes.](#page-60-0)
- [5.9. Mover y copiar componentes entre páginas.](#page-60-1)
- [5.10. Editar textos](#page-61-0)
- [5.11. Verificar las incidencias de un proyecto](#page-66-0)
- [5.12. Publicar un proyecto](#page-68-0)
- [5.13. Competencias de un proyecto](#page-69-0)

# [5.14. Actualización de proyectos](#page-70-0)

# <span id="page-51-0"></span>5.1. Bloquear y desbloquear un proyecto

Para poder editar el contenido de un proyecto hay que tenerlo bloqueado.

Mientras esté bloqueado ningún otro usuario podrá editarlo ni realizar ningún cambio en él (por ejemplo, modificar su título, descripción o añadir idiomas).

Para bloquear un proyecto hay dos formas: se puede "**Abrir**" la zona de edición o bien pulsar la opción "**Bloquear**" en la pestaña "**Inicio**".

![](_page_51_Picture_6.jpeg)

El proyecto quedará bloqueado hasta que lo desbloqueemos.

Se puede **desbloquear** desde la pestaña "**Inicio**" pulsando "**Desbloquear**".

También se puede hacer desde la zona de edición, al tratar de cerrarlo, podemos "**Desbloquearlo**" o "**Mantenerlo bloqueado**".

![](_page_52_Picture_25.jpeg)

# <span id="page-52-0"></span>5.2. Solicitar el desbloqueo de un proyecto

Cuando un proyecto está bloqueado, los Autores pueden solicitar que se desbloquee para poder editarlo.

Accede a la pestaña de Inicio del proyecto y pulsa la opción "**Solicitar desbloqueo**".

![](_page_52_Picture_26.jpeg)

El usuario que lo tenga bloqueado recibirá un mensaje informándole de tu petición y podrá desbloquearlo (Ver **[Aptdo. 2.8.](#page-22-0)** [\(see page 23\)](#page-22-0)).

# <span id="page-53-0"></span>5.3. Navegar en el panel de edición

El panel de edición de un proyecto nos permite añadir nuevas páginas, nuevos contenidos y guardar los cambios que hagamos. Observa sus elementos principales.

![](_page_53_Picture_143.jpeg)

- 1. **Gestionar páginas y gestionar popups**. Zona de gestión en la que podemos acceder a las páginas y pop-ups existentes, así como añadir nuevas páginas, eliminarlas o duplicarlas (ver **[Aptdo. 5.4.](#page-54-0) [\(see page 55\)](#page-54-0)**) .
- 2. **Pestañas de páginas activas.** Cuando abrimos una página, queda visible en una pestaña. Podemos acceder a ella pulsando en la pestaña y podemos cerrarla pulsando la X asociada.
- 3. **Guardar**. Cada vez que modificamos un texto, el sistema nos indicará que debemos guardar los cambios realizados (solo es necesario guardar cambios en la edición de textos, el resto de cambios se guarda automáticamente).
- 4. **Previsualizar** el resultado final del proyecto. Pulsando "**Mostrar contenido**" verás cómo es el resultado final y funcional del proyecto. (Ver **[Aptdo. 4.5](#page-35-0)** [\(see page 36\)](#page-35-0)).
- 5. **Camino de migas**. Este camino de migas nos indica qué elemento o componente tenemos seleccionado y cuál es su jerarquía, es decir, dónde está situado y a qué otro componente pertenece (por ejemplo, puede ser un texto que esté situado en la página o un texto situado dentro de un destacado).
- 6. **Panel de edición de componentes**. Este panel de pestañas nos permite configurar las propiedades de los componentes de la página, añadir nuevos componentes, ver su estructura jerárquica, etc. (Ver **[Aptdo. 5.7.](#page-57-0)** [\(see page 58\)](#page-57-0)).
- 7. **Menú de opciones adicionales**. Desde este menú podremos ejecutar directamente algunas opciones habituales como publicar un contenido, etiquetar una versión, o acceder a la carpeta de recursos del proyecto.
- 8. **Salir**. Permite salir del panel de edición, **desbloqueándolo** para que otros usuarios puedan trabajar en el proyecto o **manteniéndolo bloqueado** para mantener el proyecto reservado.

# <span id="page-54-0"></span>5.4. Gestionar páginas

Despiega el menú "**Páginas**" y pulsa "**Gestionar páginas**".

![](_page_54_Picture_3.jpeg)

Se abre el panel de gestión de páginas y en él podrás:

- 1. **Añadir** y crear nuevas páginas. Podrás añadir distintos tipos de página según las que se hayan diseñado para la plantilla que has elegido.
- 2. **Abrir** una página. Puedes abrir una página pulsando sobre su nombre o sobre la opción "**Abrir**".
- 3. **Editar las propiedades** de la página. Pulsando el icono **con** podrás editar el título de la página, su subtítulo y cualquier otra propiedad que tenga disponible la plantilla (p. ej., número de página, etc.).
- 4. **Duplicar una página**. Basta con pulsar el icono **1** asociado a la página que queremos copiar.
- 5. **Borrar una página**. Debemos seleccionarla mediante el check de la zona izquierda y pulsar "**Borrar**".
- 6. **Mover una página de posición**. Para hacerlo basta con **arrastrar** la página en el listado

![](_page_54_Picture_11.jpeg)

# <span id="page-55-0"></span>5.5. Gestionar pop-ups

Los pop-ups son aquellas ventanas emergentes que se abren en el navegador para mostrar un contenido, aviso o información adicional para el usuario.

El funcionamiento, tipos y características de los pop-ups depende de cada plantilla. Por ejemplo, la plantilla Basic no tiene pop-ups.

Se pueden **añadir, duplicar, eliminar y modificar pop-ups** desde el menú "**Popups**" >> "**Gestionar popups**".

![](_page_55_Picture_141.jpeg)

Se pueden hacer las mismas operaciones y del mismo modo que con las páginas (Ver **[Aptdo. 5.4.](#page-54-0)** [\(see page 55\)](#page-54-0))

Una vez creado el pop-up, accedemos a él para **configurar su contenido**. Dentro de un pop-up podremos **añadir y configurar componentes** del mismo modo que en las páginas (Ver **[Aptdo 5.7.](#page-57-0) [\(see page 58\)](#page-57-0)**). Eso sí, habitualmente los pop-ups tienen un número más limitado de componentes que se puedan añadir en su interior (textos, imágenes, enlaces...). Los componentes disponibles dependen de la plantilla elegida para la edición del proyecto.

## <span id="page-55-1"></span>5.6. Enlazar pop-ups

#### Se pueden **asociar un pop-up**...

- [A un](#page-55-2) **[texto](#page-55-2)** [\(see page 56\)](#page-55-2)**.** La ventana emergente se marca en una o varias palabras, como enlace. Puedes utilizarla para abrir un enlace externo, poner una definición de la palabra, etc.
- [Sobre una](#page-56-0) **[imagen](#page-56-0)** [\(see page 57\)](#page-56-0)**,** para que muestre información adicional sobre la imagen o bien para que se amplíe la imagen, etc.
- [En un](#page-56-0) **[componente](#page-56-0)** [específico](#page-56-0) [\(see page 57\)](#page-56-0) de la página. Ciertos componentes, especialmente aquellos definidos en plantillas custom, permiten agregarles ventanas emergentes para descargar un documento, acceder a un enlace, ofrecer más información, etc.

La forma de crear este enlace, depende del elemento al que se asocie:

#### <span id="page-55-2"></span>Enlazar en un texto.

Si la ventana emergente es sobre una o varias palabras de un **texto**, selecciona la palabra y, en la barra de herramientas del texto, elige **"Enlace a popup"**.

![](_page_56_Picture_61.jpeg)

La palabra aparecerá marcada como si fuese un enlace. Púlsala y elige la ventana emergente bajo el título **"Popup Link Group"** en el menú de propiedades.

![](_page_56_Picture_3.jpeg)

### <span id="page-56-0"></span>Enlazar en una imagen y otros componentes.

Si la ventana emergente es sobre una **imagen**, selecciona la imagen y, en el panel de propiedades del componente, elige la "**Ventana emergente asociada**". Puedes utilizar la ventana emergente, en este caso, para dar más información sobre la imagen o para incluir la imagen en un tamaño más grande para que el usuario pueda ampliarla.

Si está disponible esta opción en **otros componentes**, aparecerá esta posibilidad en el panel de propiedades del componente. Por ejemplo, en la plantilla Multipágina, existe un widget en el menú lateral que nos permite enlazar un pop-up. Esto resulta útil, por ejemplo, para añadir un ¿Sabías qué...?, los créditos de autoría o información adicional.

![](_page_57_Picture_39.jpeg)

# <span id="page-57-0"></span>5.7. Añadir y configurar componentes

Las páginas de un proyecto son una estructura que permiten añadir elementos en su interior (texto, imágenes, vídeos...). Cada uno de **estos elementos se denominan componentes**. Los tipos disponibles y las características de los componentes disponibles dependen del tipo de plantilla que se utilice para crear el proyecto.

Para editar una página, debes **[añadir componentes](#page-58-0)** [\(see page 59\)](#page-58-0) y, después, **[configurar sus propiedades](#page-58-1) [\(see page](#page-58-1) [59\)](#page-58-1)**.

### <span id="page-58-0"></span>Añadir un componente

- 1. Accede a la **segunda pestaña del menú de componentes** para elegir el componente que vas a añadir.
- 2. Sitúate en la zona de la página donde quieres añadir el nuevo componente. Puedes comprobar qué elemento has elegido desde el camino de migas.Esto es muy importante porque, según el componente de la página que hayas elegido podrás **añadir elementos dentro o después** de este componente ("**Insertar dentro**" o "**Insertar después**". Así, por ejemplo, si has seleccionado un destacado que exista en la página, podrás añadir elementos en su interior o bien añadirlo a continuación de este destacado.
- 3. Ahora, pulsa sobre el componente que quieres añadir (un texto, una imagen, un vídeo, un audio...).
- 4. El componente se añadirá en la página en la posición que hayas elegido.

![](_page_58_Picture_6.jpeg)

a elegir el archivo correcto.

### <span id="page-58-1"></span>Configurar un componente

Una vez añadido un componente en pantalla, debemos configurarlo, es decir, **definir sus propiedades**. Las propiedades dependen del tipo de componente y de la plantilla elegida.

Para configurar las propiedades de un componente, accedemos a la **primera pestaña del menú de componentes**.

![](_page_59_Picture_19.jpeg)

En algunos componentes podremos definir características gráficas o de diseño (por ejemplo, el color de fondo de un destacado) y en otros componentes, deberemos añadir el **recurso asociado al componente** (por ejemplo, si es una imagen, un audio o un vídeo). Al pulsar sobre el botón **"Examinar" accederemos a la carpeta de Recursos** del proyecto para elegir el archivo correcto.

Recuerda cómo se añaden recursos en un proyecto en el **[Aptdo. 4.10.](#page-42-0) [\(see page 43\)](#page-42-0)**

#### **Recuerda**

El **componente de texto** es una excepción, ya que no tiene propiedades que configurar.

Se puede editar y modificar utilizando el menú contextual de edición de texto que se activa al seleccionar este componente.

Ver cómo editar textos en el **[Aptdo. 5.10.](#page-61-0) [\(see page 62\)](#page-61-0)**

a and a structure of the structure of the structure of the structure of the structure of the structure of the

## <span id="page-60-0"></span>5.8. Mover y eliminar componentes.

Al pulsar sobre un componente se mostrará una caja que permite moverlo a otro lugar de la página o eliminarlo.

- Las **flechas** te permiten **mover** de posición el componente y colocarlo en el lugar que desees de la página.
- El **guión** sirve para **eliminar** este componente.

Lorem ipsum dolor sit amet, consectetur adipisicing elit, sed do eiusmod tempor incididunt ut

- $\bigstar$  labore et dolore magna aliqua. Ut enim ad minim veniam, quis nostrud exercitation ullamco
- aboris nisi ut aliquip ex ea commodo consequat.

### <span id="page-60-1"></span>5.9. Mover y copiar componentes entre páginas.

Desde la **tercera pestaña del menú de componentes**, además de navegar entre los componentes de las página, puedes copiarlos (o cortarlos y pegarlos) en otras páginas.

![](_page_61_Picture_1.jpeg)

Para ello:

- 1. Selecciona el elemento sobre el que quieras realizar la acción.
- 2. Haz clic sobre la acción que quieras realizar (**"Copiar"** o **"Cortar"**). Se enviará al **"Portapapeles"**.
- 3. Accede a la página o ventana emergente en donde quieras pegar el componente y selecciona el componente **antes o después** del que quieras colocarlo.
- 4. Haz clic en **"Pegar"** y selecciona **"Después"** o **"Antes"** en la ventana que se despliega en función de donde lo quieras insertar.

## <span id="page-61-0"></span>5.10. Editar textos

El texto es el componente básico de cualquier plantilla en learningMaker.

A diferencia de otros componentes, el texto se configura y se edita mediante un **panel de edición de texto**, muy similar al que ofrece Microsoft Office.

Este panel te permite:

- [Pegar textos](#page-61-1) [\(see page 62\)](#page-61-1)
- [Aplicarles formato básico](#page-62-0) [\(see page 63\)](#page-62-0)
- [Crear enlaces](#page-62-1) [\(see page 63\)](#page-62-1)
- [Crear tablas](#page-64-0) [\(see page 65\)](#page-64-0)
- [Editar la fuente HTML](#page-66-1) [\(see page 67\)](#page-66-1)

### <span id="page-61-1"></span>Pegar texto de otros orígenes

Es habitual que, en lugar de escribir el texto, copies el texto de otro origen (p. ej, de Word, PowerPoint, etc.).

Si este es el caso, **NO copies y pegues directamente los textos de Word** en learningMaker, ya que esto puede genera problemas de formatos de texto o incluso de responsividad de los contenidos.

Utiliza las opciones de **Pegar desde Word** (que mantiene formatos como negritas y cursivas) o **Pegar como texto plano** (pega el texto si ningún formato y elimina cualquier código fuente problemático).

![](_page_62_Picture_111.jpeg)

Lorem ipsum dolor sit amet, consectetur adipisicing elit, sed do eiusmod tempor incididunt ut labore et dolore magna aliqua. Ut enim ad minim veniam, quis nostrud exercitation ullamco laboris nisi ut aliquip ex ea commodo consequat.

### <span id="page-62-0"></span>Formato básico de texto

Podemos aplicar a los textos cualquier formato básico y habitual como **negrita**, cursiva, subrayado, color, alineación, listados numerados o de bullets, agregar o reducir sangría, subíndice y superíndice.

Adicionalmente, en el desplegable "**Formato**" se puede elegir distintos estilos de encabezados o titulares (titulo 1, título 2, título 3...).

Si lo que deseas es *eliminar el formato* de un texto (negrita, cursiva...), pulsa el botón **. Con el botón** borraremos además cualquier otro formato como sangrías, listados, y otras propiedades, dejando únicamente texto plano.

![](_page_62_Picture_8.jpeg)

### <span id="page-62-1"></span>Crear enlaces

El editor de textos permite añadir enlaces a una o varias palabras. Basta con seleccionarla, desplegar el menú "**Enlaces**", e indicar el tipo de link que se desea generar.

• **Enlace externo**, es decir, a una página web.

- **Enlace a un recurso**, muy útil para, por ejemplo, enlazar a un documento pdf.
- **Enlace a glosario**. Opción solo disponible y funcional en la plantilla Multipágina y Express. Permite enlazar a una palabra concreta del glosario (un tipo de pop-up-).
- **Enlace a pop-up**, que permite enlazar un texto a una ventana emergente. Ver **[Aptdo 5.6.](#page-55-1)** [\(see page](#page-55-1) [56\)](#page-55-1)

![](_page_63_Picture_4.jpeg)

Una vez elegido el tipo de link debemos configurar sus propiedades en la **primera pestaña del menú de componentes**.

![](_page_63_Picture_6.jpeg)

![](_page_64_Picture_1.jpeg)

# <span id="page-64-0"></span>Crear tablas

Para crear una tabla, pulsa el botón

Se activa un panel que te permite configura el **número de filas y columnas** de la tabla, su **ancho** (en pixeles o en porcentaje) y alto y **otros parámetro**s.

![](_page_65_Picture_70.jpeg)

Una vez creada la tabla, podemos configurarla. Selecciona una celda y pulsa con el **botón derecho del ratón**.

![](_page_65_Figure_3.jpeg)

Podrás:

- **Celdas**: combinar unas celdas con otras, y definir propiedades específicas a una celda (desde color de fondo, borde o color y alineación de texto).
- **Filas**: añadir y eliminar filas.
- **Columnas**: añadir y eliminar columnas
- **Eliminar** la tabla.
- **Modificar las propiedades** generales de la tabla.

#### **Recuerda**

**Para configurar las propiedades de las celdas,** si trabajas con Firefox tendrás que configurar las propiedades celda a celda. Si trabajas con Chrome, podrás seleccionar varias celdas a la vez y aplicarles a todas el mismo formato.

### <span id="page-66-1"></span>Editar la fuente HTML

Pulsando la opción "**Fuente HTML**" podrás acceder al código fuente del texto y realizar directamente modificaciones, pegar código o añadir nuevo código.

![](_page_66_Picture_5.jpeg)

Se recomienda utilizar poco de esta funcionalidad para evitar añadir códigos o CSS que puedan interferir en la programación de la plantilla.

Ahora bien, resulta útil para:

- Copiar y pegar el **código de una tabla** que hayamos creado en otros textos, sobre todo si son tablas a las que hemos aplicado formatos especiales (color, configuración...).
- Añadir el **código embed** de un vídeo alojado en un servidor de streaming (p. ej. de YouTube).
- $\odot$  La posibilidad de incluir código HTML directamente en el contenido puede ayudar al autor a incluir ciertos  $\qquad$ recursos, como tablas o un enlace de YouTube, pero también tiene sus limitaciones para garantizar el correcto comportamiento del contenido.

## <span id="page-66-0"></span>5.11. Verificar las incidencias de un proyecto

learningMaker incorpora un sistema de revisión de incidencias de los proyectos que permiten evitar errores comunes.

Accede a la pestaña "**Incidencias**" y verás si existen incidencias que hay que atender para finalizar el proyecto.

![](_page_67_Picture_75.jpeg)

El sistema muestra cuatro tipos de incidencias generales:

- **Cadenas coincidentes**. Se refiere exclusivamente a textos creados y no editados, es decir, que mantienen el texto por defecto "Lorem ipsum". Estos textos habrá que modificarlos.
- **Componentes o propiedades vacíos**. Se refiere a textos vacíos (sin nada de contenido) y componentes que tengan propiedades obligatorias que no han sido configuradas.
- **Errores HTML.** Si se edita el HTML de un texto, comprueba que no exista ningún error en el código.
- **Recursos inexistentes**. Comprueba si se han añadidos componentes como vídeos, imagen o audio pero no se les ha asociado ningún recurso.

Si existe algún error, **pulsando sobre él accederás a la página y al componente concreto**, y podrás subsanar la situación.

#### **Recuerda**

Si lo deseas, podrás **ver las incidencias de varios proyectos a la vez.**

Desde la portada de learningMaker, accede a "**Reporte de Incidencias**", selecciona los proyectos y ejecuta la búsqueda.

![](_page_67_Picture_76.jpeg)

# <span id="page-68-0"></span>5.12. Publicar un proyecto

Al publicar el proyecto avisas que su contenido está listo y permites que se pueda descargar en el formato e idiomas elegidos.

La publicación que se genera es un fichero comprimido que alberga como mínimo un fichero index.html que permite ejecutar y abrir el contenido, así como una serie de carpetas en las que se almacenan ficheros clave para su funcionamiento y una carpeta de recursos (imágenes, vídeos...). En la **carpeta de recursos solo se recogen los archivos que realmente utiliza el proyecto**, es decir, que están enlazados en un componente del proyecto. Los recursos que no se hayan enlazados se quedan en learningMaker. Así, evitamos que un proyecto publicado pese más de la necesario arrastrando archivos que no se utilizan.

Hay tres vías para publicar un proyecto.

- 1. En una carpeta, sitúate sobre el proyecto y en la zona "**Opciones**" seleccionar "**Publicar**".
- 2. Accede a la pestaña "**Inicio**" del proyecto y pulsa "**Publicar**".
- 3. Desde el panel de edición del proyecto, despliega el **menú de opciones adicionales** y pulsa "**Publicar**".

Ahora, configura los parámetros de la publicación (idioma, tipo de formato o seguimiento y su número versión). Después pulsa "**Publicar**".

![](_page_68_Picture_106.jpeg)

En la pestaña "**Publicaciones**" del proyecto veremos en **estado** en que se encuentra la publicación (en cola, en proceso o finalizado).

Una vez finalizada la publicación, podemos "**Descargar**" un fichero zip con el producto final.

![](_page_69_Picture_68.jpeg)

#### **Recuerda**

Puedes publicar un proyecto tantas veces como desees.

Si lo publicas de nuevo con los **mismos parámetros** (idioma, formato y versión) la publicación **sobreescribirá** la original.

Si lo publicas utilizando **parámetros diferentes** (por ejemplo, cambiando el formato), se creará una **publicación distinta**. Mismo contenido, distintos destinos.

# <span id="page-69-0"></span>5.13. Competencias de un proyecto

El módulo de competencias de un proyecto es opcional, y será activado sólo en las instancias para las que se solicite explícitamente.

Las competencias se asignan desde la sección "Competencias" del proyecto:

![](_page_69_Picture_69.jpeg)

En esta ventana se mostrarán las competencias disponibles para el proyecto, y el autor podrá asociar las que desee.

Es necesario disponer de permisos de administrador o autor para gestionar competencias y activar el módulo en la configuración de la aplicación.

# <span id="page-70-0"></span>5.14. Actualización de proyectos

El módulo de actualización de proyectos es opcional, y será activado sólo en las instancias para las que se solicite explícitamente.

Se añade la opción de actualizar los proyectos que el usuario indique. Esta actualización es útil en caso de que se haya actualizado alguna plantilla con cambios que es necesario reflejar en el proyecto.

Esta actualización se puede realizar desde el propio proyecto, en el apartado de "Versiones":

![](_page_70_Picture_56.jpeg)

Tras la actualización el proyecto será modificado para reflejar los cambios realizados en la nueva versión de la plantilla.

También se puede realizar de forma masiva, desde el catálogo desde el menú opciones de una carpeta o libro, o directamente desde el menú lateral "Actualizar contenidos":

![](_page_70_Picture_57.jpeg)

Es necesario contar con permisos de administrador para realizar la actualización y activar el módulo en la configuración de la aplicación.

# 6. Crear y editar cuestionarios

Un cuestionario es un conjunto de preguntas ordenadas cuya finalidad es obtener información sobre los conocimientos del alumno. Los cuestionarios pueden ser evaluables (enviando información a una plataforma LMS) o no evaluables.

learningMaker nos permite:

- [6.1. Crear un cuestionario](#page-72-0)
- [6.2. Asociar un cuestionario compartido a un proyecto](#page-74-0)
- [6.3. Copiar un cuestionario compartido en un proyecto](#page-75-0)
- [6.4. Copiar un cuestionario exclusivo a otra ubicación](#page-75-1)
- [6.5. Abrir un cuestionario](#page-76-0)
- [6.6. Editar propiedades de los cuestionarios](#page-77-0)
- [6.7. Crear preguntas en un cuestionario](#page-81-0)
- [6.8. Añadir página de introducción a un cuestionario](#page-97-0)
- [6.9. Añadir feedback final a un cuestionario](#page-98-0)
- [6.10. Añadir un cuestionario a una página de un proyecto](#page-101-0)
# <span id="page-72-1"></span>6.1. Crear un cuestionario

Un cuestionario es un conjunto de preguntas ordenadas cuya finalidad es obtener información sobre los conocimientos del alumno. Los cuestionarios pueden ser evaluables (enviando información a una plataforma LMS) o no evaluables.

Existen dos modos de crear un cuestionario:

- **[Cuestionario exclusivo](#page-72-0) [\(see page 73\)](#page-72-0)**: se crea asociado a un proyecto.
- **[Cuestionario compartido](#page-73-0) [\(see page 74\)](#page-73-0)**: se crea de manera independiente y se puede asociar a uno o varios proyectos.

# <span id="page-72-0"></span>Cuestionario exclusivo

Accede al proyecto y entra en la pestaña "**Cuestionarios**". Después, pulsa "**Nuevo cuestionario**".

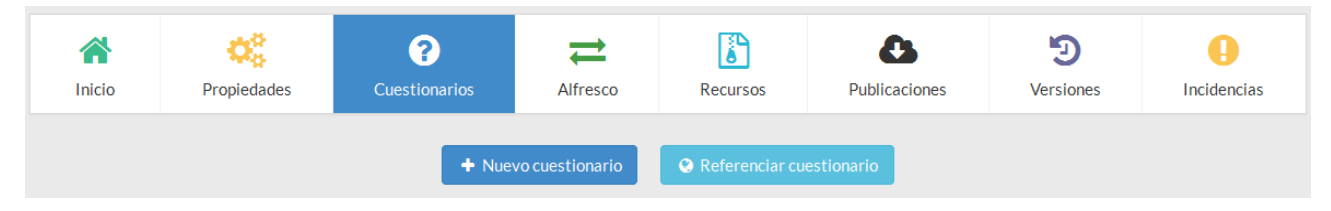

A continuación, indica el nombre y el idioma del cuestionario y pulsa "**Guardar**".

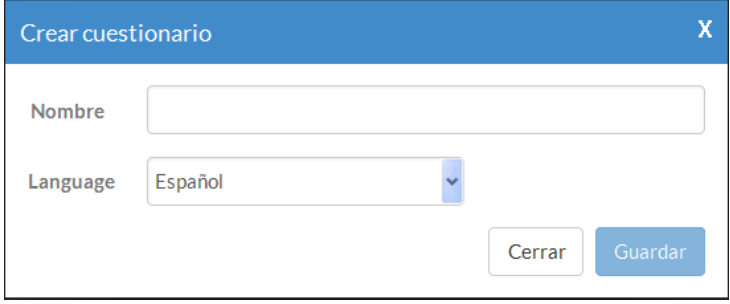

Una vez creado, podremos trabajar con él de forma similar a un proyecto: desde la columna "**Opciones**" podremos abrirlo, copiarlo a otro proyecto, eliminarlo, previsualizarlo...

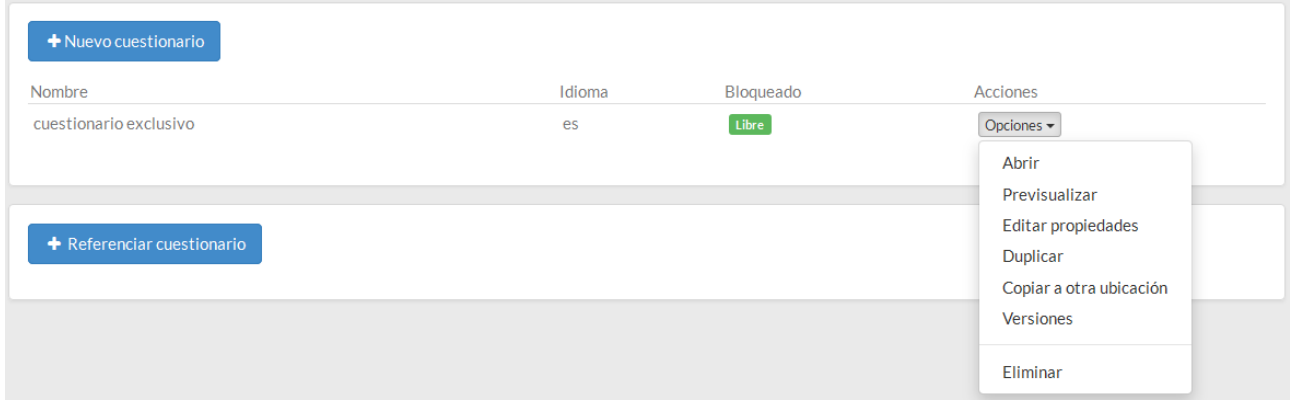

#### **Recuerda**

**La edición de los cuestionarios es independiente al proyecto.**

Es decir, aunque un proyecto esté bloqueado por un usuario, cualquier otro puede abrir y bloquear los cuestionarios asociados.

Esto permite que varias personas trabajen simultáneamente en una unidad.

## <span id="page-73-0"></span>Cuestionario compartido

Sitúate en una carpeta y, en el menú "**Crear**" elige "**Cuestionario**".

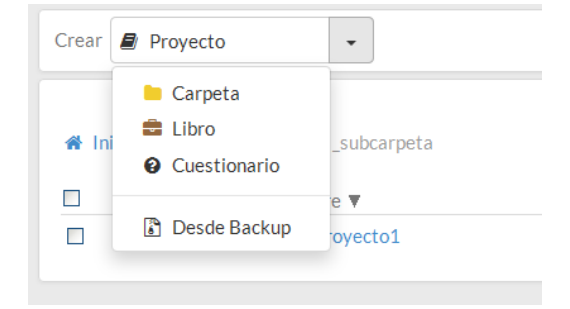

Indica el nombre e idioma del cuestionario y pulsa "**Crear cuestionario**".

Observa que, si lo deseas, podrás asignarle un código personalizado al cuestionario ya que es un elemento independiente, comportándose igual que un proyecto.

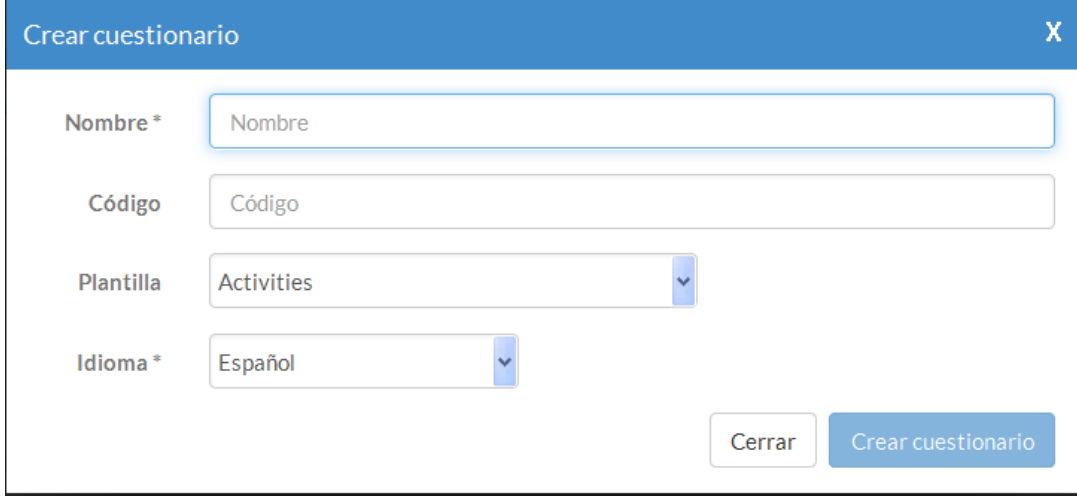

Tras crearlo, podremos trabajar con él como si fuese un proyecto: bloquearlo, modificar sus propiedades, añadirle recursos, publicarlo, previsualizarlo, ver sus versiones....

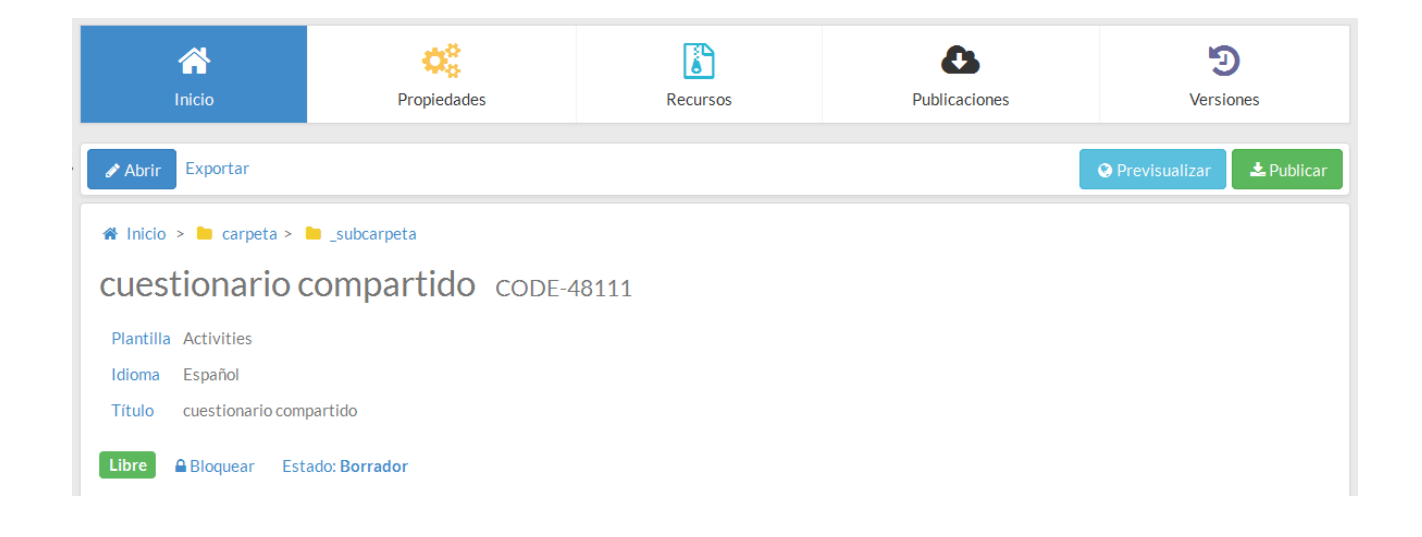

# <span id="page-74-0"></span>6.2. Asociar un cuestionario compartido a un proyecto

Cuando se crea un cuestionario compartido (Ver **[Aptdo. 6.1.](#page-72-1) [\(see page 73\)](#page-72-1)**), queda disponible para ser referenciado en uno o varios proyectos.

Basta con acceder al proyecto, entrar en la pestaña "**Cuestionarios**" y pulsar "**Referenciar cuestionario**".

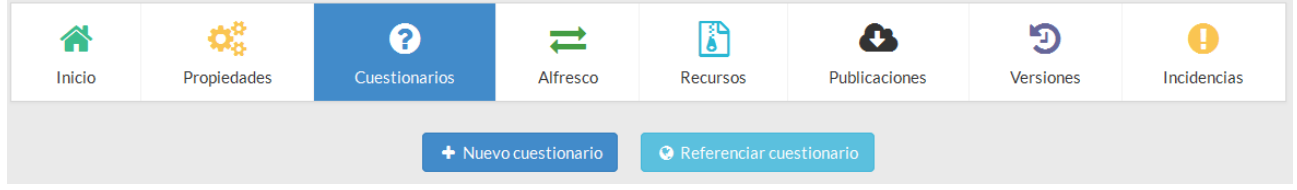

#### Busca el cuestionario navegando por la estructura de carpetas de learningMaker ym tras localizarlo, pulsa "**Referenciar test**".

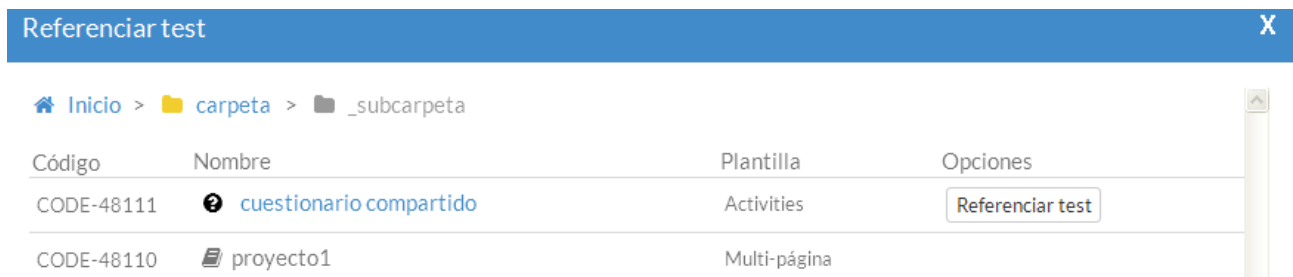

Una vez referenciado, se puede asociar a cualquier página de un proyecto, del mismo modo que un cuestionario exclusivo. Ver **[Aptdo. 6.10.](#page-101-0) [\(see page 102\)](#page-101-0)**

#### **Recuerda**

**El cuestionario, al ser compartido y, por lo tanto, independiente de la unidad,** solo podrá editarse y modificarse accediendo a él desde la carpeta en la qu esté almacenado. No se puede editar desde el proyecto.

Cualquier edición y modificación del cuestionario compartido se verá reflejado automáticamente en todos los proyectos en los que esté referenciado.

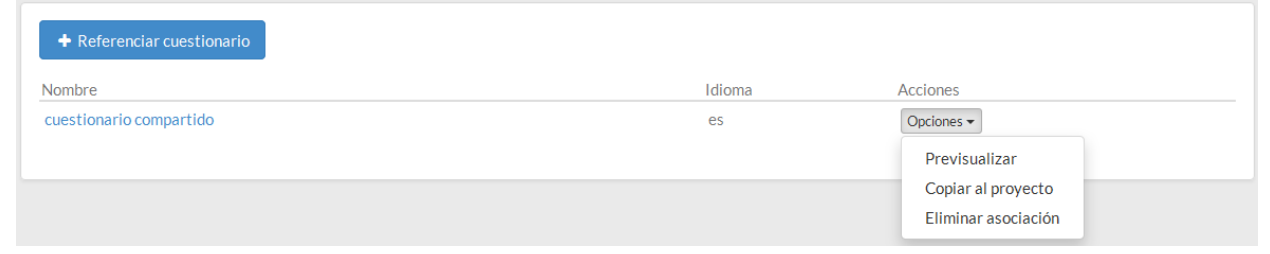

# 6.3. Copiar un cuestionario compartido en un proyecto

learningMaker permite crear una copia de un cuestionario compartido en un proyecto, es decir, crear una copia y que **se convierta en un cuestionario exclusivo**.

Esto permite por ejemplo, utilizar como base un cuestionario compartido existente porque vamos a aprovechar muchas de sus preguntas, pero en la copia podremos añadir o eliminar actividades para adaptarlo al proyecto.

Para crear una copia de un cuestionario compartido, primero debemos referenciarlo a la unidad (Ver **[Aptdo. 6.2.](#page-74-0)** [\(see page 75\)](#page-74-0))

Después, en la columna "**Acciones**" selecciona "**Copiar al proyecto**".

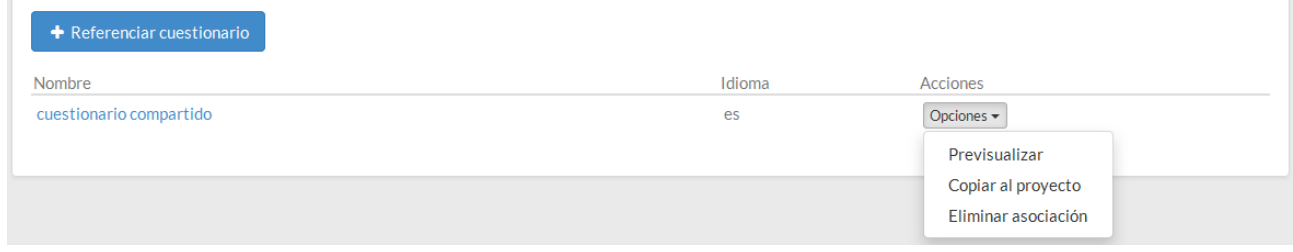

A partir de ese momento, esta copia del cuestionario **pasará a ser un cuestionario exclusivo del proyecto**.

# 6.4. Copiar un cuestionario exclusivo a otra ubicación

learningMaker permite crear una copia de un cuestionario exclusivo y guardarla en otra ubicación:

- **En una carpeta**, es decir, se convertirá en un cuestionario compartido.
- **En otro proyecto**.

Activa el menú de la columna "**Acciones**" y selecciona "**Copiar a otra ubicación**".

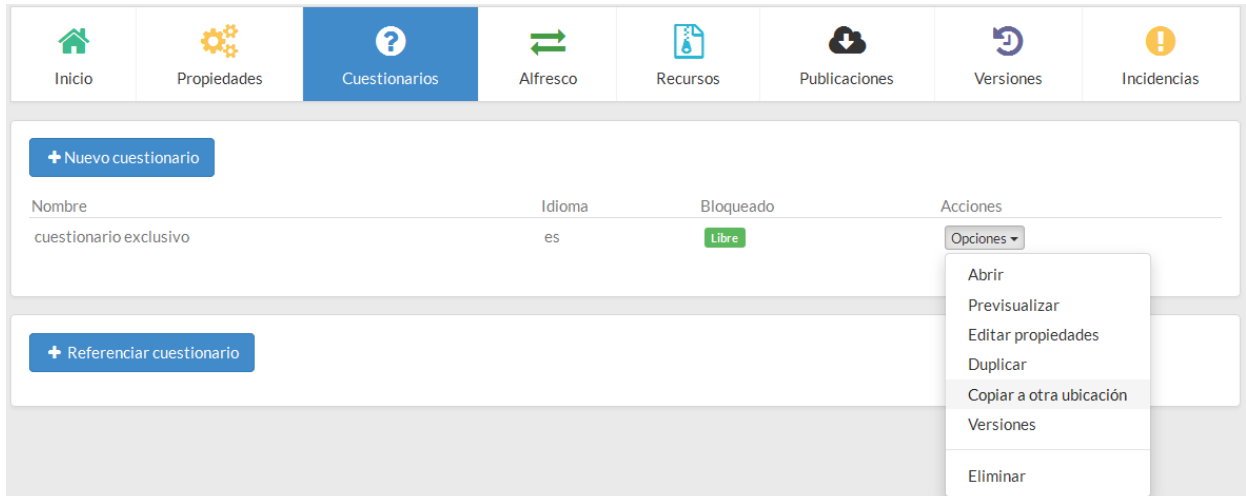

Localiza la carpeta o el proyecto de destino del cuestionario en learningMaker.

Para **copiarlo en una carpeta** (convertirlo en un cuestionario compartido) pulsa el **botón azul** "**Copiar a esta ubicación**".

Para **copiarlo dentro de un proyecto**, pulsa el botón "**Copiar a esta ubicación**" **asociado al proyecto**.

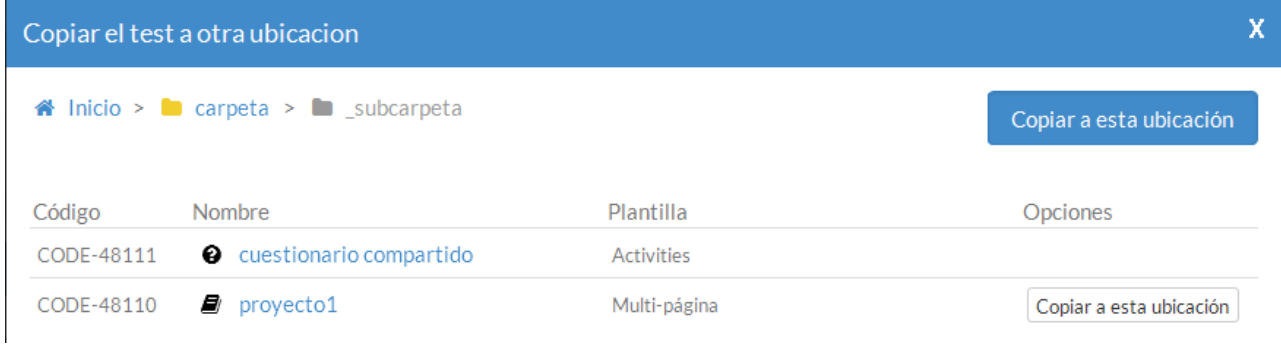

# 6.5. Abrir un cuestionario

Para abrir un cuestionario:

Si es un **cuestionario exclusivo** de un proyecto, accede al proyecto, entra en la pestaña "**Cuestionarios**", y en el menú de la columna "**Acciones**", selecciona "**Abrir**".

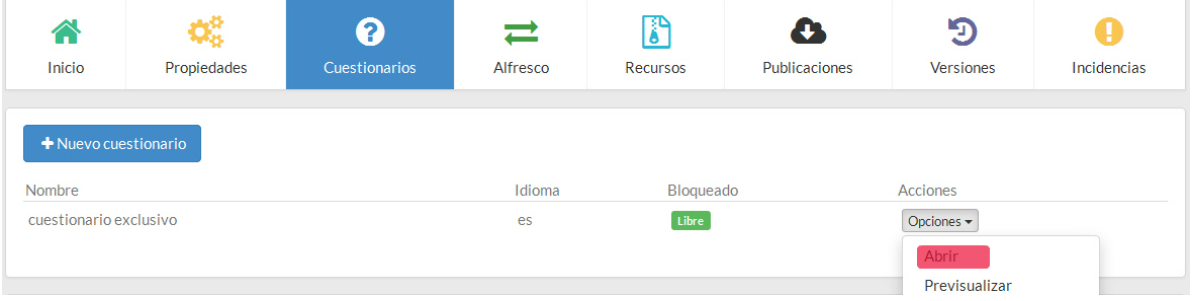

Si es un cuestionario compartido, accede al cuestionario y pulsa **Abrir**".

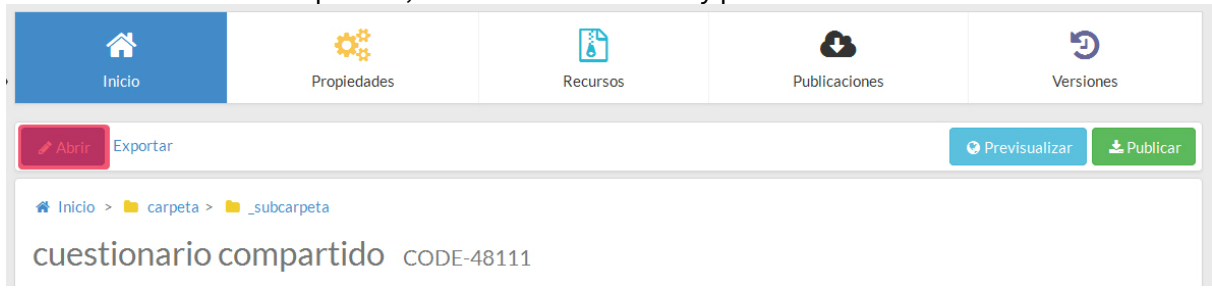

# <span id="page-77-0"></span>6.6. Editar propiedades de los cuestionarios

En un cuestionario debemos **hacer clic en dos elementos:** la **cabecera del cuestionario** (que permite configurar los parámetros generales del cuestionario) y el **pie del cuestionario** (que permite configurar el comportamiento del cuestionario ante las respuestas del alumno).

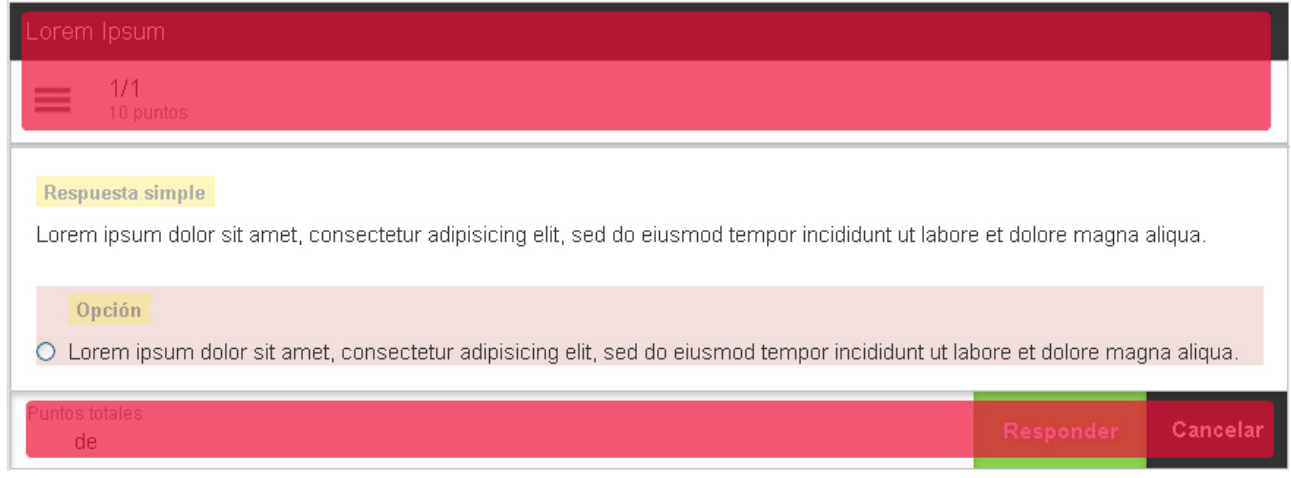

## Cabecera de los cuestionarios

Las propiedades que se pueden modificar desde la **cabecera de los cuestionarios** se muestran en el panel lateral derecho de la pantalla. Son las siguientes:

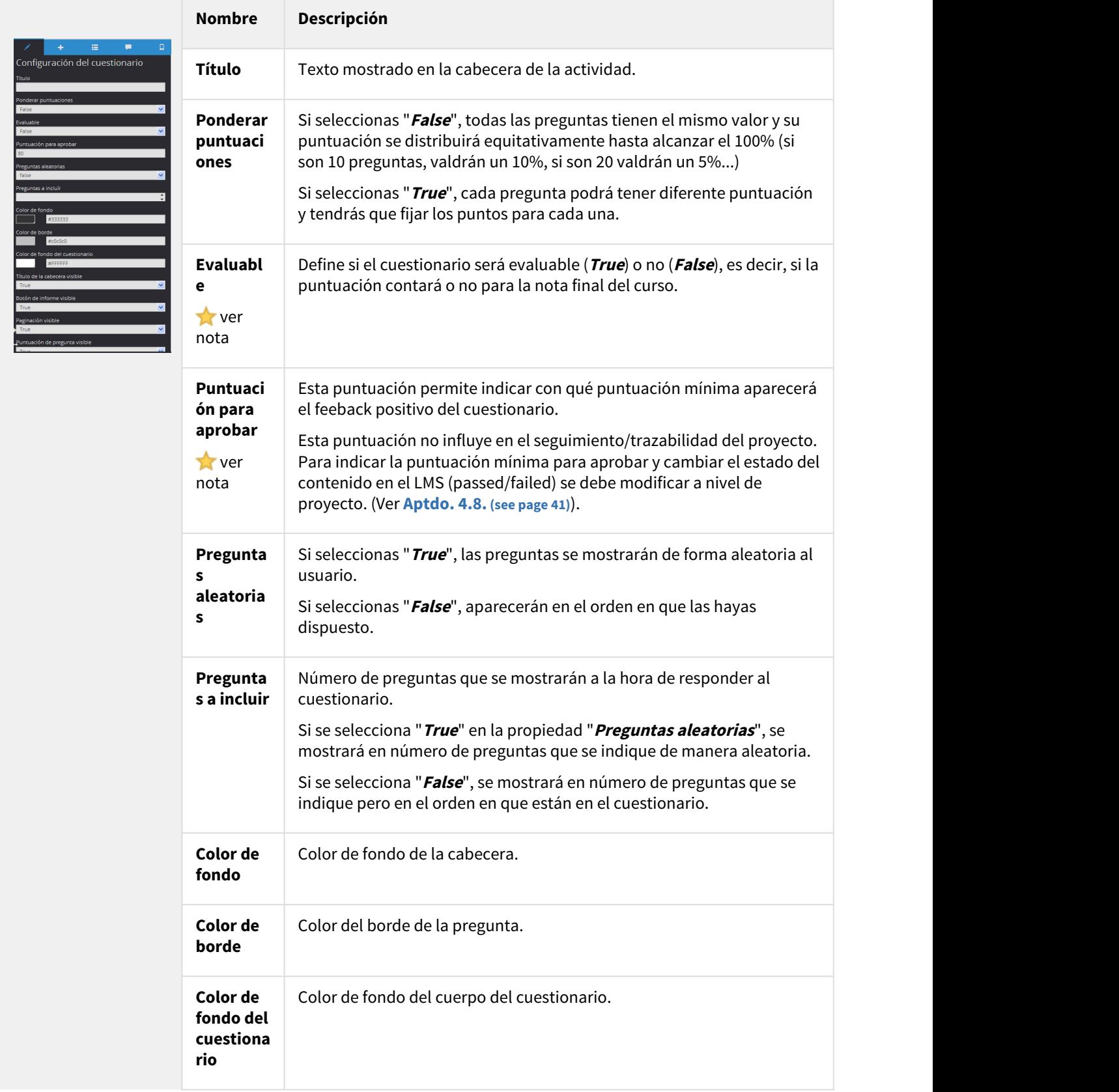

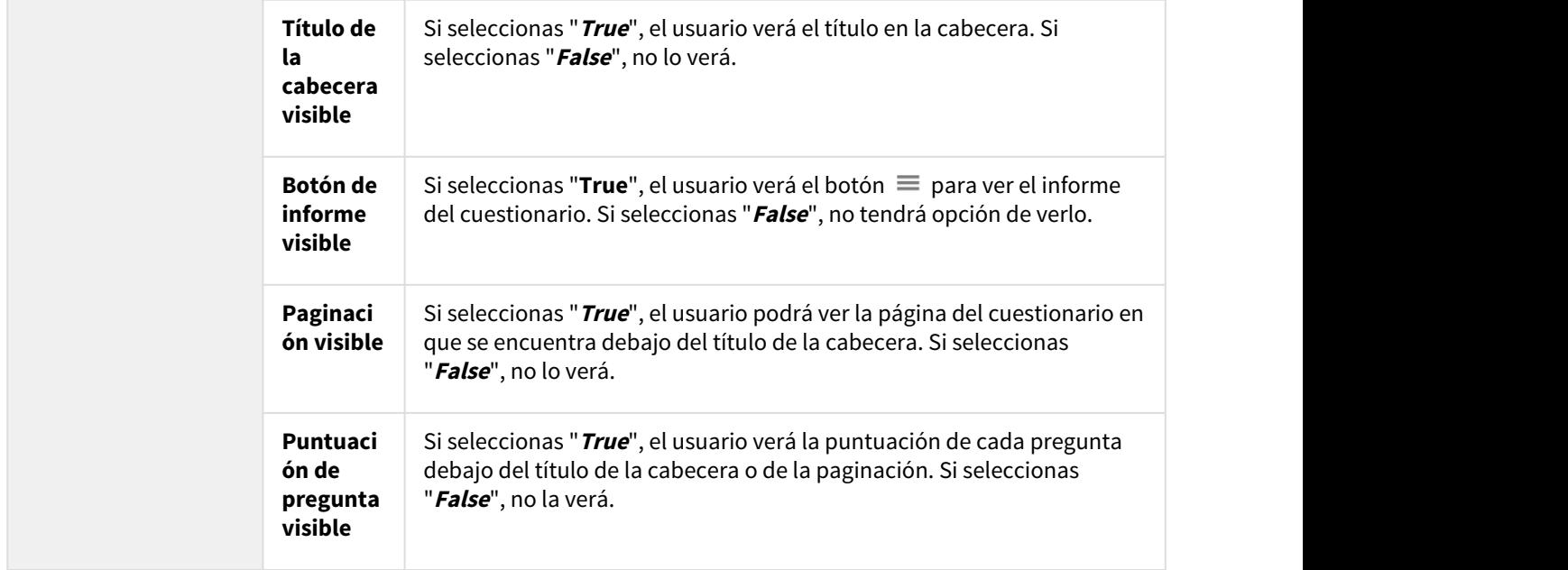

#### **Nota**

#### **Cuestionarios evaluables**

Si marcamos que un cuestionario es evaluable debemos tener en cuenta varias cuestiones:

La puntuación mínima para aprobar (passed/failed) se marca a nivel de proyecto, no a nivel de cuestionario.

La puntuación final del proyecto se calcula haciendo la media de la puntuación de todos los cuestionarios evaluables que estén incluidos en el proyecto (los no evaluables no interfieren en el cálculo de la puntuación).Así, si hay un único cuestionario, valdrá el 100% de la nota, mientras que si hay 2, cada uno valdrá el 50% de la nota final.

Las respuestas del alumno se trazan a través de un API propietario que se encarga de enviarlas de forma estándar a la plataforma. Dependiendo del formato de publicación del proyecto, el formato de envío será diferente: SCORM 1.2 o SCORM 2004 (a través de interacciones), Tin Can API (a través de huellas de aprendizaje) *…* De esta forma, los profesores pueden visualizar las respuestas independientemente de la plataforma que utilicen.

## Pie de los cuestionarios

En el pie de página se mostrarán los contenidos que puedes añadir al cuestionario como, por ejemplo, feedback positivo o negativo en el caso de cuestionarios evaluables.

Las propiedades que se pueden modificar desde el pie de los cuestionarios son las siguientes:

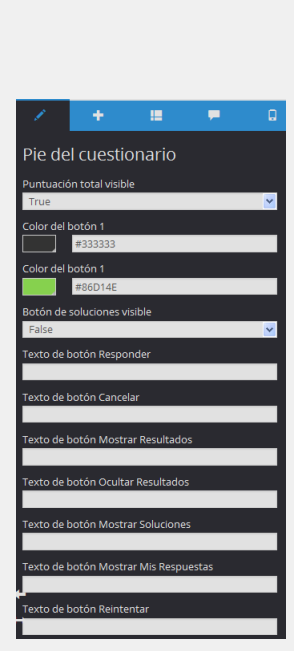

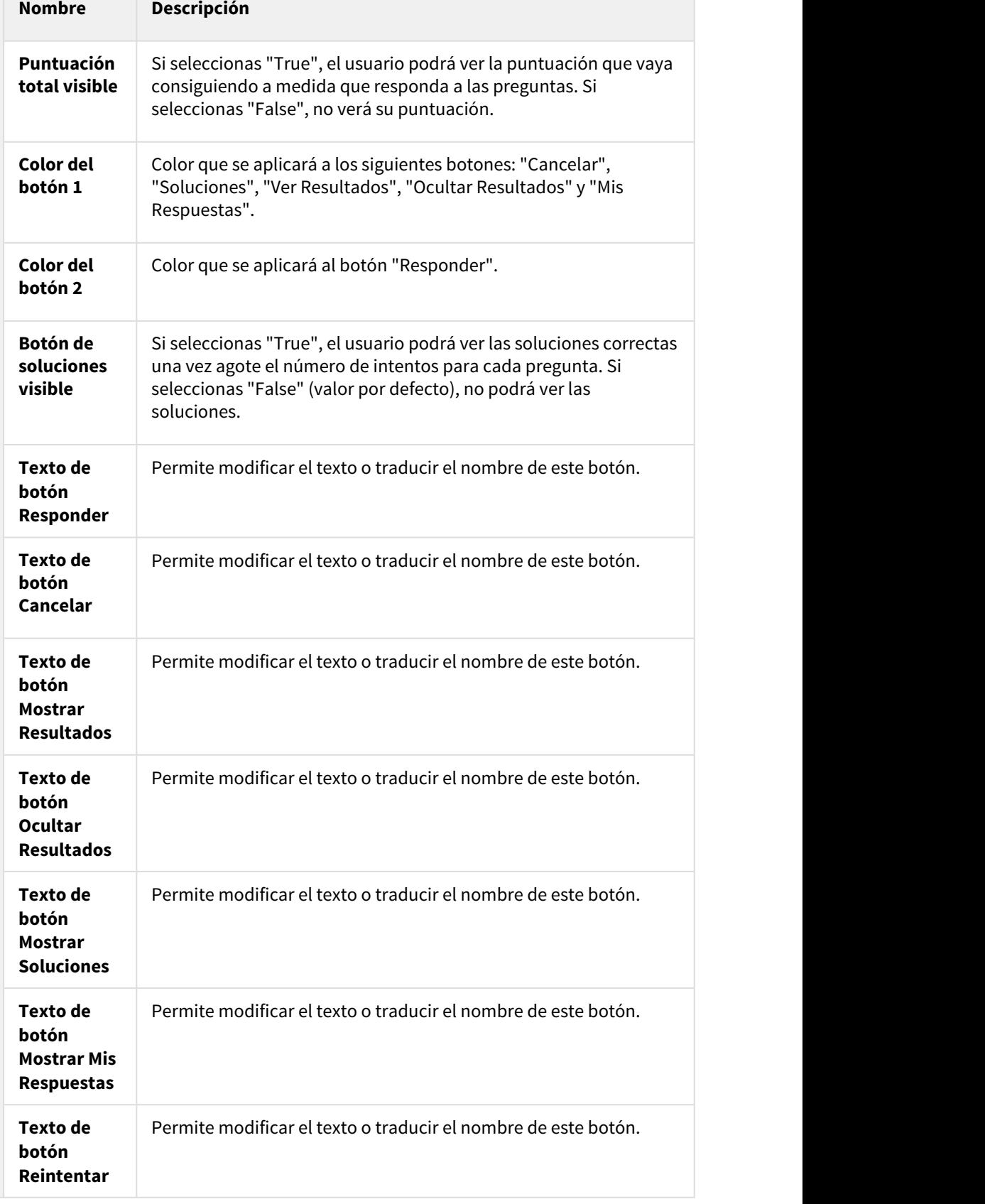

# 6.7. Crear preguntas en un cuestionario

Para añadir una pregunta a un cuestionario, abre el menú superior "**Pantallas**" y pulsa "**Gestionar pantallas**".

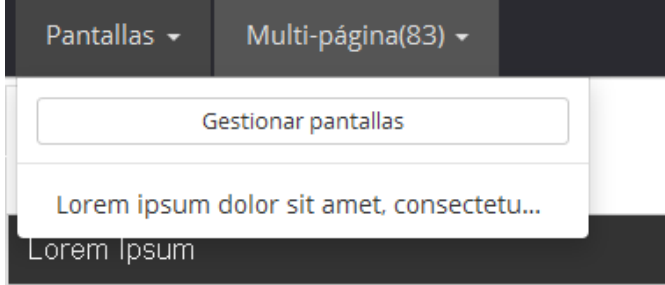

Pulsa "**Añadir**" y elige uno de los tipos de preguntas disponibles.

# Tipos de preguntas

Los posibles tipos de preguntas que puede contener un cuestionario son los siguientes:

- [Respuesta simple](#page-81-0) [\(see page 82\)](#page-81-0)
- [Respuesta múltiple](#page-83-0) [\(see page 84\)](#page-83-0)
- [Selección de listas](#page-84-0) [\(see page 85\)](#page-84-0)
- [Rellena los huecos](#page-86-0) [\(see page 87\)](#page-86-0)
- [Verdadero o falso](#page-88-0) [\(see page 89\)](#page-88-0)
- [Relacionar](#page-88-1) [\(see page 89\)](#page-88-1)
- [Respuesta numérica](#page-90-0) [\(see page 91\)](#page-90-0)
- [Secuencia](#page-92-0) [\(see page 93\)](#page-92-0)
- [Respuesta de desarrollo](#page-93-0) [\(see page 94\)](#page-93-0)
- [Escala de Likert](#page-94-0) [\(see page 95\)](#page-94-0)
- [Banco de palabras](#page-95-0) [\(see page 96\)](#page-95-0)
- [Crucrigrama](#page-95-1) [\(see page 96\)](#page-95-1)

## <span id="page-81-0"></span>Respuesta simple

Consiste en señalar la respuesta correcta entre varias posibilidades (sólo hay una respuesta correcta). También se conoce por el nombre "tipo abc".

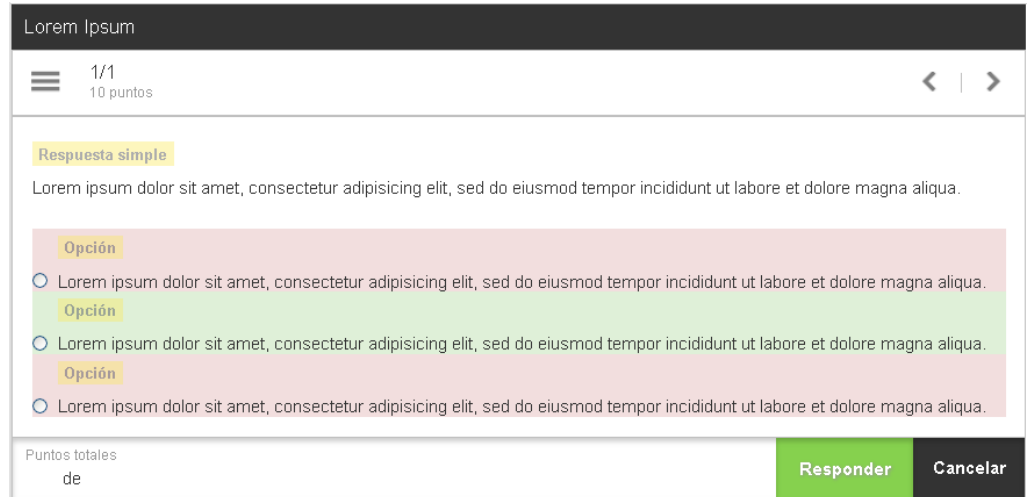

Las **propiedades** que se pueden editar en este tipo de pregunta son:

| <b>Propiedades</b>                                   | <b>Nombre</b>           | <b>Tipo</b>  | Obligato<br>rio | <b>Descripción</b>                                                      |
|------------------------------------------------------|-------------------------|--------------|-----------------|-------------------------------------------------------------------------|
| 18.<br>▬<br>Respuesta simple<br>Puntuación ponderada | Puntuación<br>ponderada | Numér<br>ico | Sí              | Puntos que se obtienen por<br>responder correctamente a la<br>pregunta. |
| Número de intentos<br>Seleccione un valor            | Número de<br>intentos   | Listad<br>o  | Sí              | Número de veces que el usuario<br>podrá responder a la pregunta.        |

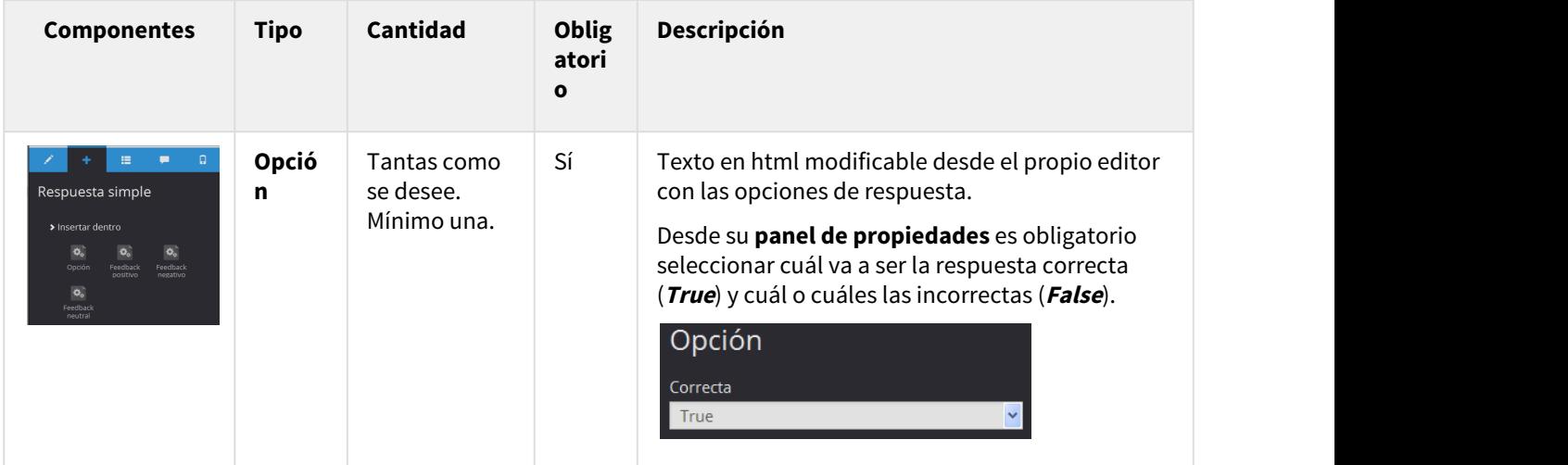

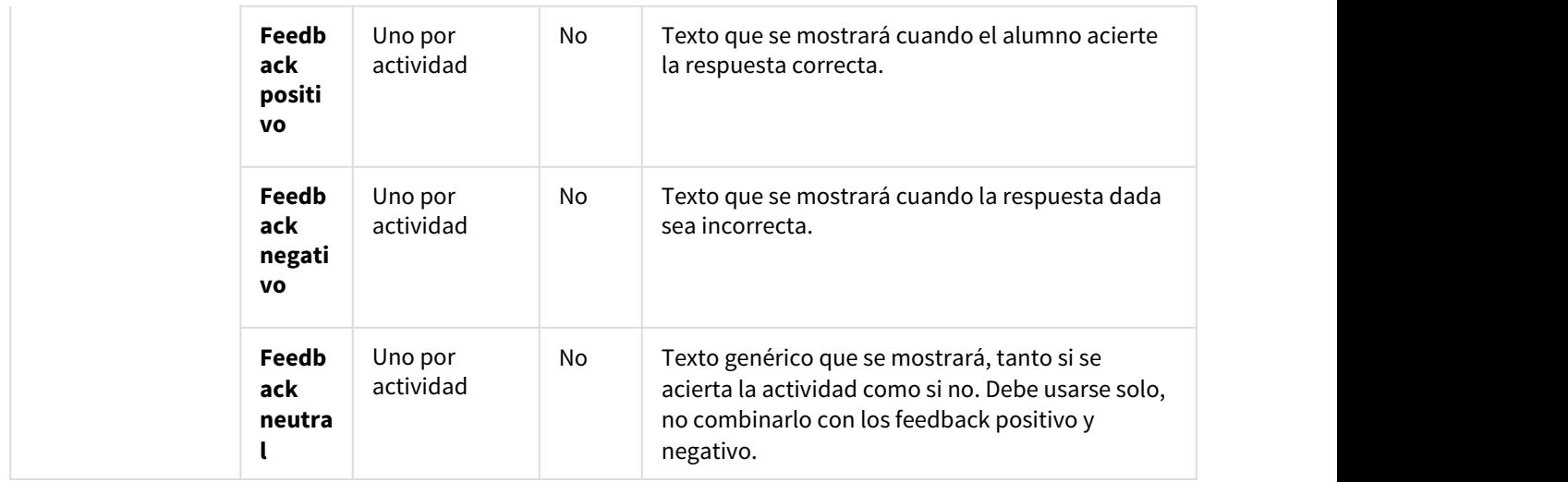

## <span id="page-83-0"></span>Respuesta múltiple

Consiste en señalar la respuesta o respuestas correctas entre varias posibilidades (puede haber más de una respuesta correcta). En caso de que haya varias respuestas correctas y solo se señale una de ellas, se considerará que la respuesta es incorrecta. También se conoce por el nombre "tipo abc múltiple".

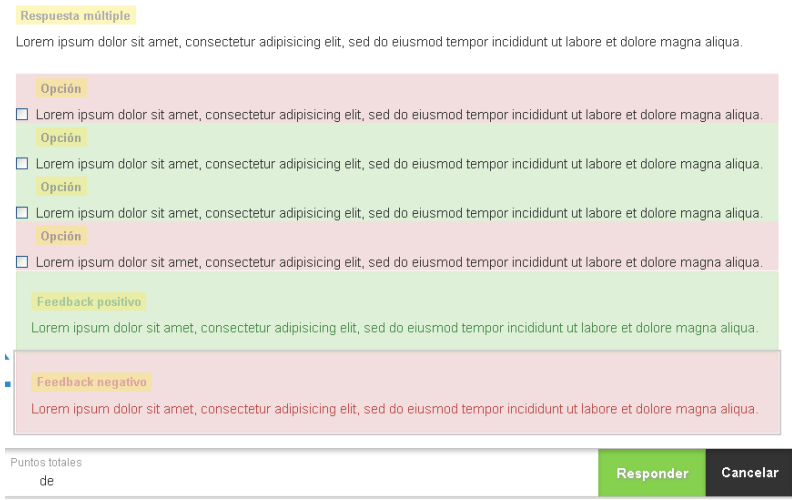

Las **propiedades** que se pueden editar en este tipo de pregunta son:

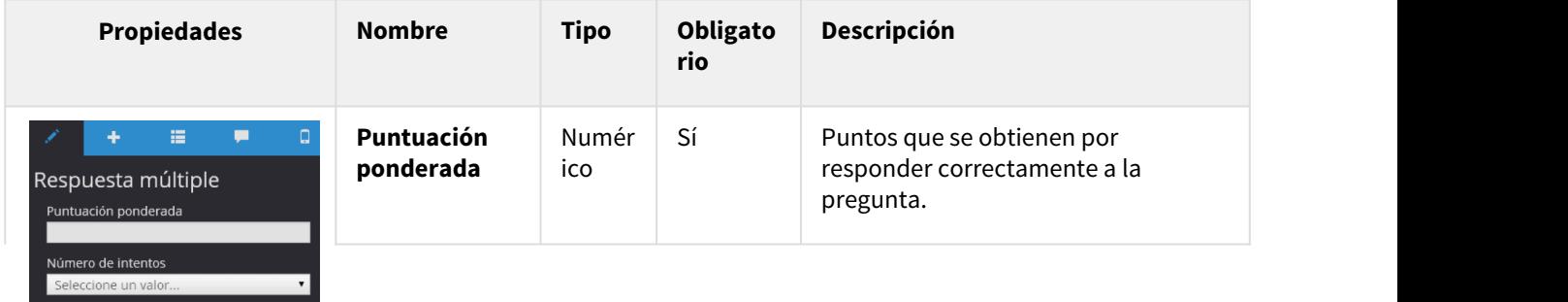

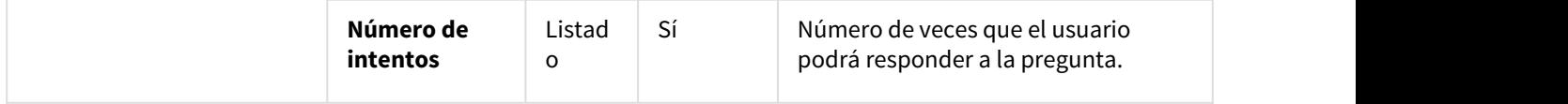

Los **componentes** que se pueden incluir dentro de este tipo de pregunta son:

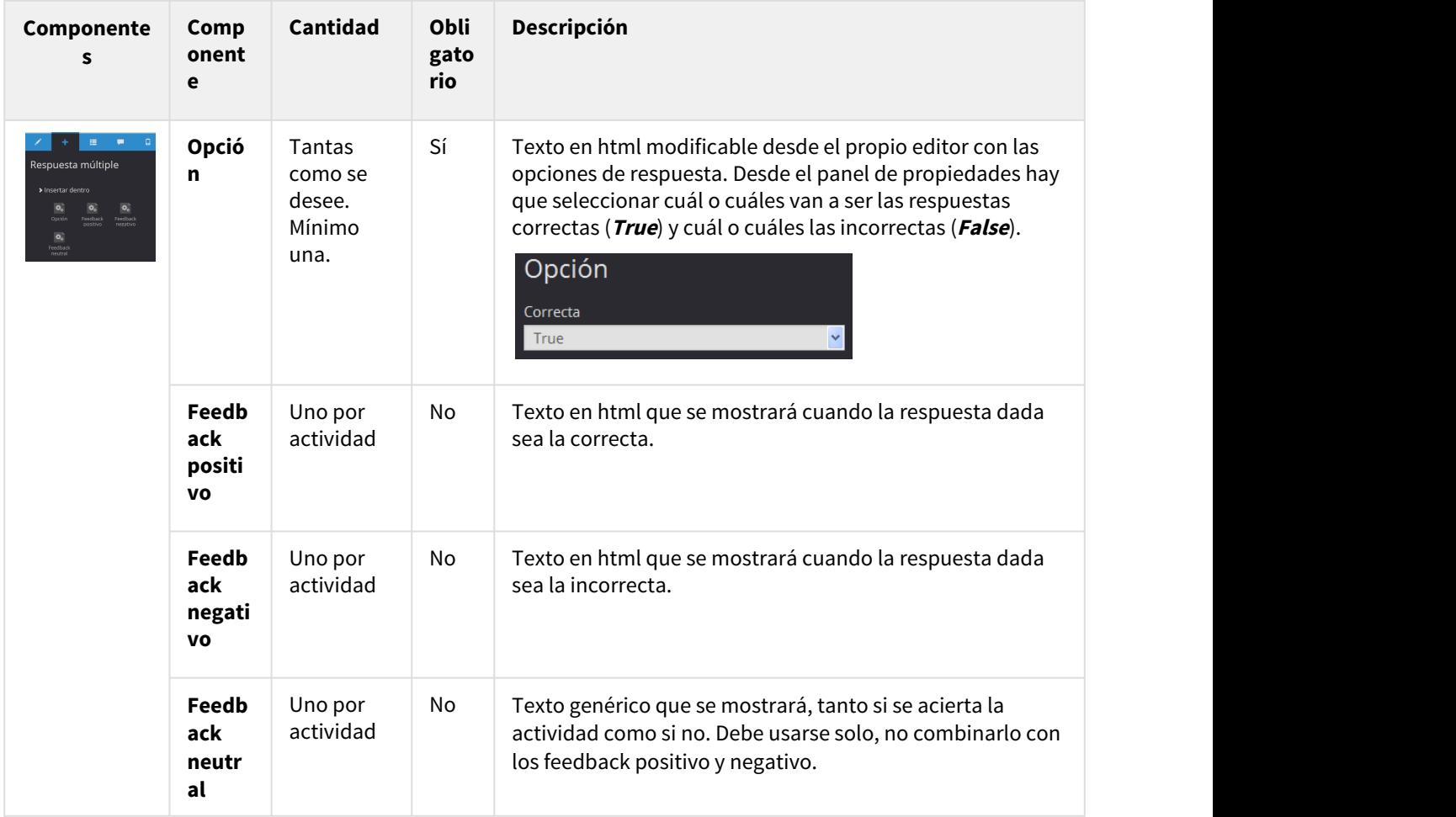

## <span id="page-84-0"></span>Selección de listas

Consiste en escoger la respuesta correcta entre varias opciones de respuesta que se muestran en una caja ("combo") o varias.

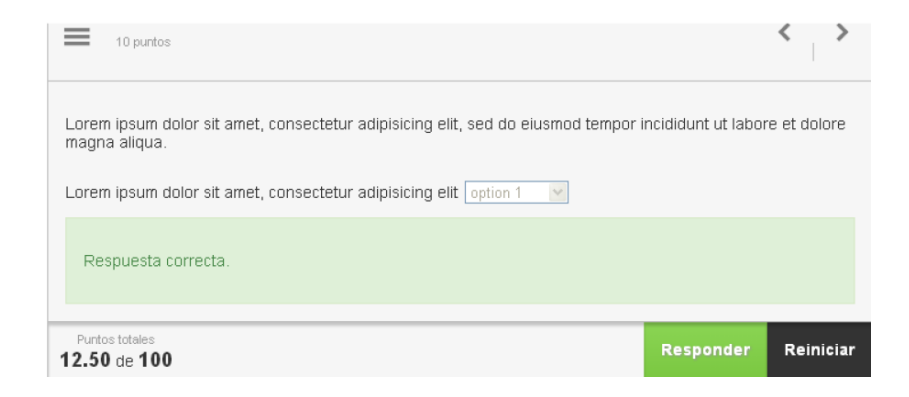

Las **propiedades** que se pueden editar en este tipo de pregunta son:

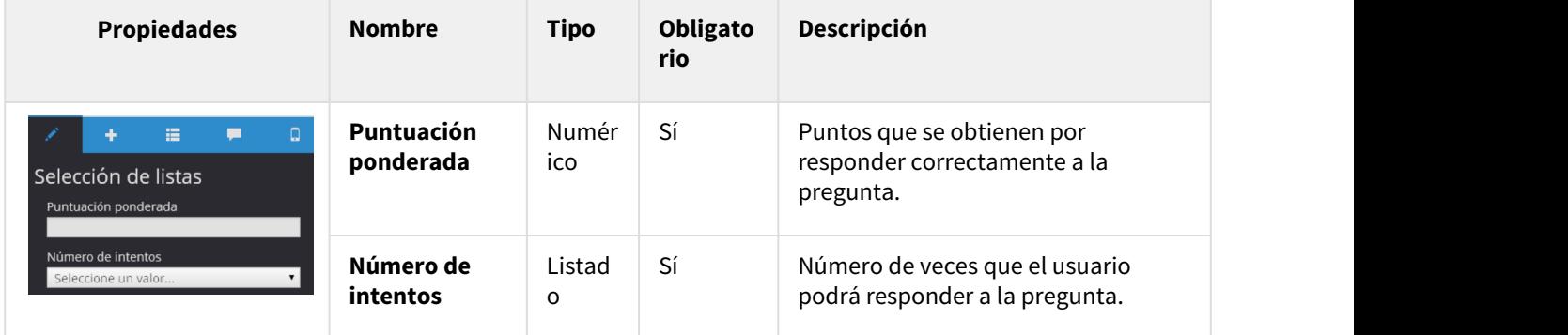

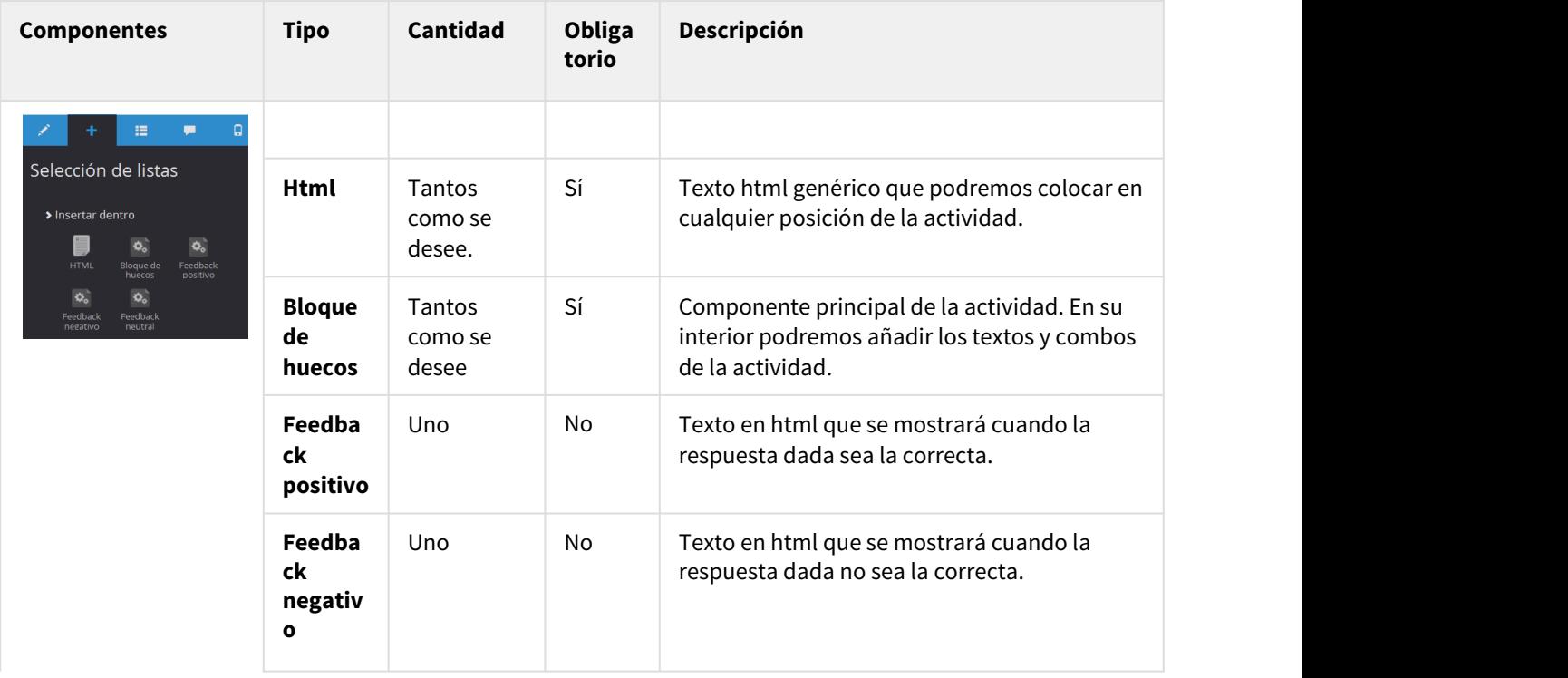

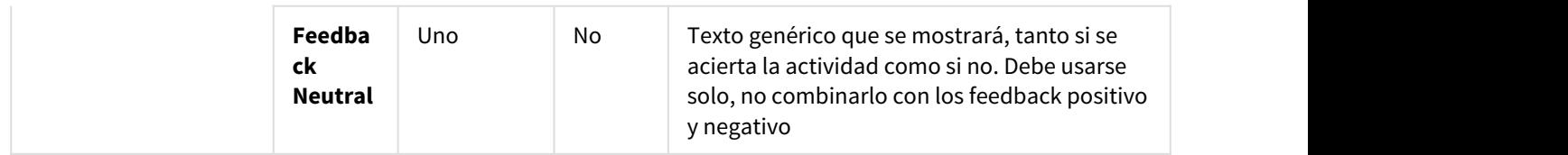

### **Dentro de un bloque de huecos podemos añadir los siguientes componentes**:

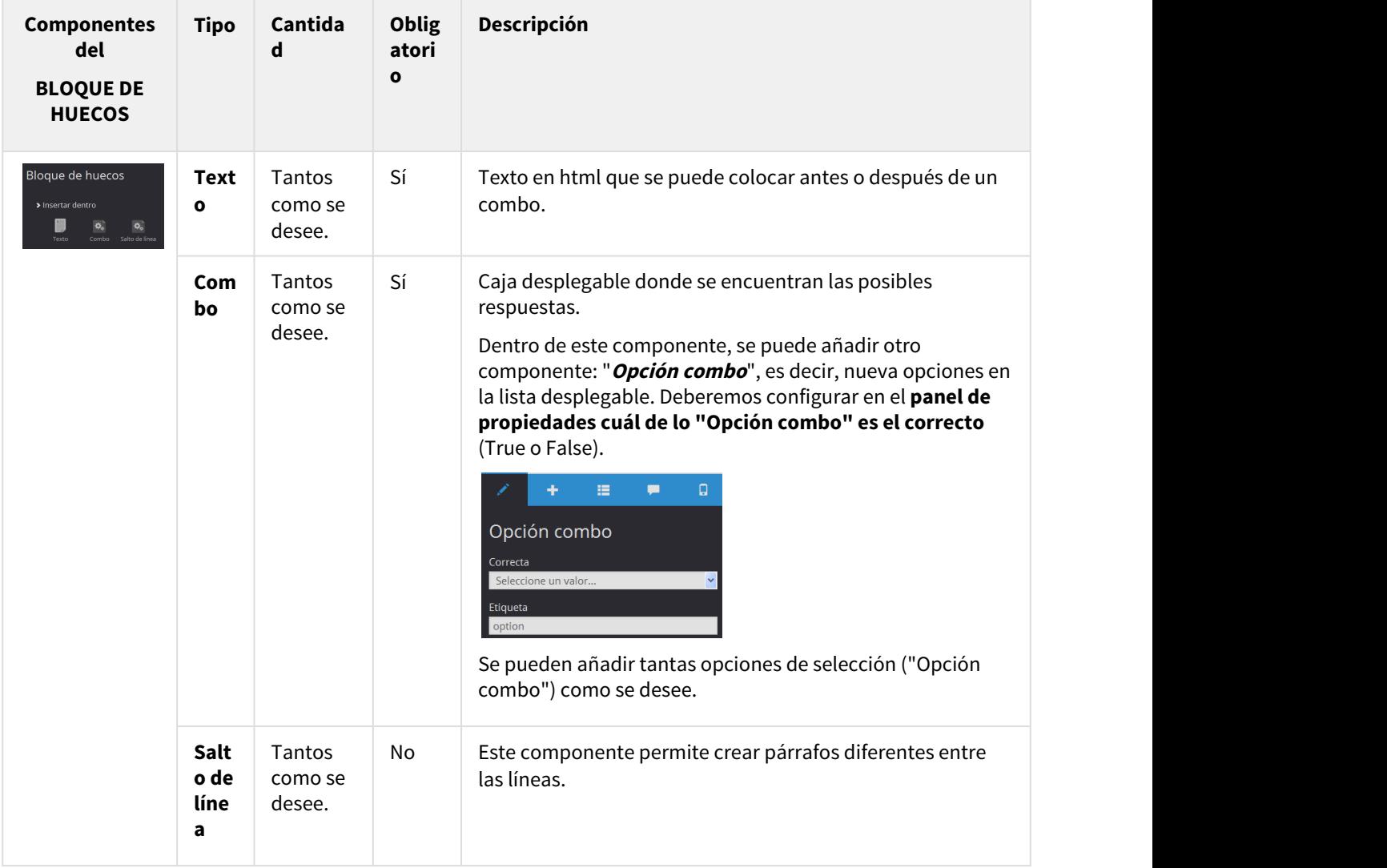

## <span id="page-86-0"></span>Rellena los huecos

Consiste en completar la caja o cajas con la respuesta correcta.

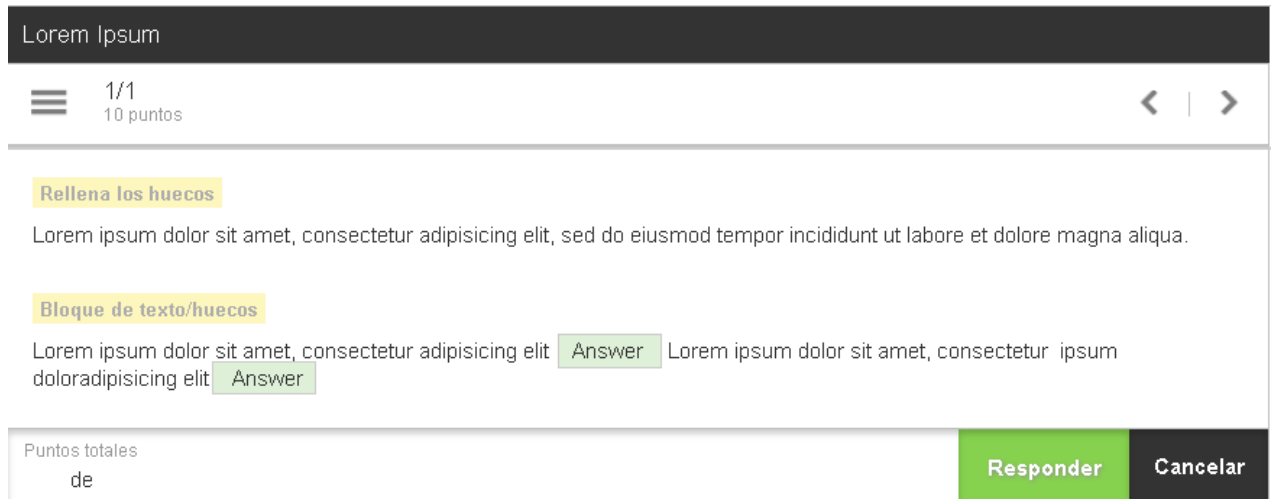

## Las **propiedades** que se pueden editar en este tipo de pregunta son:

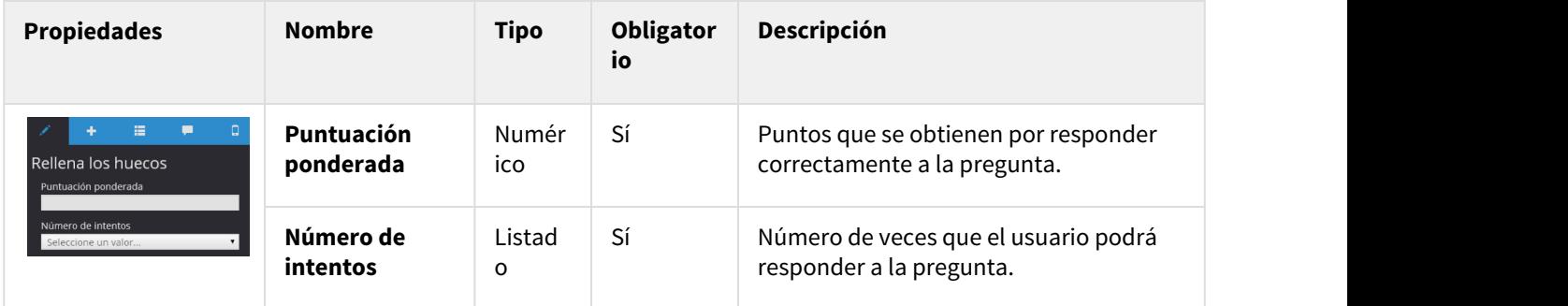

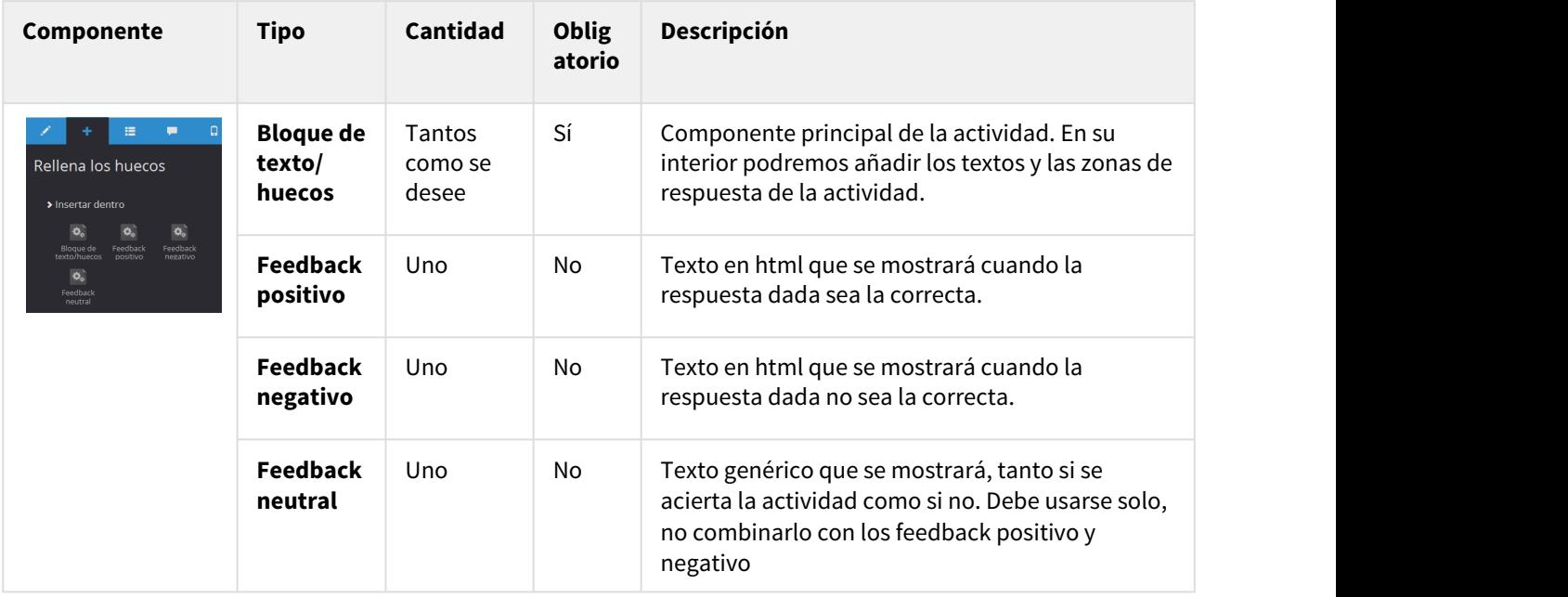

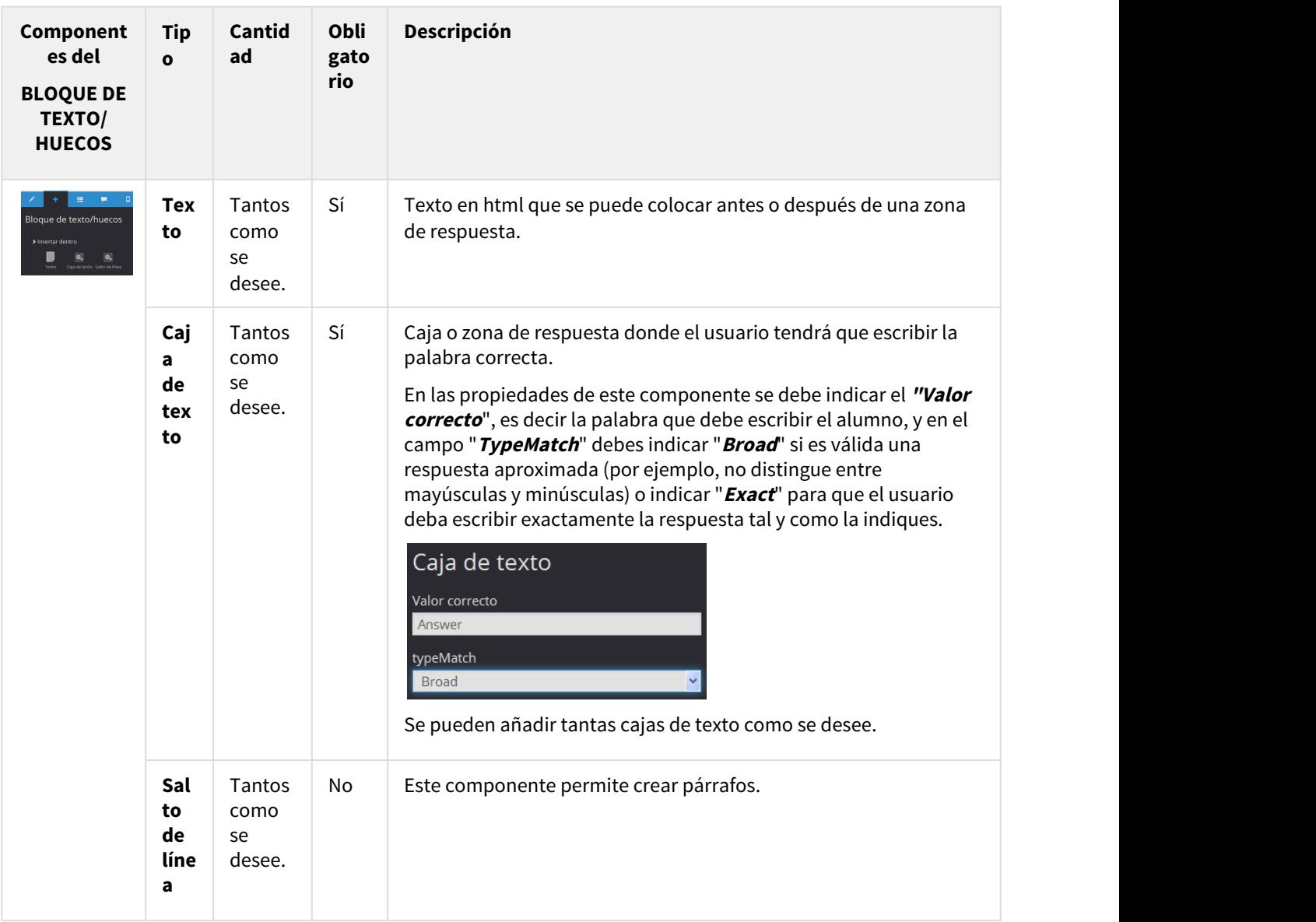

### **Dentro de un bloque de texto/huecos podemos añadir los siguientes componentes**:

## <span id="page-88-0"></span>Verdadero o falso

Consiste en señalar cuál de las premisas que se ofrece es la verdadera. Su **funcionamiento es exactamente igual a las preguntas de respuesta simple**.

## <span id="page-88-1"></span>Relacionar

Consiste en emparejar conceptos de dos columnas.

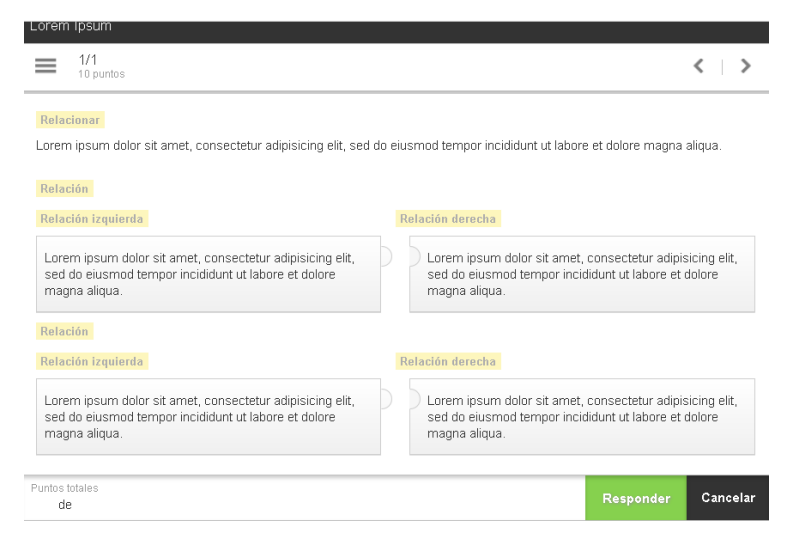

Las propiedades que se pueden editar en este tipo de pregunta son:

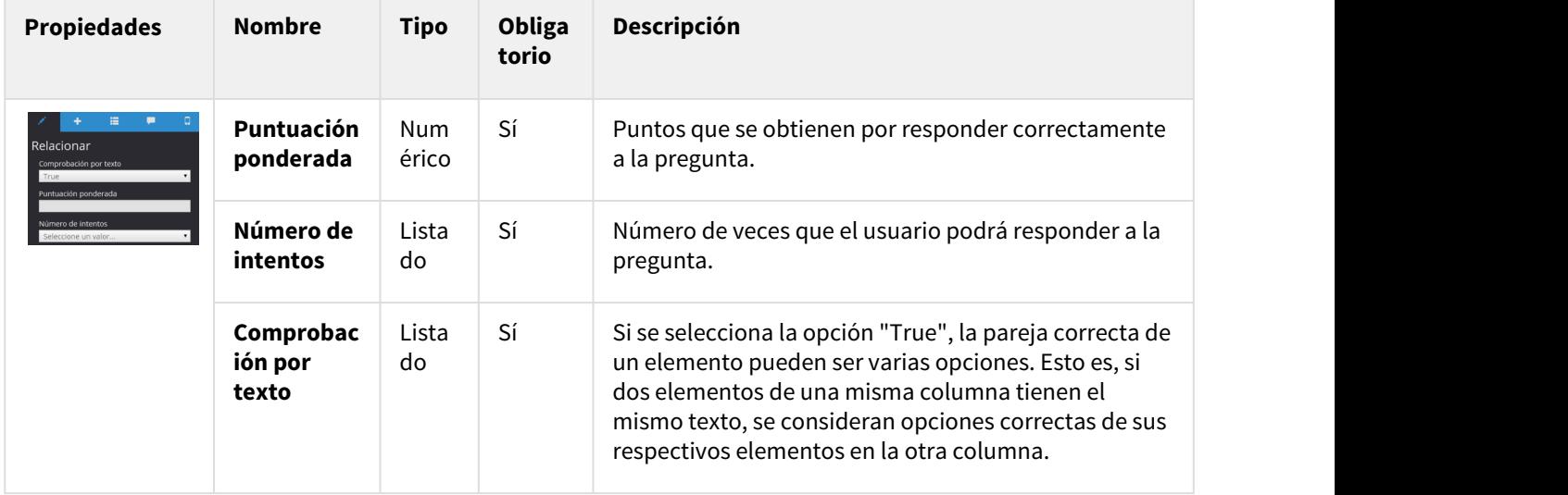

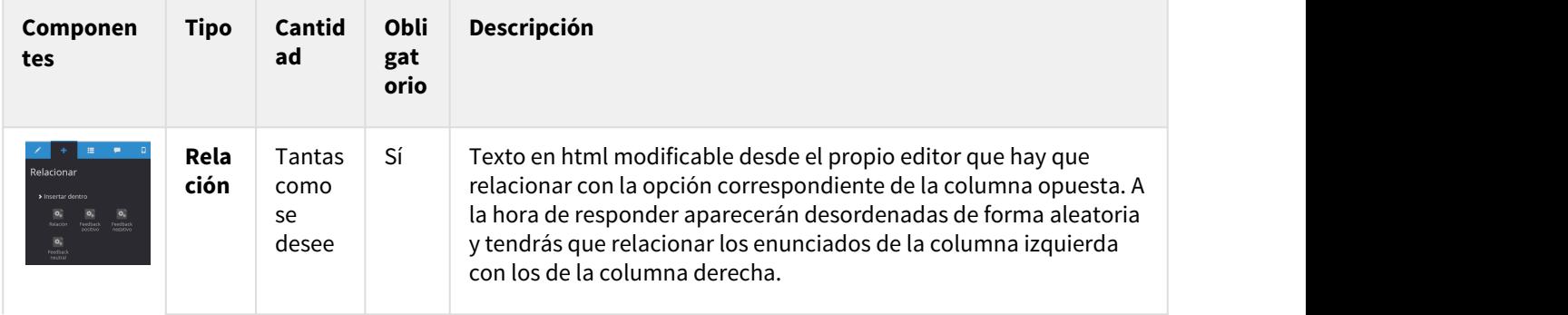

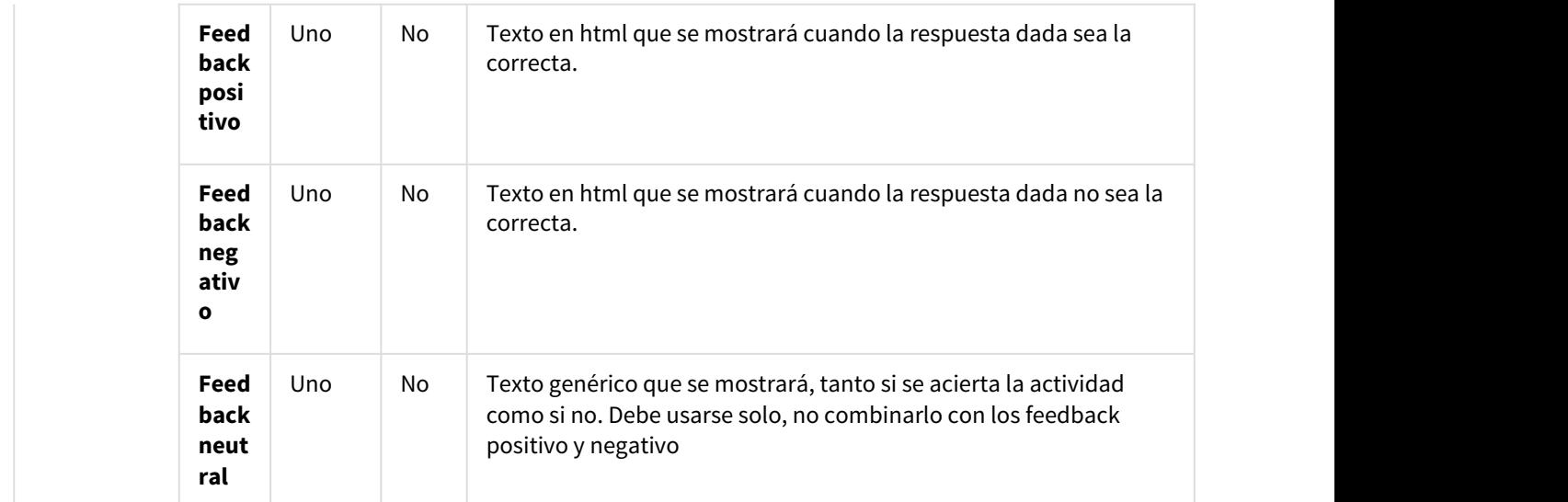

## <span id="page-90-0"></span>Respuesta numérica

Consiste en responder con una cifra.

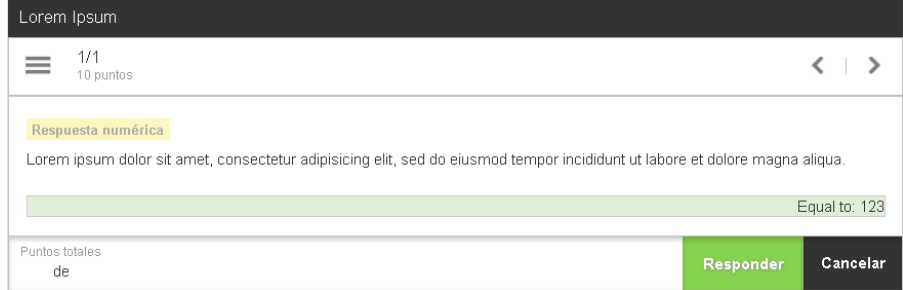

Las **propiedades** que se pueden editar en este tipo de pregunta son:

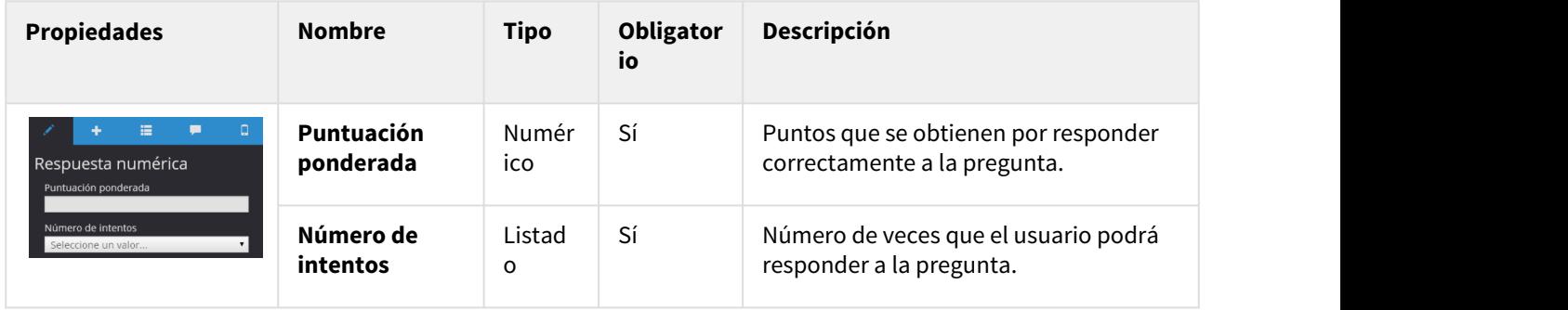

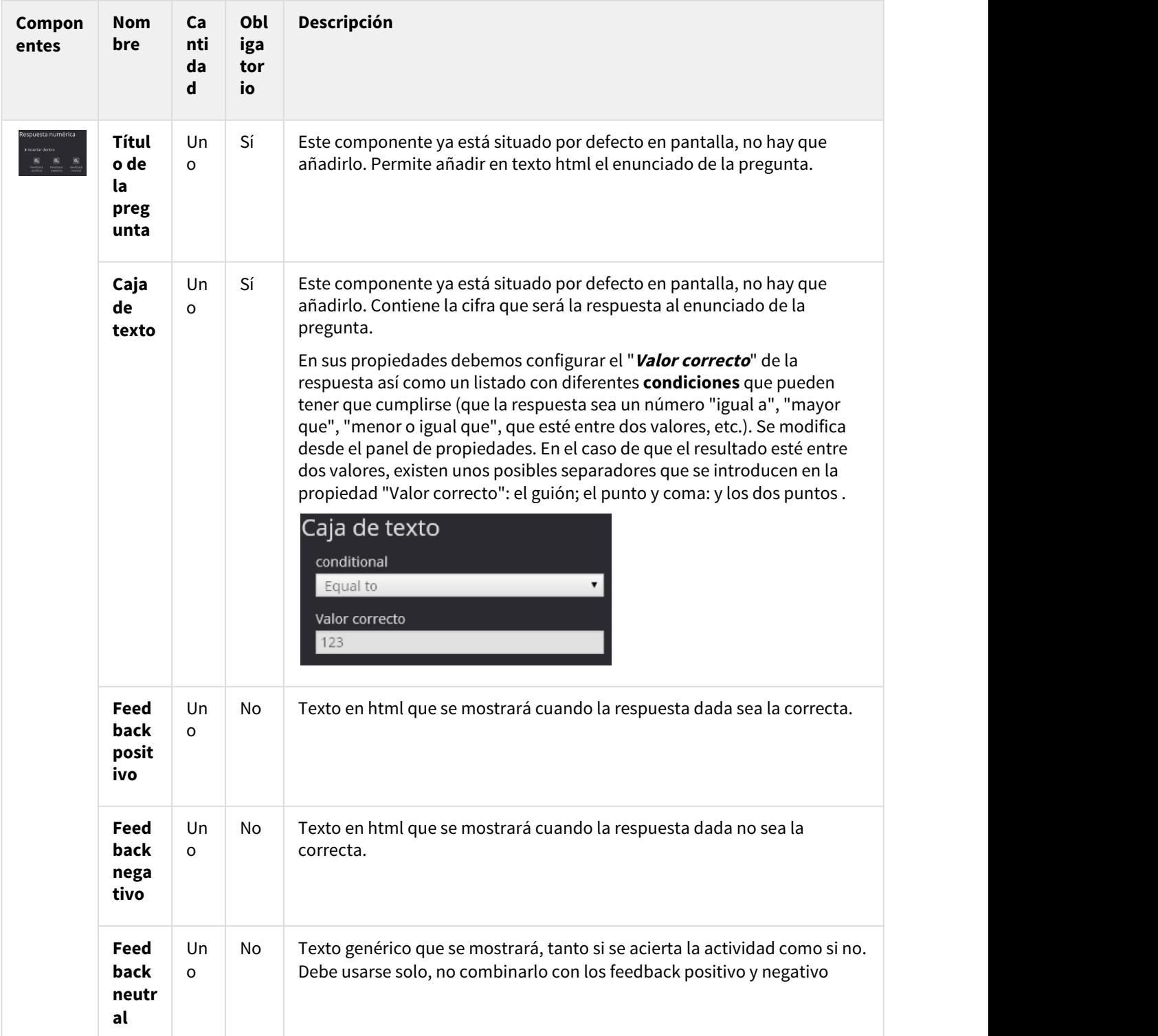

### <span id="page-92-0"></span>Secuencia

Consiste en ordenar una serie de elementos tal como se indica en el enunciado. Para ello, el usuario tiene que intercambiar las posiciones de los ítems haciendo clic en uno de ellos primero y luego en otro. De esta manera, se intercambiarán sus posiciones.

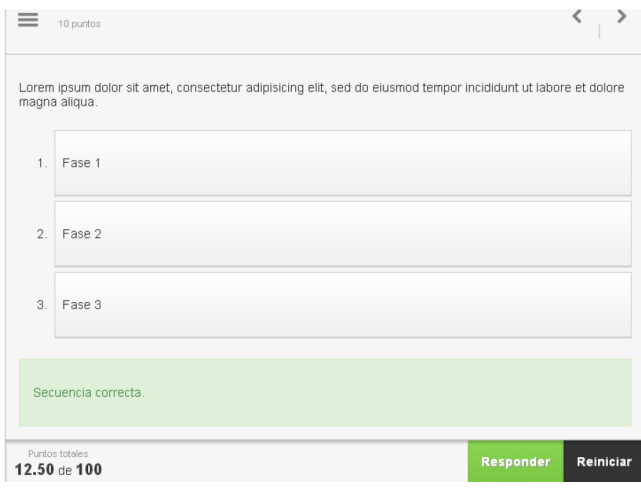

Las propiedades que se pueden editar en este tipo de pregunta son:

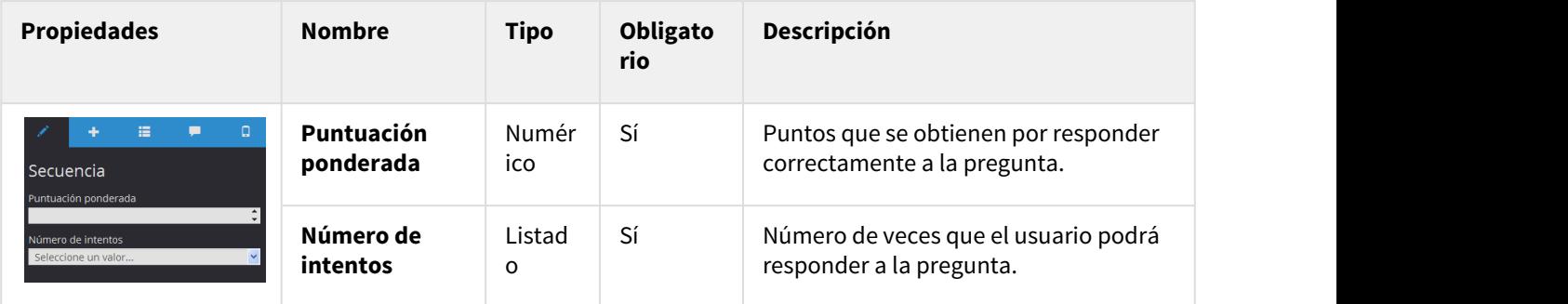

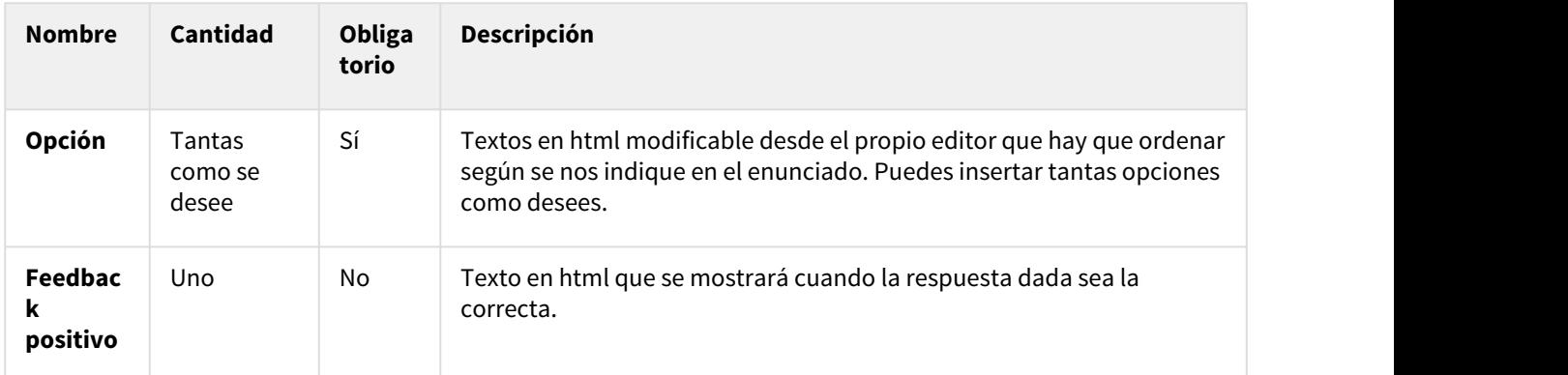

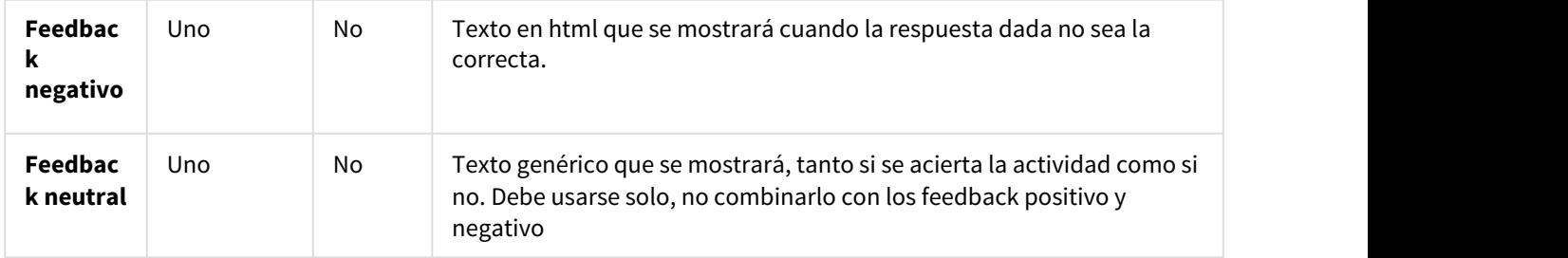

## <span id="page-93-0"></span>Respuesta de desarrollo

Consiste en dar una respuesta en un número de líneas determinadas. Se conoce también como "respuesta libre" y se basa en una pregunta sin validación directa por parte de la herramienta, generalmente validada por el profesor.

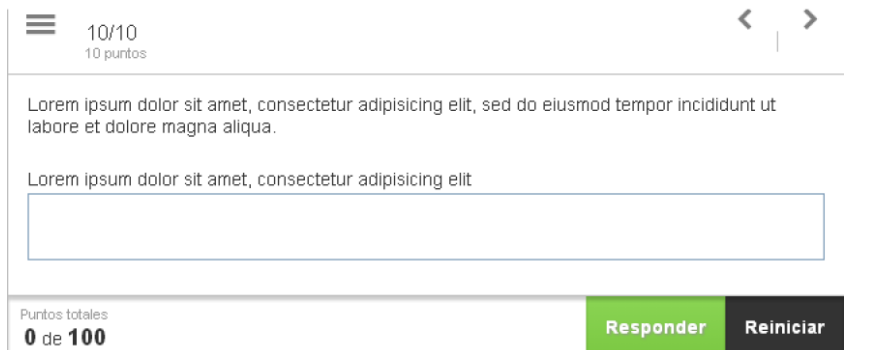

#### Las **propiedades** que se pueden editar en este tipo de pregunta son:

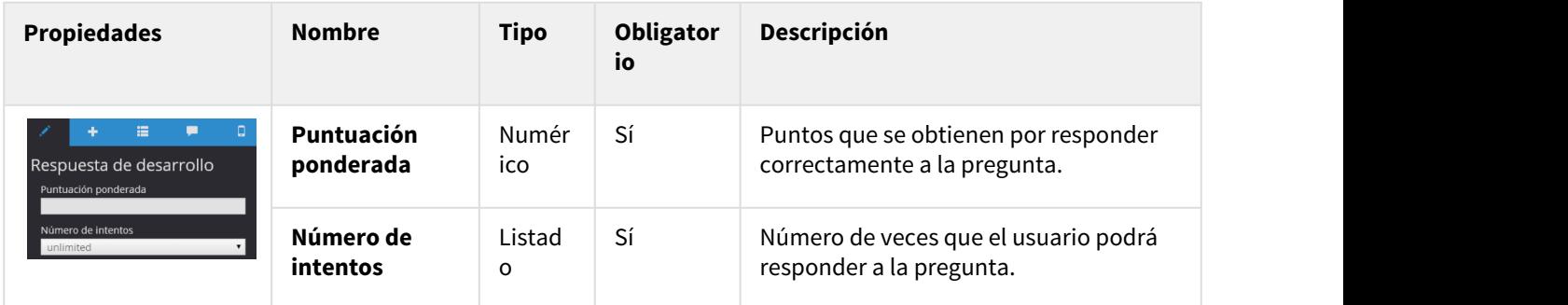

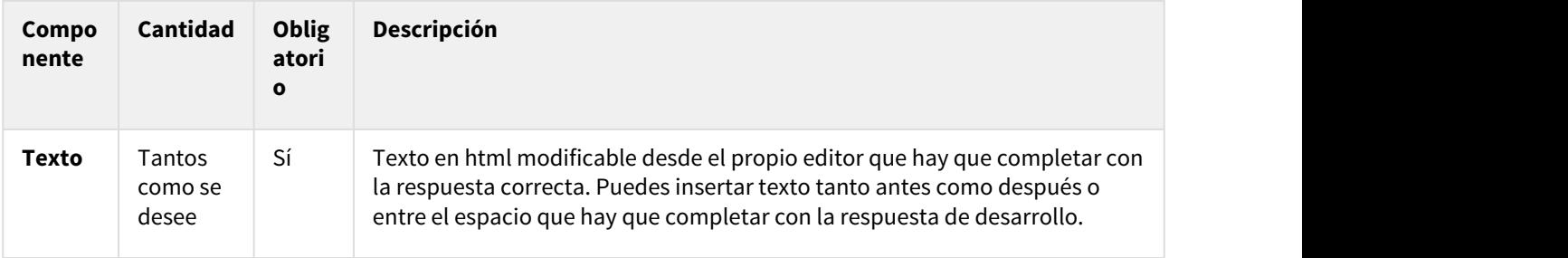

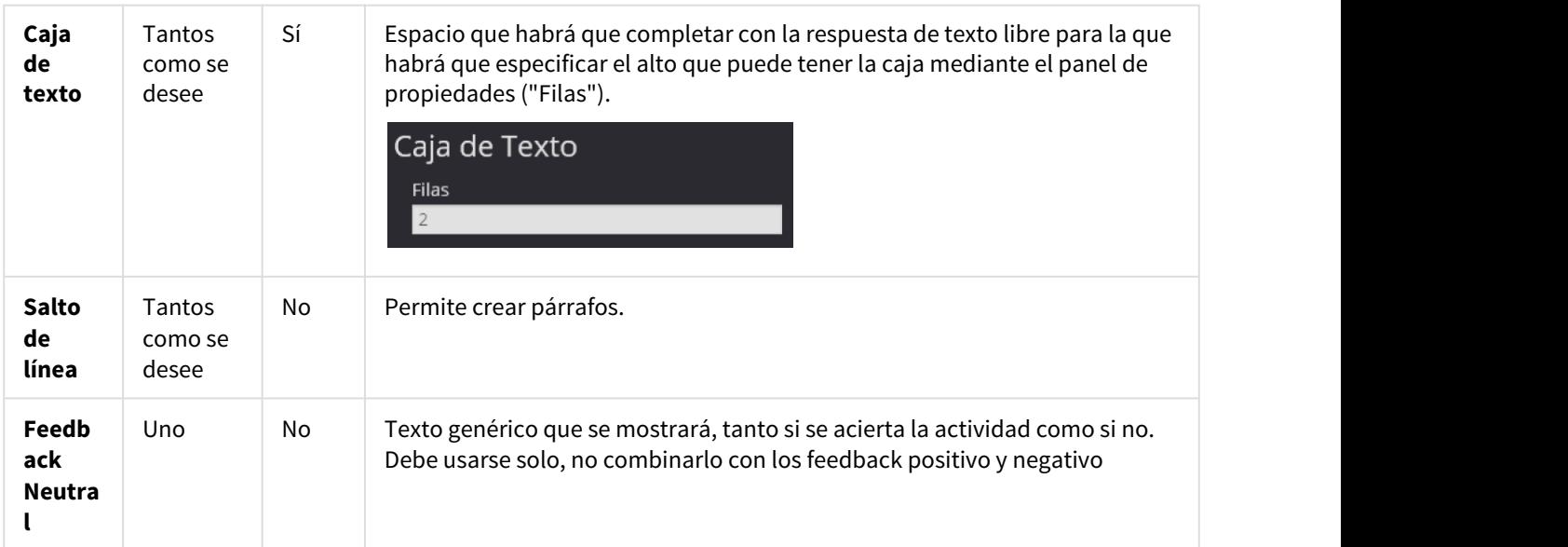

El texto en HTML, además de permitirnos incluir texto con formato, nos permite incluir también imágenes y enlaces hacia otros componentes del proyecto. Para más información consulta la documentación de las plantillas que vayas a utilizar en tu proyecto.

Esta es la visualización del panel de propiedades del componente **"Caja de texto"**:

## <span id="page-94-0"></span>Escala de Likert

Se trata de un tipo de pregunta no evaluable que se emplea para conocer el nivel de acuerdo o desacuerdo con una declaración.

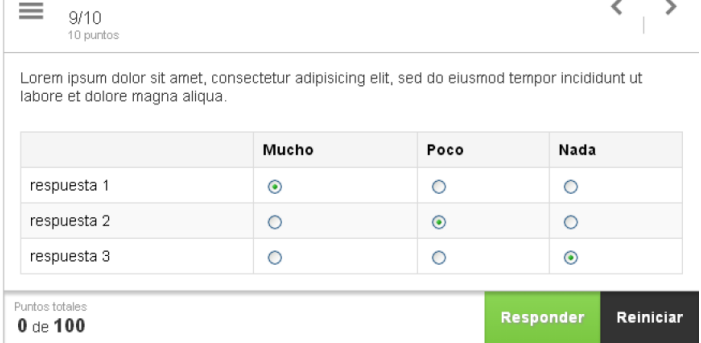

Las **propiedades** que se pueden editar en este tipo de pregunta son:

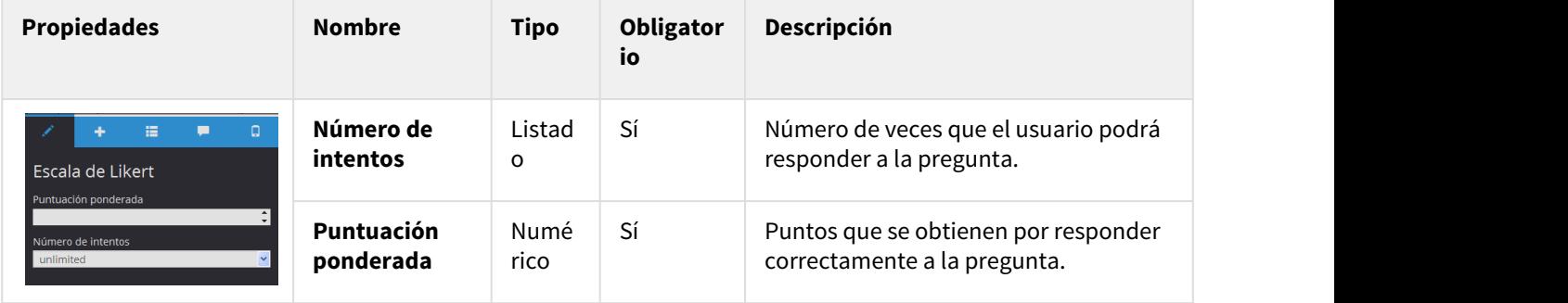

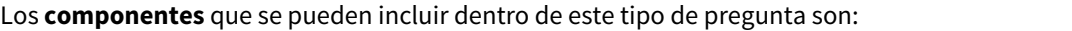

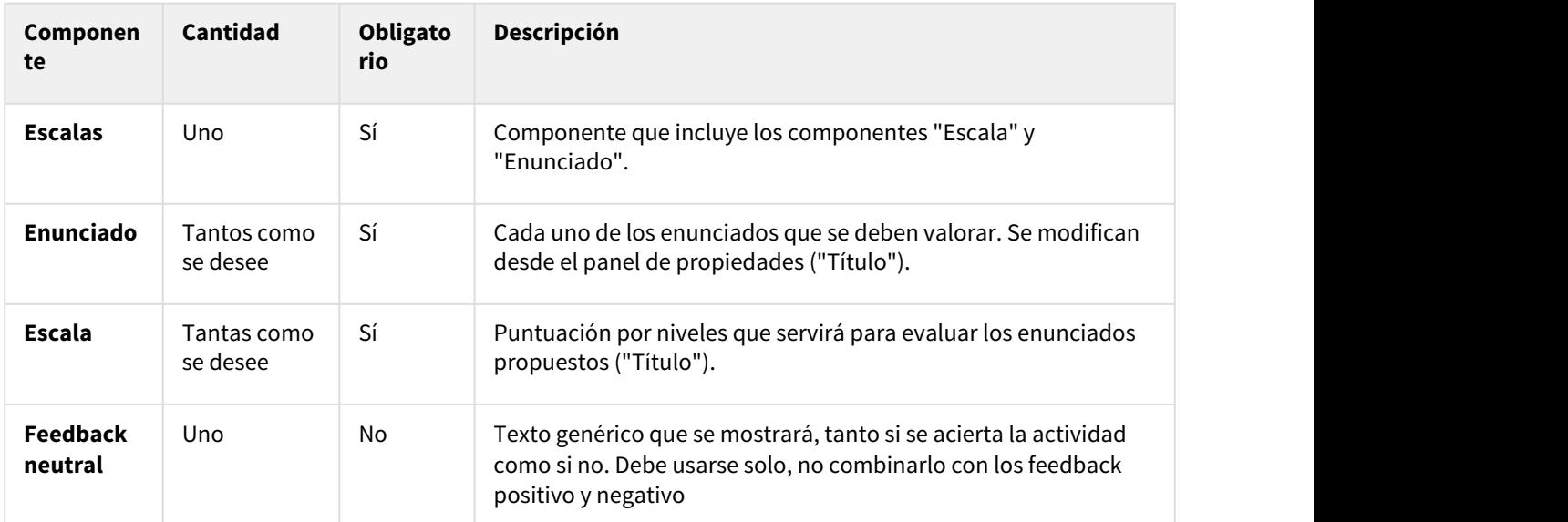

## <span id="page-95-0"></span>Banco de palabras

Consiste en colocar una o varias cajas en sus huecos correspondientes en un enunciado. Para ello, el usuario debe seleccionar primero el hueco y luego la caja con el texto correspondiente.

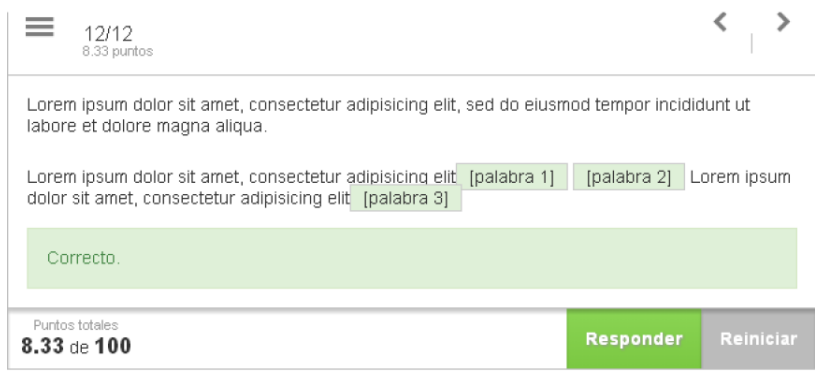

Este tipo de pregunta se configura exactamente igual que la pregunta Rellena los huecos.

### <span id="page-95-1"></span>Crucigrama

Se trata del típico crucigrama en el que habrá que hacer coincidir las respuestas con los recuadros del mismo.

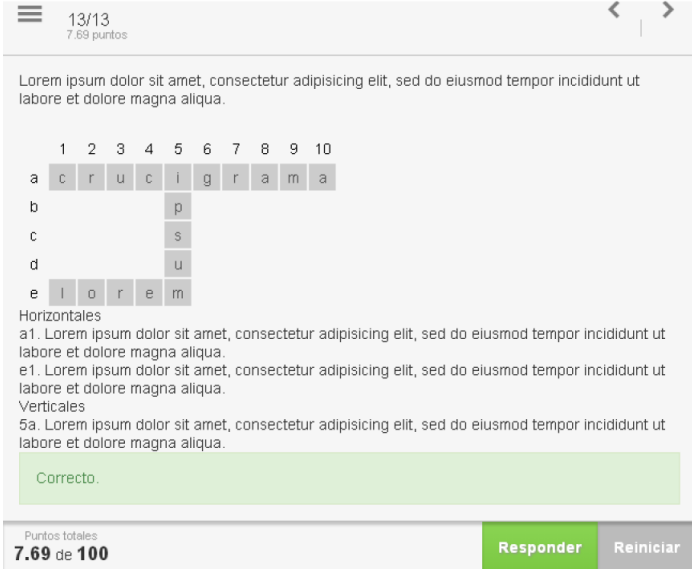

Las propiedades que se pueden editar en este tipo de pregunta son:

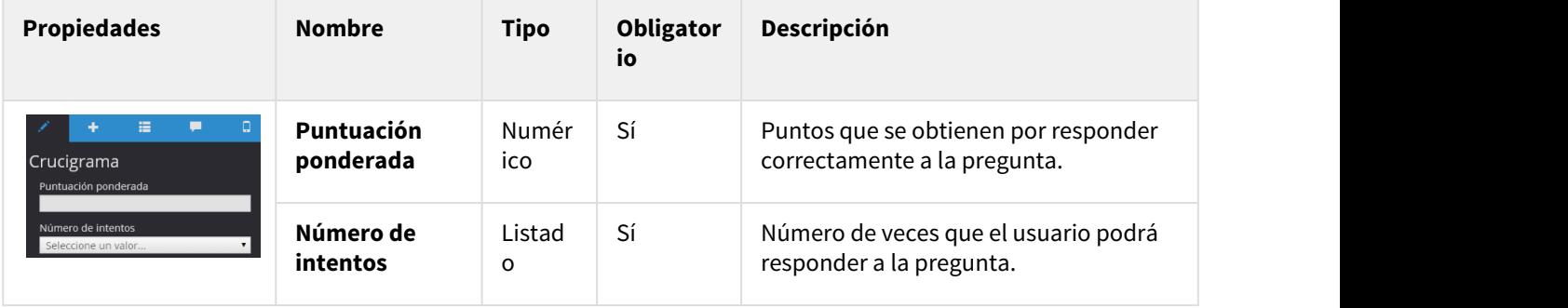

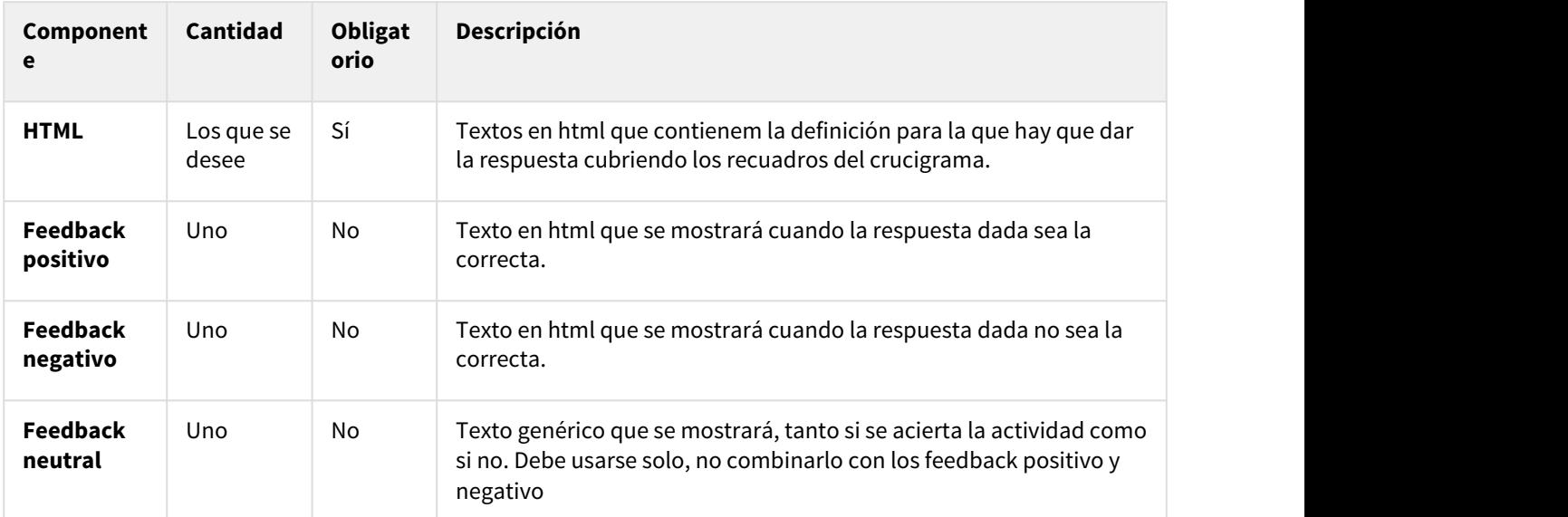

### Para configurar el cuestionario, hay que **indicar manualmente en cada celda** de la pantalla las **letras** que debe marcar el usuario en su posición correspondiente

### Crucigrama

Lorem ipsum dolor sit amet, consectetur adipisicing elit, sed do eiusmod tempor incididunt L aliqua.

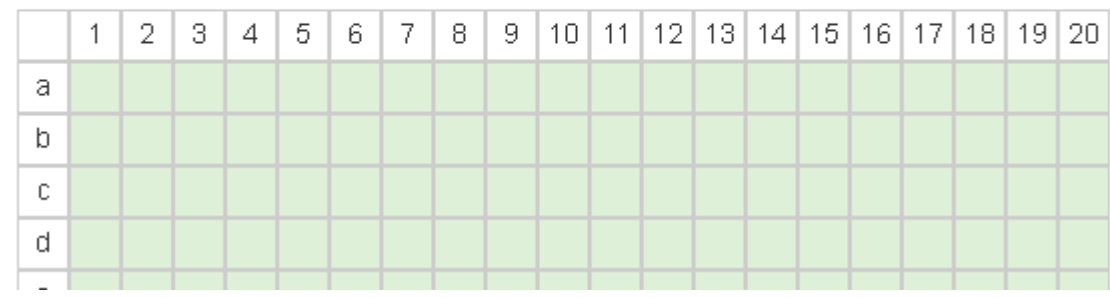

# 6.8. Añadir página de introducción a un cuestionario

La página de introducción de los cuestionarios nos permite añadir instrucciones y comentarios para el usuario

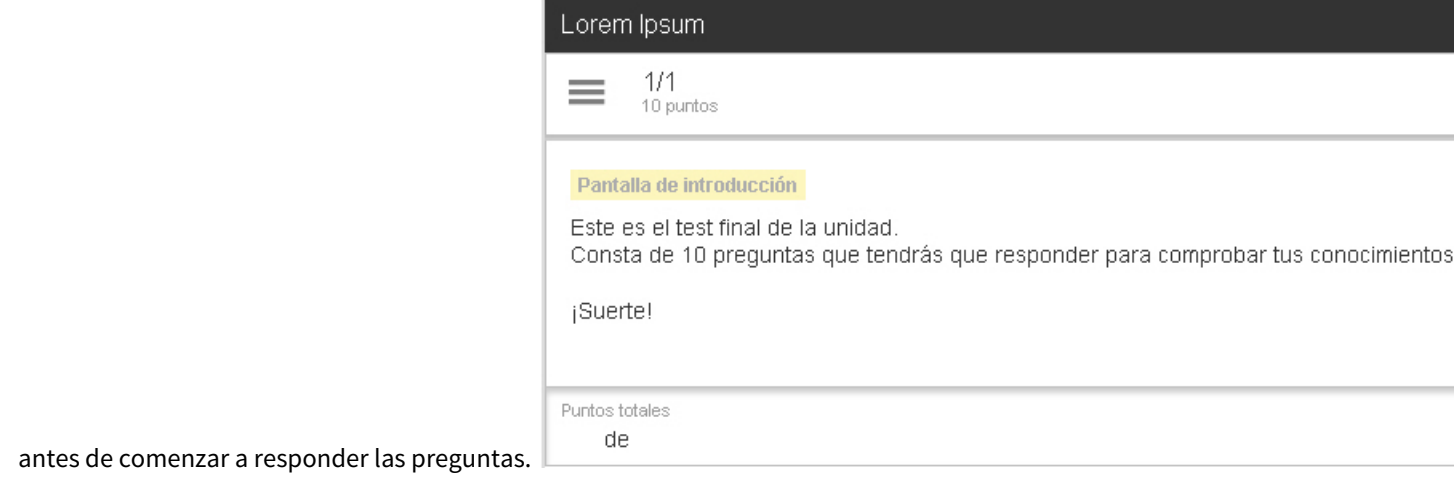

Para añadirla, accede al menú "**Pantallas**" y selecciona "**Gestionar pantallas**".

En el menú "**Añadir**" elige "**Pantalla de introducción**".

## Gestión de pantallas

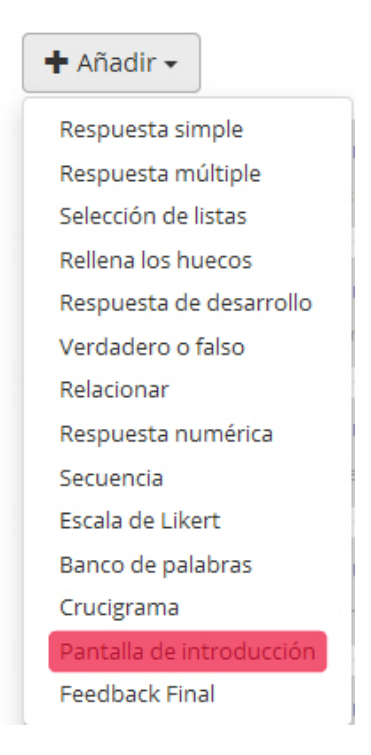

La pantalla de introducción no cuenta con propiedades específicas ni componentes adicionales.

Únicamente consta de un texto html que se podrá configurar utilizando su panel de edición de textos (Ver **[Aptdo.](#page-61-0) [5.10.](#page-61-0) [\(see page 62\)](#page-61-0)**)

# 6.9. Añadir feedback final a un cuestionario

Se trata de un feedback del conjunto del cuestionario donde se indica la puntuación final obtenida, así como la necesaria para aprobar y el número de ejercicios correctos.

Se accederá a este feedback pulsando el botón <sup>ver Resultados</sup> del cuestionario. Este botón solo se activará una vez se haya acertado todo, o en caso contrario, cuando se haya terminado el número de intentos de las preguntas.

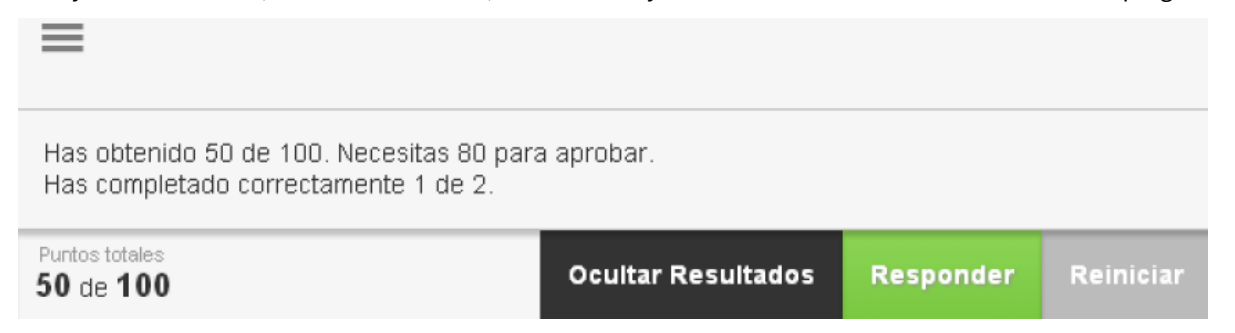

Para añadir una pantalla de feedback final, accede al menú "**Pantallas**" y selecciona "**Gestionar pantallas**".

#### En el menú "**Añadir**" elige "**Feedback final**".

### Gestión de pantallas

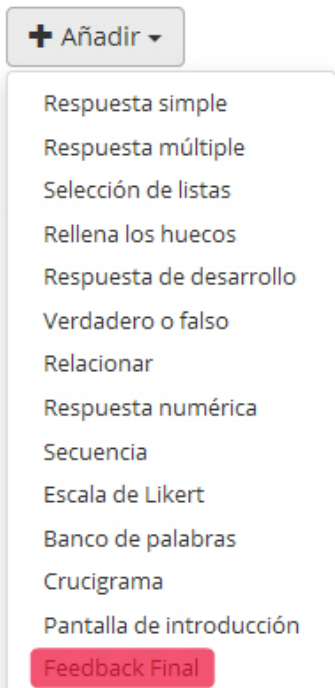

Por defecto, en pantalla ya están incluídos los dos componentes clave de esta pantalla: el "**Feedback incorrecto**" y el "**Feedback correcto**". Adicionalmente, podemos añadir el componente "**Feedback Intermedio"**.

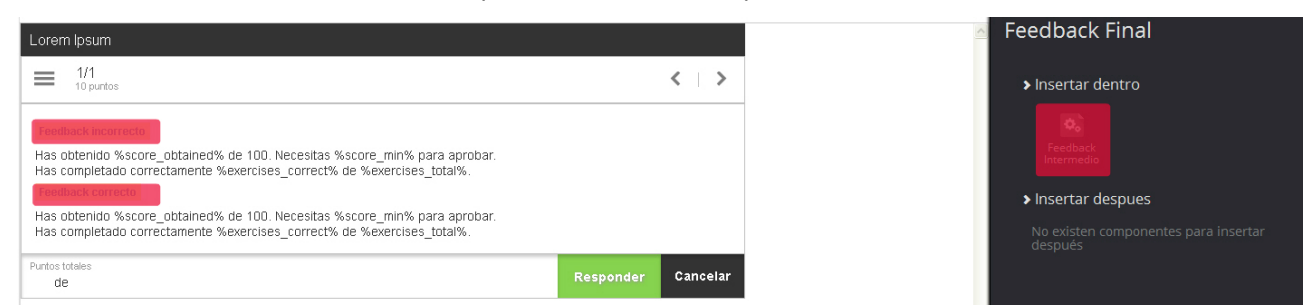

Podemos añadir tantos "**Feedback Intermedio"** como deseemos. Este componente se utiliza para poder dar información e instrucciones al alumno si la puntuación obtenida se encuentra dentro de un porcentaje determinado. En las **propiedades** de este componente podemos **configurar en qué rango de puntuación aparecerá este feedback**.

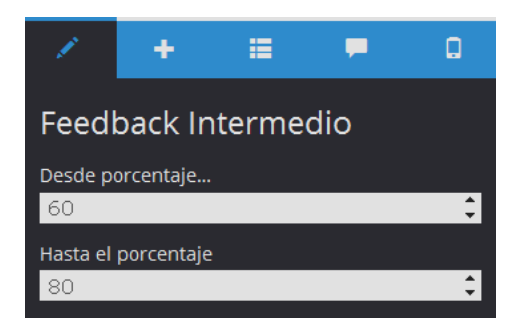

#### **Recuerda**

Por defecto, el feedback incorrecto se muestra en el rango de 0% al 80% (si es que no se cambia la puntuación para aprobar en las propiedades del cuestionario (Ver **[Aptdo. 6.6.](#page-77-0)** [\(see page 78\)](#page-77-0))Y el feedback correcto se muestra en el rango de 80% al 100%.

Entonces **¿cuándo se muestra el feedback intermedio?** ¿cuál de ellos predomina? **Predomina el que tenga el rango de puntuación más corto**.

Ejemplos:

- Si configuramos un feedback que se lance entre el 30% y el 70%, predominará sobre el feedback incorrecto, que tiene un rango mayor (de 0% a 80%). El feedback incorrecto solo se mostrará si la puntuación está entre 0% y 30% y si está entre el 70% y el 80%.
- Si configuramos un feedback que se lance entre el 90% y el 100%, también predominará, en este caso, sobre el feedback positivo porque este tiene un rango mayor (del 80% al 100%). Así, el feedback positivo se mostrará entre el 80% y el 90% y el feedback intermedio se mostrará entre el 90% y el 100%
- Ahora, si configuramos un feedback que se lance entre el 70% y el 100% el funcionamiento es diferente: predominará sobre el feedback negativo en el rango del 70% al 80% ya que tiene un rango menor, pero no predominará sobre el feedback positivo, ya que este último es el que tiene un rango menor (del 80% al 100%).De este modo, el feedback negativo se mostrará del 0% al 70%; el intermedio del 70% al 80% y el positivo del 80% al 100%.

En cualquiera de los tres feedbacks el texto que se visualizará se puede modificar directamente desde el editor de HTML (Ver **[Aptdo. 5.10.](#page-61-0) [\(see page 62\)](#page-61-0)**).

elemento Feedback final

Has obtenido %score obtained% de 100. Necesitas %score min% para aprobar. Has completado correctamente % exercises correct% de % exercises total%.

Se recomienda **no tocar ninguno de los datos recogidos entre signos de porcentajes**.

- El dato "**%score\_obtained%**", se reemplazará por el porcentaje obtenido al completar el cuestionario.
- "**%score\_min%**" representa la puntuación mínima necesaria para aprobar el cuestionario.
- "**%exercises\_correct%**" y "**%exercises\_total%**" hacen referencia al número de preguntas correctas y al número total de preguntas del cuestionario, respectivamente.

# <span id="page-101-0"></span>6.10. Añadir un cuestionario a una página de un proyecto

Una vez creados y editados los cuestionarios debes incluirlos en el cuerpo de tu proyecto.

Para ello debes acceder a la página del proyecto e insertarlos desde el componente **"Cuestionario"** del mismo modo que el resto de componentes (ver **[Aptdo. 5.7.](#page-57-0) [\(see page 58\)](#page-57-0)**).

Dependiendo de la plantilla que estés utilizando, podrás usarlo en diferentes tipos de páginas y ventanas emergentes.

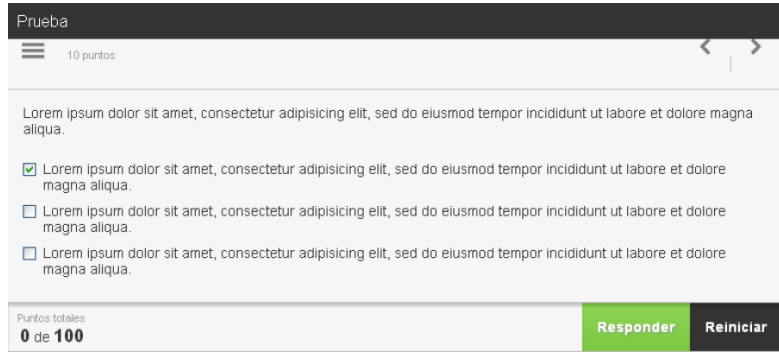

# 7. Crear libros

Un libro es la agrupación de varios proyectos bajo un mismo paraguas.

Siguiendo la filosofía de un libro en papel, podemos agrupar los proyectos (o **capítulos**) en un mismo libro con una **portada** común. Y además, la **navegación** en la plataforma LMS será **secuencial** (después del capítulo 1 se accederá directamente al capítulo 2).

Para crear un nuevo libro:

1. Despliega el menú "**Crear**" y pulsa**"Libro"**.

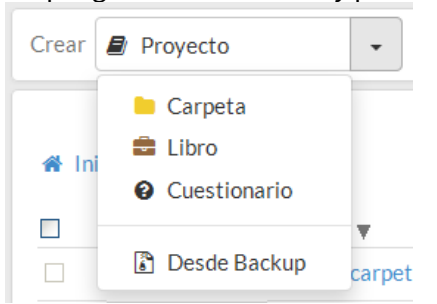

2. Cubre los datos del formulario de creación (como mínimo el nombre y el ISBN) y pulsa **"Crear libro"**.

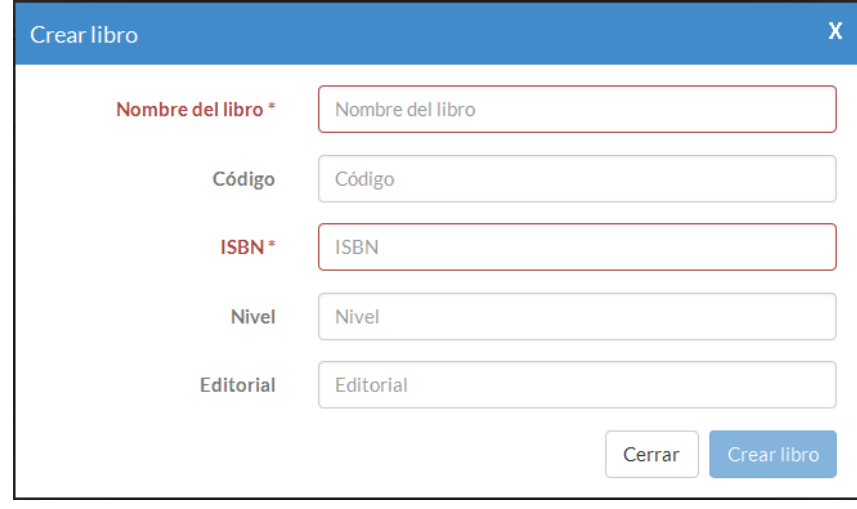

3. Accede al libro que se ha creado y pulsa **"Agregar proyecto**".

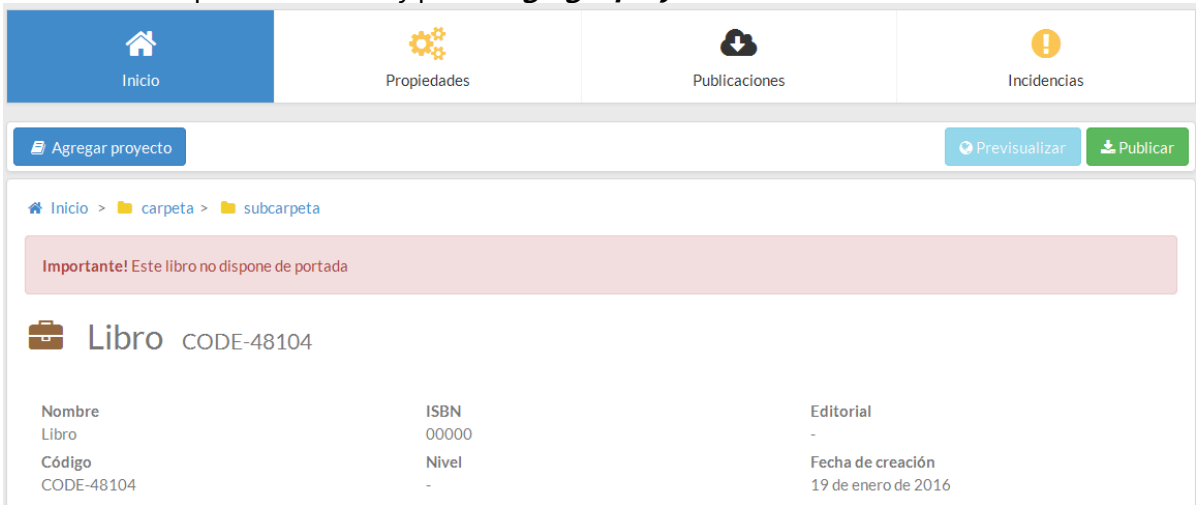

4. Navega por las carpetas de learningMaker hasta localizar los proyectos que quieres agregar al libro y pulsa "**Agregar curso**" cuando los localices.

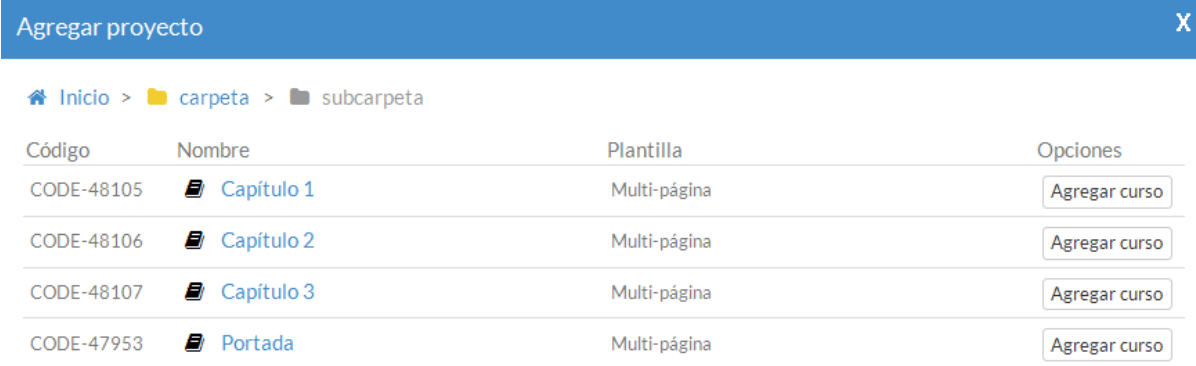

5. Después, podrás cambiar el orden de los contenidos de forma manual y, sobre el menú de "**Options**" debes indicar que proyecto será la portada, pulsando "**Establecer como portada**".

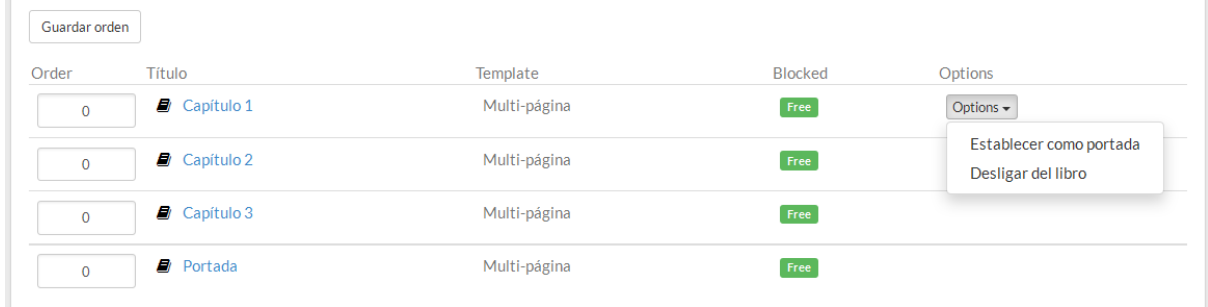

6. Finalmente, elige **"Publicar"** para descargar el producto final.

Además de realizar las mismas acciones que con los proyectos o carpetas (publicar, renombrar, eliminar…), también podrás convertir el libro en una carpeta (**"Convertir a carpeta"**) o, en el caso contrario, convertir la carpeta a un libro (**"Convertir a libro"**).

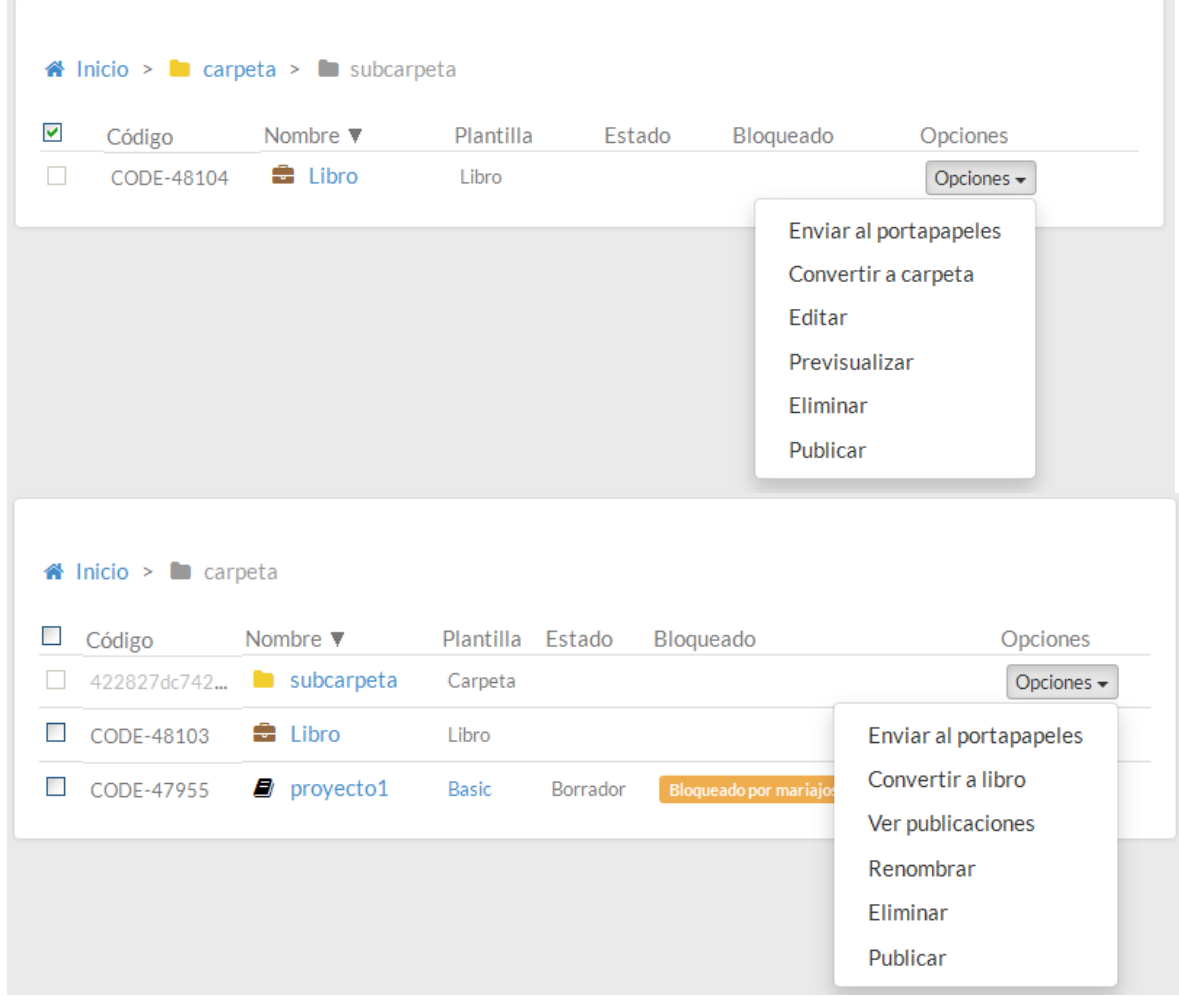

# 8. Importar/exportar proyectos

La acción de **exportar** te permite extraer el **material de edición** del proyecto tal y como está en learningMaker para poder guardarlo en tu equipo.

Esta operación se utiliza con frecuencia para llegar proyectos de una instancia de learningMaker a otra.

#### **Recuerda**

#### **No debes confundir el archivo de exportación con la publicación.**

Una **publicación** es el producto final y totalmente funcional, es decir, cuenta con una página index.html para ejecutar y visualizar el contenido. Además, cuando se publica, solo se guardan en el zip los recursos que realmente se usan, es decir, que están enlazados a componentes del proyecto.

Una **exportación** es un paquete de trabajo para la edición, que incluye todo el contenido y todos los recursos que se han albegado en la carpeta "Recurso". El paquete obtenido no es funcional, no cuenta con una página index.html.

# Para exportar un proyecto de learningMaker

#### Accede a sus pestaña "**Inicio**" y pulsa **"Exportar"**.

Al pulsar en **"Exportar"** se mostrará la siguiente ventana:

En ella es posible habilitar estas dos opciones:

- "Excluir recursos" permite exportar el contenido sin los recursos asociados (imágenes, vídeos, audios,…)
- "Última revisión" permite exportar únicamente la última revisión, y no todo el histórico de versiones.

Para exportar un proyecto tal cómo se hacía antes de que existiese esta ventana, deje ambas opciones sin marcar.

El archivo zip que se genera puedes volver a subirlo a la herramienta, para seguir editándolo o, por ejemplo, utilizarlo en una plataforma externa.

## Para importar un proyecto en learningMaker:

- 1. Sitúate en la carpeta en la que deseas importar el proyecto.
- 2. En el menú "Crear" seleccionar **"Desde Backup"**.
- 3. Localiza el archivo en tu equipo y pulsa **"Abrir"**.

El proyecto se subirá y quedará disponible para seguir editándolo.

# 9. Plantillas

## [9.1 New Corporate](#page-106-0)

- [9.1.1. Crear un proyecto](#page-106-1) [\(see page 107\)](#page-106-1)
- [9.1.2. Primeros pasos en la edición](#page-110-0) [\(see page 111\)](#page-110-0)
- [9.1.3. Configurar las páginas](#page-112-0) [\(see page 113\)](#page-112-0)
- [9.1.4. Crear pop-ups](#page-121-0) [\(see page 122\)](#page-121-0)
- [9.1.5. Crear zona de widgets](#page-127-0) [\(see page 128\)](#page-127-0)
- [9.1.6. Insertar y configurar componentes](#page-129-0) [\(see page 130\)](#page-129-0)

## <span id="page-106-0"></span>9.1 New Corporate

- [9.1.1. Crear un proyecto](#page-106-1) [\(see page 107\)](#page-106-1)
- [9.1.2. Primeros pasos en la edición](#page-110-0) [\(see page 111\)](#page-110-0)
- [9.1.3. Configurar las páginas](#page-112-0) [\(see page 113\)](#page-112-0)
- [9.1.4. Crear pop-ups](#page-121-0) [\(see page 122\)](#page-121-0)
- [9.1.5. Crear zona de widgets](#page-127-0) [\(see page 128\)](#page-127-0)
- [9.1.6. Insertar y configurar componentes](#page-129-0) [\(see page 130\)](#page-129-0)

## <span id="page-106-1"></span>9.1.1. Crear un proyecto

### ¿Qué es un proyecto?

Un proyecto es un contenido INDEPENDIENTE que tiene entidad propia. Es decir:

- Tiene un ID propio, un identificador unívoco que lo diferencia de cualquier otro en Maker.
- Puede albergar recursos propios (imágenes, audios, vídeos…).
- Se puede publicar y, por lo tanto, genera su propia trazabilidad.

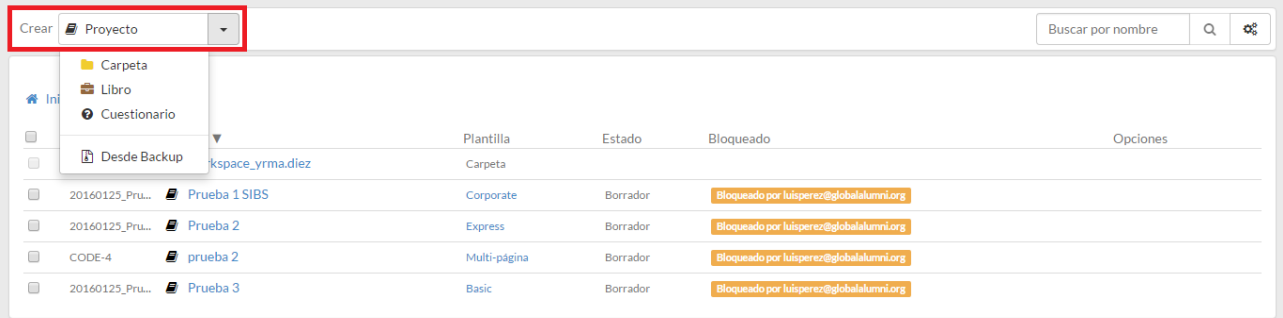

## Selección de plantilla new corporate

- 1. Nuevo proyecto.
- 2. Selecciono plantilla: "x".

### 3. Selecciono Lenguaje: Español o Inglés

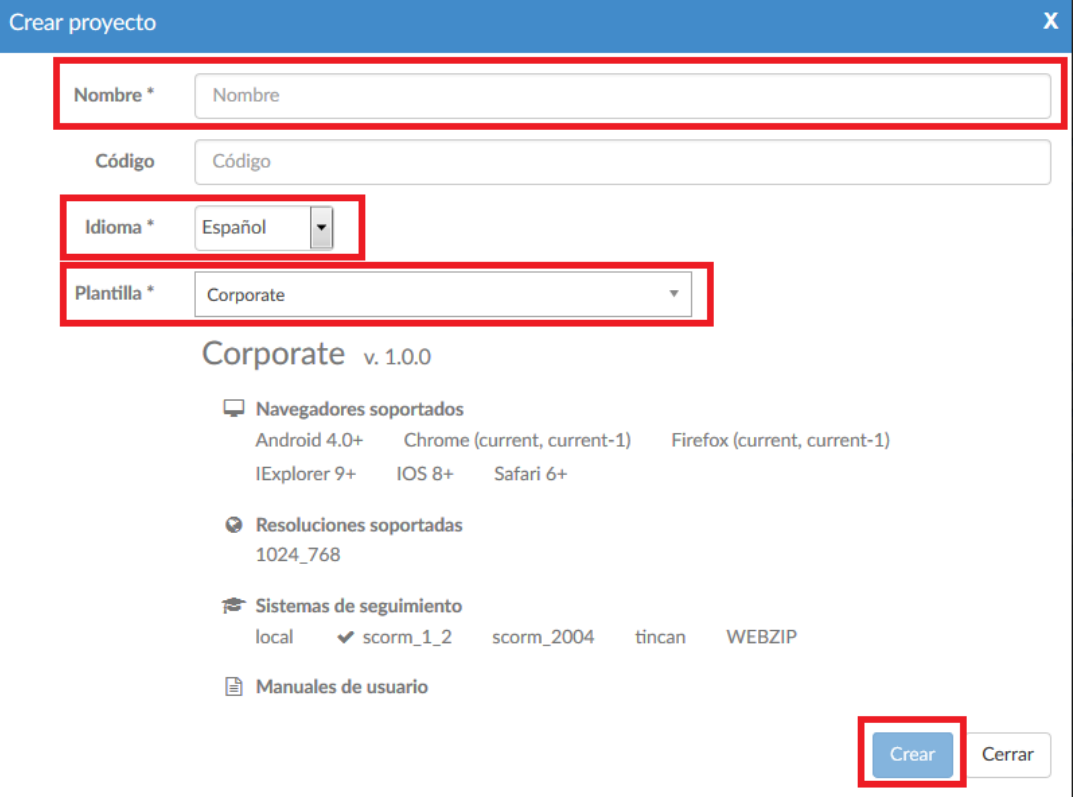

# Área de edición de un proyecto

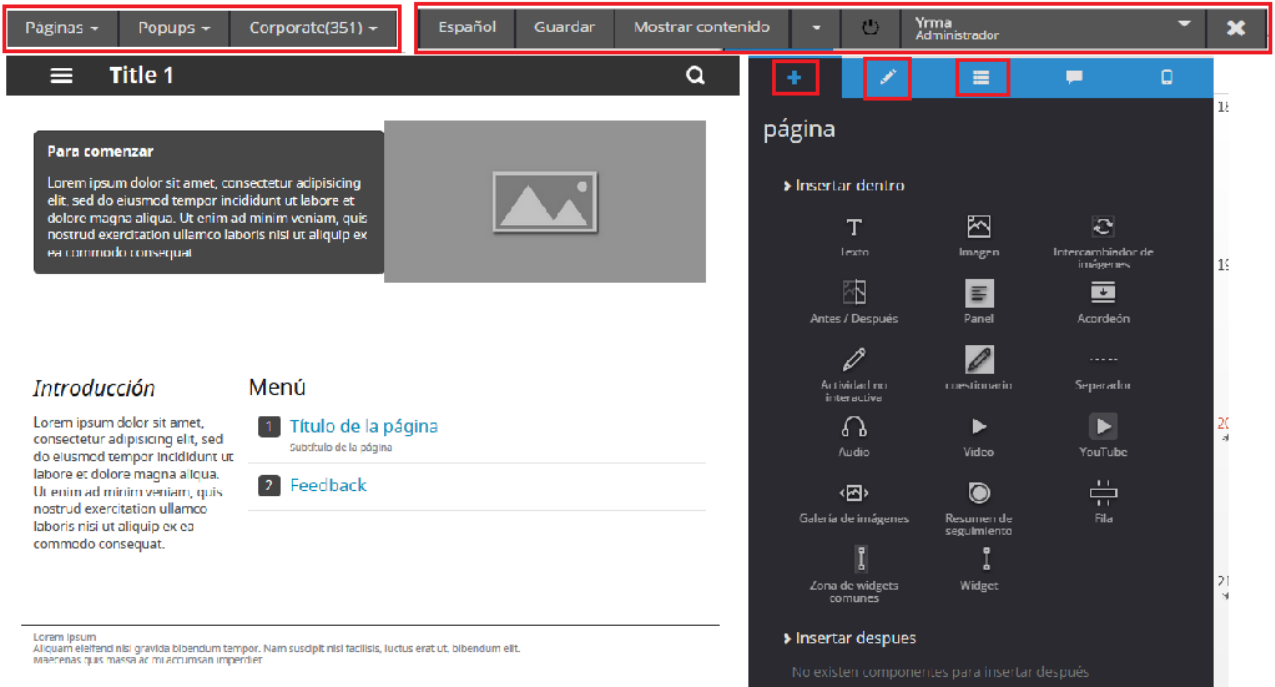
## Estructura del proyecto

Antes de comenzar a editar el proyecto, es importante conocer su estructura, ya que en esta se basa el uso de la herramienta autora Learningmaker:

#### 1º nivel. Páginas de contenido

Simbolizan cada una de las pantallas que son visibles dentro del proyecto. En su interior se albergan los componentes y contenidos. Contienen, a su vez, ventanas emergentes y componentes.

#### 2º nivel. Componentes

Son cada uno de los elementos que pueden ser utilizados en las páginas y dentro de los elementos genéricos. Hay componentes que pueden ser contenedores de otros componentes, es decir, actúan como "padre". Los componentes, a su vez, se encargan de mostrar los recursos asociados a un proyecto o de enlazar los diferentes elementos de una plantilla (páginas y ventanas emergentes).

Los componentes son introducidos dentro de los elementos de todos los niveles superiores. Es decir, hay componentes que se incluyen en las páginas de contenido, en las ventanas emergentes o en los elementos genéricos del proyecto.

#### 3º nivel: Ventanas emergentes o Pop-ups

Simbolizan las ventanas que se sobreponen por encima de las páginas tras la interacción del usuario. Normalmente se utilizan para mostrar vídeos, imágenes, contenidos externos o actividades. Las ventanas emergentes están dentro de las páginas de contenido o elementos genéricos e incluyen, a su vez, componentes.

#### 4º nivel. Recursos

Son cada uno de los archivos que incluyen los componentes y que pueden ser utilizados en un proyecto. Los tipos de archivos soportados dependerán de los componentes utilizados en la plantilla.

### Resumen Proyecto

- 1. Creamos un Proyecto (elegimos una plantilla)
- 2. Creamos páginas (3 tipos: Menú, contenido, Feedback) y pop-up (personalizables)
- 3. Incluimos componentes dentro de nuestras páginas y popups

## Estructura de la unidad

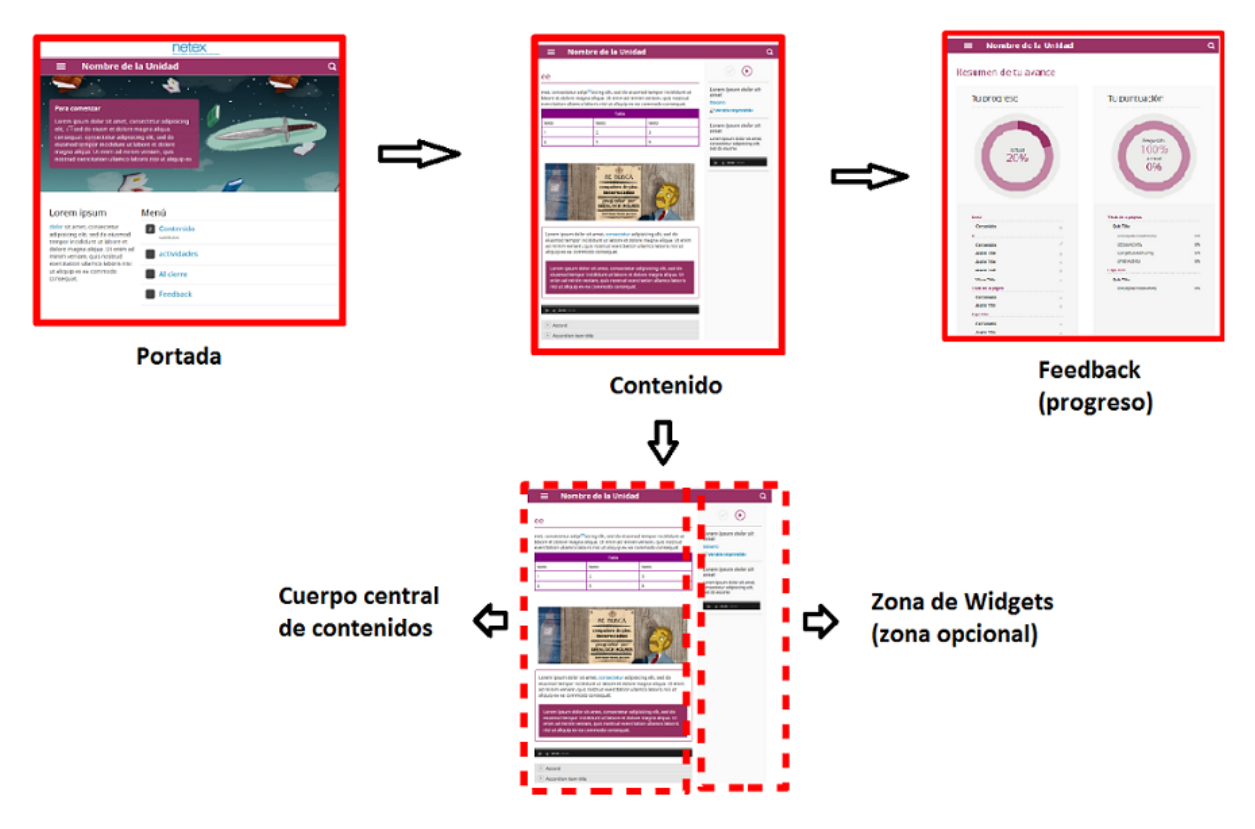

# 9.1.2. Primeros pasos en la edición

## 1. Crear páginas | 3 tipos: portada, contenido y feedback

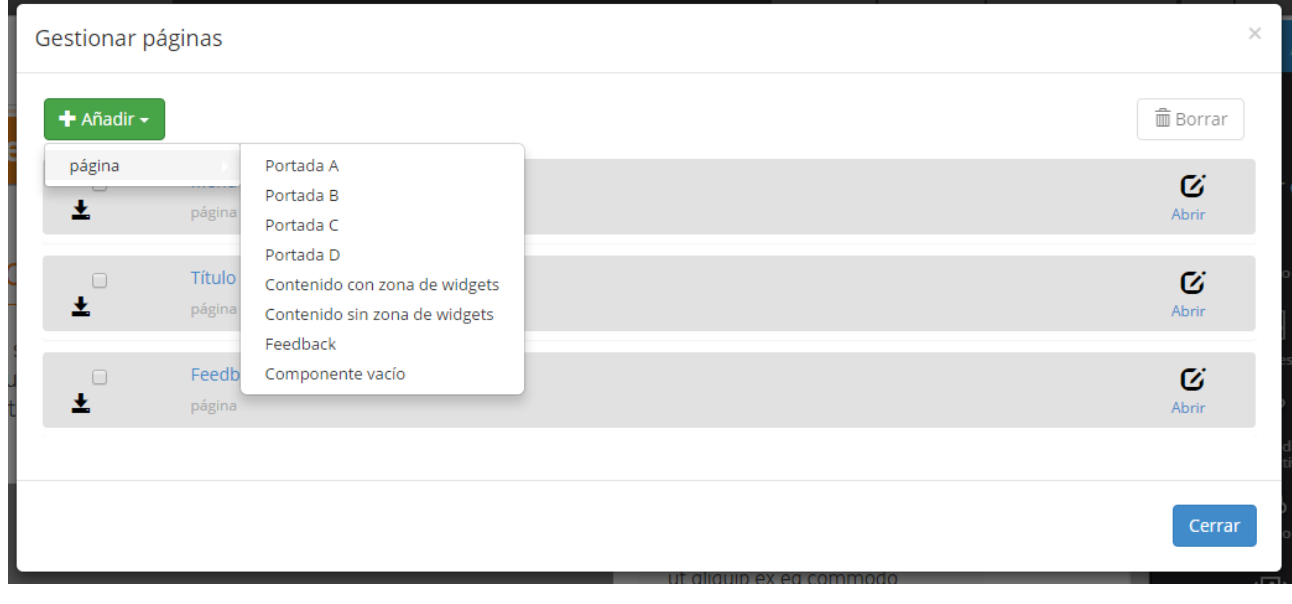

## 2. Configurar las propiedades de una página

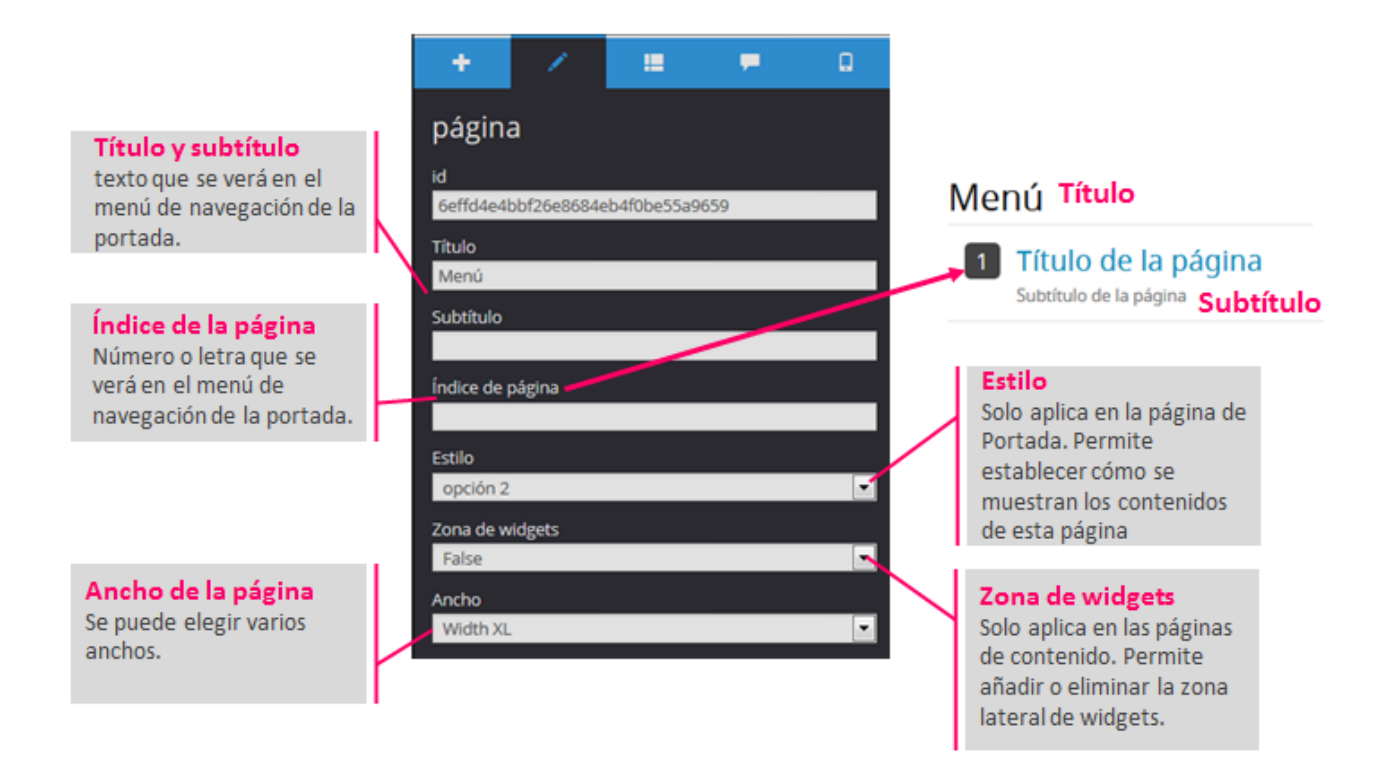

## 3. Añadir componentes en las páginas

Son los elementos que podemos incorporar en una página.

- De estructura (filas, columnas…)
- Textuales
- Contenedores de recursos (audios, vídeos…)

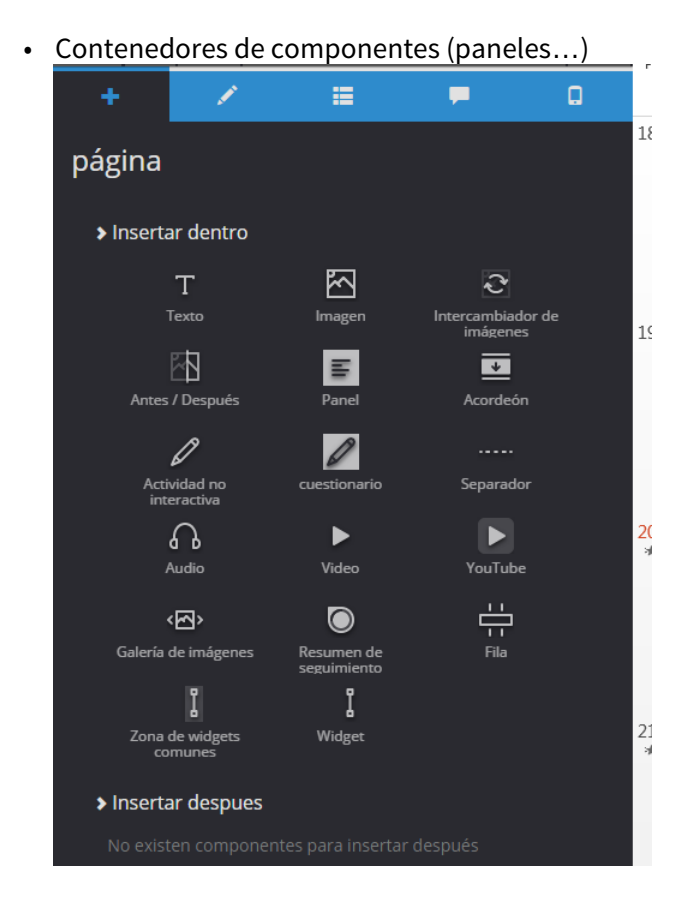

## 9.1.3. Configurar las páginas

A. Página Portada | Solo se requiere configurar los componentes existentes.

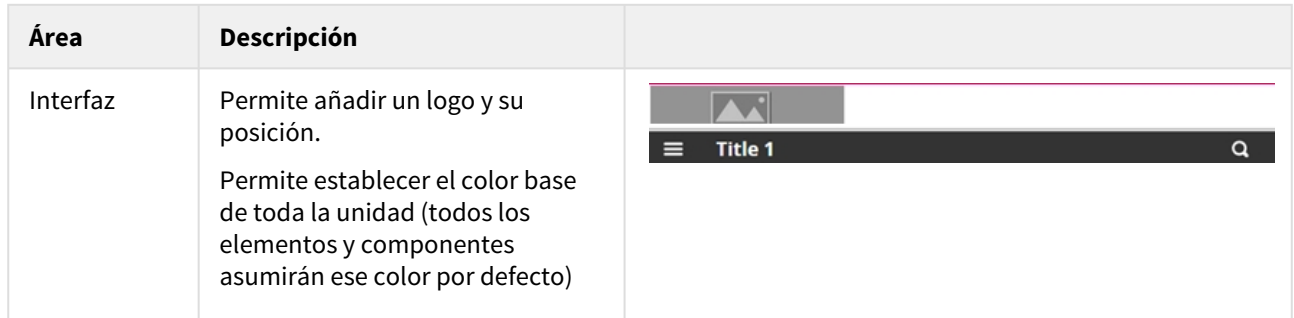

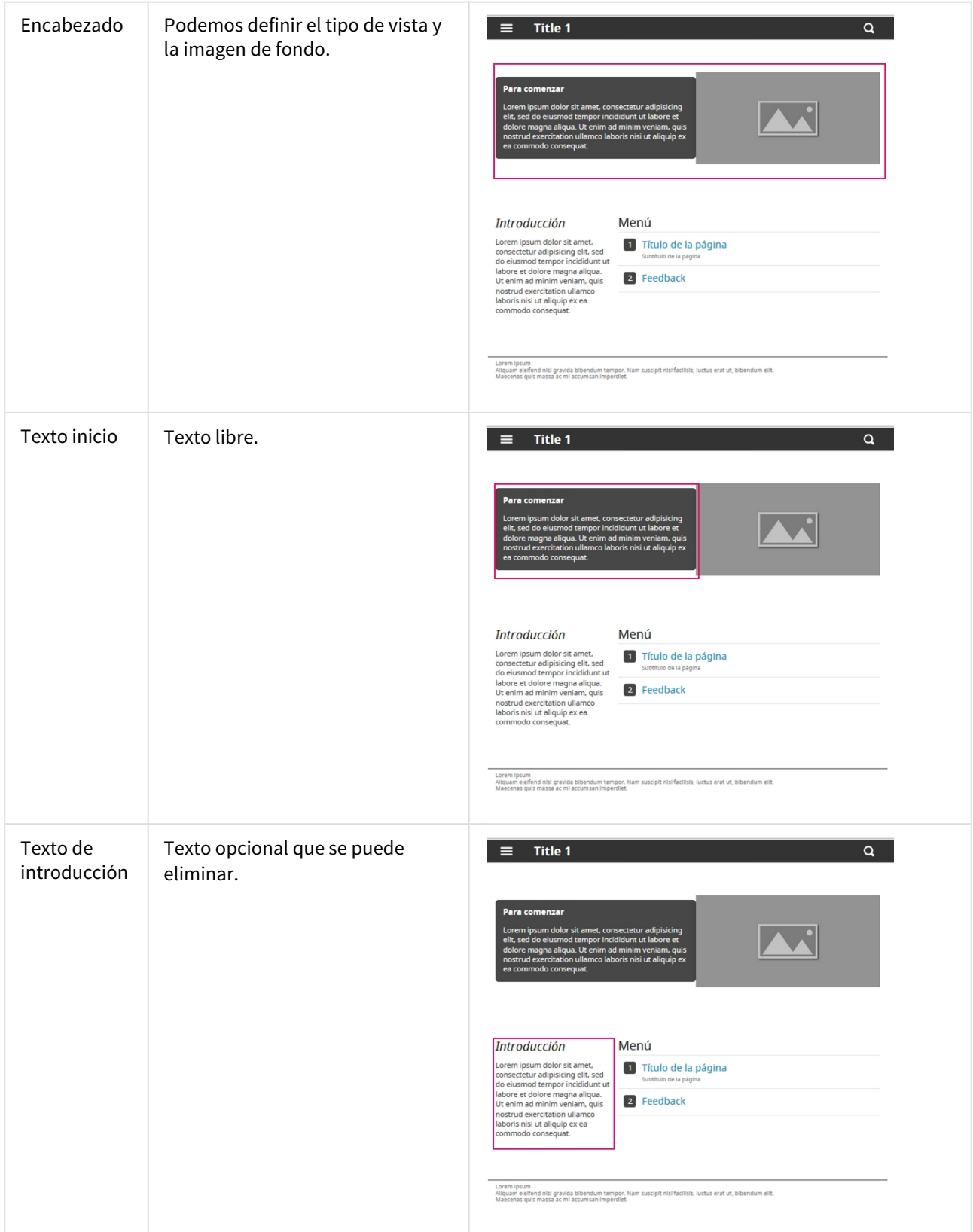

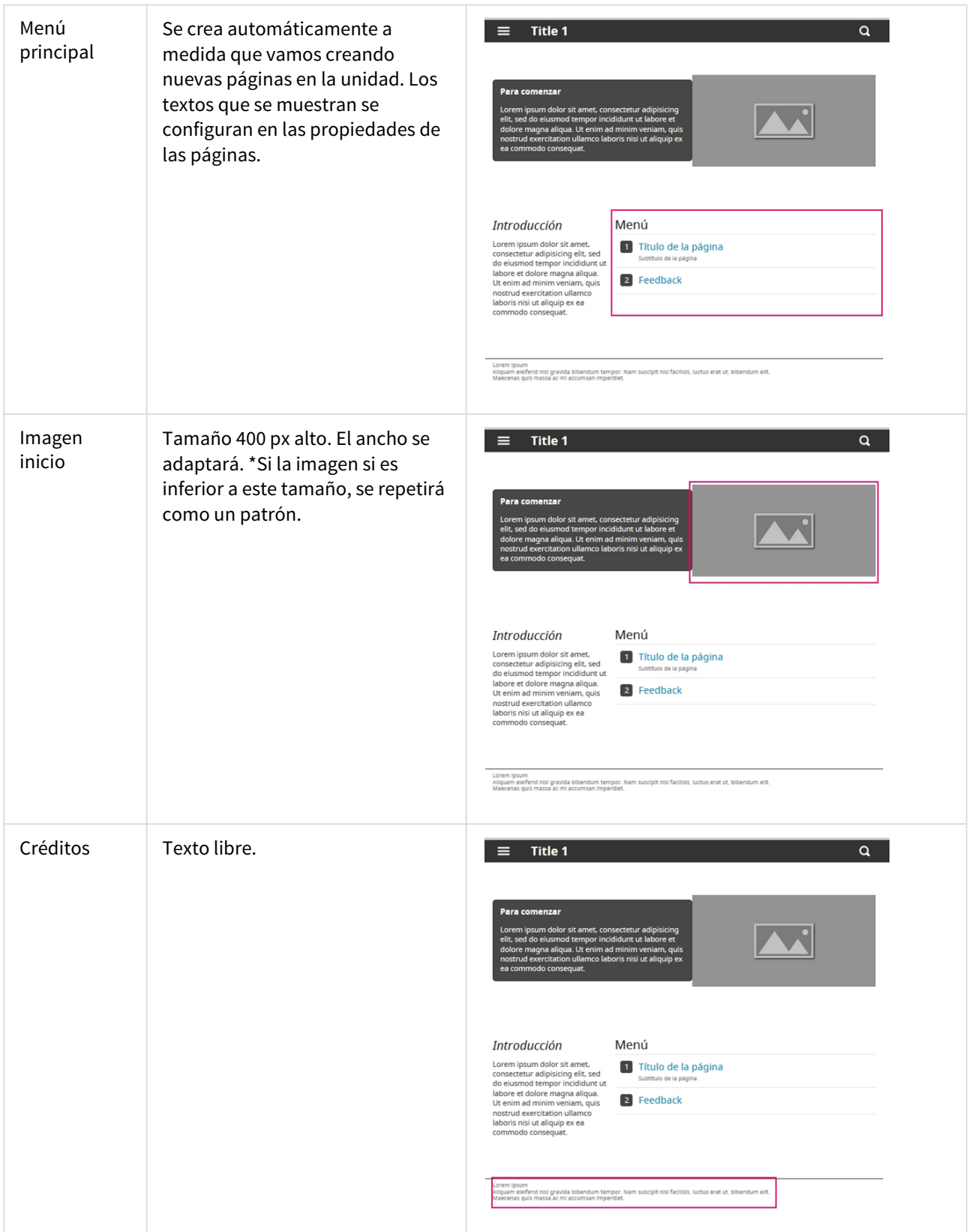

## Preconfiguraciones

A la hora de crear una página de Menú, podemos elegir entre 4 estilos diferentes.

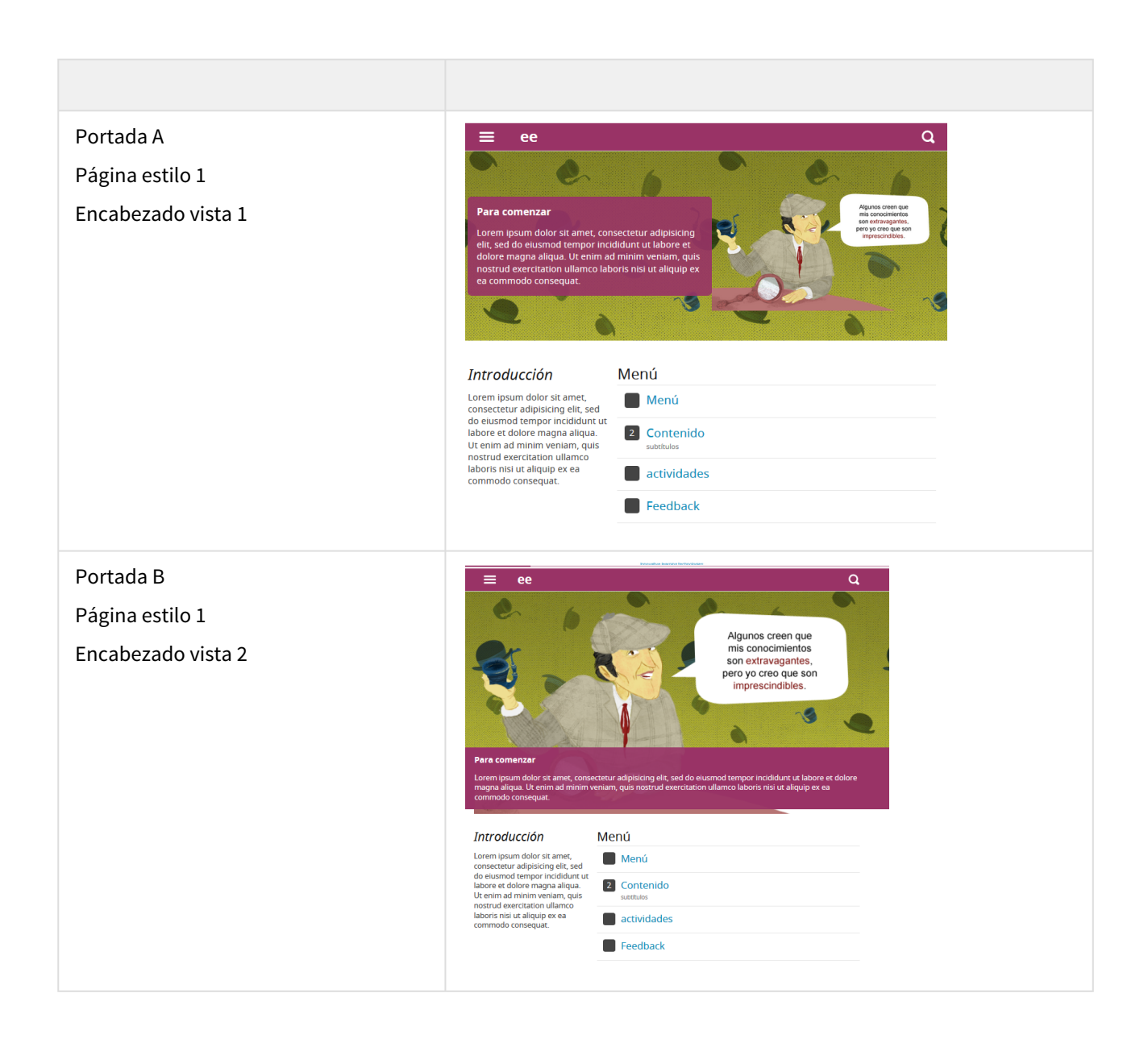

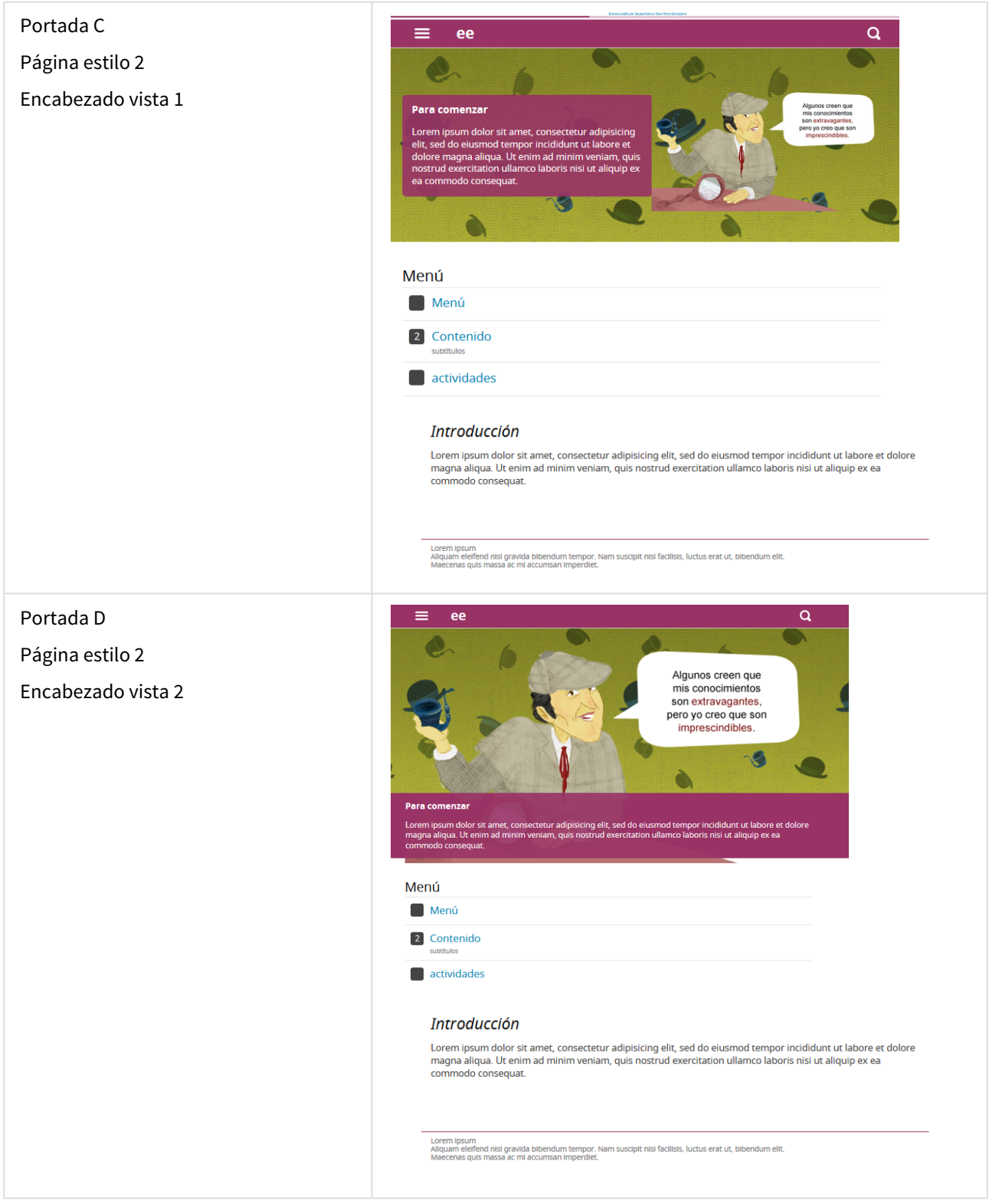

Tanto el estilo de la cabecera como el estilo de la página se puede configurar desde la zona de propiedades de cada elemento

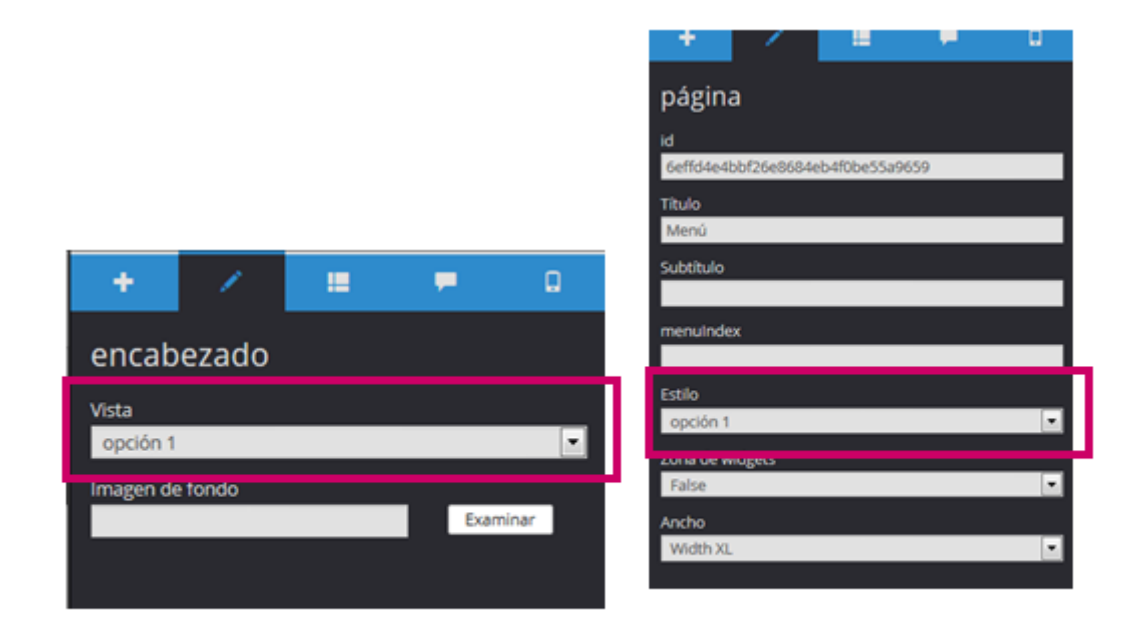

## B. Página de contenidos

Preconfiguraciones

A la hora de crear una página de contenidos, podemos elegir entre 2 estilos.

(el estilo de la página se puede configurar manualmente desde la zona de propiedades)

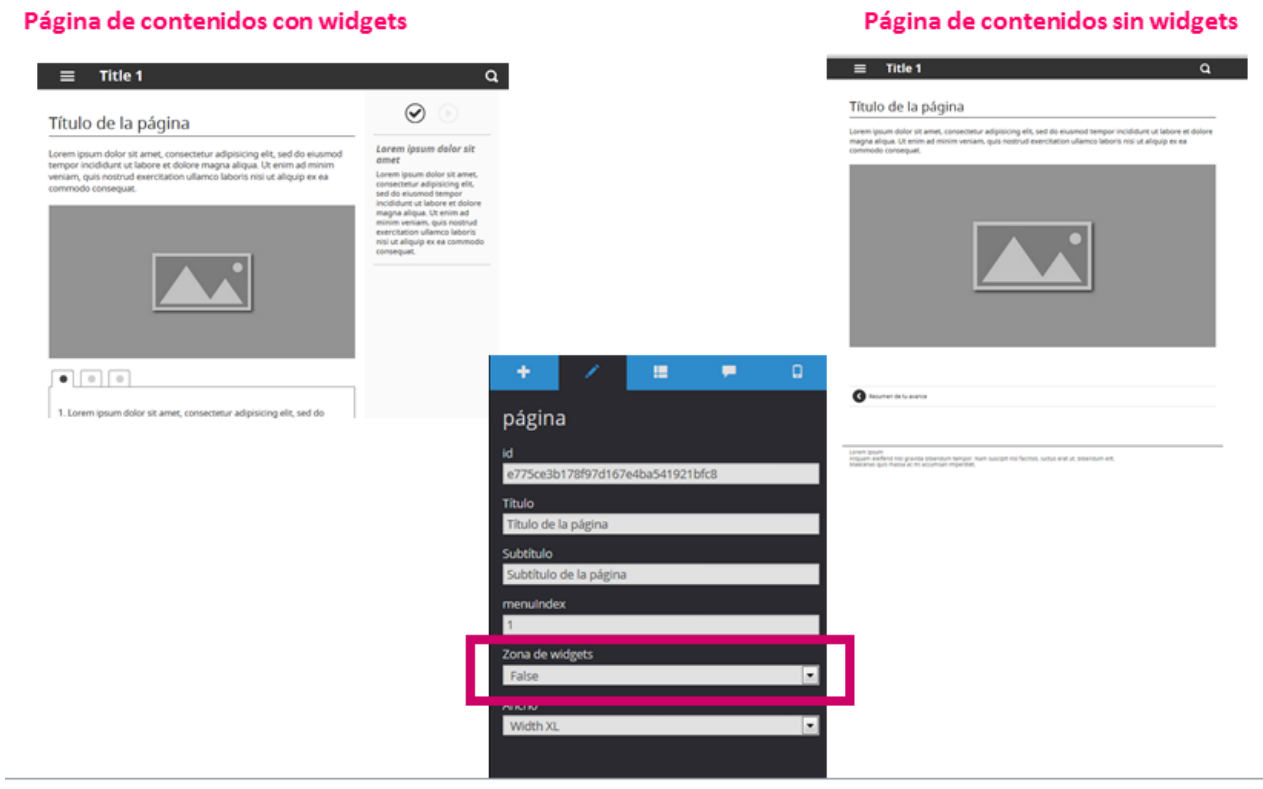

### Añadir la zona de widgets

Si hemos creado una página sin zona de widgets, pero queremos añadirla a posteriori debemos:

- 1. En las propiedades de la página marcar True en la propiedad "Zona de widgets".
- 2. Añadir componente "Zona de widgets comunes".

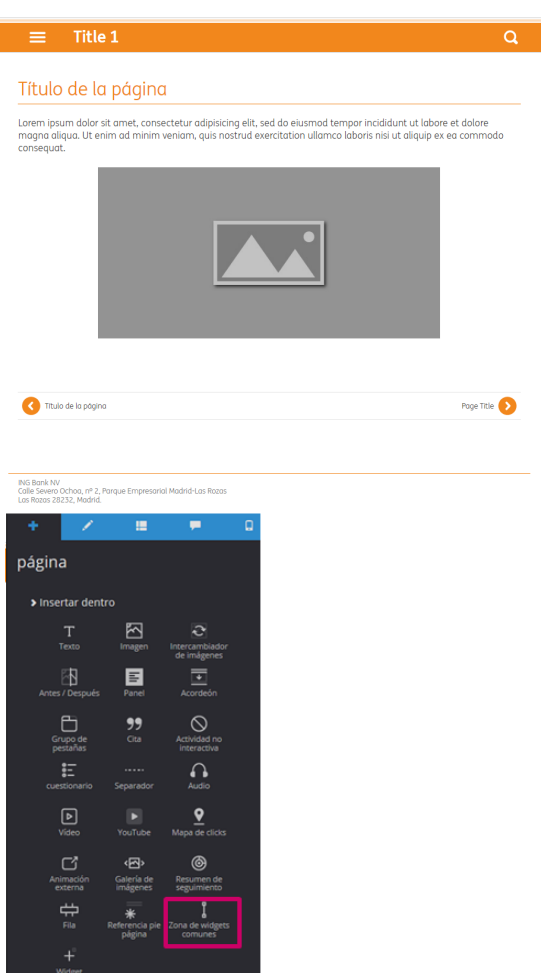

### Elementos de la zona de widgets

En la zona "Widget de Resumen" se verá automáticamente, en función del tipo de recursos que introducimos:

- Primer botón: listado de cuestionarios
- Segundo botón: listado de Vídeos y Audios
- Podemos añadir un tercer botón, que conecta con learningPlay.

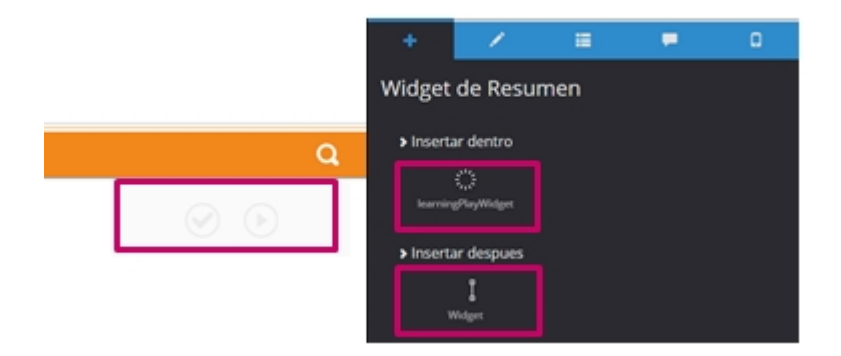

A continuación, podemos añadir "Widgets".

En su interior podemos incorporar cualquier componente (textos, imágenes, audios…).

Hay un componente especial: "Enlace a PDF".

Al añadirlo, se crea automáticamente una versión pdf con todo el contenido de la unidad.

Se recomienda añadirlo al final, tras editar todo el contenido de la unidad.

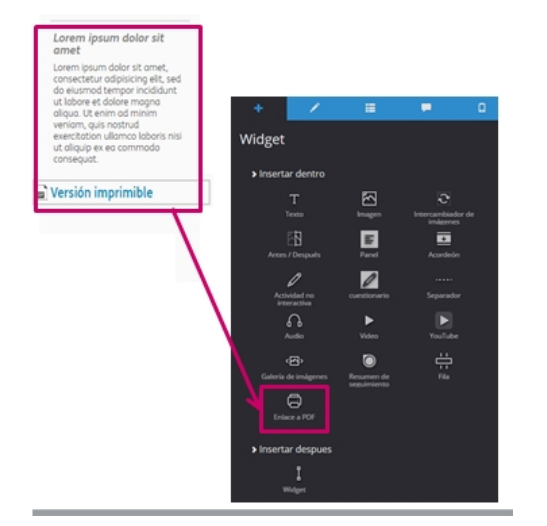

## C. Página Feedback

En la página feedback solo podemos modificar los textos que se señalan. El resto se cubrirá de manera automáticamente.

Es esencial poner los títulos en las propiedades de los siguientes elementos para que se muestren adecuadamente en esta página:

- Título de las páginas
- Título de los cuestionarios y de las actividades
- Título de los vídeos y de los audios.

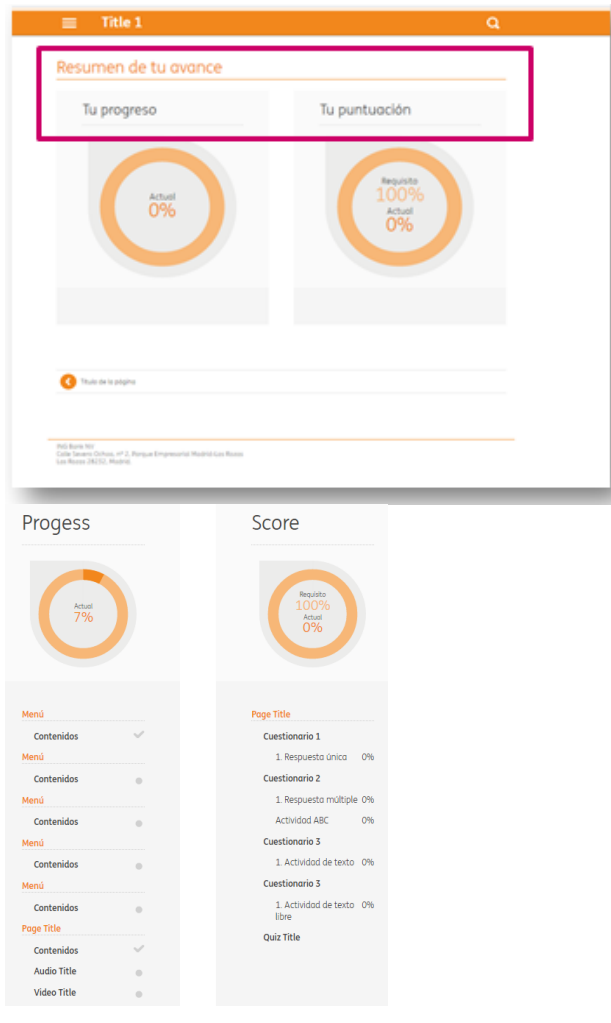

## 9.1.4. Crear pop-ups

En esta plantilla tenemos 3 tipos de pop up.

- 1. El Simple Popup nos va a permitir crear popups sencillos, glosario y listado de links.
- 2. El External content popup nos va a permitir crear un popup en el que incluir un contenido html5 interactivo (animaciones html5).

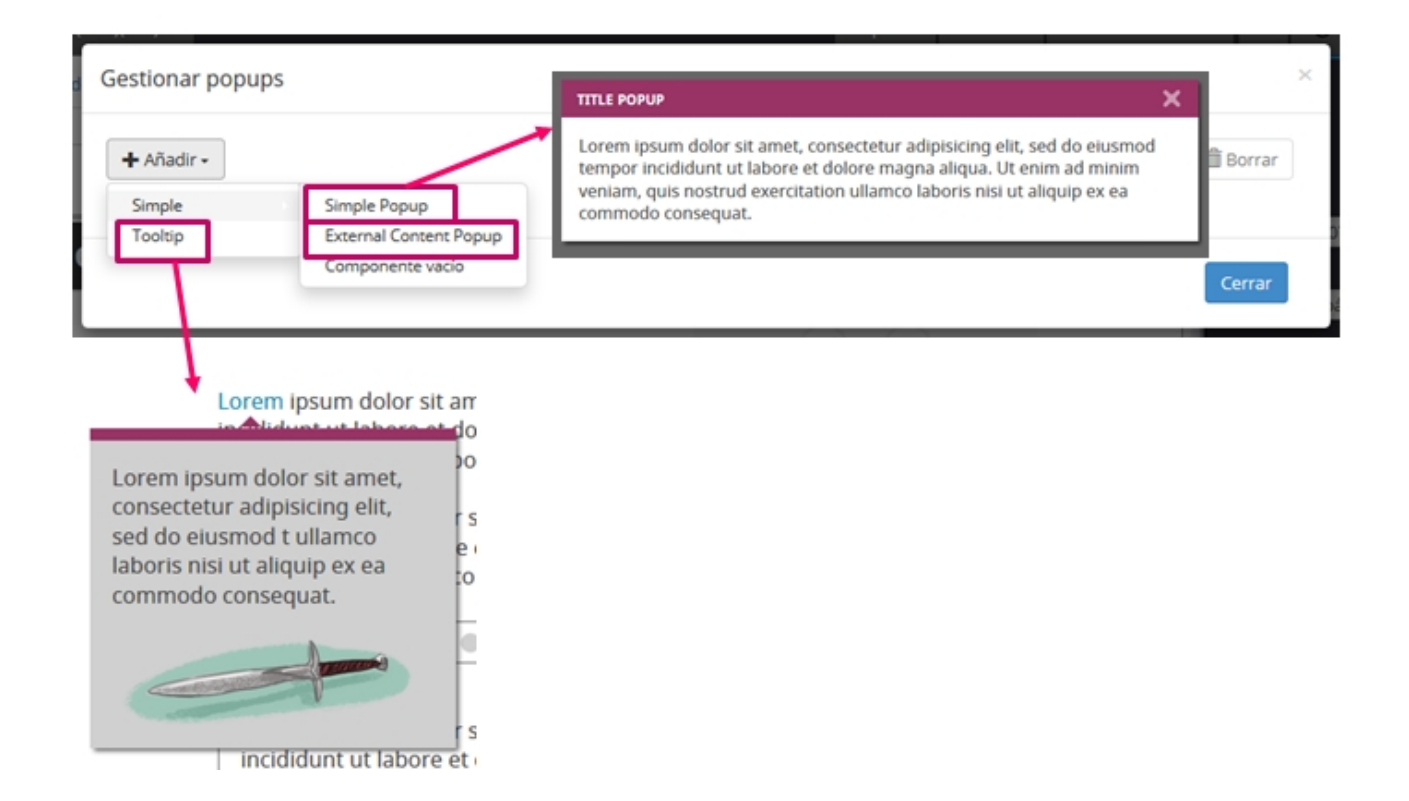

## POP-UP SIMPLE

Permite configurar pop-ups generales (con textos e imágenes, por ejemplo), pero también permite crear listado de enlaces y glosario.

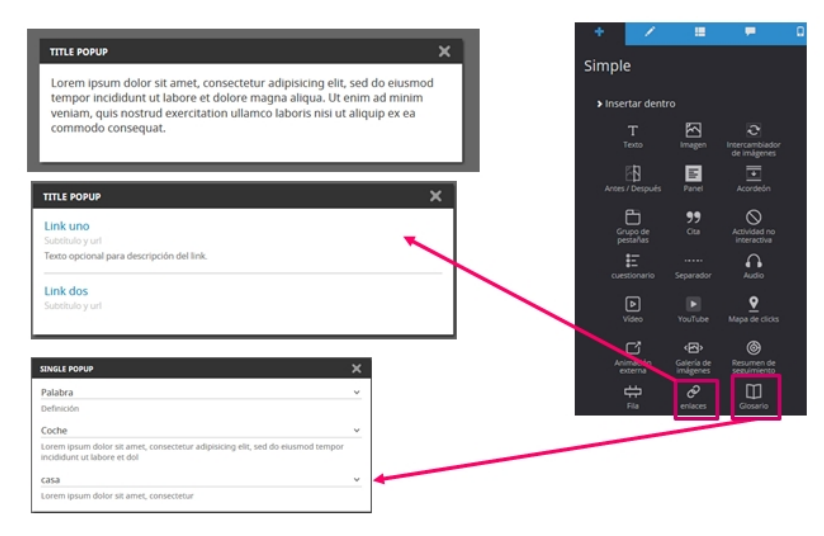

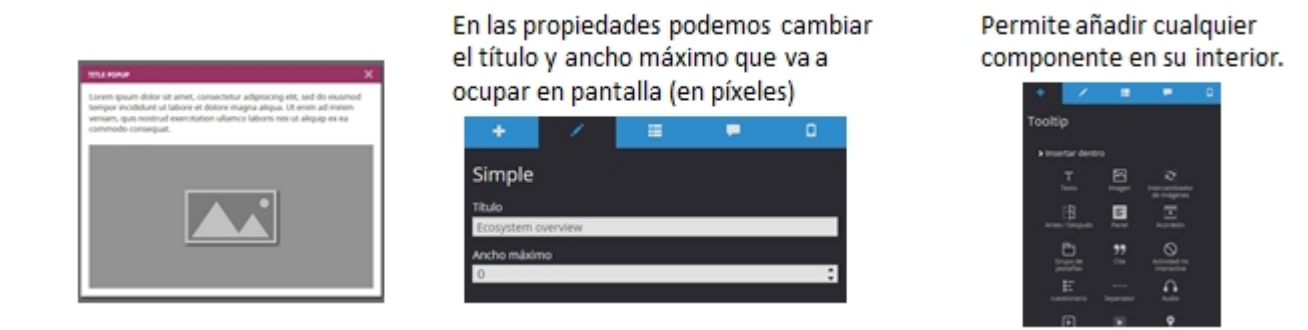

#### Glosario

Para crear un glosario añadir componente "Glosario" y, en su interior, el componente "Elemento glosario" para definir cada palabra.

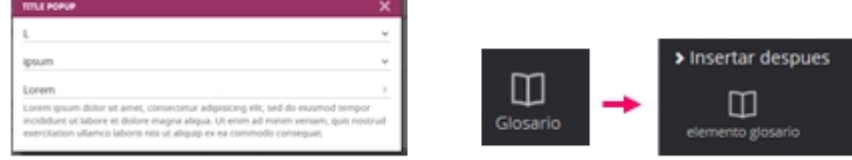

## Enlaces

Para crear un listado de links, añadir componente "enlaces" y, en su interior, el componente "Enlace" para definir cada link. Opcionalmente, en cada enlace puede añadirse un texto de descripción adicional.

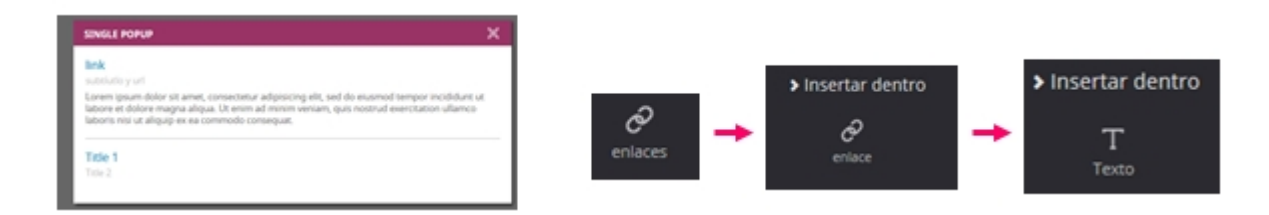

## EXTERNAL CONTENT POP-UP

En un pop-up preconfigurado para poder añadir una animación html5. En sus propiedades solo hay que configurar el título del pop-up

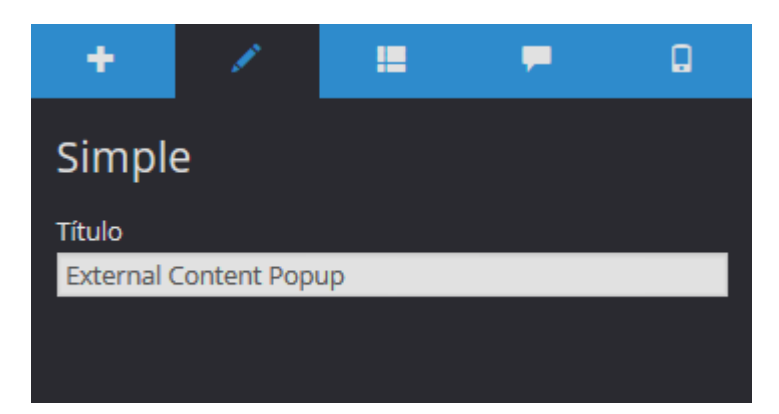

No se puede añadir ningún otro componente adicional. Hay que seleccionar el externalContent y configurarlo, añadiendo el recurso html5 correspondiente.

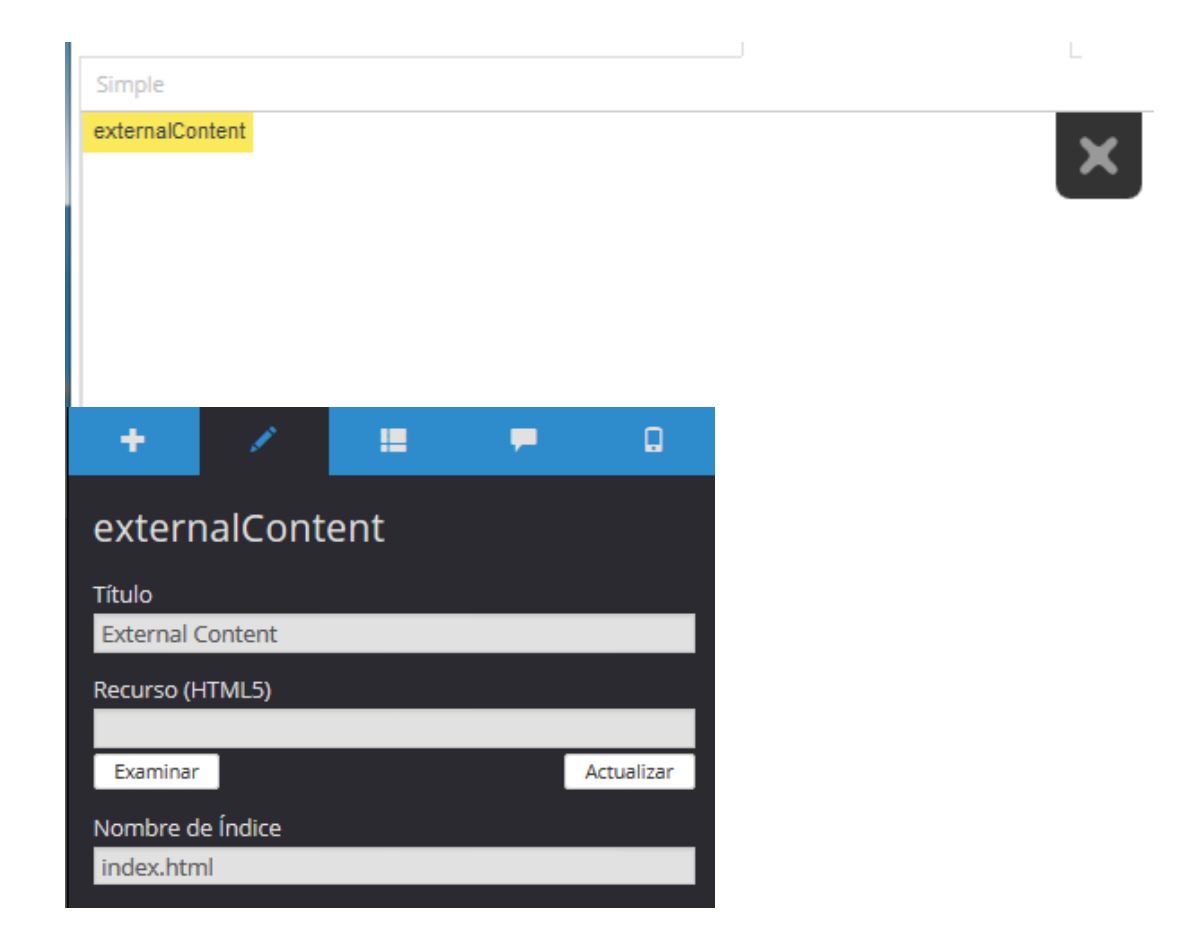

## TOOLTIP

En un pop-up contextual, preconfigurado para abrirse como definición sobre una palabra.

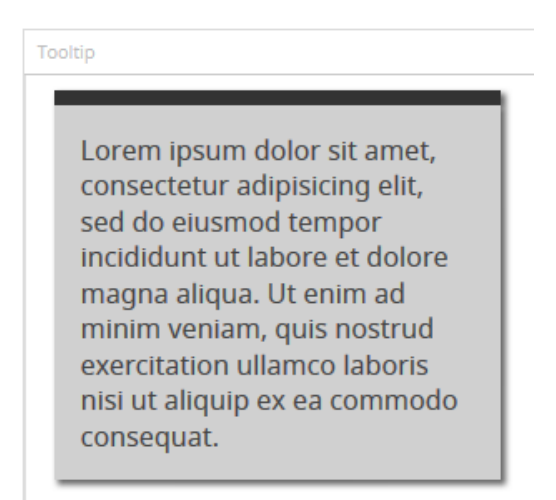

En sus propiedades podemos cambiar el título y ancho máximo que va a ocupar en pantalla (en píxeles)

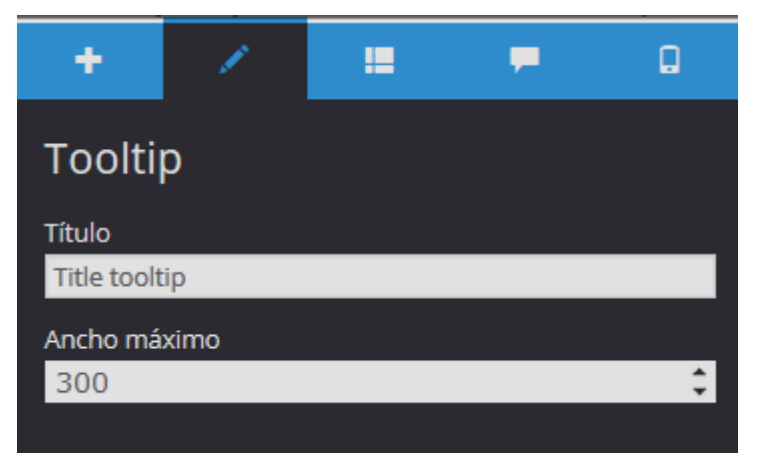

Permite añadir cualquier componente en su interior.

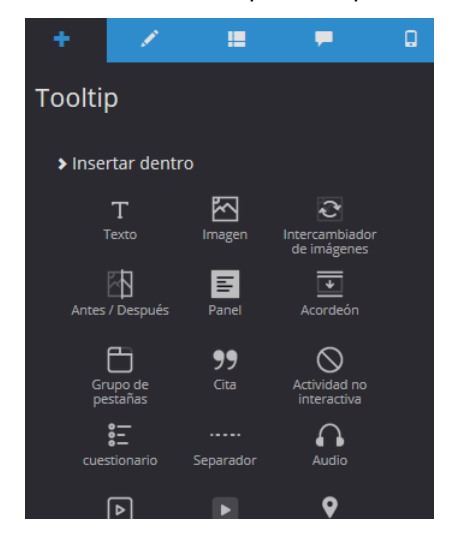

## Enlazar los POP-UPS

Se enlazan desde: 1. "Texto" : a) glosario b) popup

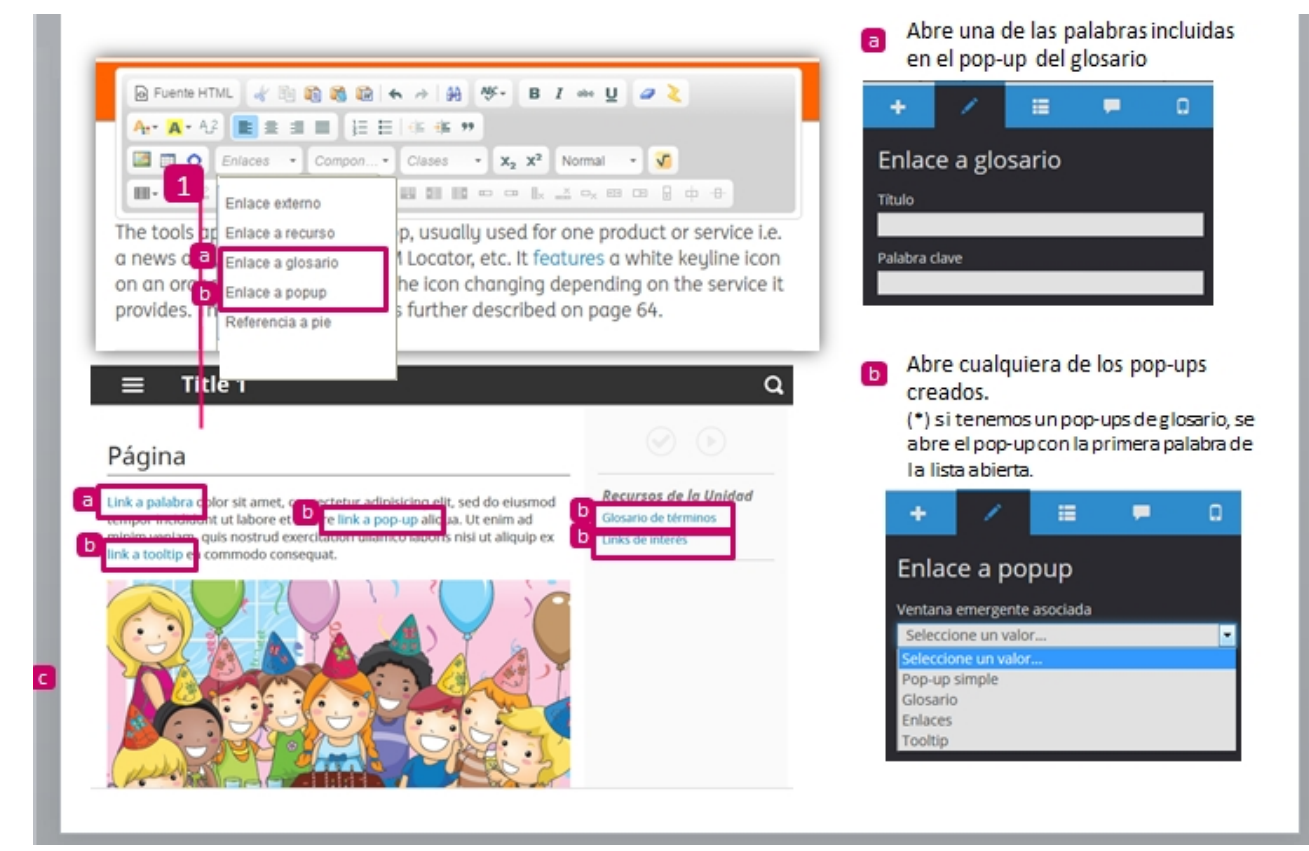

Se enlazan desde: 2. "Imagen"

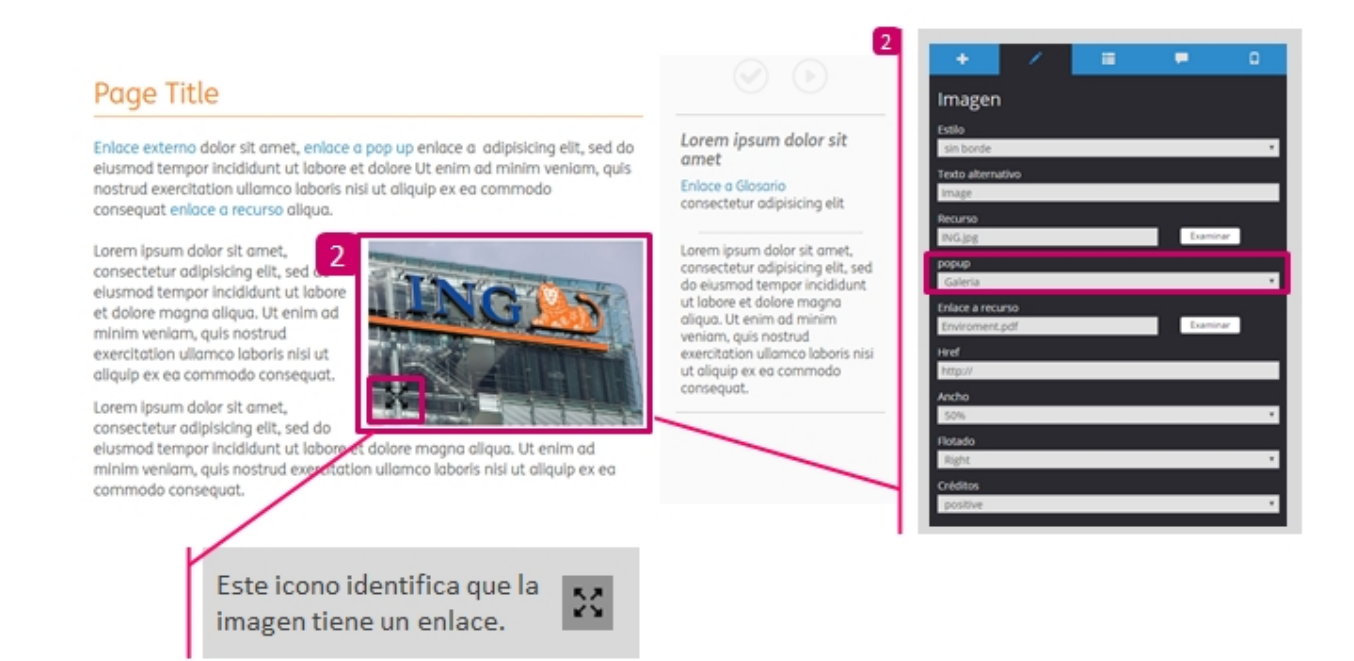

## 9.1.5. Crear zona de widgets

## Crear zona widgets | Resumen widget | Learning Play

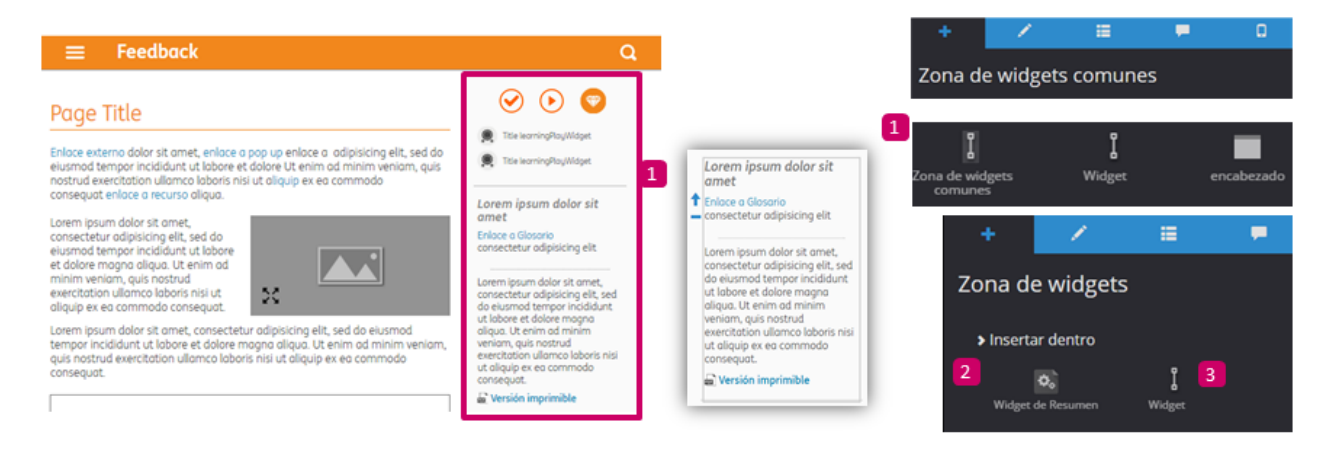

Estos son los 3 diferentes componentes que se pueden incorporar en la zona "widgets":

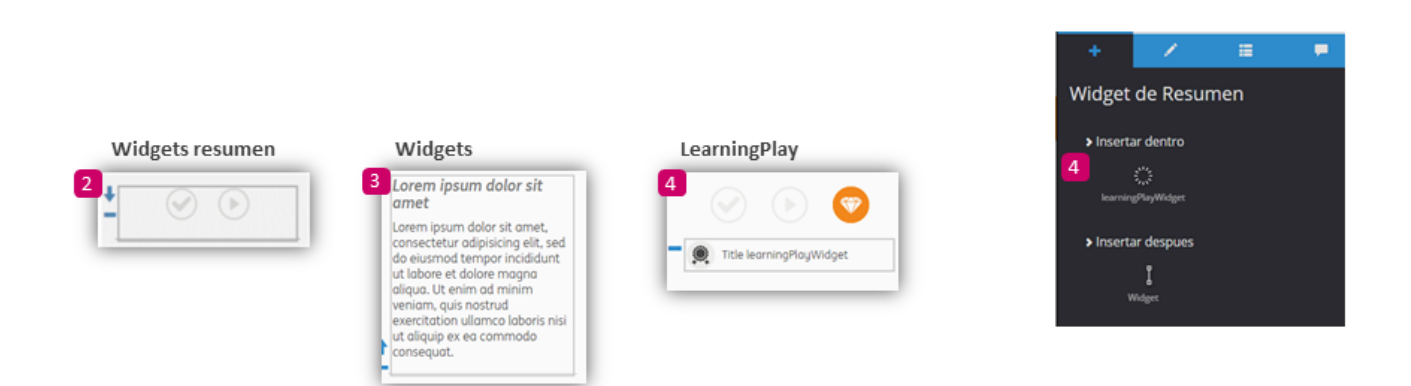

Finalmente Linkamos el componente a: un pop-up, recurso o enlace externo … etc.

## Enlazar PDF imprimible Proyecto

Para insertar el PDF imprimible del proyecto hay que incluir el componente "Enlace a PDF".

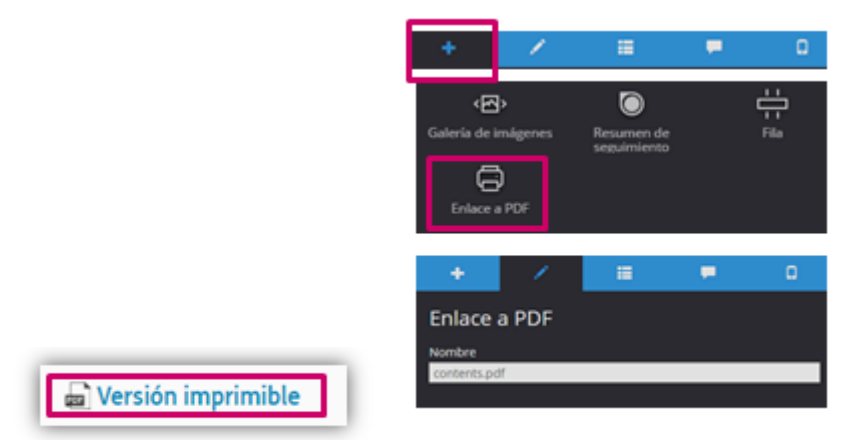

Este componente crea automáticamente un PDF de todo el contenido del proyecto, que se incluye en la publicación en la carpeta de >resources. Con el nombre de "contens.pdf

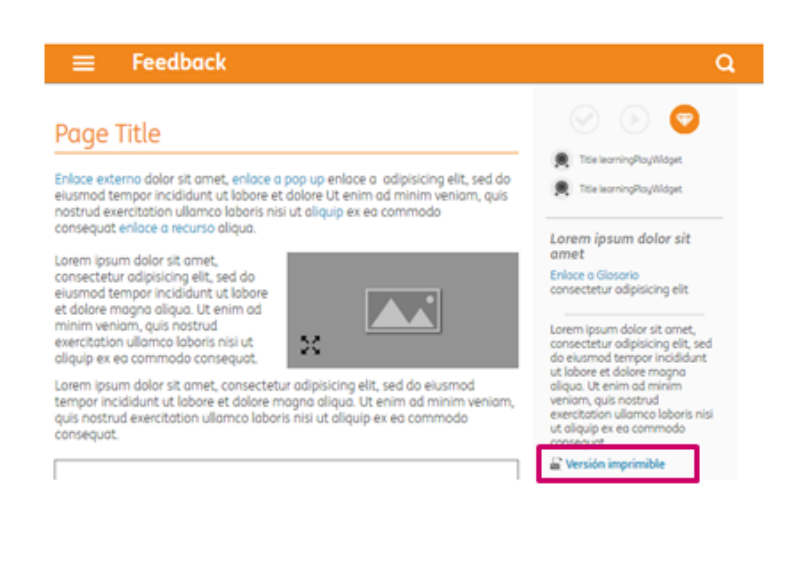

## 9.1.6. Insertar y configurar componentes

RECORDAMOS QUE LOS COMPONENTES SON….

Son los elementos que podemos incorporar en una página.

- De estructura (filas, columnas…)
- Textuales
- Contenedores de recursos (audios, vídeos…)
- Contenedores de componentes (paneles…)

La mayoría de los componentes se añaden dentro de columna.

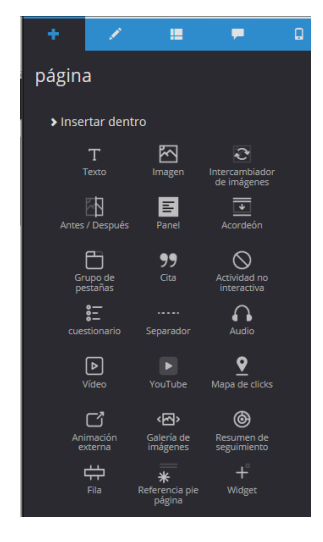

## Fila y columna

El componente básico de cualquier página es FILA y COLUMNA.

El resto de componentes se crean DENTRO DE COLUMNAS.

A NIVEL DE PÁGINA >> Fila A NIVEL DE FILA >>> Columna A NIVEL DE COLUMNA >>> Componentes.

Las filas ocupan el 100% del ancho de la pantalla. Las columnas pueden ocupar de 1 a 12 espacios.

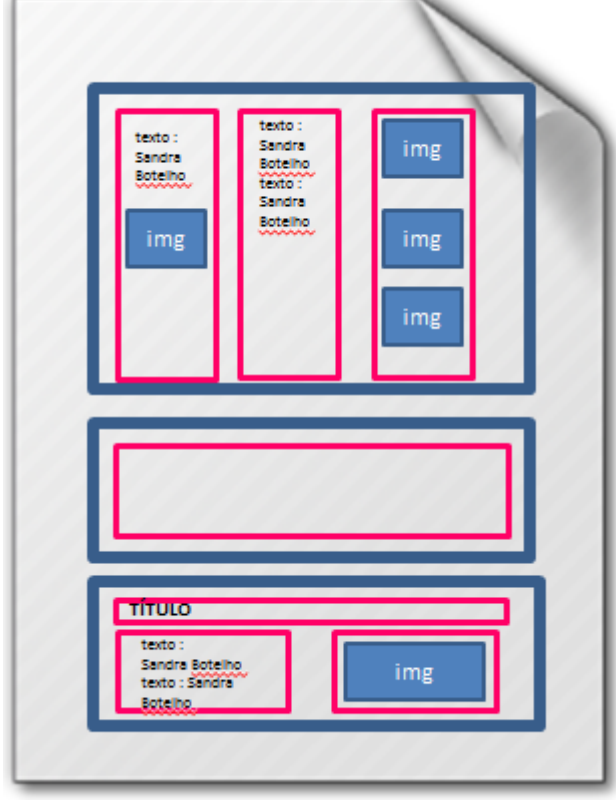

Para añadir una fila, lo hacemos a nivel de página. El sistema nos permitirá elegir cuántas columnas queremos añadir y con qué formato. Tras crear la fila podemos añadir más columnas después.

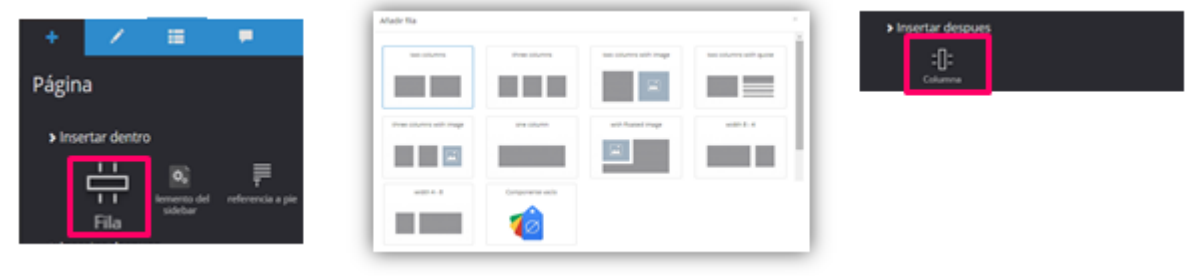

Para seleccionar la columna, ir al menú navegador o seleccionarla en el camino de migas .

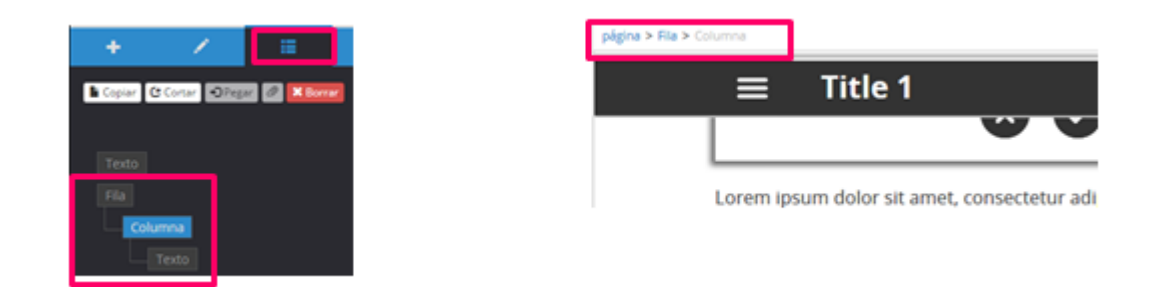

Las columnas pueden ocupar hasta 12 espacios (100% del ancho disponible). Podemos modificar la cantidad de espacios que va a ocupar una columna.

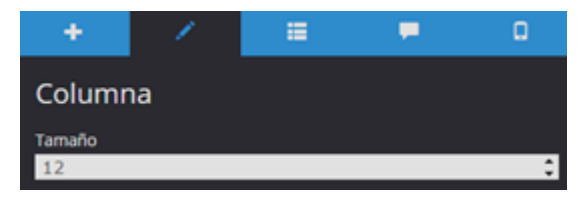

Si queremos "mitad y mitad" necesitamos dos columnas con ancho 6.

O podemos tener dos columnas con ancho 2 y 10 respectivamente; Siempre tiene que sumar 12.

12 siempre es el 100% de ancho.

## Texto // Cita

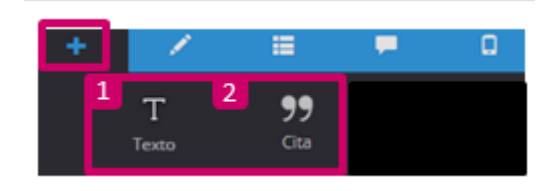

#### 1. Texto

página > fila > columna > texto

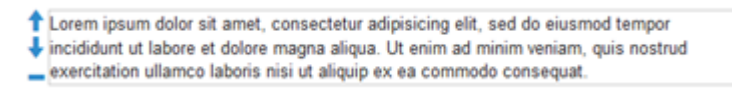

Ocupa el 100% de la página o de la columna en la que esté colocado. No tiene propiedades.

#### Se configura con su propio editor CKEditor.

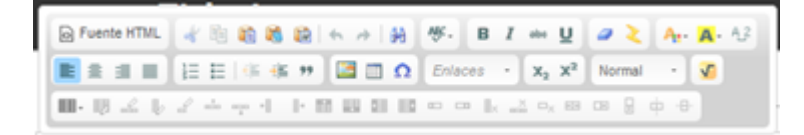

#### 2. Cita

página > Cita

Lorem ipsum dolor sit amet, consectetur adipisicing elit, sed do eiusmod tempor incididunt ut labore et dolore magna aliqua. Ut enim ad minim veniam, quis nostrud exercitation ullamco laboris nisi ut aliquip ex ea commodo consequat. Duis aute irure dolor in reprehenderit in voluptate velit esse cillum dolore eu fugiat nulla pariatur.

Author

#### Componente con dos textos: cuerpo y autor.

En sus propiedades se puede flotar la cita para colocarla "en línea" con un texto. Se puede configurar el ancho que va a ocupar y si estará alineada a la derecha o a la izquierda

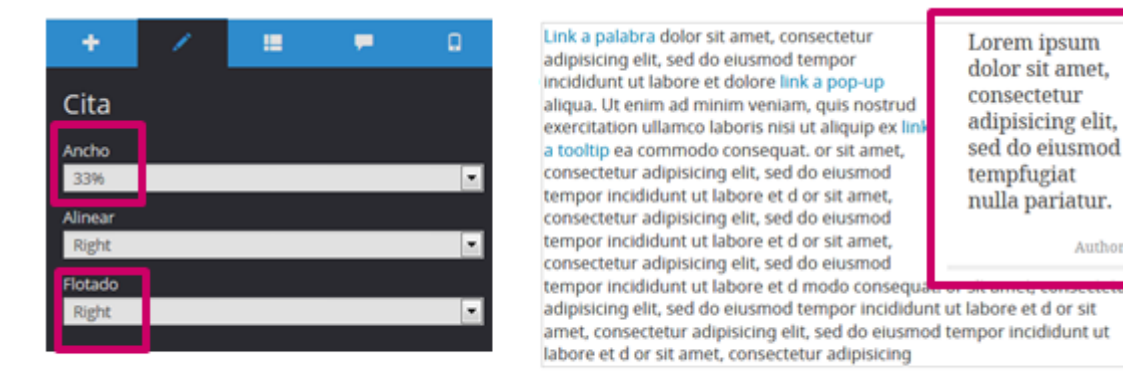

#### 3. Imagen

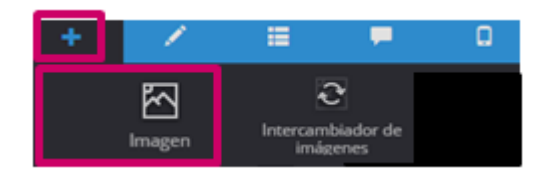

Author

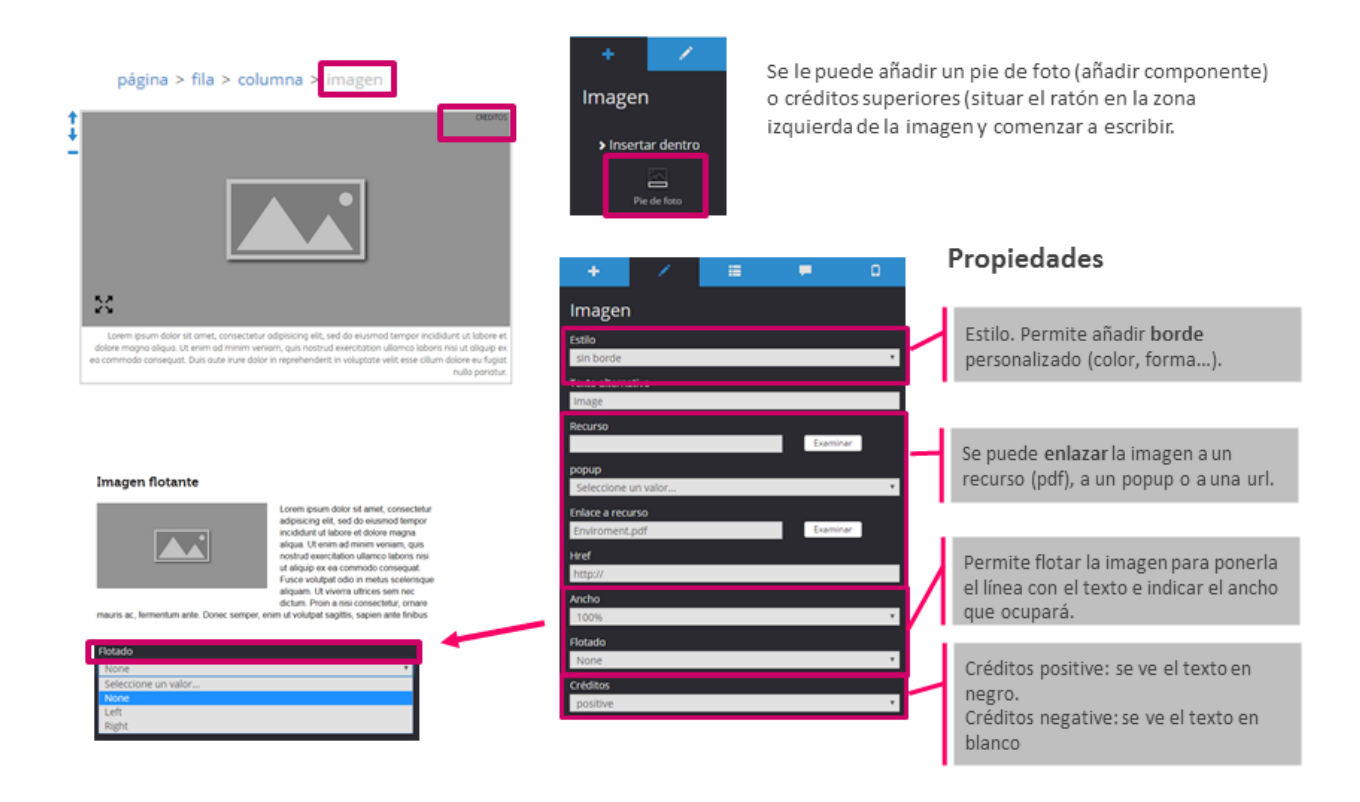

#### 4. Intercambiador de imágenes

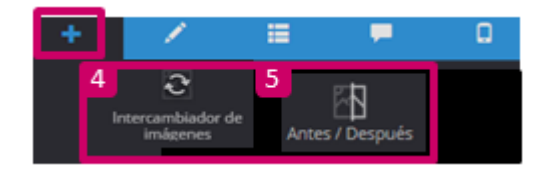

página > Fila > Columna > Intercambiador de imágenes

Permite añadir dos imágenes asociadas. Cuando el usuario hace clic sobre la primera, se muestra la segunda.

A cada imagen se le puede añadir un pie de foto y sus créditos.

En sus propiedades se pueden configurar el ancho y flotado del componente con respecto al texto.

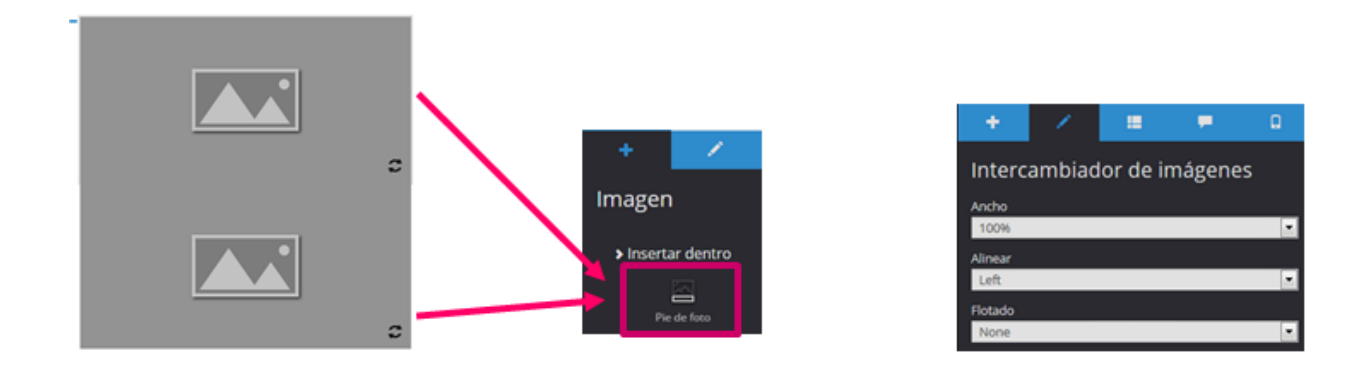

#### 5. Antes/Después

Permite añadir dos imágenes asociadas. Al arrastrar el ratón sobre ellas se muestra una u otra

A cada imagen se le puede añadir un pie de foto y sus créditos.

En sus propiedades se pueden configurar el ancho y flotado del componente con respecto al texto.

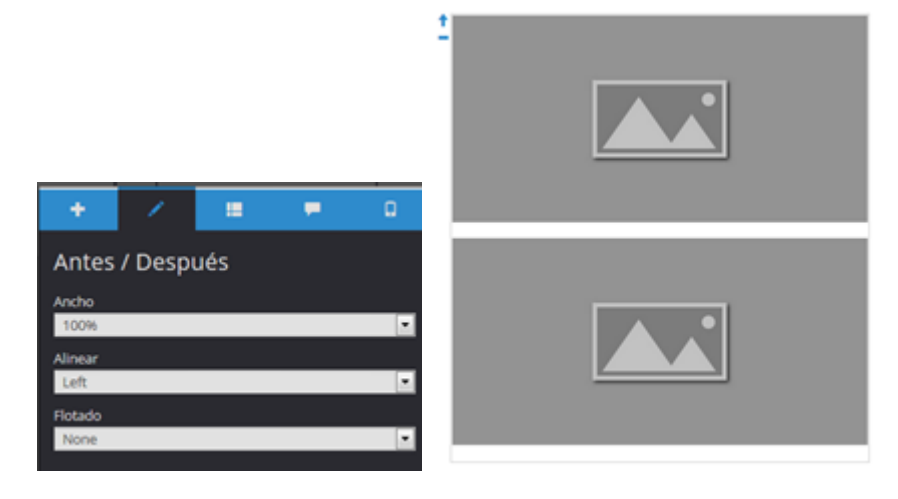

## 6. Galería de imágenes

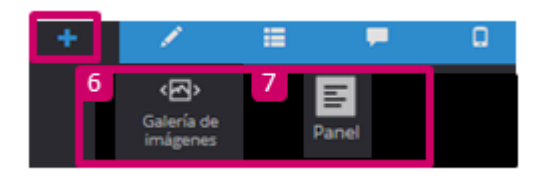

página > Fila > Columna > Galería de imágenes

Carrusel de imágenes. Podemos añadir más imágenes y, en cada imagen, su pie de foto y créditos. Se deben configurar las propiedades de cada imagen

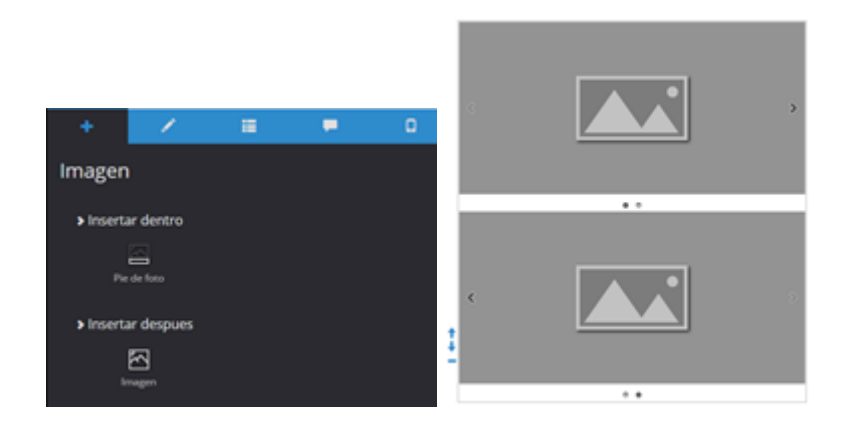

### 7. Panel

Zona destacada de color. Permite añadir cualquier componente en su interior (textos, imágenes, vídeos…)

En sus propiedades podemos definir un estilo: simple (fondo plano) o rayado. Si se elige alguna de las opciones personalizadas se podrá configurar manualmente los colores de fondo y borde.

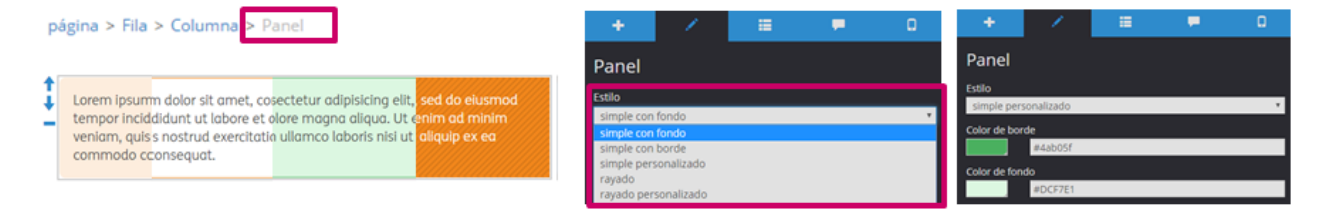

#### 8. Acordeón

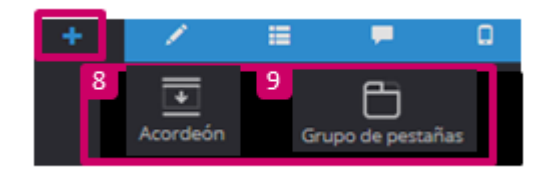

Menú plegable. En las propiedades, al elegir estilo Personalizado se puede configurar color de fondo.

Se puede añadir nuevas opciones (elemento de acordeón). Dentro de cada Elemento de acordeón se puede añadir cualquier componente.

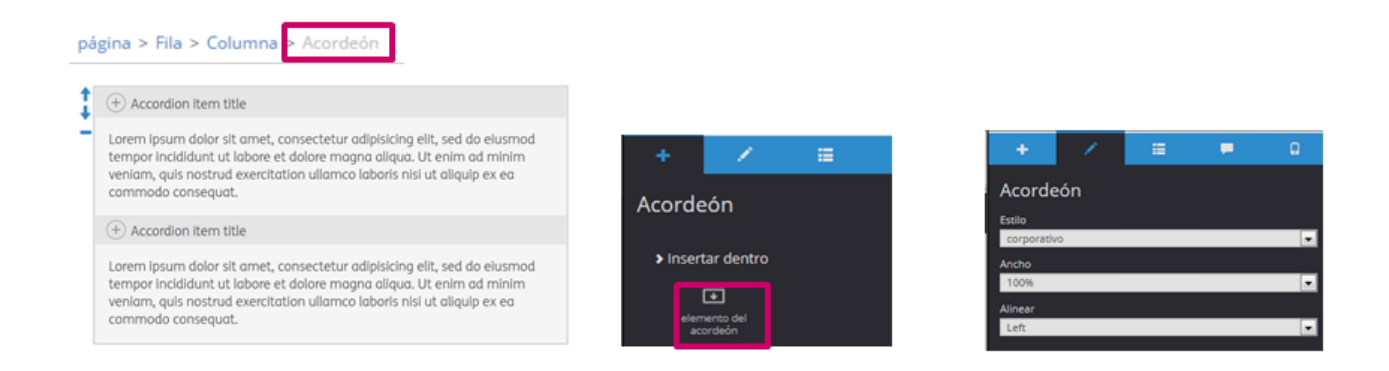

#### 9. Grupo de pestañas

página > fila > columna > grupo de pestañas > pestaña

Menú de pestañas. En las propiedades, al elegir estilo Personalizado se puede configurar color de fondo. Se puede añadir nuevas opciones (pestaña). Dentro de cada Pestaña se puede añadir cualquier componente.

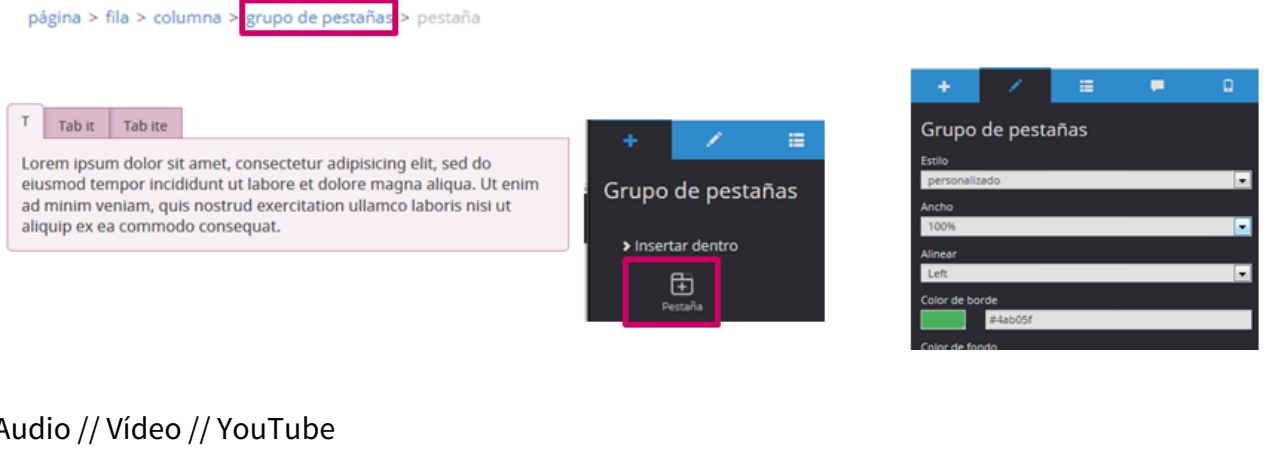

## Audio // Vídeo // YouTube

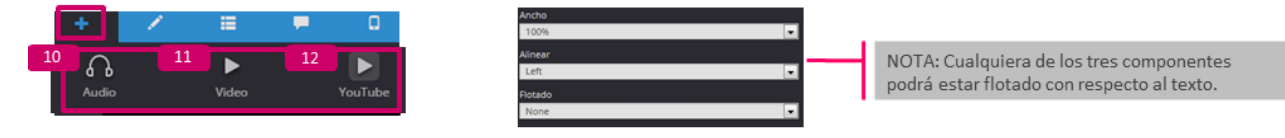

#### 10. Audio

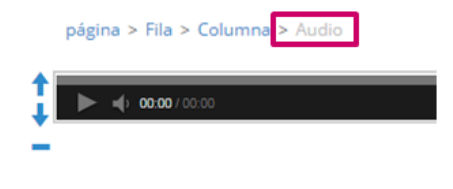

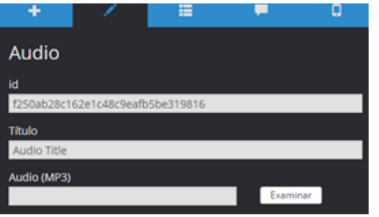

En sus propiedades configuramos su título (se verá en la página de feedback) y el fichero de MP3 que se debe reproducir.

## 11. Vídeo

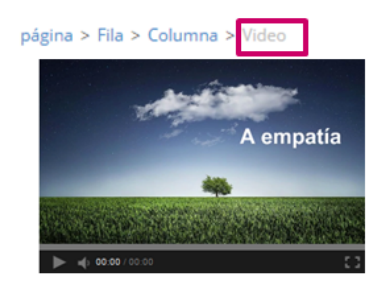

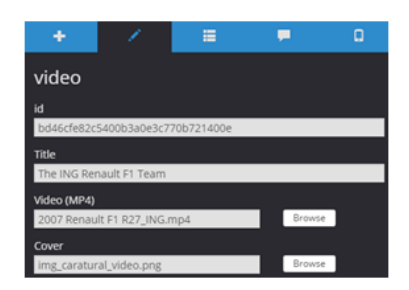

- En sus propiedades configuramos:
- Su título (se verá en la página de feedback)
- El fichero de MP4 que se debe reproducir.
- La imagen o cover de previsualización.

## 12. YouTube

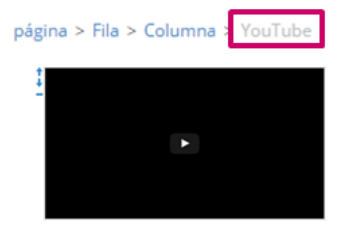

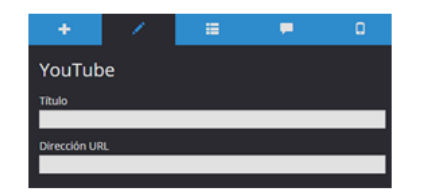

En sus propiedades configuramos: - Su título (se verá en la página de feedback) - La url del vídeo de YouTube.

#### 13. Actividad no interactiva

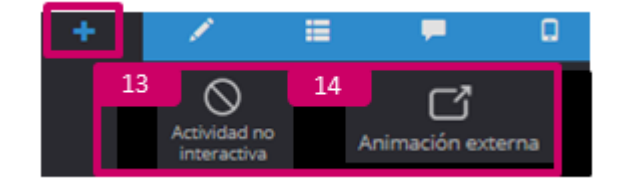

Texto indentado que añade numeración de actividad.

No tiene propiedades específicas.

En su interior se puede añadir cualquier componente.

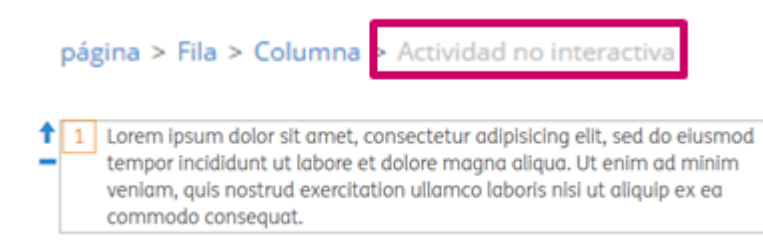

#### 14. Animación externa

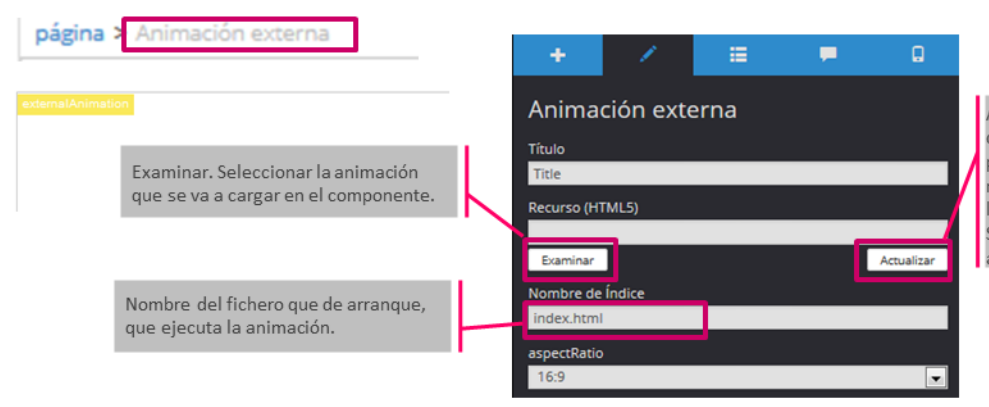

Actualizar. Solo se usa si queremos sustituir la animación por otra que tenga el mismo nombre (para corregir erratas en la animación, por ejemplo). Sobreescribe el paquete anterior.

#### 15. Separador

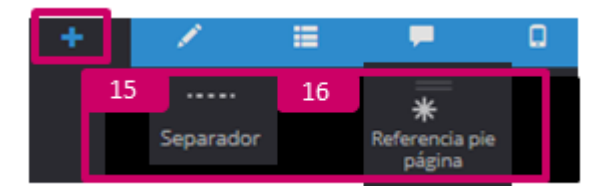

Separador gráfico de texto. En sus propiedades podemos elegir una vista y un estilo

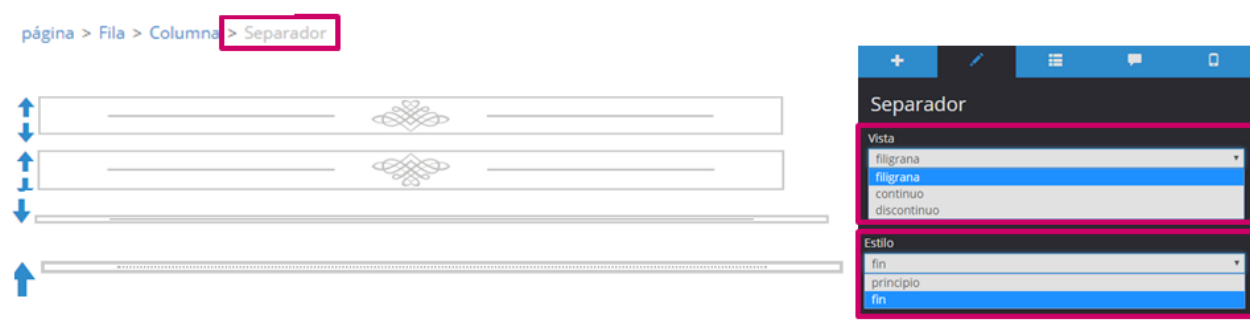

16. Referencia al pie

- Se añade la referencia.
- Se le da un Título en sus propiedades.
- Se enlaza a un texto con "Referencia al pie"

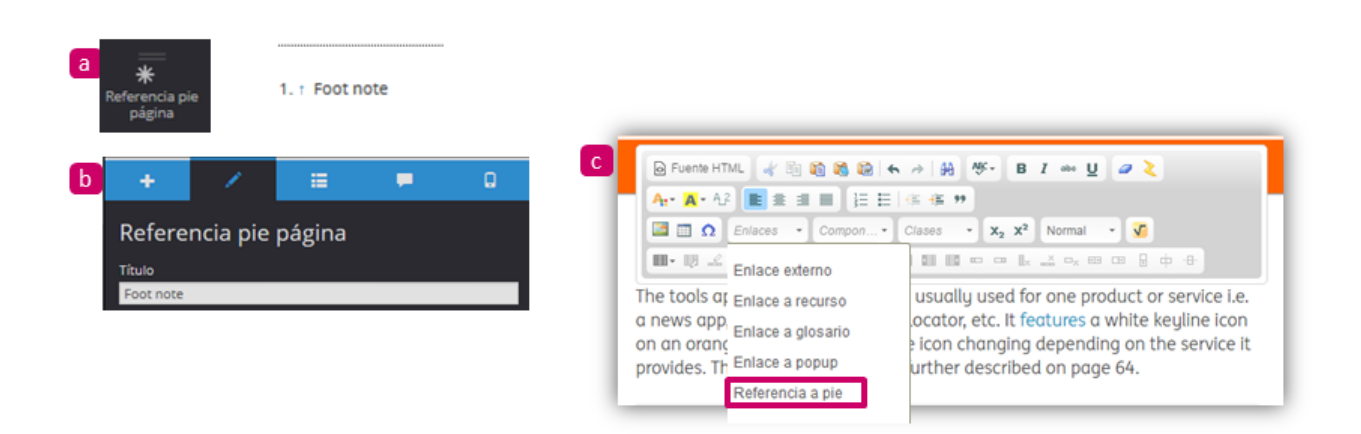

#### 17. Mapa de clicks

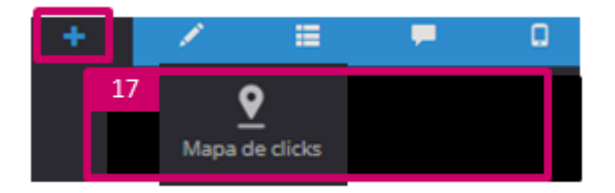

Imagen interactiva. Seleccionamos la imagen y pulsamos "Configurar" para añadirle zonas clicables.

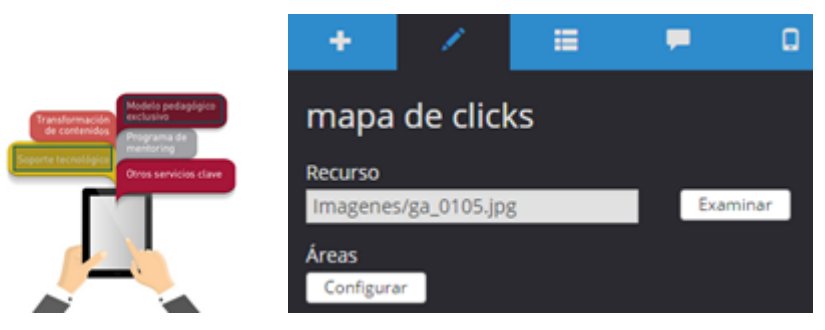

En la zona de gestión de áreas basta con arrastrar y soltar para crear áreas clicables. Se pulsar guardar y se cierra.

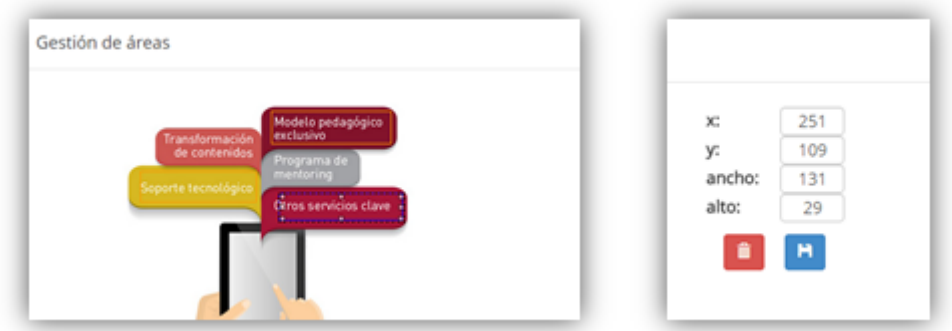

Seleccionamos cada área creada sobre la imagen y, en sus propiedades, indicamos con qué elemento lo enlazamos (pop-up, pdf o url).

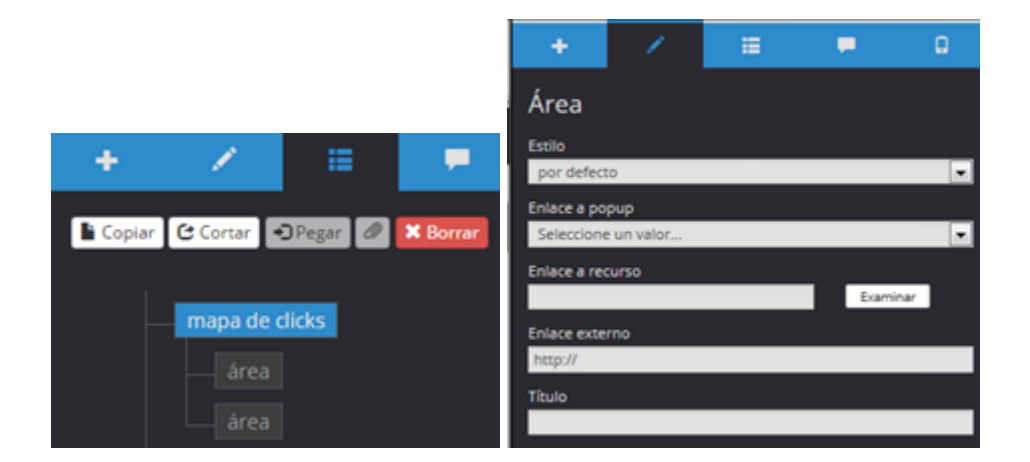

### 18. Resumen de seguimiento

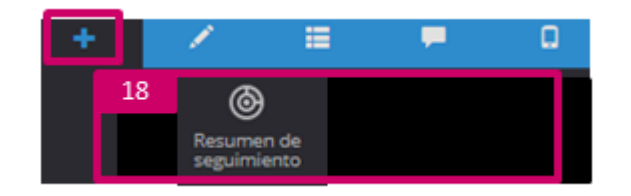

Aunque este componente aparece por defecto en la página de feedback se puede añadir en cualquier otra página.

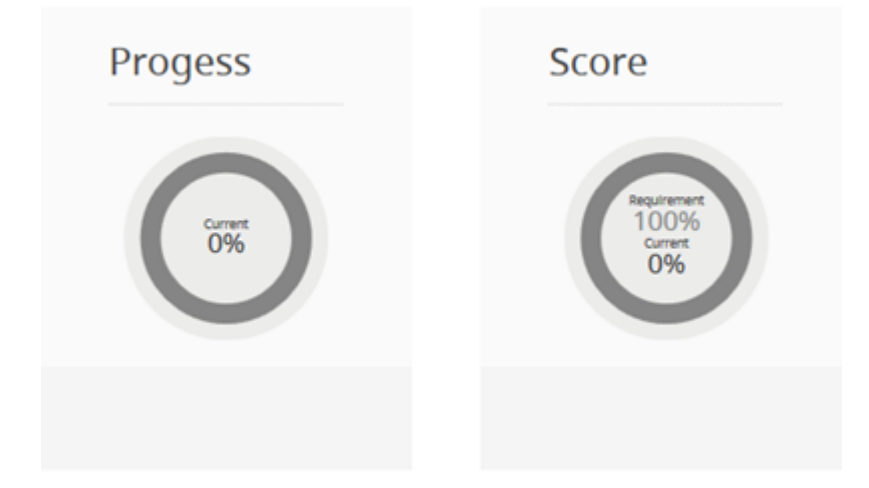

No necesita configuración.

#### Cuestionario

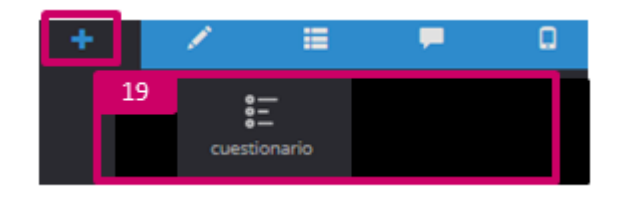

Un cuestionario consta de:

- Una página de inicio (texto configurable)
- Preguntas. Podemos elegir entre 8 tipos.
- Feedback final : positivo, negativo o neutral (textos configurables).

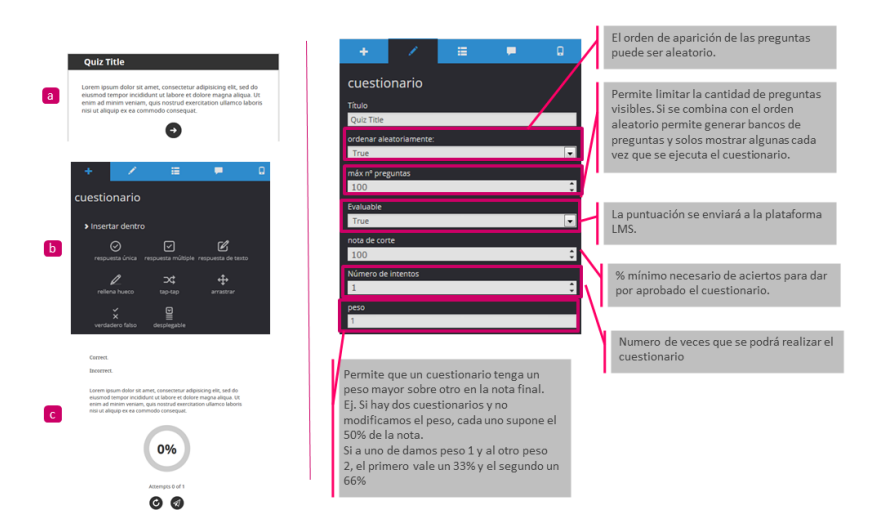

## Cuestionario >> Preguntas

Dentro de un cuestionario podemos añadir distintos tipos de preguntas. Están disponibles 8 tipologías.

Todas las preguntas tienen los mismos parámetros de configuración.

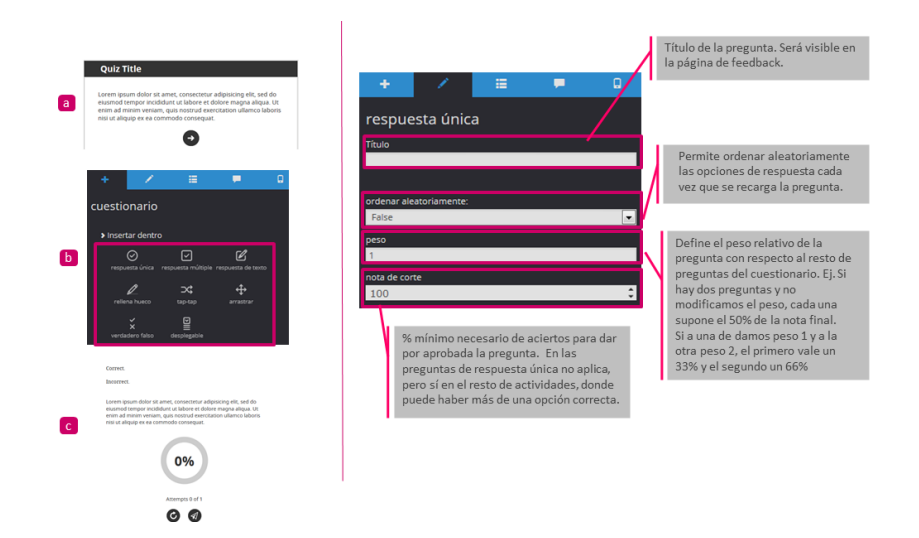

Cuestionario >> Preguntas. // 1. Respuesta única

Consta de:

- Un enunciado
- Opciones
- Feedback positivo y negativo

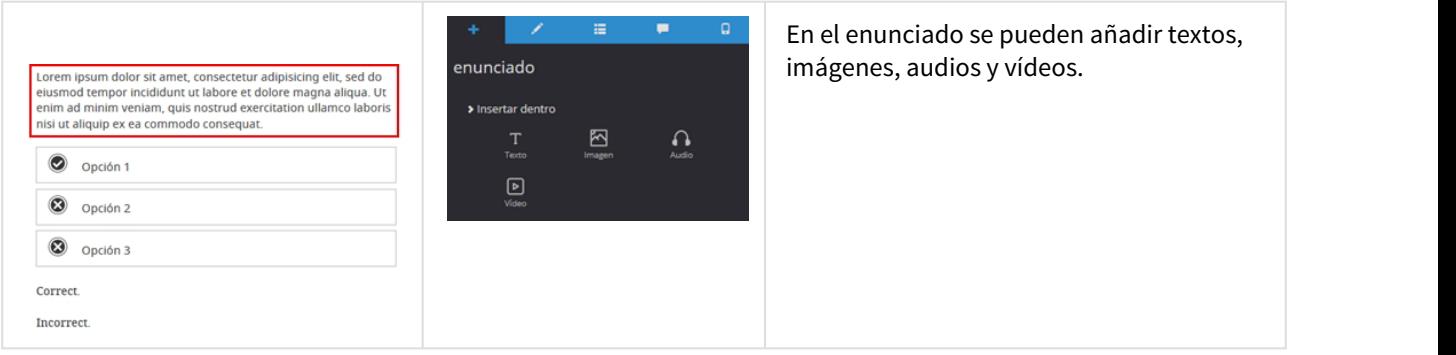

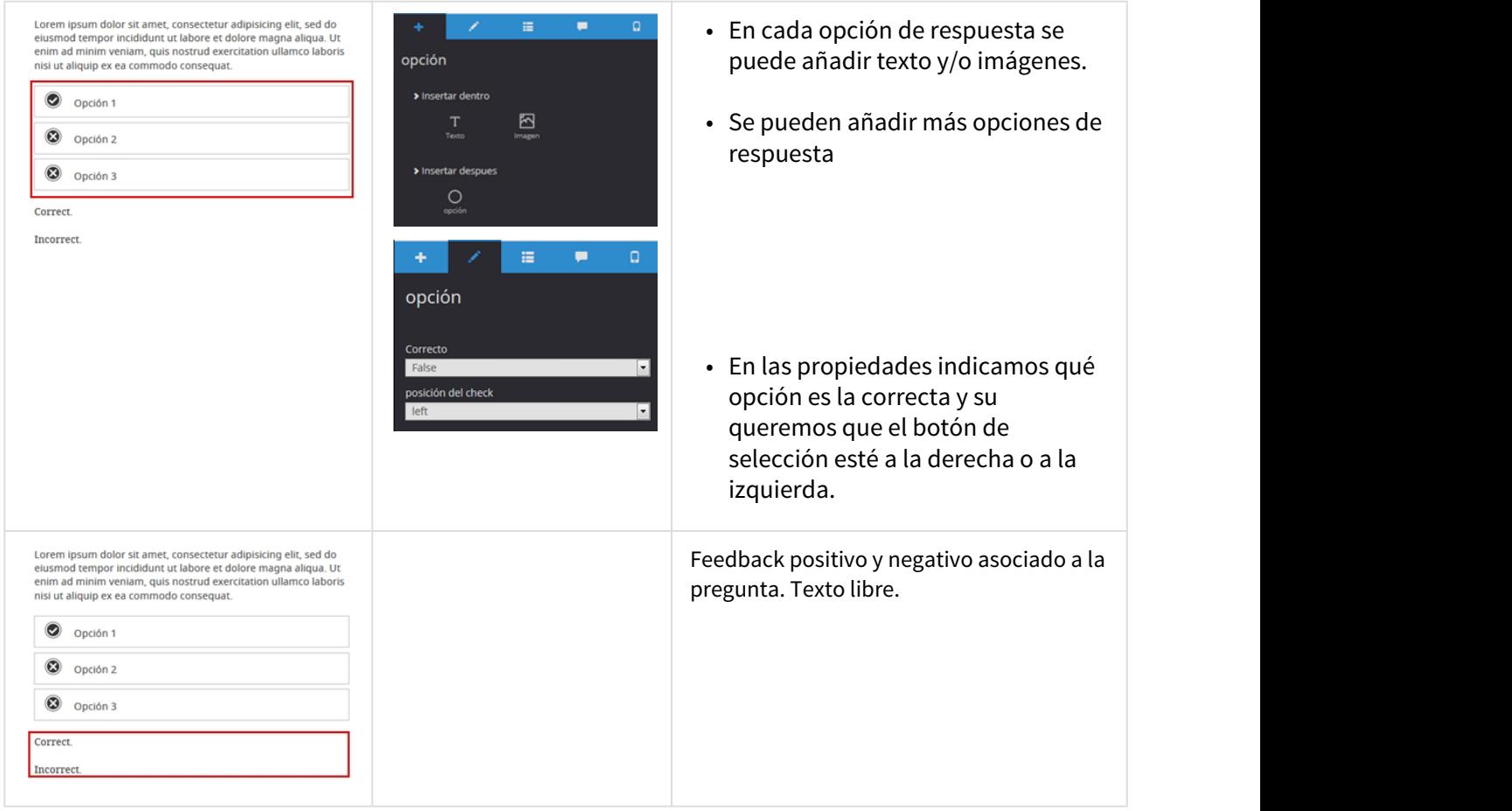

## Cuestionario >> Preguntas. // 2. Respuesta múltiple

Se configura igual que la Respuesta simple.

La única diferencia es que pueden darse dos o más opciones correctas.

- En el enunciado se pueden añadir textos, imágenes, audios y vídeos.
- En cada opción de respuesta se puede añadir texto y/o imágenes.
- Se pueden añadir más opciones de respuesta
- En las propiedades indicamos qué opciones son correctas y si queremos que el botón de selección esté a la derecha o a la izquierda.
- Feedback positivo y negativo asociado a la pregunta. Texto libre.
# Cuestionario >> Preguntas. // 3. Respuesta de texto

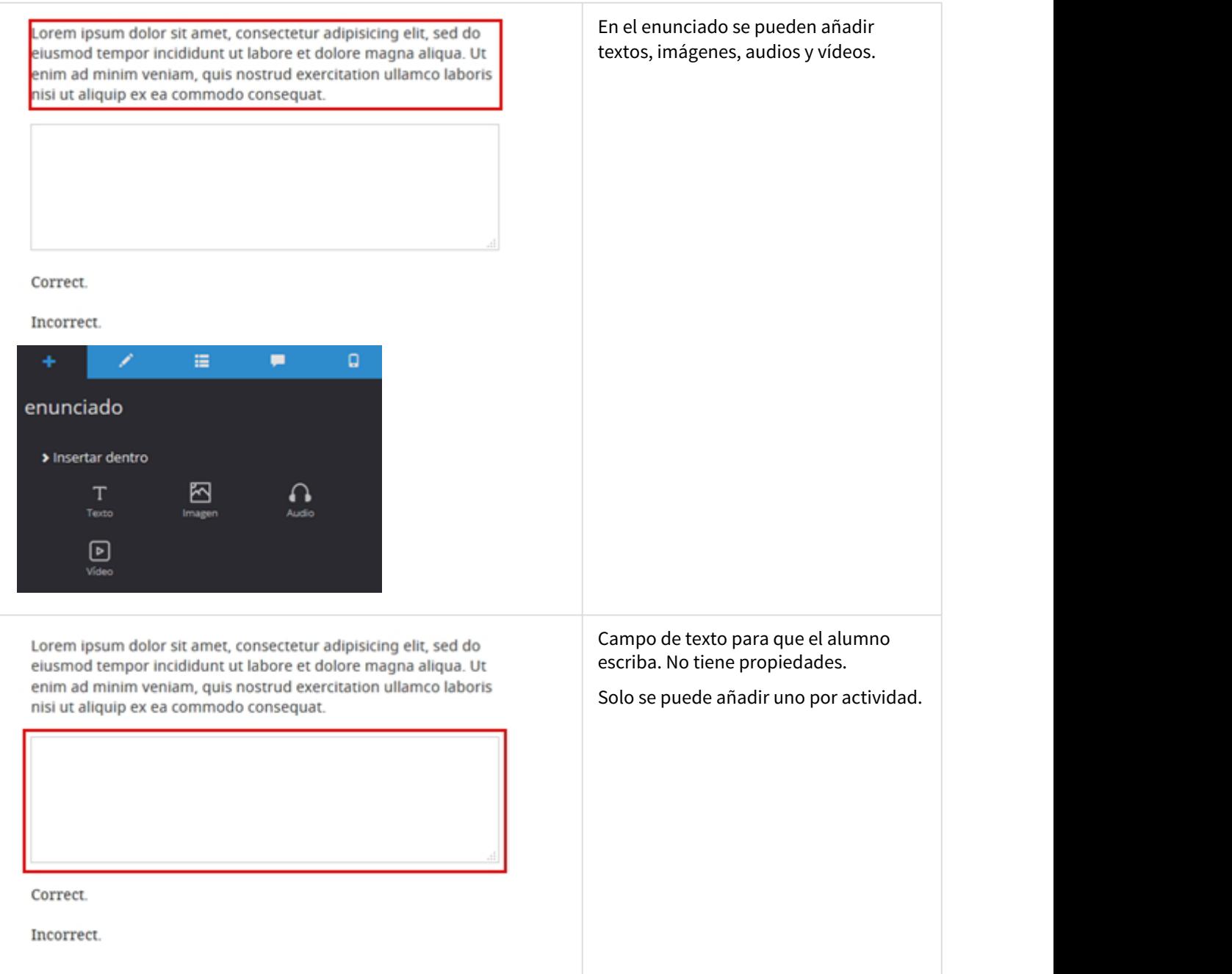

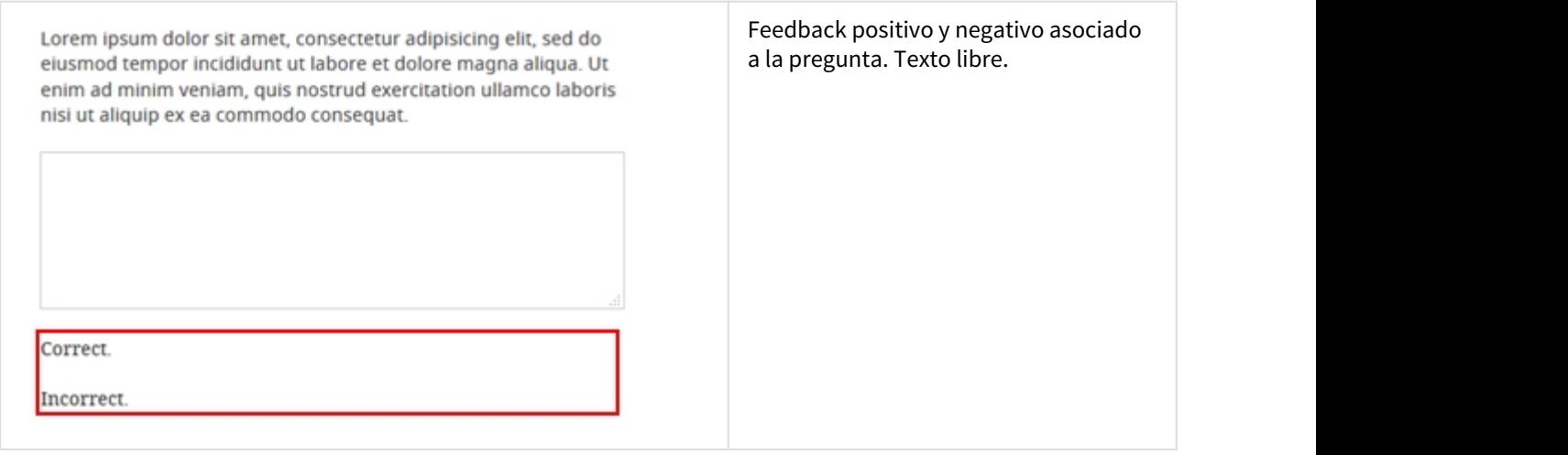

## Cuestionario >> Preguntas. // 4. Rellena hueco

1. Situamos el cursor en el texto en la posición donde se quiere añadir un hueco de escritura.

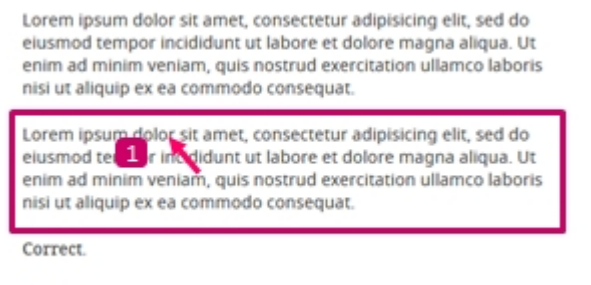

Incorrect

2. En el editor de texto seleccionamos el componente "opción rellena hueco".

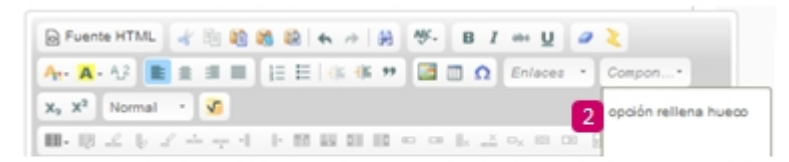

Lorem ipsum texto dolor sit amet, consectetur adipisicing elit, sed do eius 3 d tempor incididunt ut labore et dolore magna aliqua. Ut enim ad minim veniam, quis nostrud exercitation ullamco laboris nisi ut aliquip ex ea commodo consequat.

3. Se entra en las propiedades del hueco creado y se indica cuál es el texto correcto y se le da un título al hueco (opcional).

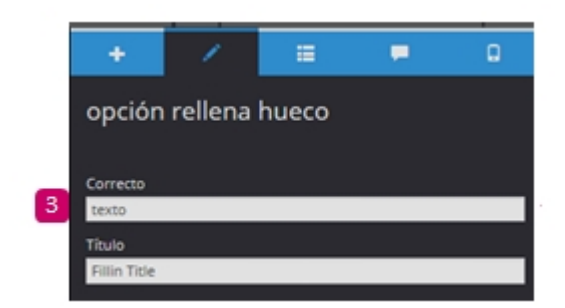

## Cuestionario >> Preguntas. // 5. Tap-tap

Consiste en relacionar un origen con un destino mediante flechas.

Esta es la configuración básica, pero podemos añadir nuevos componentes

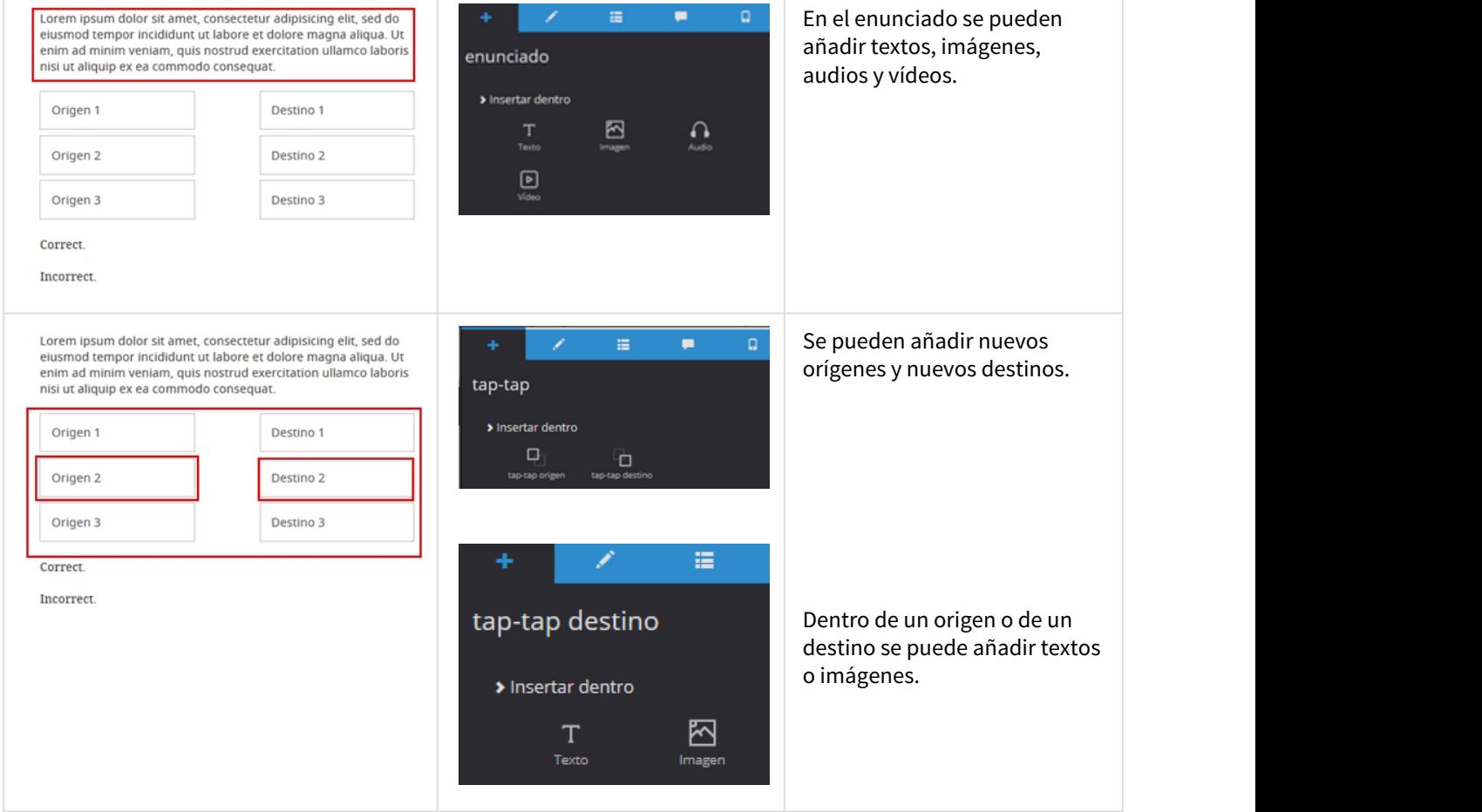

#### PROCEDIMIENTO DE MONTAJE

Seleccionamos cada destino y, en sus propiedades, le damos un título.

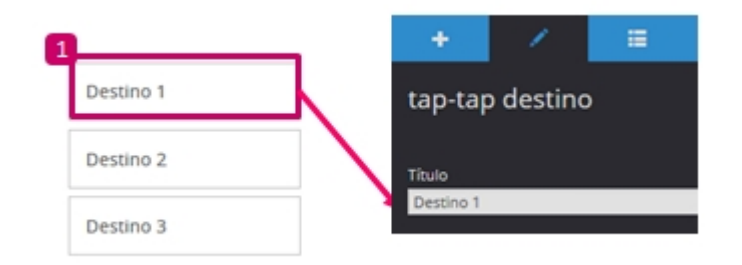

Después, seleccionamos cada origen y, en sus propiedades, indicamos con qué destino está relacionado.

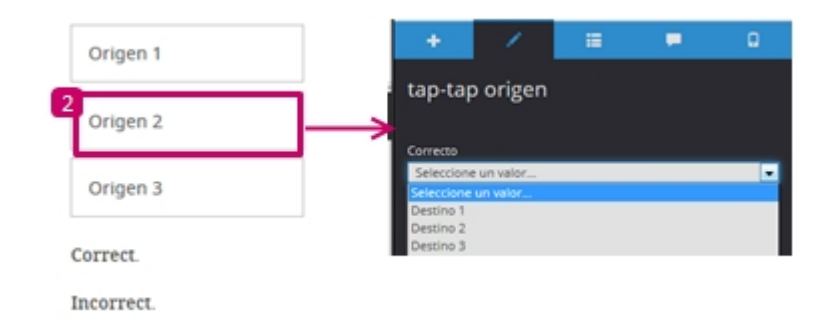

## Cuestionario >> Preguntas. // 6. Arrastrar

Consiste en arrastrar un origen hace un destino.

Esta es la configuración básica, pero podemos añadir nuevos componentes.

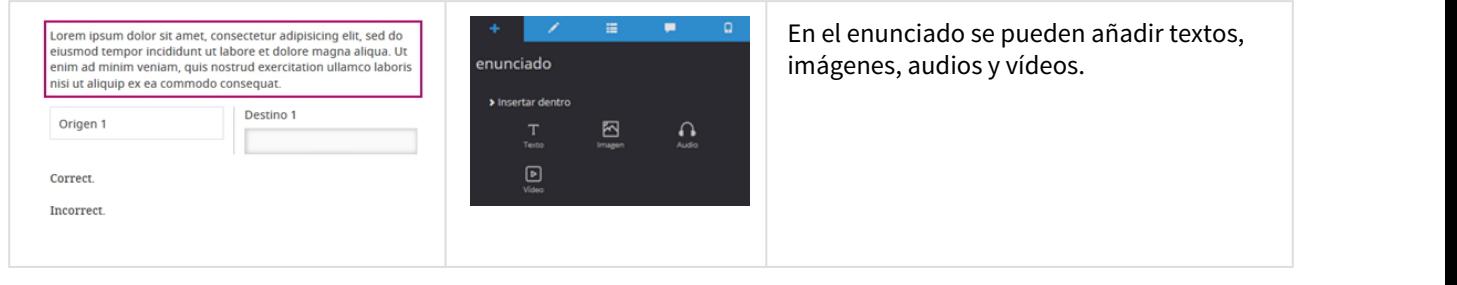

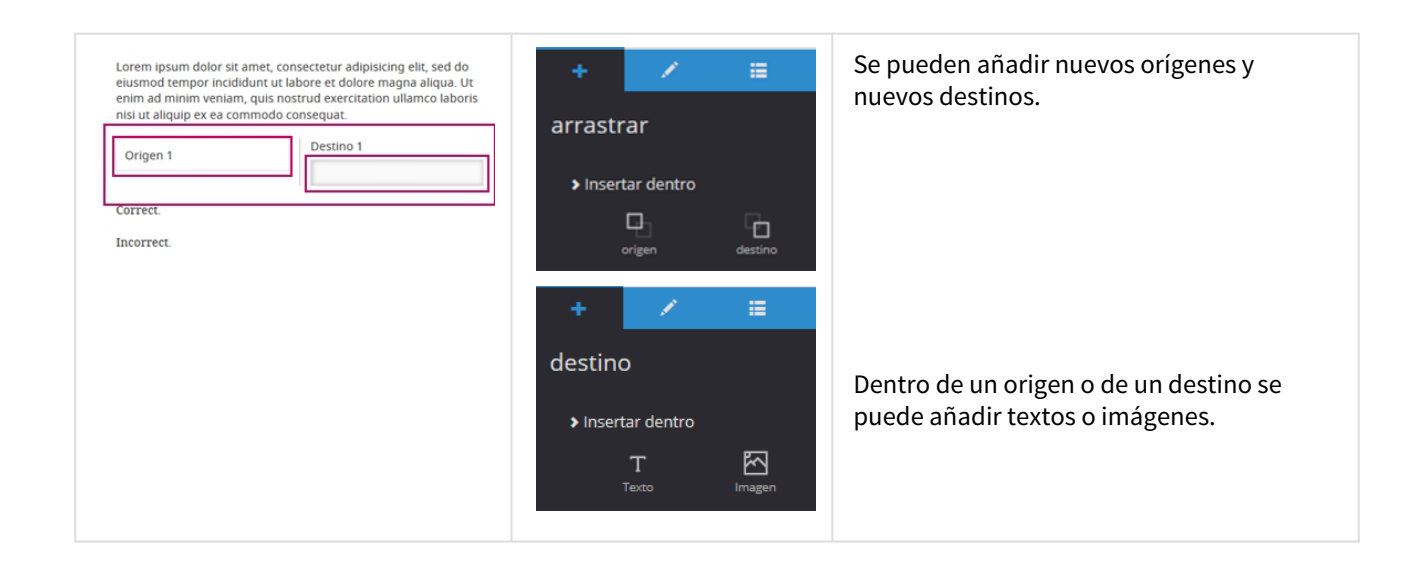

#### PROCEDIMIENTO DE MONTAJE

Seleccionamos cada destino y, en sus propiedades, le damos un título.

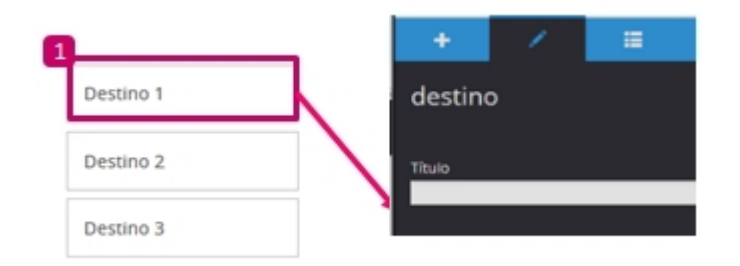

Después, seleccionamos cada origen y, en sus propiedades, indicamos con qué destino está relacionado.

### Opcionalmente, se le puede dar un título

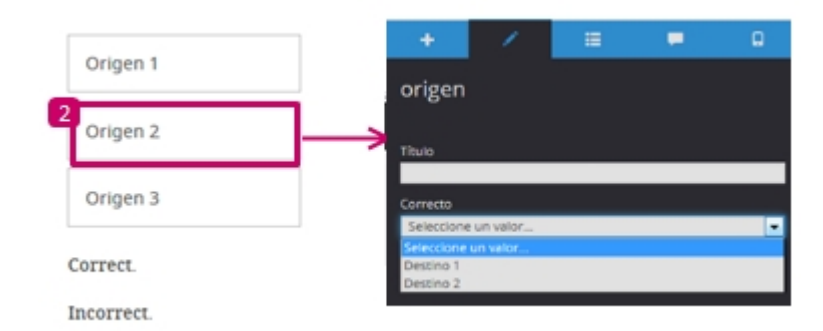

# Cuestionario >> Preguntas. // 7. Verdadero Falso

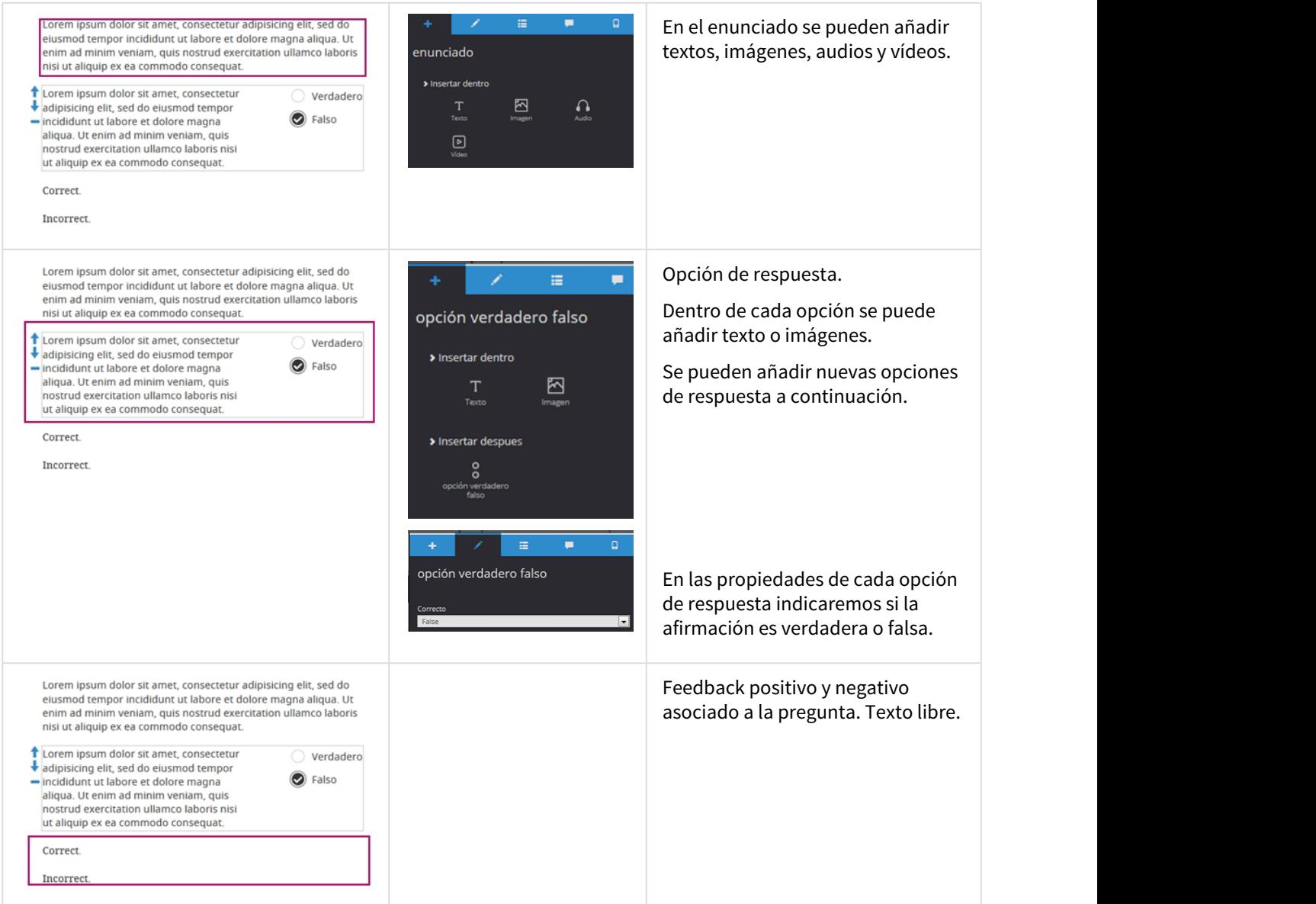

# Cuestionario >> Preguntas. // 8. Desplegable

### PROCEDIMIENTO DE MONTAJE

1. Situamos el cursor en el texto en la posición donde se quiere añadir un hueco de escritura.

#### PROCEDIMIENTO DE MONTAJE

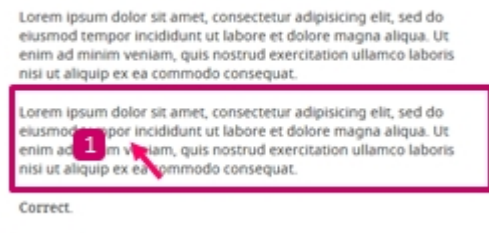

Incorrect

2. En el editor de texto seleccionamos el componente "desplegable".

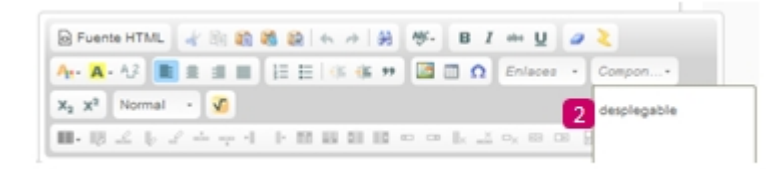

3. Se selecciona el desplegable y se añaden las opciones que se podrán elegir en el desplegable.

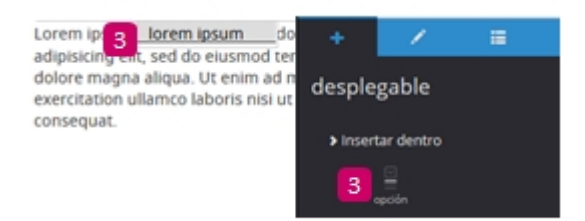

4. Se abre el menú desplegable y se elige una opción. En sus propiedades se le da un título. Se repite el proceso con todas las opciones.

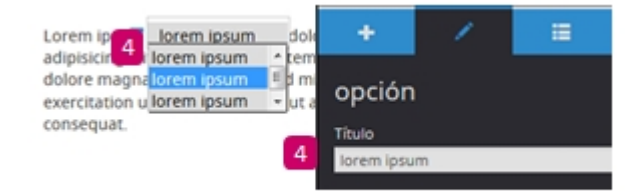

5. Se selecciona de nuevo el desplegable y, en sus propiedades, se indica qué opción es la correcta.

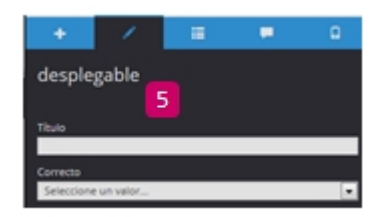

Opcionalmente se puede dar un título al desplegable.